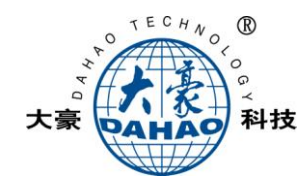

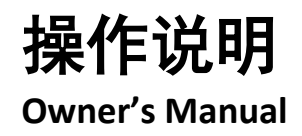

# PDS 制 版 系 统 Pattern Designing System

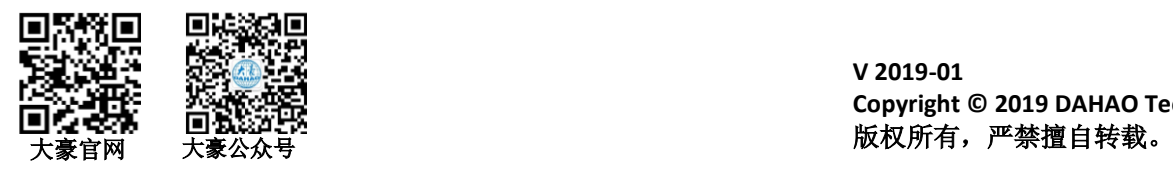

**V 2019-01 Copyright © 2019 DAHAO Technology**

## 目录

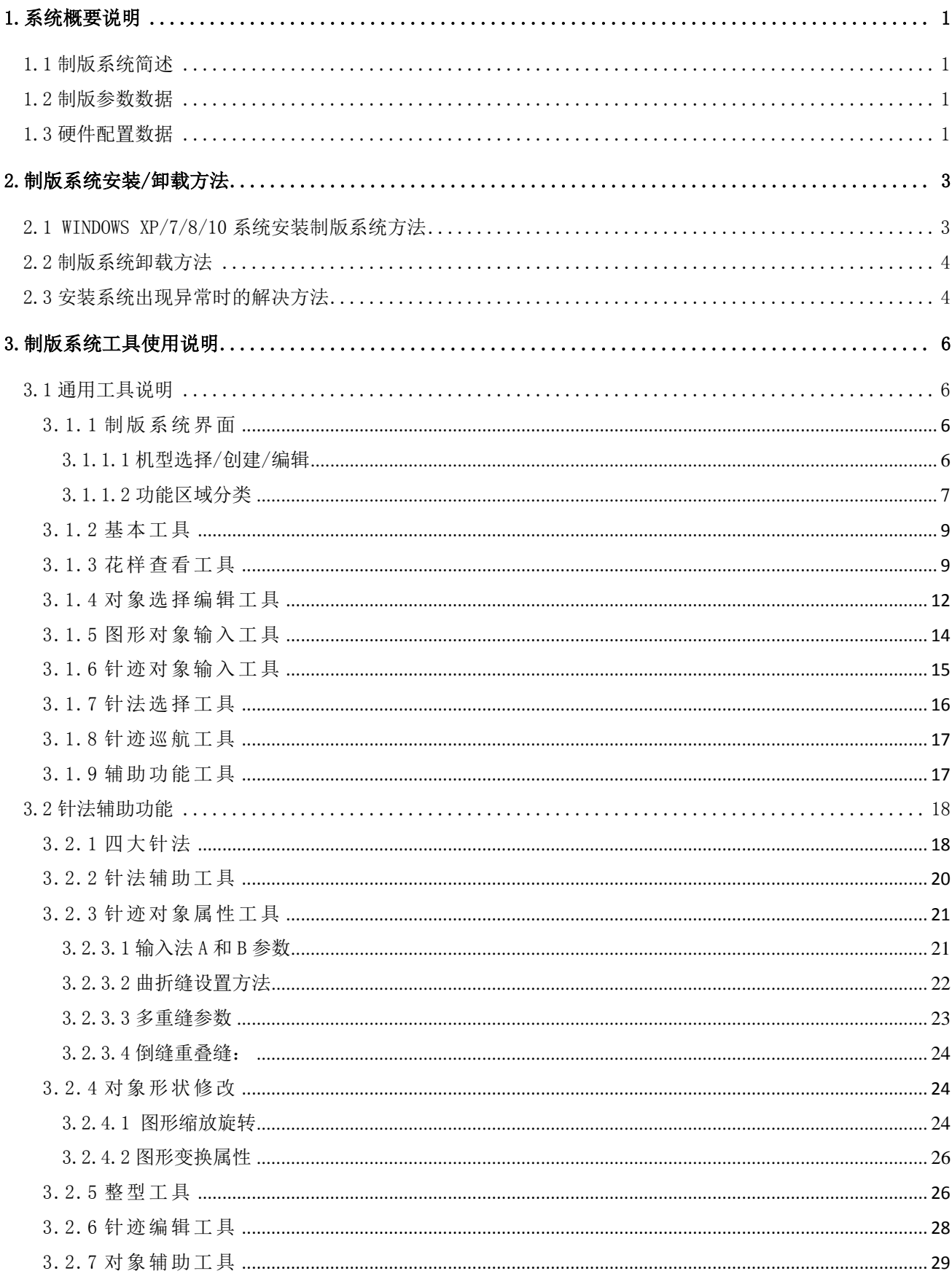

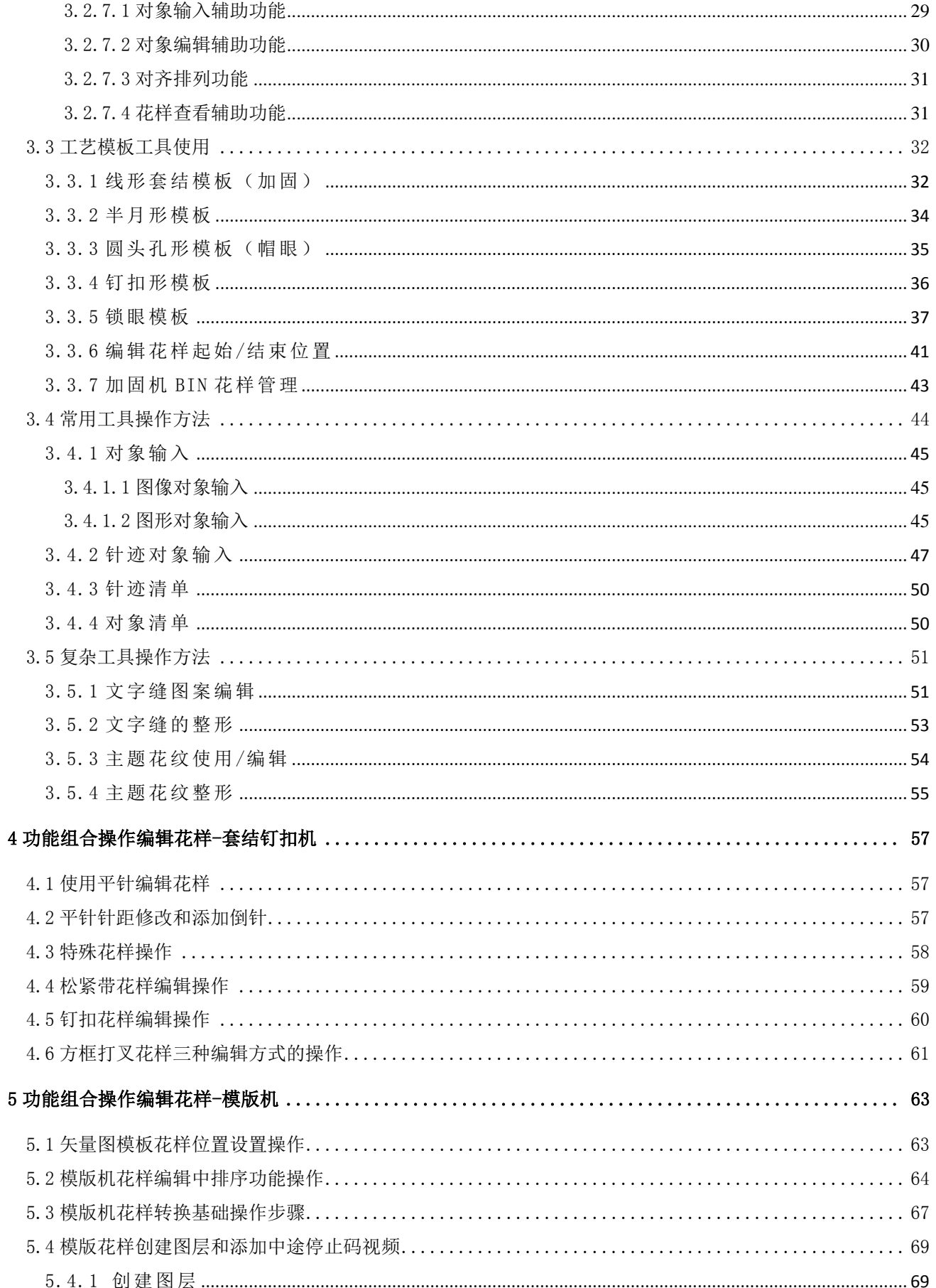

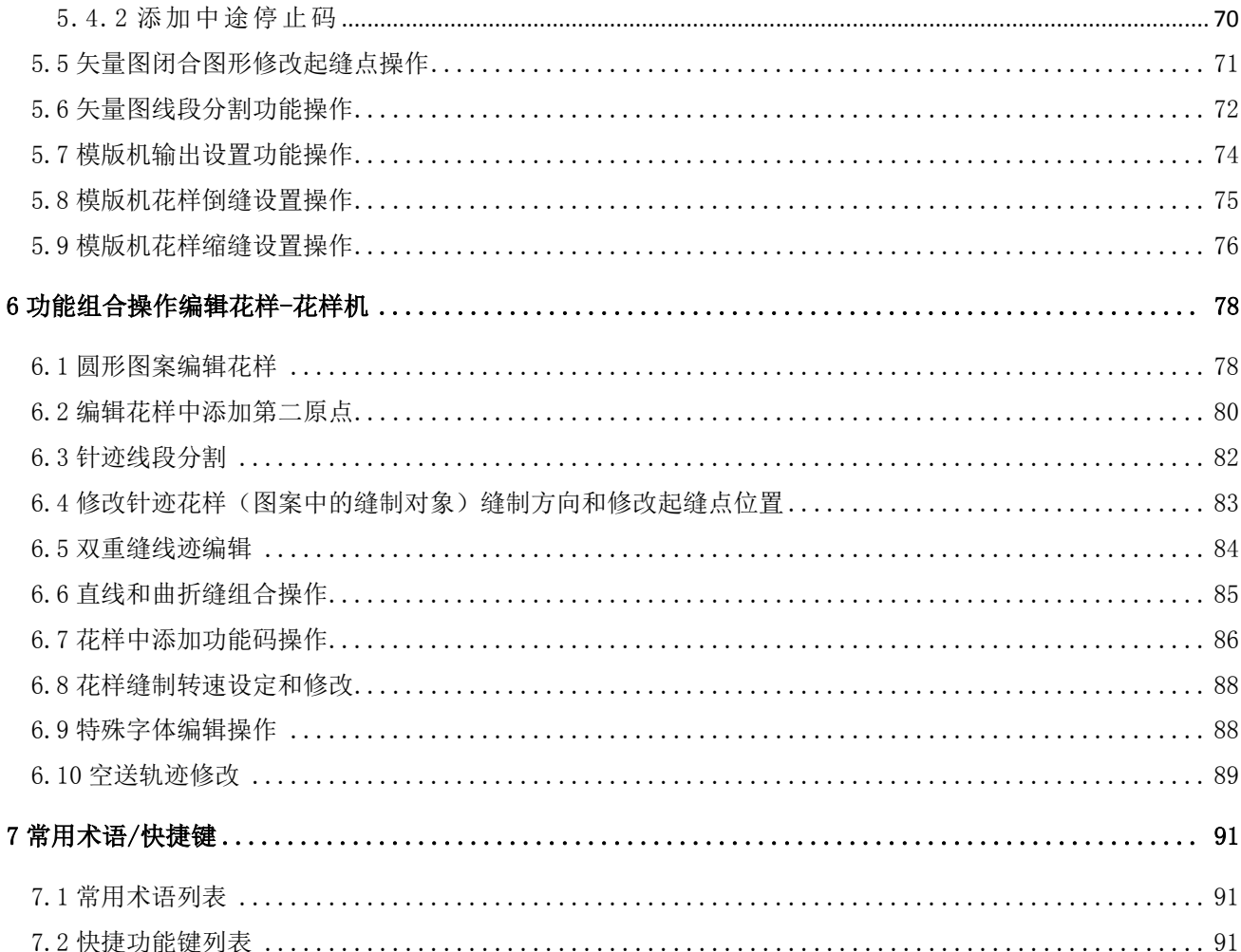

## **CONTENTS**

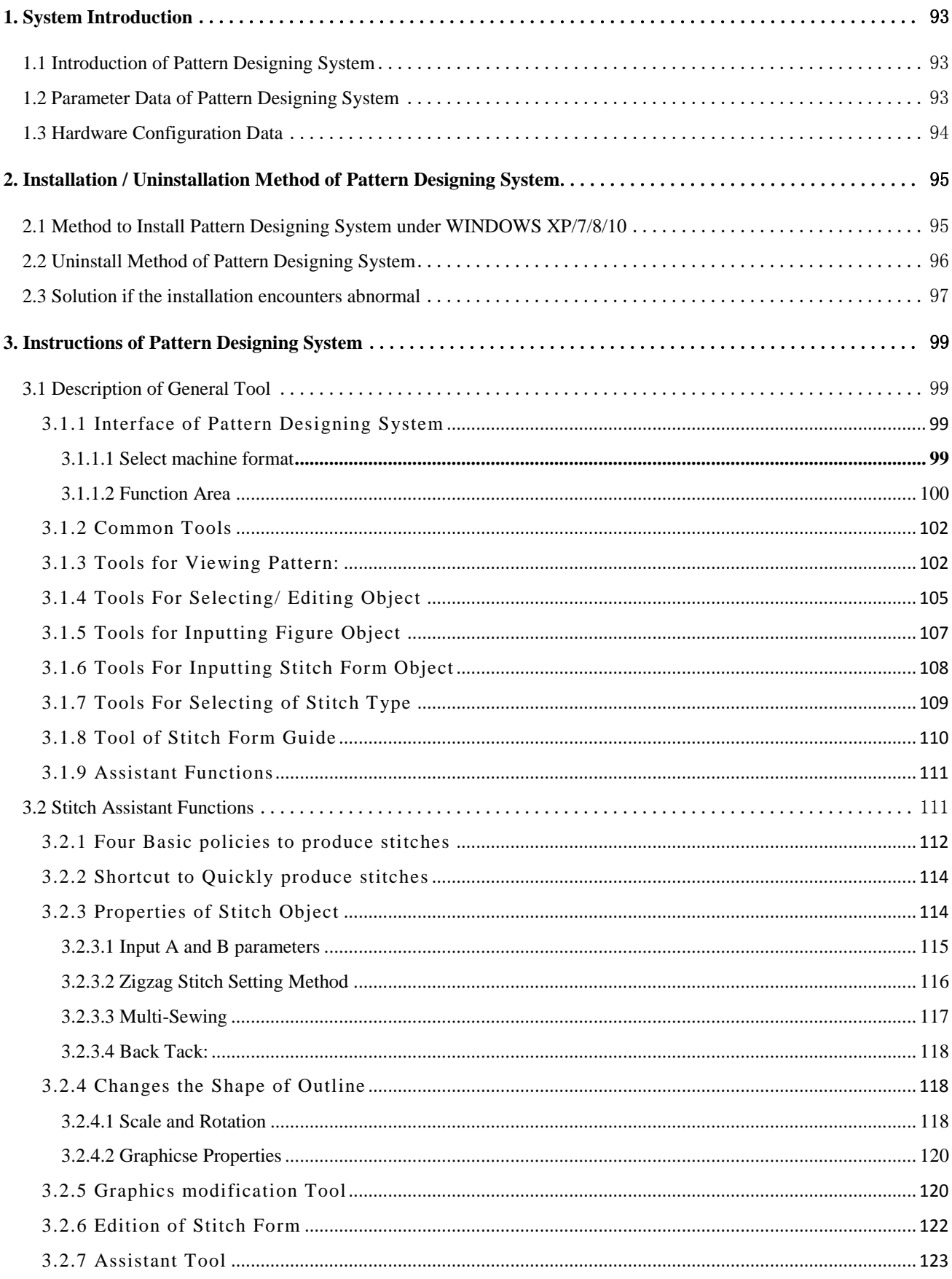

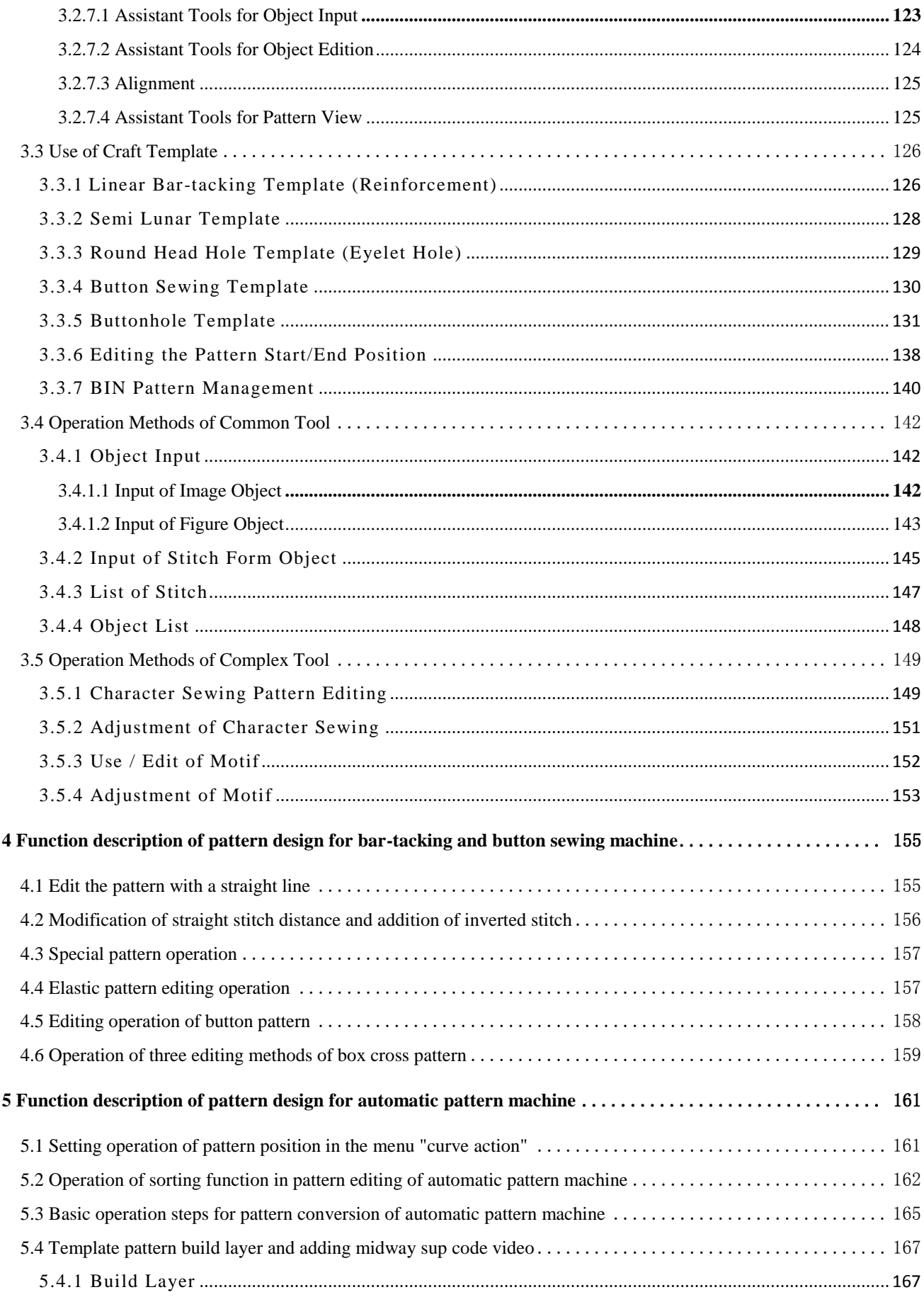

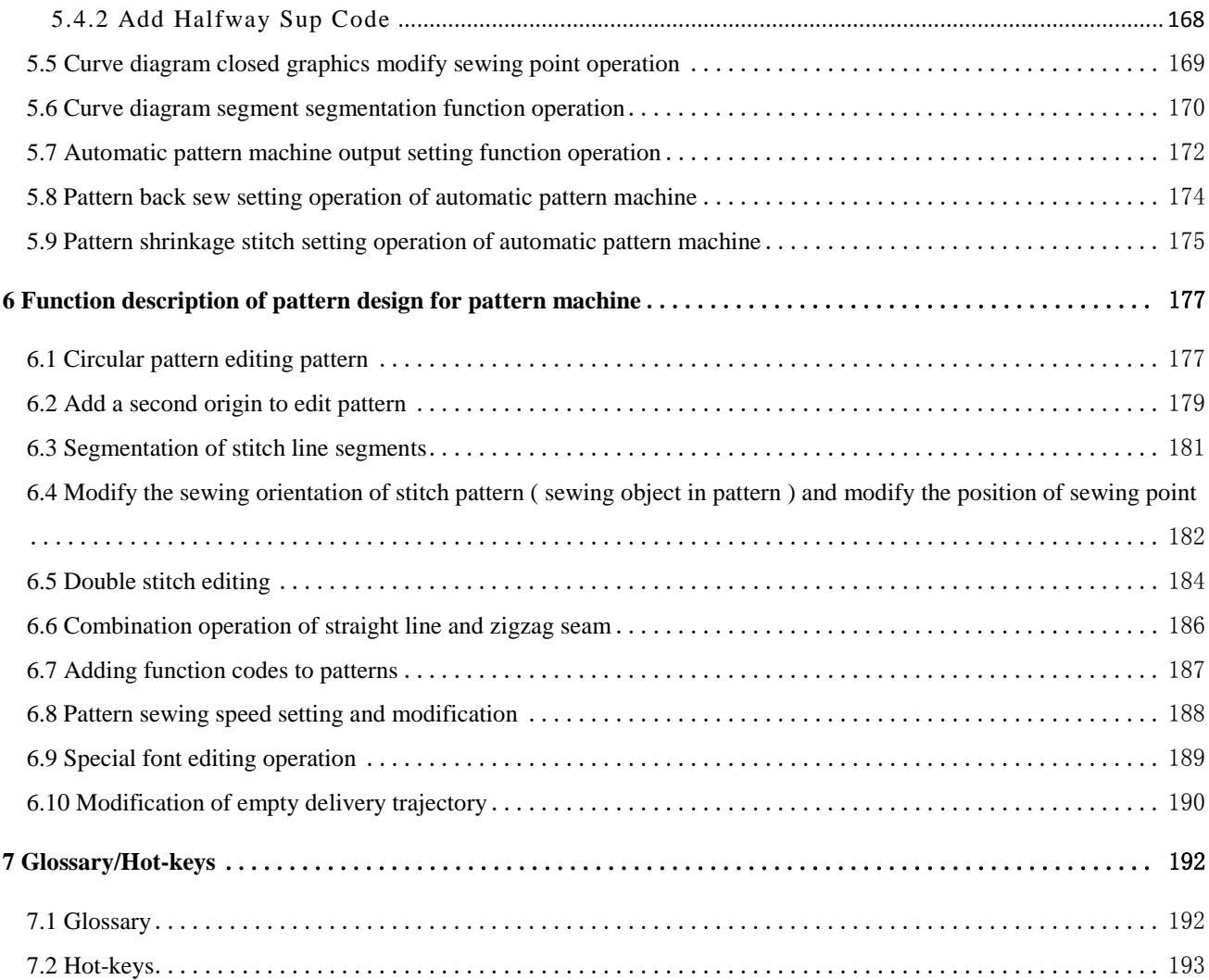

#### <span id="page-7-0"></span>1.系统概要说明

#### <span id="page-7-1"></span>1.1 制版系统简述

PDS 是配套大豪缝纫机系列电控的制版系统。系统在兼顾用户已有操作习惯的基础上,增加了大量的高级操 作功能,极大丰富了传统缝纫机制版的创作空间。相比较在机器上手工编辑花样,基于 PC 平台的制版系统的制 版效率更高,能够快速制作花样,管理海量的花样信息。这些特点不仅适合大批量、统一管理的流水线制作,对 于小批量个性化加工的用户来说,由于 PDS 便捷直观的系统界面,丰富的设计功能,也将极大提高小企业的加工 水平与接单能力。

PDS 提供了一个可扩展的模版库,内置了大量的套结、钉扣、锁眼等花样模版,用户可根据具体工艺需求, 输入长度、宽度、半径等参数从而快速生成花样。再结合系统与缝纫机电控的通信功能进行花样下传,可以大幅 提高生产效率。

PDS 其他比较有特色的功能,如多语言文字缝的功能,简化了各种字符花样的创建过程,实现自动的针法生 成与布局。再如在任意当前针迹点插入对象的功能,可以方便花样后期的编辑,减少空送操作提高缝纫效率。

PDS 与大豪缝纫机电控的紧密配合,将简化用户在生产管理方面的流程,降低信息自动化的成本,帮助用户 实现向更高加工制作水平和向更大生产规模的飞跃发展。

#### <span id="page-7-2"></span>1.2 制版参数数据

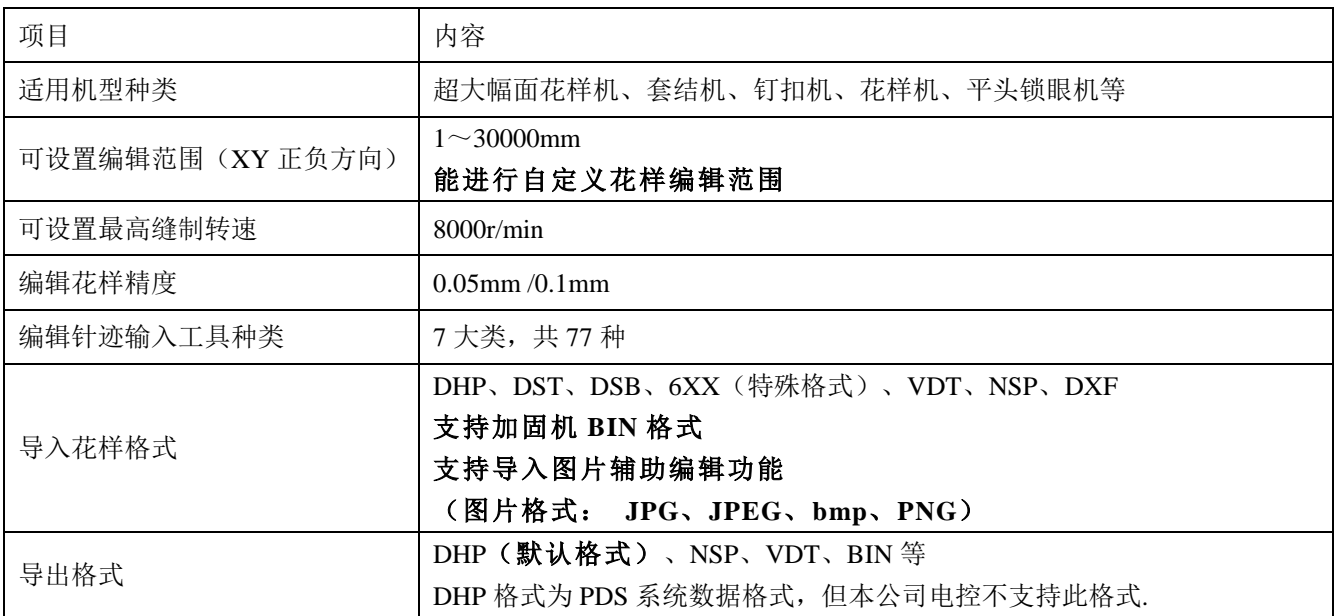

#### <span id="page-7-3"></span>1.3 硬件配置数据

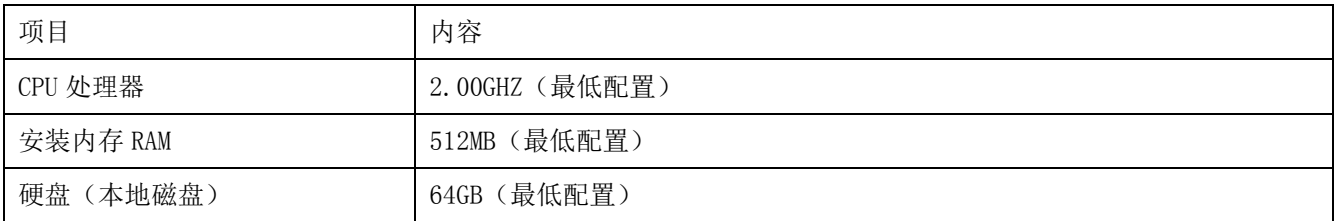

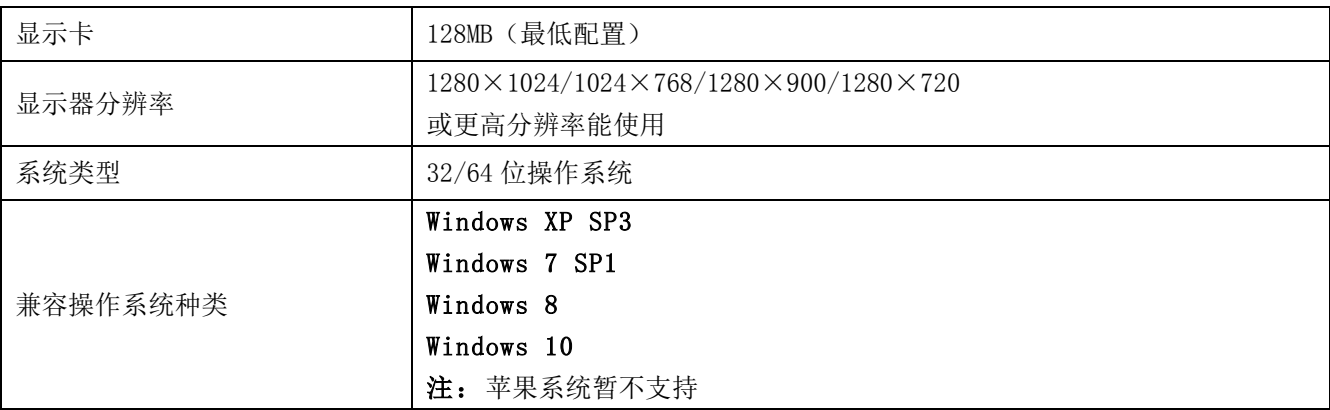

#### <span id="page-9-0"></span>2.制版系统安装/卸载方法

- <span id="page-9-1"></span>2.1 WINDOWS XP/7/8/10 系统安装制版系统方法
- ①:在 U 盘(或 CD 光盘)中选择本公司的制版系统安 装程序, 双击左键或单击右键选择"打开", 进行 安装操作。 可在公司网站上进行下载安装系统。

官网:www.dahaobj.com

备注:鉴于 **Win 7/8/10** 系统对于安装程序的"安全状 态"要求,所以在进行安装本公司的制版系统时; 在选择安装系统图标后,单击右键选择"以管理员 身份运行"功能,进行安装系统。

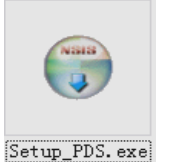

打开(O) 兼容性疑难解答(Y) 打开文件位置(I)

- **以管理员身份运行(A)**
- ◎ 使用金山安全终端进行扫描
- □ 使用金山粉碎器彻底删除文件
- □ 添加到压缩文件(A)...
- ②:点击图标进行安装系统时,用户根据使用的 PC 机 (办公电脑)操作系统显示语言,进行选择相对应 的制版系统显示语言,确定安装系统显示语言后,

点击  $\begin{bmatrix} \mathsf{CK} & \mathsf{H} \end{bmatrix}$ 讲行安装。

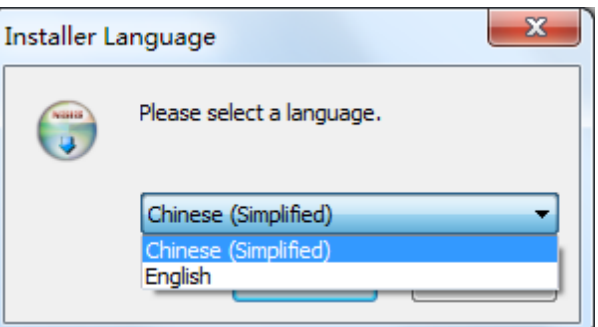

③:进入到选择安装组件界面后,点击"浏览"图标进 行选择制版系统的安装位置,确定安装位置后,点

击进行系统的安装 **安装(I)** 

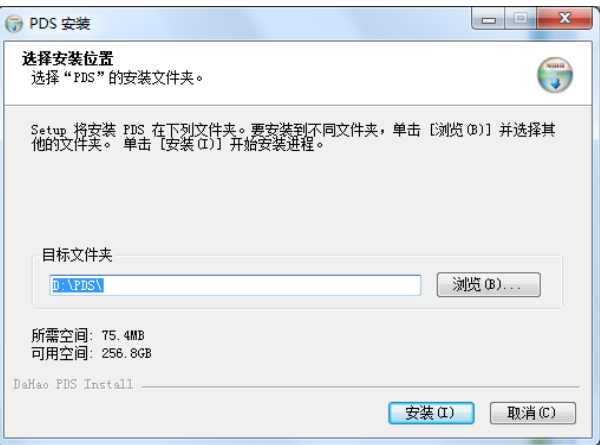

④:当系统安装完成后点击"结束"图标后,在主界面 **K** 上会显示

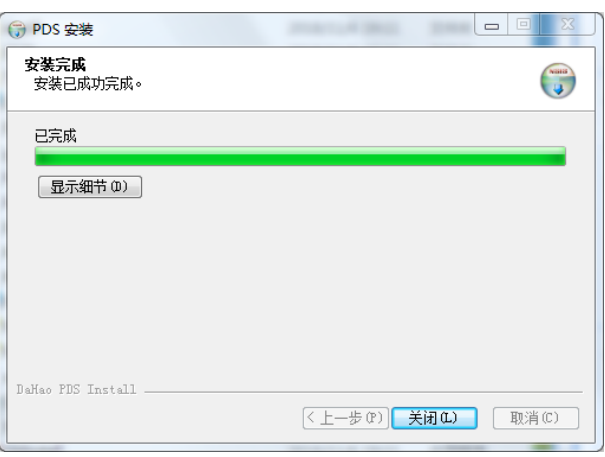

 $\overline{\mathbf{r}}$ 

⑤:将本公司提供的加密钥匙插入 PC 机(办公电脑)上 的 USB 口, PC 机自动安装驱动程序后左键双击

大家地中的

,就能运行制版系统并进行花样编辑操作。

注:系统只能在加密钥匙插入到 **USB** 口后,才能正常 使用,同时编辑操作中,如加密钥匙拔出,会造成 报错或花样保存失败等问题。

#### <span id="page-10-0"></span>2.2 制版系统卸载方法

如不再使用本公司的制版系统,或由于安装问题导 致系统无法打开,须进行卸载系统;点击 PC 机(办公

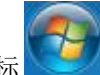

电脑)主界面左下角图标 ,进入所有程序中进行

PDS 制版系统卸载。

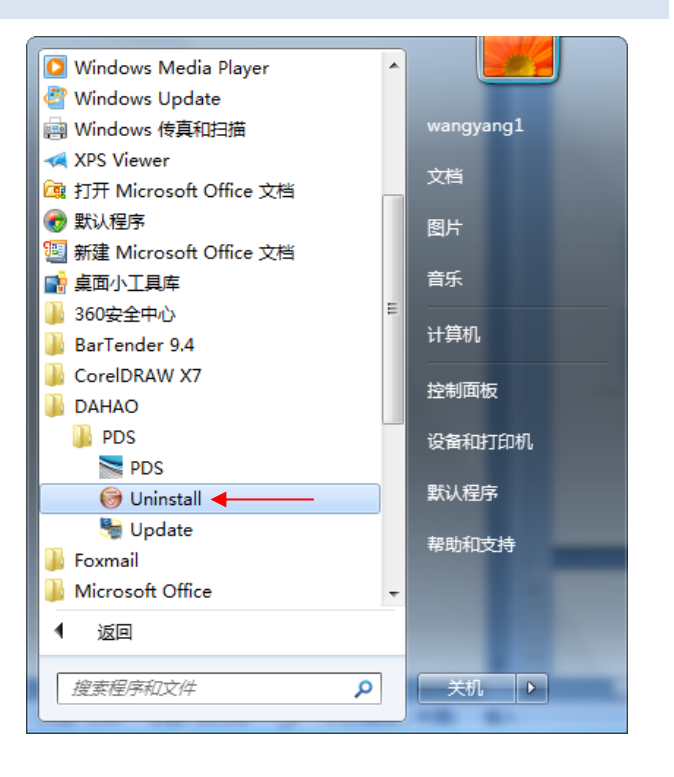

#### <span id="page-10-1"></span>2.3 安装系统出现异常时的解决方法

1.安装后在桌面上不显示快捷方式

在 windows 7/8/10 系统系统状态下,进行安装后在桌 面上未能显示系统快捷图标。由于用户安装系统时使用 鼠标左键双击进行安装后导致。

解决方法:将系统卸载后使用鼠标右键, 在"管理员身 份运行"状态下进行安装后能够在桌面上正常显示系统 快捷图标,并正常使用。

2. 系统安装完成后将"加密锁"插入 USB 口后, "加密 锁"指示灯不亮。

安装系统完成后, 将"加密锁"插入到 USB 口, 在显示 器右下角不显示"发现新硬件";同时"加密锁"上的 指示灯未点亮,双击系统快捷图标后,显示提示错误信 息未能进入系统中。

解决方法: a. 如电脑中存在杀毒系统, 先将本司安装系 统在杀毒系统中设置为"可信任文件"b. 如已经进行了 上述操作,可在硬盘中找到系统安装位置"例如: E:\PDS",打开"E:\PDS\Driver"文件夹后,将文件 夹中的驱动进行重新安装后,进行重新启动 PC 机后, 将"加密锁"插入 USB 口后就能进行进入系统并花样编 辑。

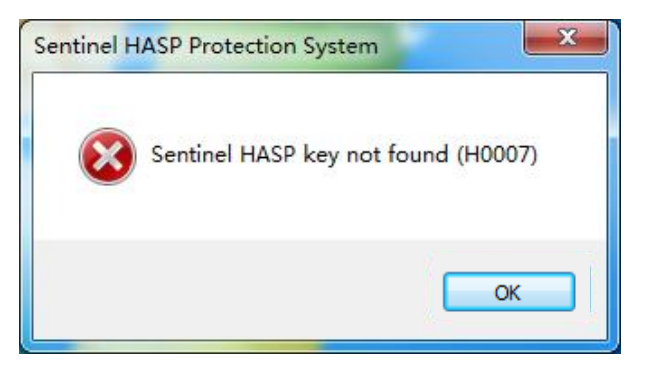

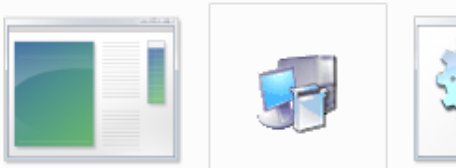

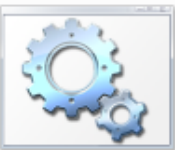

haspdinst

HASPUserSetup

start\_dogdriver \_services

 $-1$ 

### <span id="page-12-0"></span>3.制版系统工具使用说明

<span id="page-12-2"></span><span id="page-12-1"></span>3.1 通用工具说明

3.1.1 制版系统界面

<span id="page-12-3"></span>3.1.1.1 机型选择/创建/编辑

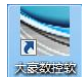

①: 双击 <>>> 运行制版系统, 在编辑界面上显"机型 格式选择"对话框。

#### 客户编辑花样对应的机型设置。此设置方便在编辑 花样过程中避免出现保存的花样,输入到电控中超出缝 制范围的现象。

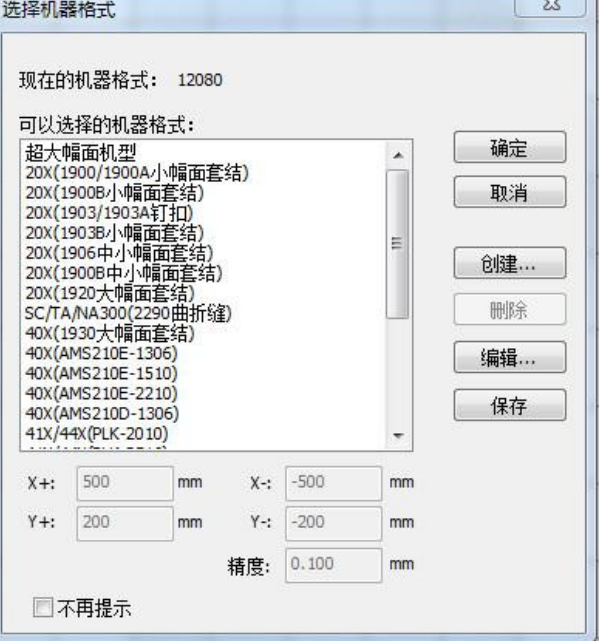

②:在进行机型种类中不存在与之对应或花样编辑范围

不符合要求的,可点击 创建… 或 编辑… 进

行创建和编辑所需的机型和花样编辑范围。

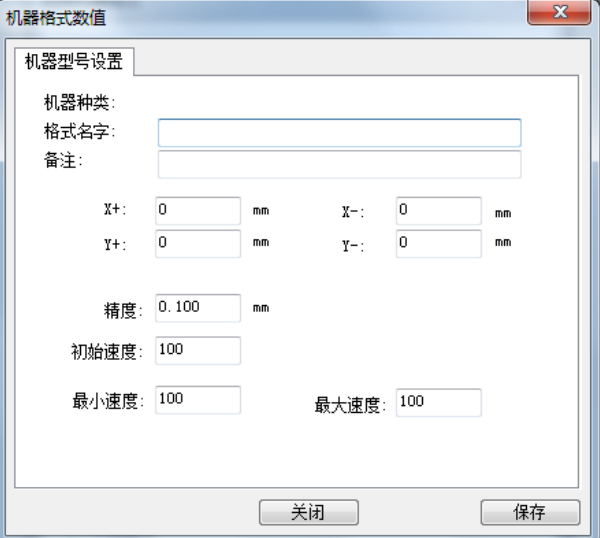

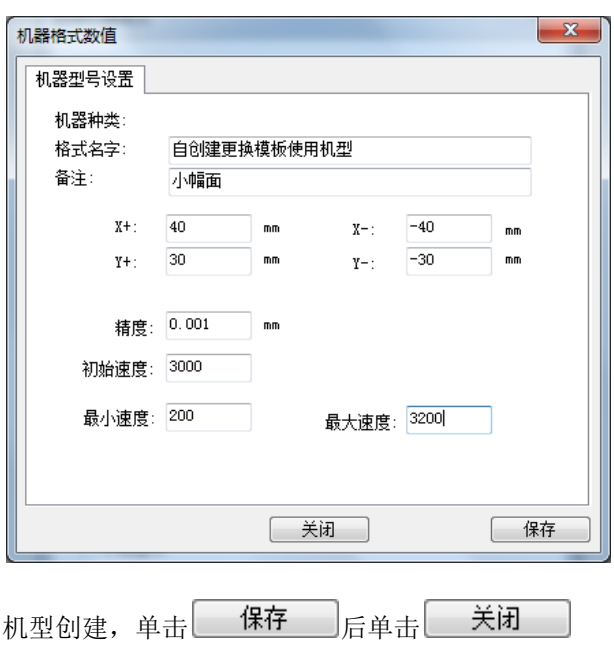

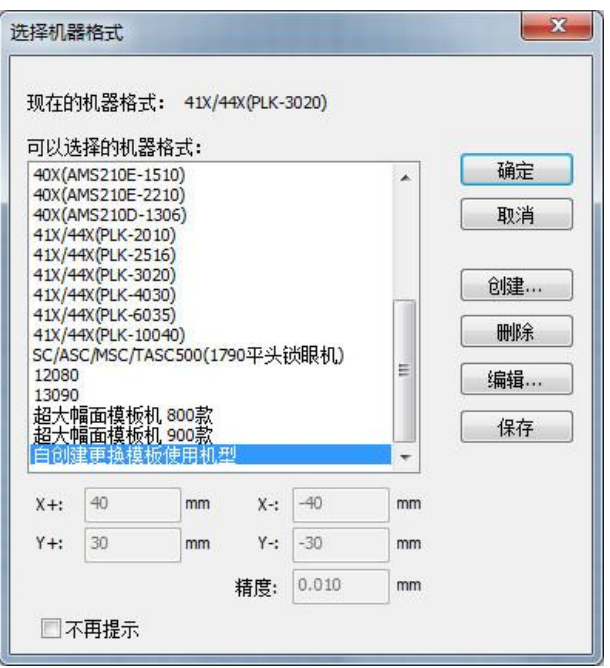

机型创建成功

#### 编辑机型:

单击选择机器格式界面中 [**编辑...**], 可将任何机型 进行相关参数项目进行修改,当相关项目修改完成后, 需要进行 保存 操作后才能进行 关闭 。

注:**XY** 正负方向可设置范围为 **1~30000mm**。

<span id="page-13-0"></span>3.1.1.2 功能区域分类

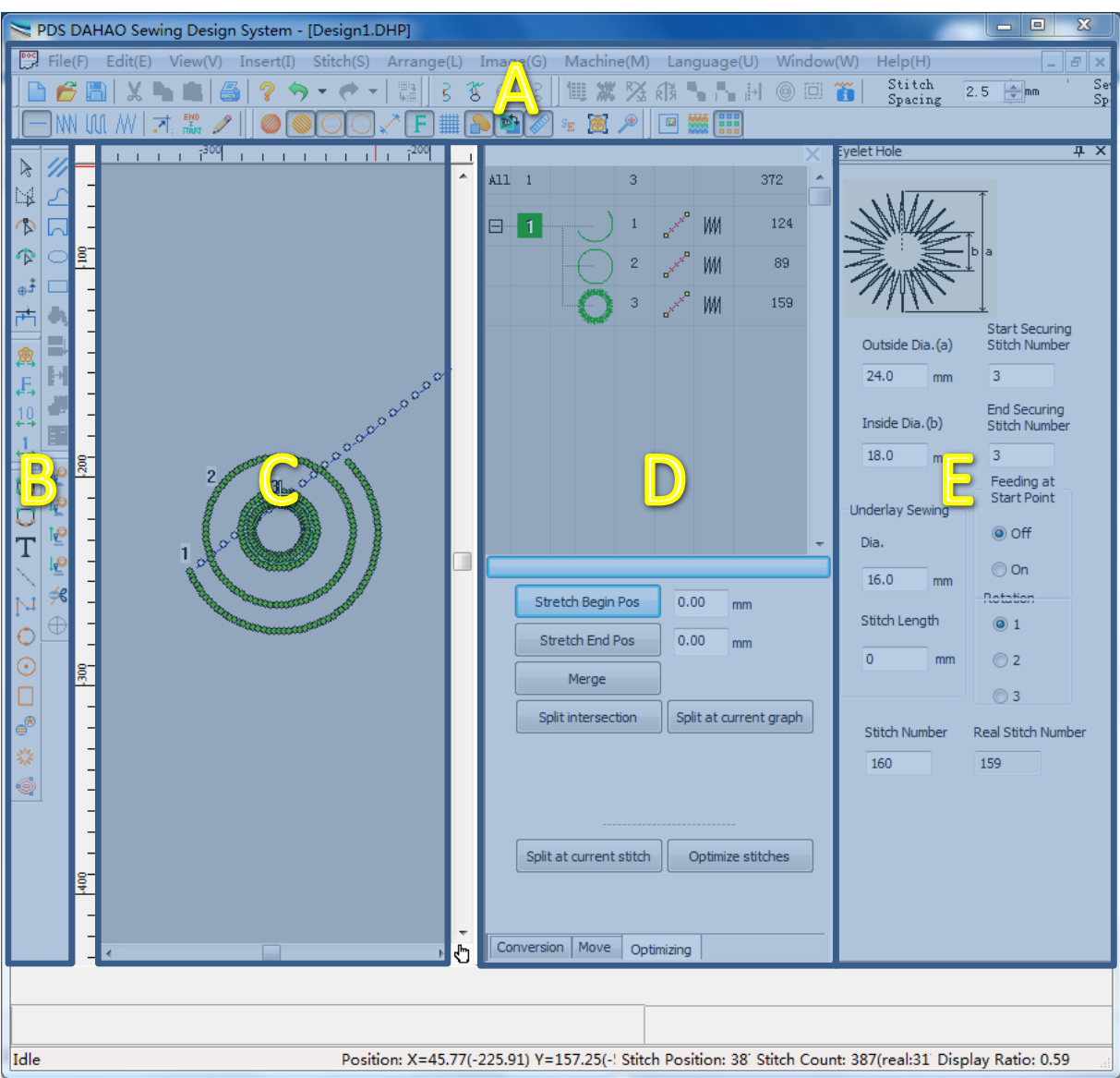

PDS 的系统界面的布局比较简洁直观,界面被划分为以下几个主要功能区域:

A: 主工具栏区域——包括文档操作、视图操作、属性操作等工具栏。

功能详见:3.1.2 [基本工具,](#page-15-0)3.1.3 [花样查看工具,](#page-15-1)3.1.7 [针法选择工具,](#page-22-0)3.1.9 [辅助功能工具](#page-23-1)

B: 输入工具栏区域——包括对象输入、对象选择、对象编辑等工具。

功能详见:3.1.4 [对象选择编辑工具,](#page-18-0)3.1.5 [图形对象输入工具,](#page-20-0)3.1.6 [针迹对象输入工具,](#page-21-0)3.1.8 [针迹巡航](#page-23-0) [工具](#page-23-0)

C:花样编辑窗口——设计对象的输入、显示和编辑窗口。

D:对象列表——按刺绣顺序排列的对象,有输入法、针法、等信息。可通过主工具栏 对象列表图标显示/ 隐藏。

功能详见:3.4.4 [对象清单](#page-56-1)

E: 模板参数栏——针对每个工艺模版的参数调整页。可通过输入工具栏 \*\*\* 模版图标显示/隐藏。

功能详见:3.3 [工艺模板工具使用](#page-38-0)

<span id="page-15-0"></span>3.1.2 基本工具

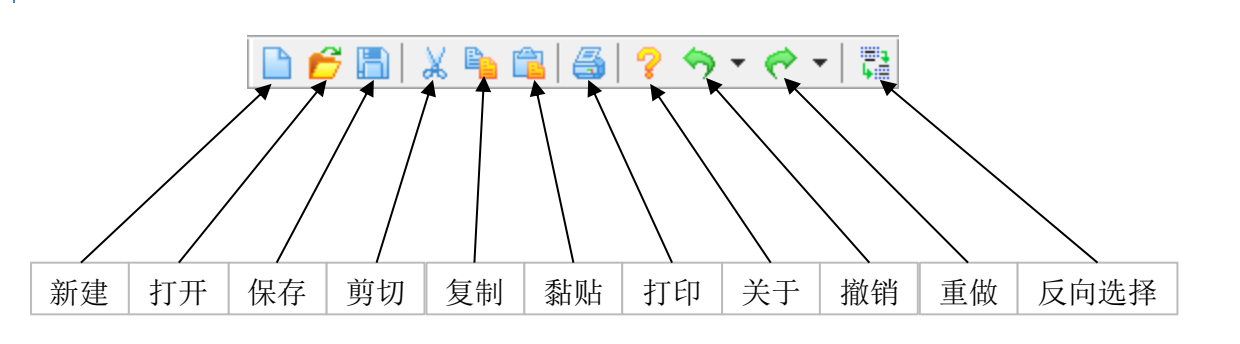

<span id="page-15-1"></span><sup>3.1.3</sup> 花样查看工具

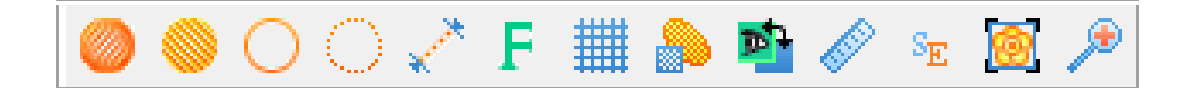

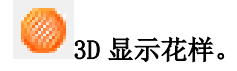

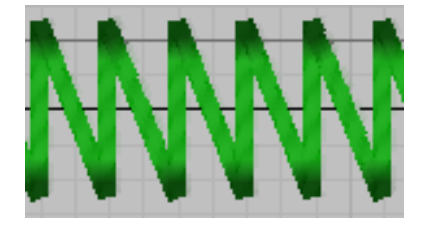

缝制线迹仿真效果 有一种的 医二十二指数 化二十二醇 医双甲醇

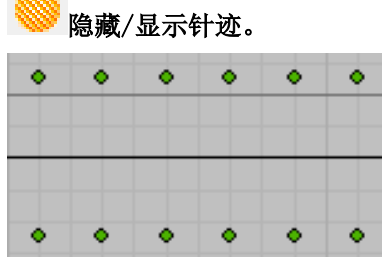

隐藏针迹效果

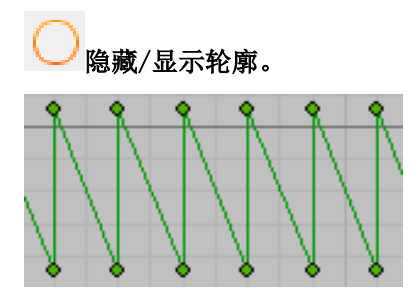

隐藏轮廓效果

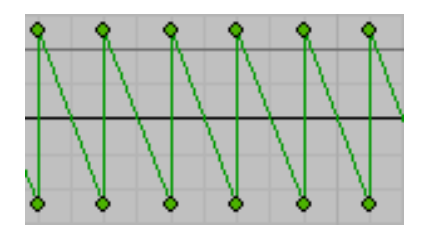

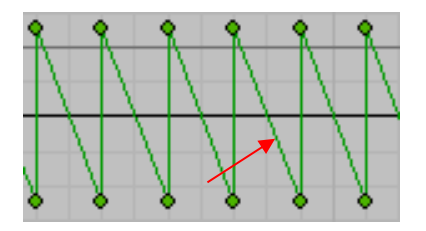

显示效果

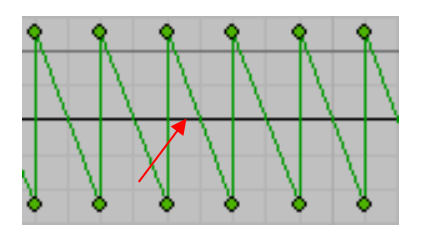

显示效果

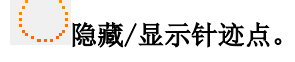

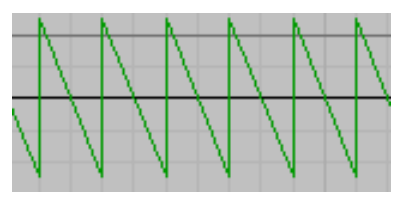

隐藏针点效果

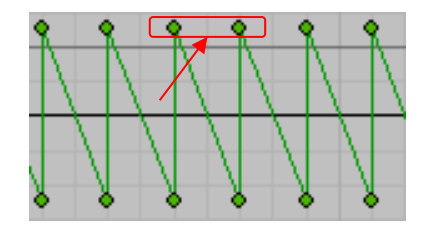

显示效果

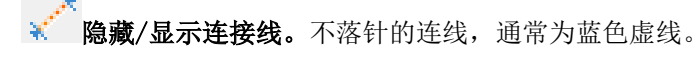

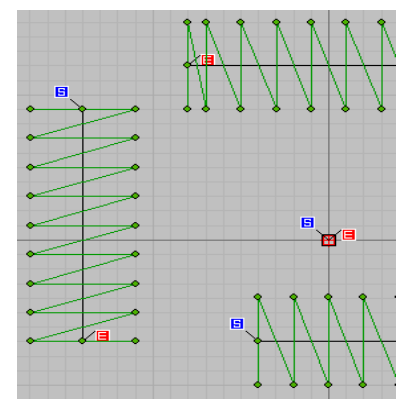

隐藏空送效果 显示效果

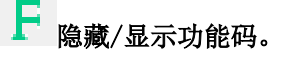

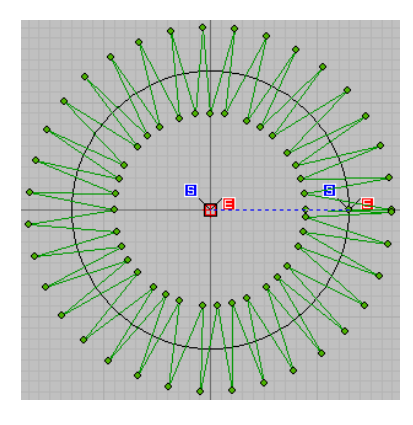

隐藏功能码效果 网络罗马尼亚 医二甲基二甲基二甲基二甲基二甲基

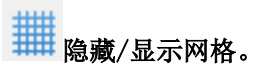

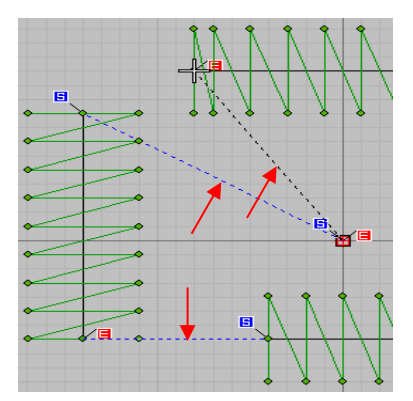

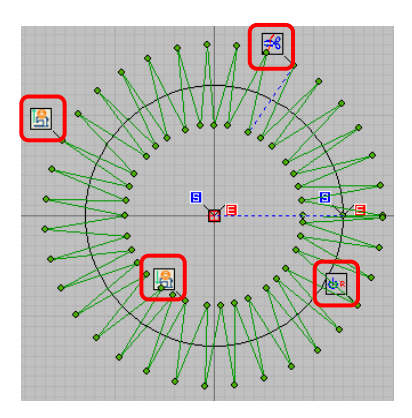

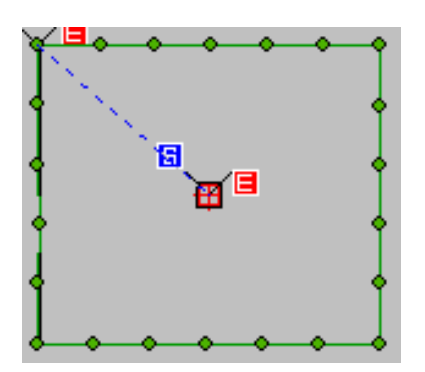

隐藏网格效果

ø 隐藏/显示图形。图形是无针迹的几何轮廓。

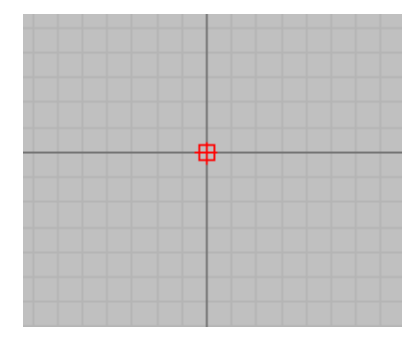

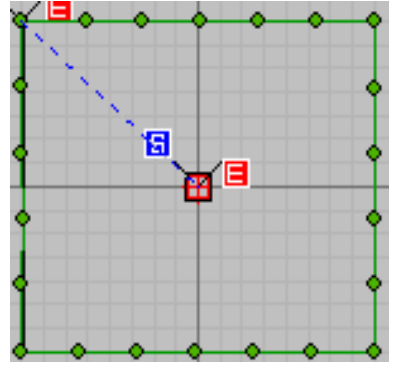

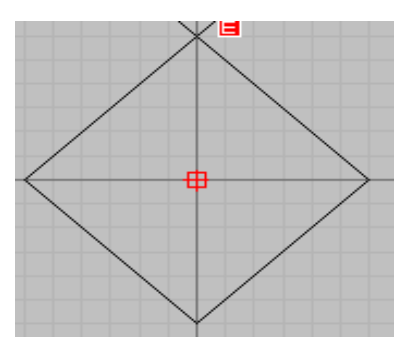

隐藏图形效果<br>**隐藏图形效果** 

p. 。<br>隐藏/显示图片

。通过菜单——图像——插入图像文件所倒入的图像对象。

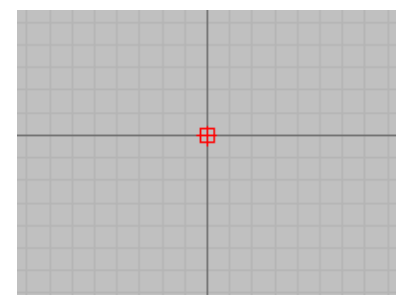

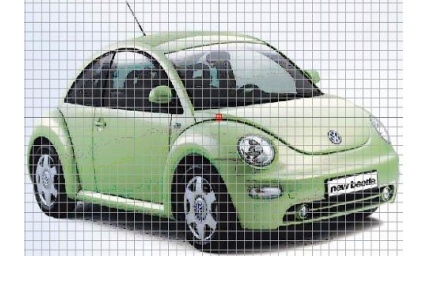

隐藏图形效果 医二十二十一十一十一十一十一五十一五十五岁果

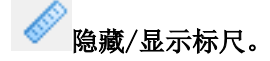

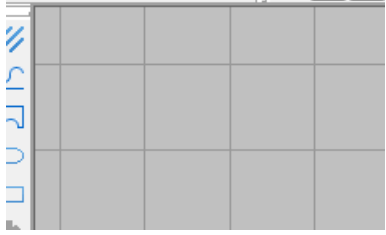

隐藏标尺效果

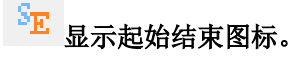

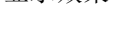

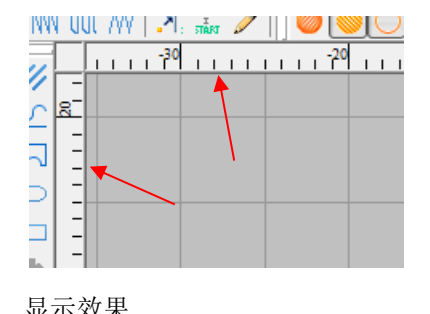

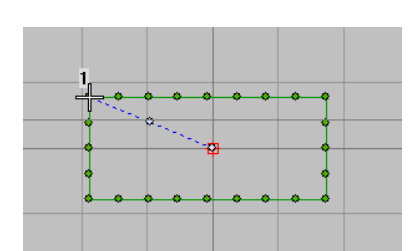

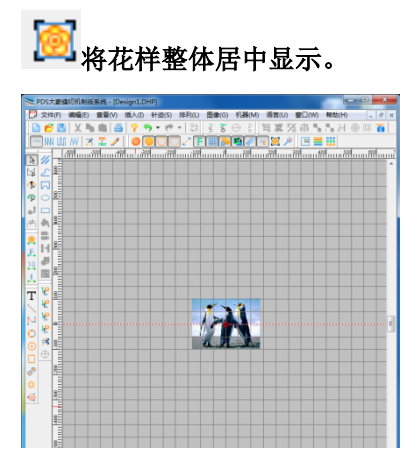

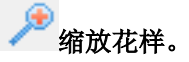

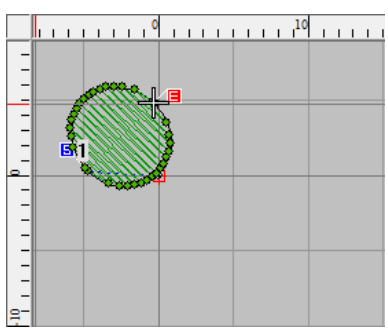

<span id="page-18-0"></span>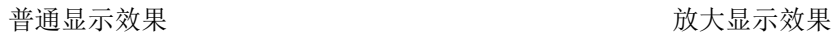

3.1.4 对象选择编辑工具

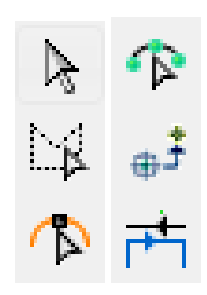

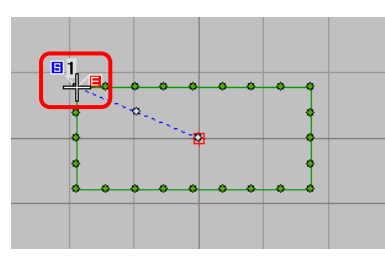

隐藏起始结束图标

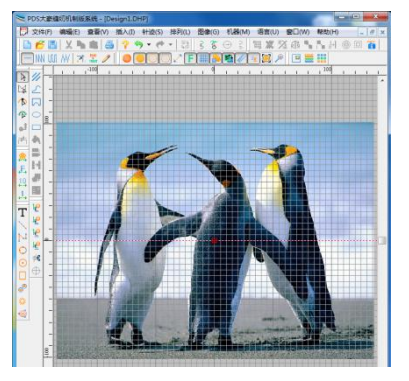

普通显示效果<br>普通显示效果

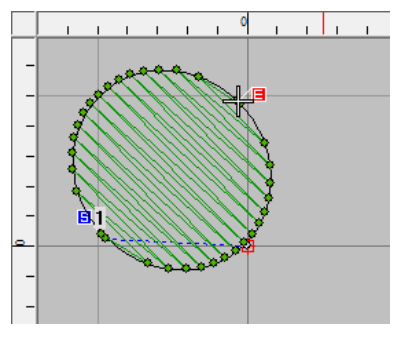

### 选择工具:

点击轮廓线或左键拖动形成红色虚线框选,即可选 中对象。

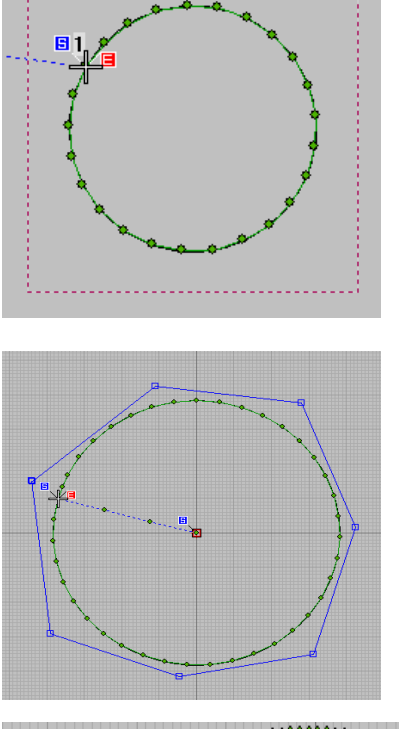

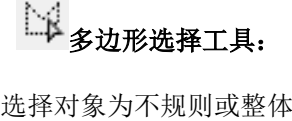

选择对象为不规则或整体对象中单独一个对象,以 画轮廓线的方式圈住对象。对象选中后拖动手柄可实现 形变操作。

整形工具:选中对象后,切换至整形工具。 可调整对象的轮廓线,起始结束点和针迹方向。左键添 加黑色方块、右键添加黑色原点。将鼠标箭头放置方块 或原点位置。

按住左键进行移动,方块移动出直线,原点移动出 圆弧。

详见 3.2.5 [整型工具](#page-32-1) 

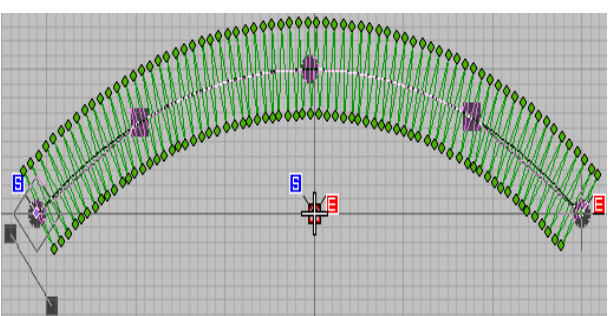

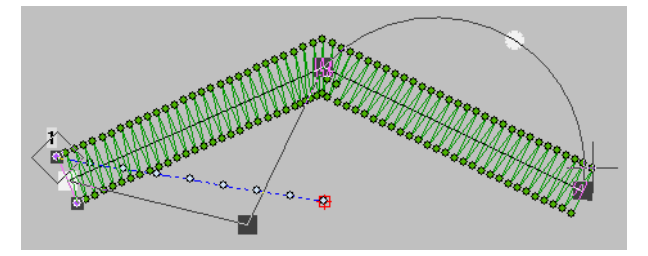

针迹编辑工具:点击针迹点,当前"十"字 光标移动至所选针迹。 右键添加针点 左键移动针点 Del 键删除针点方法 段选择方法和例图

详见 3.2.6 [针迹编辑工具](#page-34-0) 

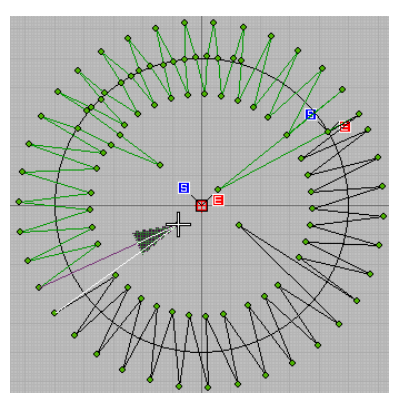

<sup>于</sup>定位点:

此功能用于矢量图(即没有花样缝制数据的图案, DXF 格式或 PLT 格式)状态下,设定其该图案的第二原 点位置。

注:该功能在已经生成实际针迹的花样中不能使 用。

1、 将矢量图花样(DXF 格式或 PLT 格式)导入

到编辑区域中, 使用 $\left[\bigcirc \right]_{\text{T},\text{I},\text{I}}$ 技 Ctrl+ 鼠标左键,拖动生成圆形,按回车键确定。

2、 选择定位点工具 <sup>由于</sup>, 将其圆形定义为定 位点,进行转换为实际线迹图案。

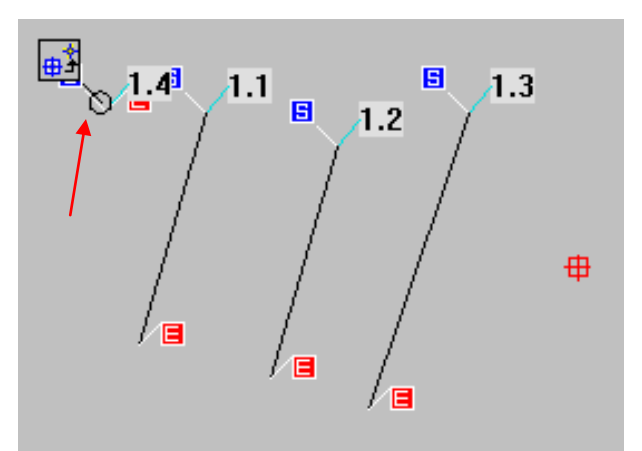

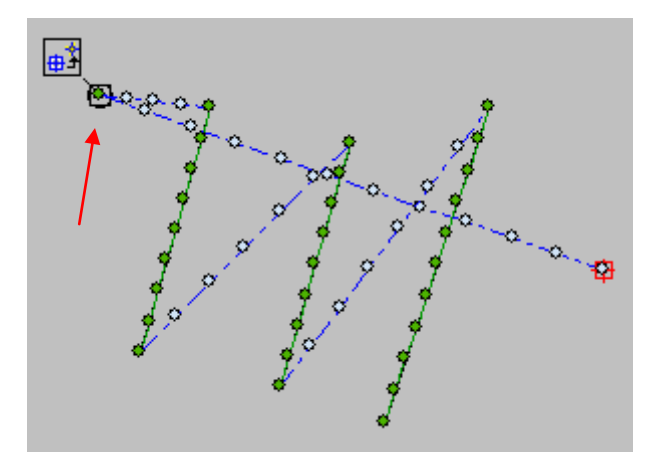

-<br>1左键返回/右键重复针迹工具:

左键单击 下门, 新增一个以花样 A 终点为起点, 起点为终点的,重复的相反缝制方向的花样,花样 B;

右键单击 下上,新增一个以花样 A 起点为起点, 终点为终点的,重复的相同缝制方向的花样,花样 C。

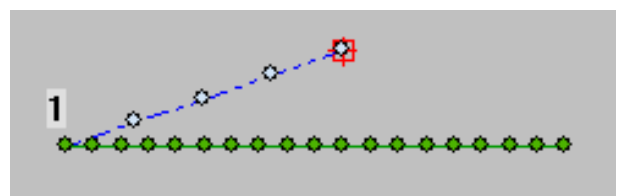

花样 A

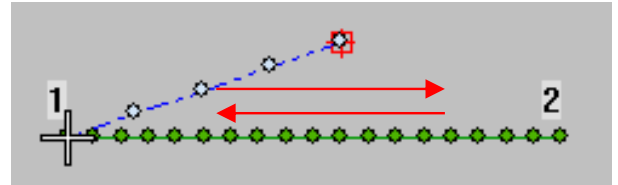

花样 B

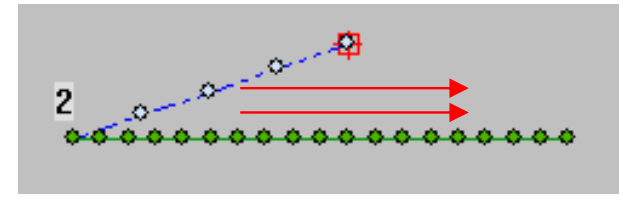

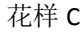

<span id="page-20-0"></span>3.1.5 图形对象输入工具

(详见 3.4.1 [对象输入中](#page-51-0) 3.4.1.2 图形对象输入)

グラロ ロロ

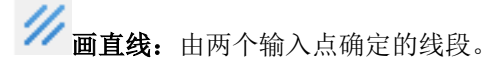

**\_\_^**<br>- 画直线和自由曲线: 通过鼠标"左键"输入"直线"拐点, 通过鼠标"右键"输入"曲线"拐点。

 $\boxed{\sim}$ 画闭合的直线和自由曲线:点击鼠标"左/右键"连续进行"直线或曲线"编辑,按"enter(回车)键" 结束后会自动形成"闭合图形"。

画圆/椭圆形:生成圆或椭圆

画长方形:生成正方形或长方形

注:上述功能为编辑矢量图工具,编辑花样后需要进行转换成实际线迹,否则进行保存操作没有任何图案生成。

<span id="page-21-0"></span>3.1.6 针迹对象输入工具

(详见 3.4.2 [针迹对象输入](#page-53-0))

T<br>第入文字: 使用"运行平针、平包针、榻榻米和锯齿形针", 按字符和字体的设计生成图案。

平针: 使用鼠标"左/右键"可以进行"运行平针、平包针、锯齿形针或榻榻米形针"编辑。

手动针迹:使用鼠标"左/右键"可进行"点缝针迹和空送针迹"编辑。(点缝针距最大为12.1 毫米)

#### 注意:当连续进行点缝和空送针迹编辑时,注意在点缝针迹编辑后衔接"空送针迹开始点",要点击鼠标"右键"; 当在空送针迹结束衔接点缝开始时,也要点击鼠标"左键"。

三点圆弧针迹: 通过输入三点,生成一段过三点的圆弧。

#### 圆**/**椭圆针迹:

- ① 鼠标"左键"输入(拖动)直径数值后,再次点击"左键或回车键"自动生成圆形图案。
- ② 击鼠标"右键"输入(拖动)直径数值后,再次拖动鼠标能够生成圆形或椭圆形图案。
- ③ 按 Shift 键+左键,点击鼠标左键和确定其圆形图案的中心点位置。

#### 矩形针迹:

- ① 使用鼠标左键拖动编辑生成矩形图案。
- ② 按住 Ctrl 键进行拖动鼠标,确定一边后会自动生成一个正方形图案,再按回车键生成花样
- 按住 Shift+鼠标左键同栋鼠标,生成两倍的矩形图案。
- 圆形**/**星形:左键输入生成星形,右键输入生成椭圆形对象。
- 针迹花样模版:模版库,包含加固、锁眼、钉扣等特定功能花样模版。
- 输入轮廓:使用鼠标左键单击三个及三个以上点,回车,即可形成闭合轮廓花样。(生成的针迹线段按默 认设置进行相应偏移)

<span id="page-22-0"></span>3.1.7 针法选择工具

(详见 3.2.1 [四大针法、](#page-24-1)3.2.2 [针法辅助工具\)](#page-26-0)

NN 111 AA

运行平针:针迹点在轮廓线上生成。

**NN 平包针:**针迹点在轮廓线两侧。

<span id="page-23-0"></span>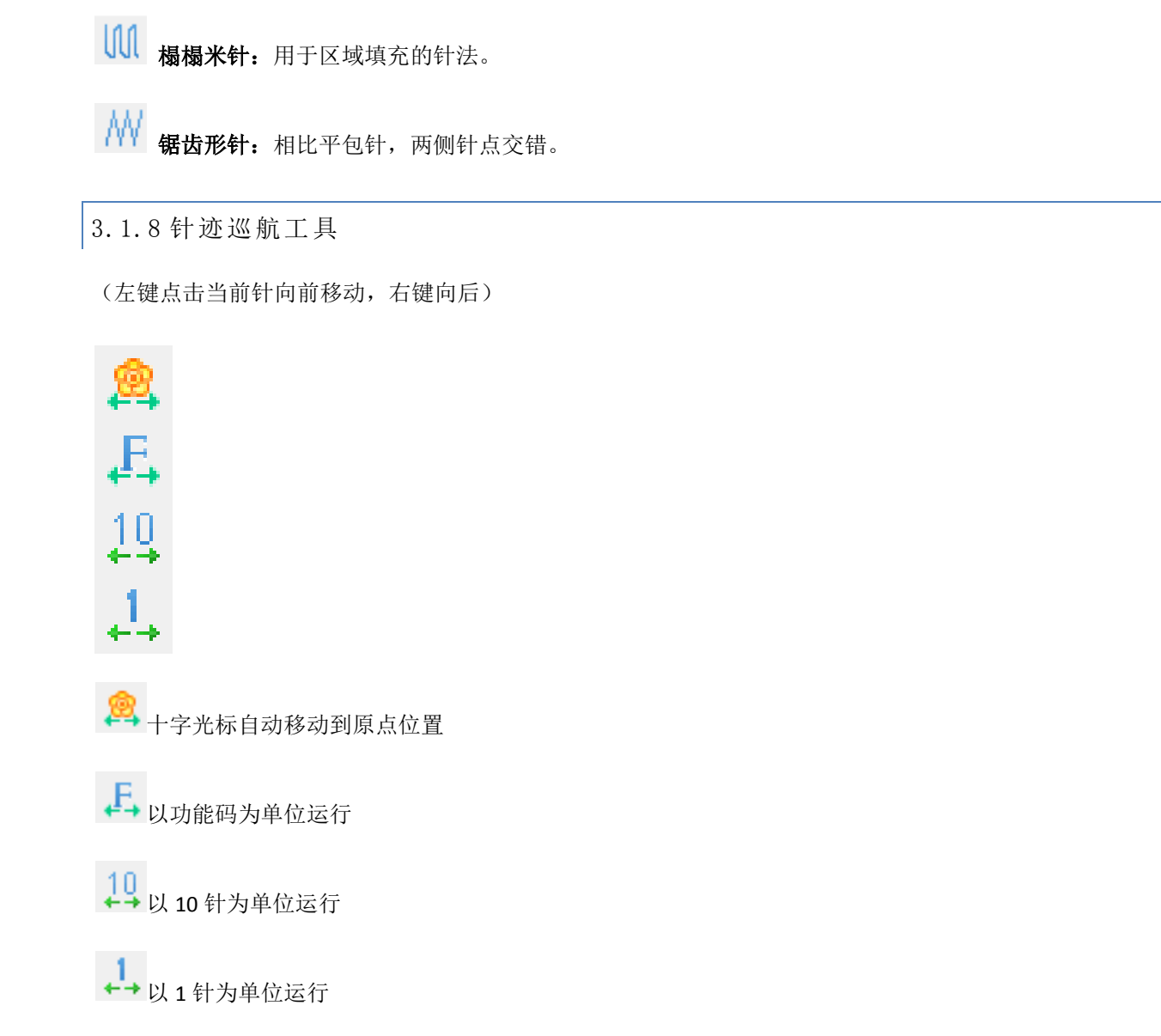

- 注意:使用键盘中的方向键也可进行针迹点移动。右**/**左方向键可进行前进**/**后退单针移动,下**/**上方向键进行 **10** 针前进**/**后退连续移动。
- <span id="page-23-1"></span>3.1.9 辅助功能工具
- (详见 3.2.7 [对象辅助工具\)](#page-35-0)

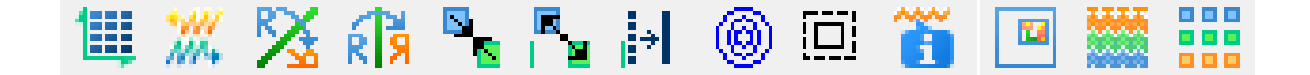

对齐和分布:将所选一组对象对齐或等间距排列。

**///,**<br>竹尾交换: 逆序排列曲线点或者缝制点。

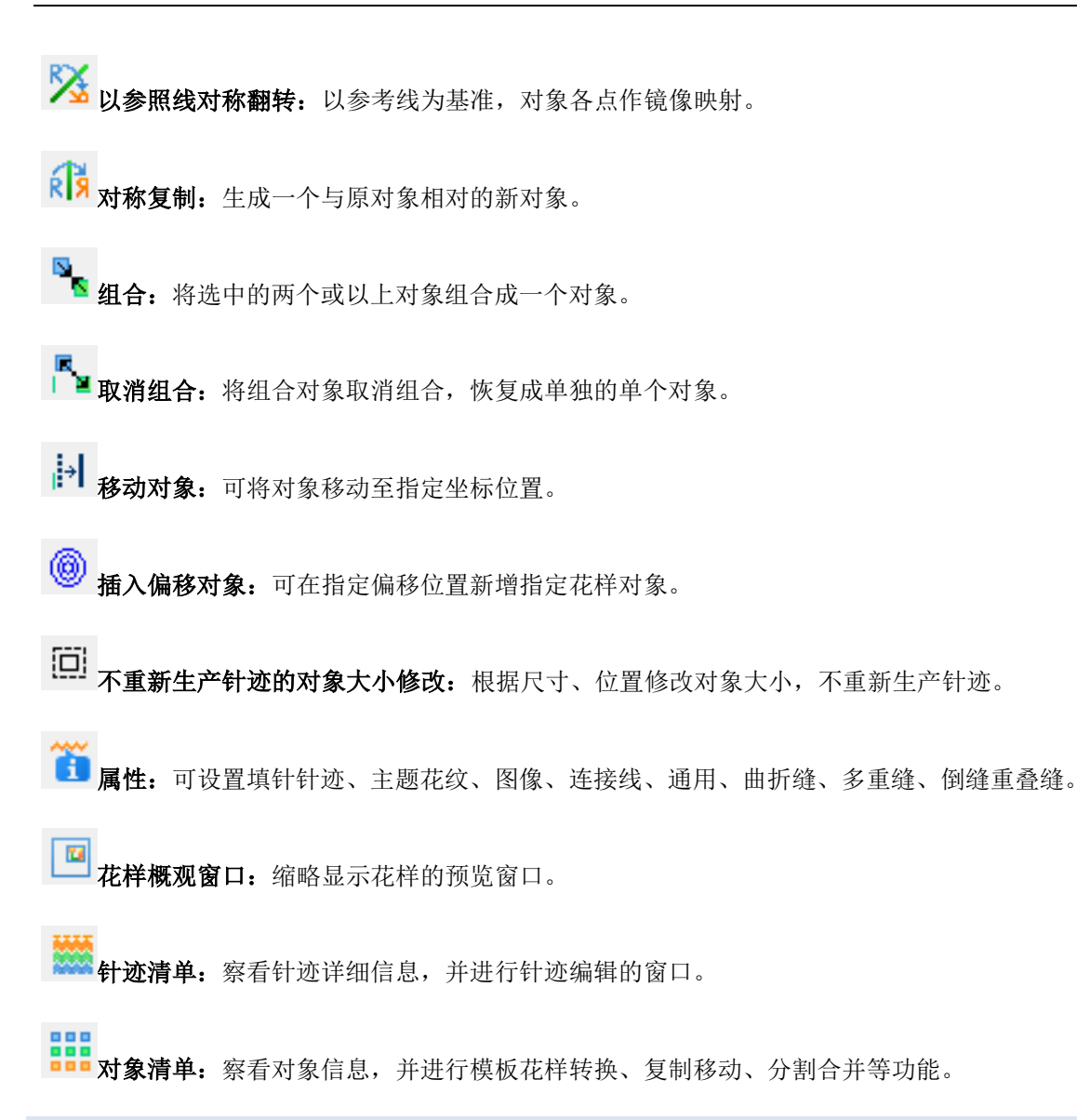

<span id="page-24-1"></span><span id="page-24-0"></span>3.2 针法辅助功能

3.2.1 四大针法

#### 运行平针:

右键点击图标,可以打开平针参数设置窗口,修改 后新建对象将以此参数为基准。双击对象打开的属性窗 口,也有针法设置选项,此时修改参数仅作用于所选对 象。

平针长度: 指定的固定针迹长度, 当未选择可变平针长 度选项时有效。

可变平针长度:使能后,将按照设定的参数生成针迹。

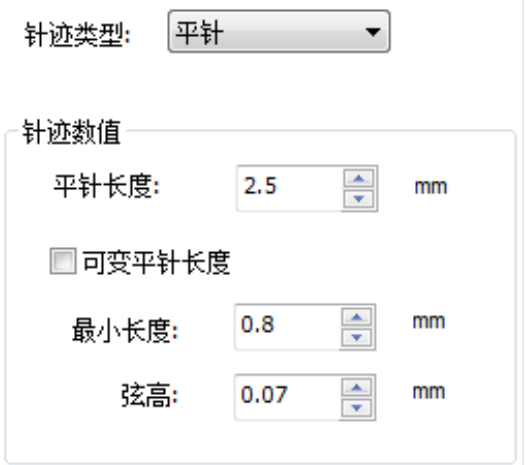

①关于针长与弦高的含义。针长就是相邻两个针迹点的 距离,由于规定平针针迹点一定落在轮廓线上,所以 弦高是指针迹线与轮廓线的最大垂直距离。

②可变平针长度:当满足弦高条件时针长按照设定针长 行进。小于弦高时,针长缩短直到满足弦高条件或达 到最小长度设置。这个属性能够使针迹与轮廓线高度 重合。

使能可变平针长度后的效果,左边是轮廓线,中间为 使能可变针长,右边为固定针长的效果。使用可变平 针长度后,虽然会增加针数,但是针迹与轮廓线更接 近,缝制效果更佳。

₩₩

针迹间距:平包针相邻同方向针迹的垂直距离,此参数 决定了针迹的密度。

平包针计数:平包针重复次数,默认为1即不往复。

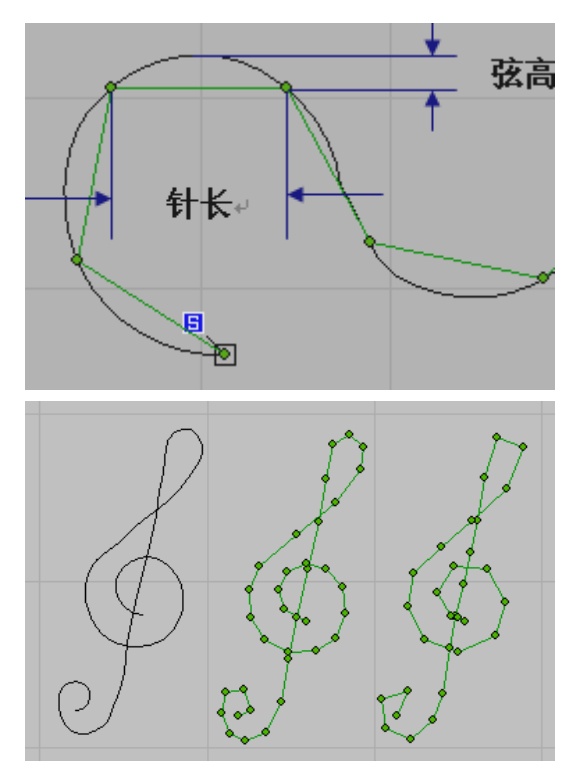

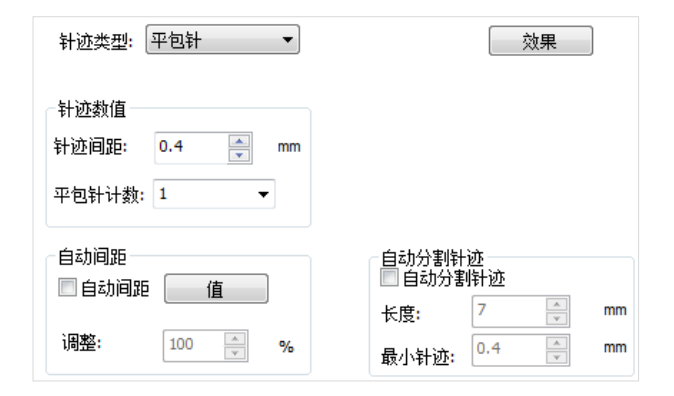

**AN**<br>AV 锯齿形针。参数设置窗口打开方式同平针。

针迹间距:与平包针的参数含义相同。相邻同方向针迹 的垂直距离,此参数决定了针迹的密度。

铝齿形针与平包针的差异在于两侧针迹点为交错 分布,而平包针的两侧针迹点为对称分布。锯齿形针可 视为一种特殊的平包针。

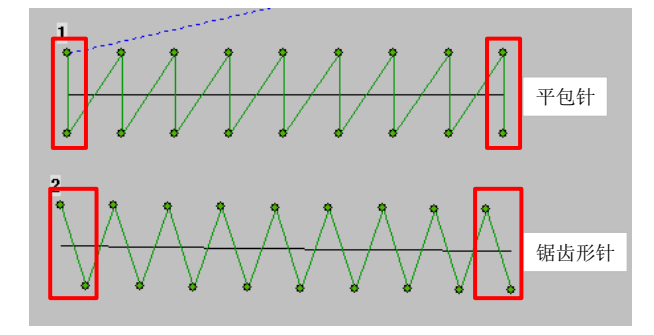

1 概揭米针。参数设置窗口打开方式同平针。

针迹间距:相邻两条同方向针迹的垂直距离。

针迹长度:相邻两针的距离。

最小针迹长度:不产生短于此长度的针迹。

偏移 A/B: 设置区间  $0<sup>°</sup>1$ , 相当于  $0 - 100\%$ 。改变针长 分割基点,从而改变针迹效果。

不同偏移参数 A/B 设置效果, 左边参数 0.25/0.25, 中 间 0.3/0.0,右边 0.1/0.1。

<span id="page-26-0"></span>3.2.2 针法辅助工具

#### 对象的相互转换

图形对象可转化为针迹对象,针迹对象可转化为其 他针迹。选中对象后点击鼠标右键,可弹出快捷菜单, 选择转换选项后,可弹出转换菜单。

转化通常需要具备一定条件,即要求转换前后的对 象轮廓线属性保持一致。如闭合曲线可以转化为复合填 充,而普通非闭合曲线则不能。

## 改变图层 设置图形序号 分割图形 激光切割功能码 设置为校准点 设置为定位点

过滤栏间针迹 效果 针迹类型: [榻榻米针  $\overline{\phantom{0}}$ 针迹数值 针迹间距:  $0.4$  $\Rightarrow$  $mm$ 针迹长度:  $\overline{4}$  $\frac{1}{x}$ mm  $\frac{1}{x}$ 最小针迹长度: 0.4  $mm$ 偏移 ◎ 偏移系数 返回针迹  $0.25$  $\frac{\triangle}{\tau}$ A:  $0.25$  $\frac{\triangle}{\tau}$  $B:$ 扈 〓 茎 ◎分割线 顺序:  $\frac{1}{x}$ 角度: Ш 随机系数:  $\overline{0}$  $\frac{1}{2}$ τ.  $\frac{1}{2}$ **16**  $\frac{1}{\sqrt{2}}$ H  $\mathcal{L}_{\mathcal{A}}$  $\dddot{\phantom{0}}$ 

保存图片 转换  $\ddot{\phantom{1}}$ 转到对象第一针 转到对象最后一针

#### 举例设置后效果演示

对象转化的一种实际应用。用复合填充

的对象无法直接应用运行平针 ,而通过对象转化 可实现运行平针效果。在有些情况下可以省略曲线针

会

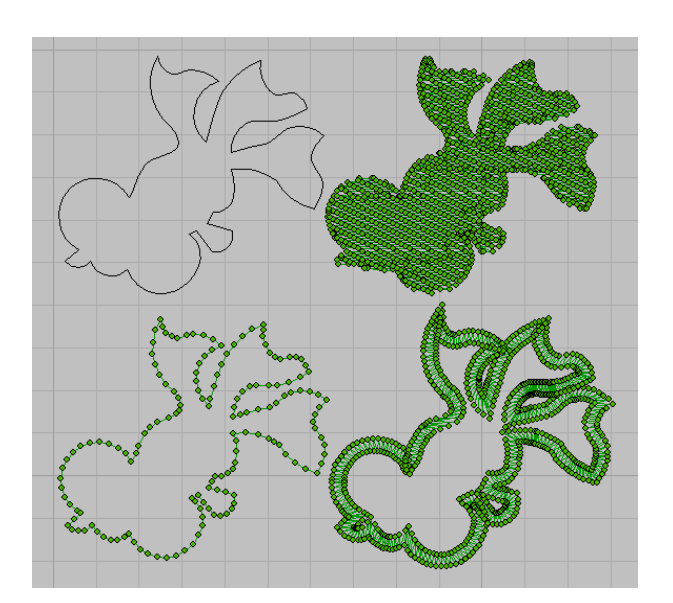

<span id="page-27-0"></span>3.2.3 针迹对象属性工具

选中对象后,通过以下几种方式:1、鼠标左键双击选 中对象, 2、按工具栏属性 3 按钮, 3、点击鼠标右键 弹出快捷菜单,选择属性。都可以打开属性对话窗。

针迹对象属性中,针迹类型参数已作过介绍。这里 只说明输入方法 C、多重缝、倒缝重叠缝等几项参数的 使用方法。

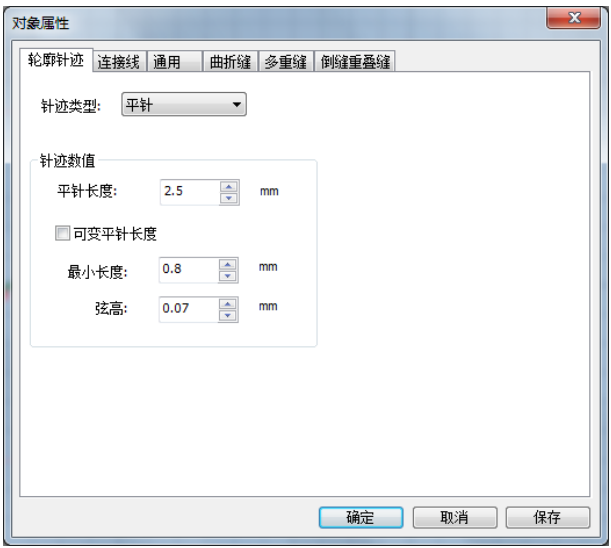

#### <span id="page-27-1"></span>3.2.3.1 输入法 A 和 B 参数

点击"插入"→"缝制对象"→可选择"输入法 A"或 "输入法 B"。

输入法 A,可进行横向或竖向平针花样编辑: 选择"输入法 A"后, 鼠标自带十字坐标线, 单击界面,确认花样起点; 第二次单击界面,确认花样宽度; 第三次单击界面,确认花样长度,如图 A; 第四次单击,确认花样终点,如图 B: 回车,确认花样,如图 C。

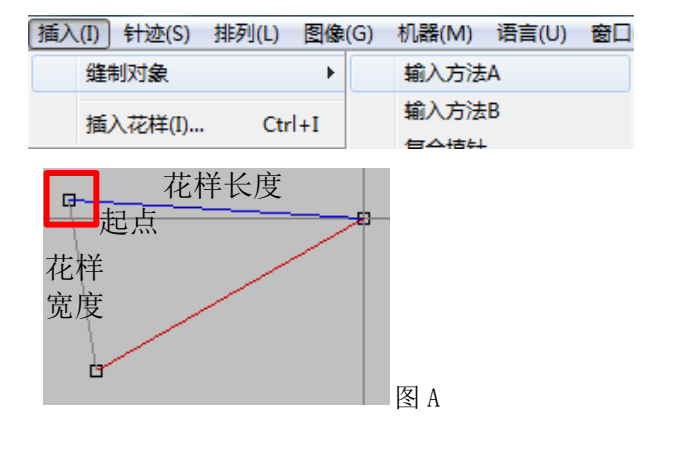

制版系统工具使用说明 PDS 的复数 网络罗斯卡尔 医二十二指数 医二十二指数 医二十二指数 医二甲酸 医二甲酸 医二甲酸 医二甲酸 医二甲酸 制版系统操作说明

起点

唾

## 输入法 B,可进行不规则图形的平针花样编辑, 结束

可先编辑内轮廓或外轮廓,确认后继续从起点附件开始 编辑外轮廓或内轮廓,来完成整个不规则花样。

#### <span id="page-28-0"></span>3.2.3.2 曲折缝设置方法

主要设定曲线针在应用基本针法中的 NNN 平包针 和  $\overline{\mathcal{M}}$  曲折针时, 针迹生成方法的调整。

#### 对象属性 填针针迹 主题花纹 图象 准接线 通用 曲折缝 多重缝 倒缝重叠缝  $\mathbb{A}$ **WA**  $\mathbb{A}$ NOT<br>APPLY 起针方向: I AA/  $3.00 \div m$ 针迹间距  $\boxed{0.40 \begin{array}{|c|c|} \hline \text{ } & \text{ } \\ \hline \text{ } & \text{ } \\ \hline \end{array}}$  nm 栏宽 缝制针数:  $2 \div$ 针迹类型: 平包针 输入栏边  $0 + 0$ ◎偏移 栏边1 栏边2  $\boxed{1.50 \begin{array}{|c|c|} \hline \cdots \\ \hline \cdots \\ \hline \cdots$  $1.50 50$   $\frac{A}{\sqrt{2}}$  $\mathbf{x}$  $\overline{50}$  $\frac{\mid \mathbf{A} \mid}{\mid \mathbf{v} \mid}$ 拐角系数: 0.00 → ■整修尖拐角 [确定 ] 取消 ] 保存

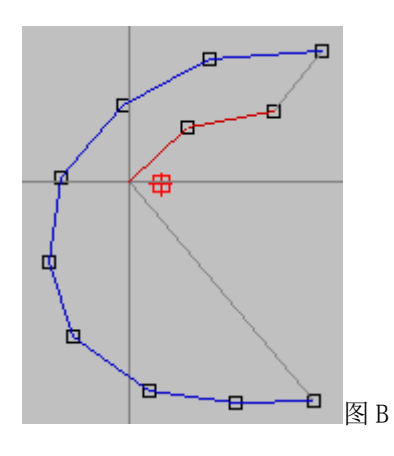

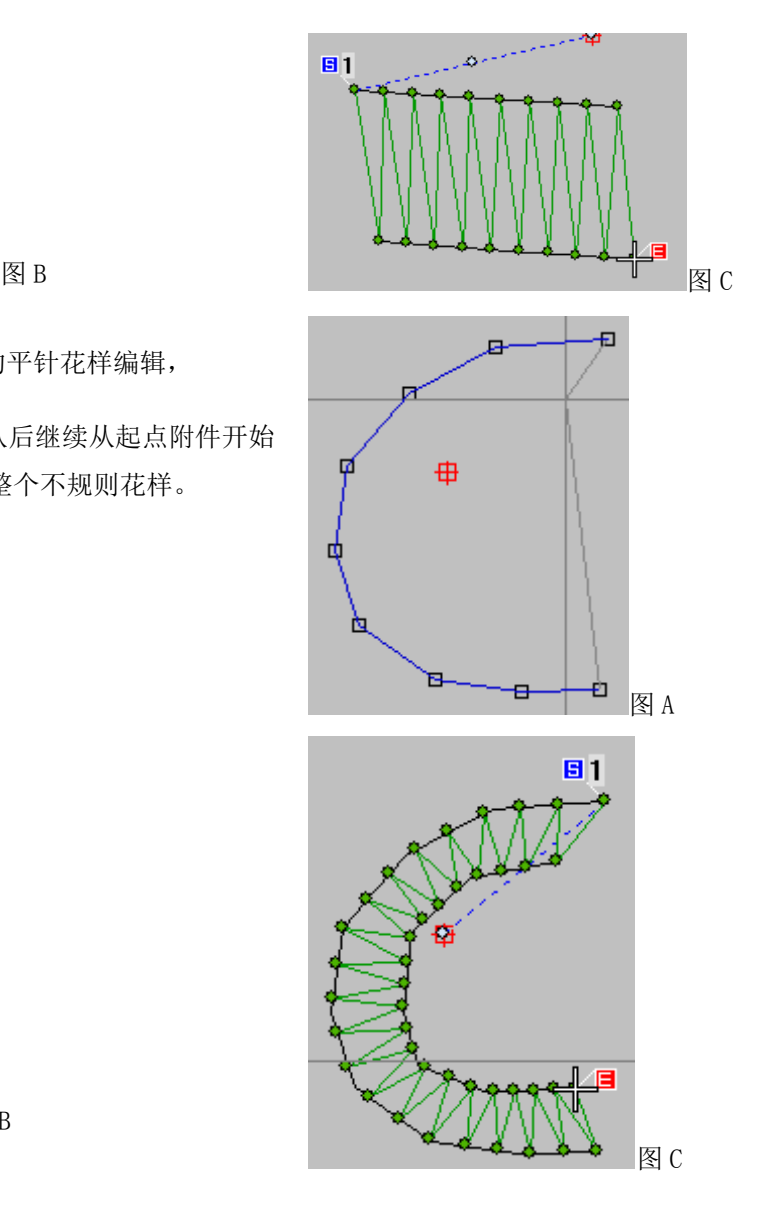

起针方向: 四个按钮分别示意第一针的生成方法。右图 所示:针迹与按钮顺序对应。

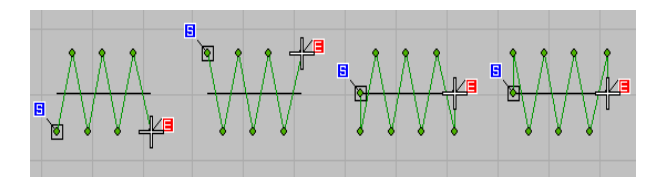

栏宽:平包针和曲折针的包缝宽度。

栏边:中心表示包缝宽度以曲线针轮廓线为中心,两边对称。偏移表示以曲线针轮廓线为参照,左右两边包缝宽 度的比例。

#### 举例设置后效果演示

左图为选择中心效果,右图为栏边 1 偏移 20%效果。

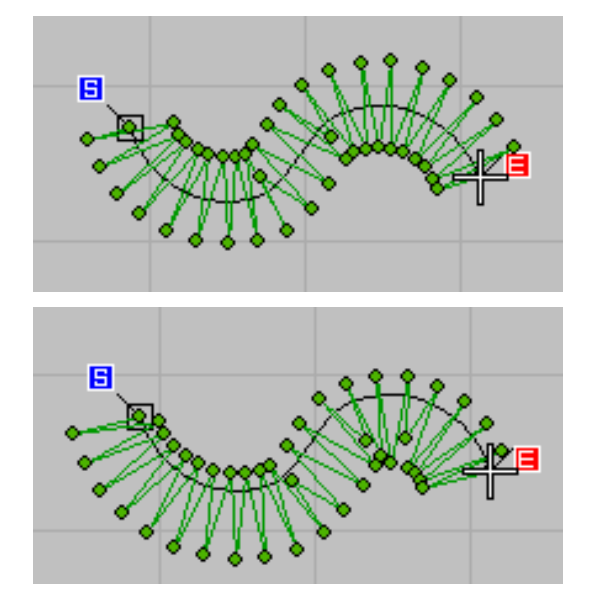

#### <span id="page-29-0"></span>3.2.3.3 多重缝参数

多重缝方式种类:多重缝的 5 种重复方法。1、同方向 偏移复制,对象间以空送连接。2、每偏移复制一次方 向反转一次,对象间以空送连接。3、针迹偏移到新位 置。4、偏移复制同方式 1,但对象间以实针连接。5、 偏移复制同方式 2,但对象间以实针连接。

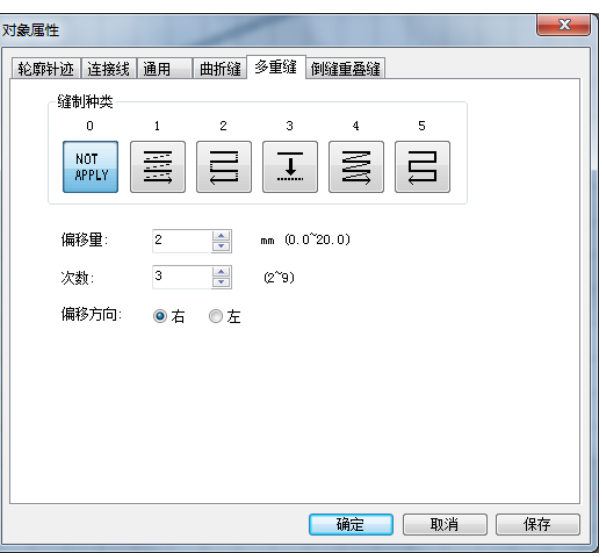

偏移量:以原对象为基准的连续复制偏移长度。

次数: 连续复制的次数, 但对多重缝方式 3 无效。

偏移方向:相对于针迹行进方向,向左偏移或向右偏移。

#### 举例设置后效果演示

针迹与按钮顺序对应

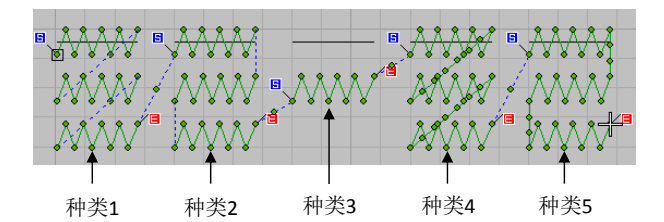

#### <span id="page-30-0"></span>3.2.3.4 倒缝重叠缝:

倒缝:共 4 种。1、开始倒缝。2、结束倒缝。3、闭合 倒缝。4、开始结束均倒缝。

模式:分别表示 1-4 次重复。开始和结束的重复次数可 分别设置。

针数:表示按照对象针迹顺序,重复的针数。

#### 注:系统的倒缝功能在实际市场中俗称"锁针"。

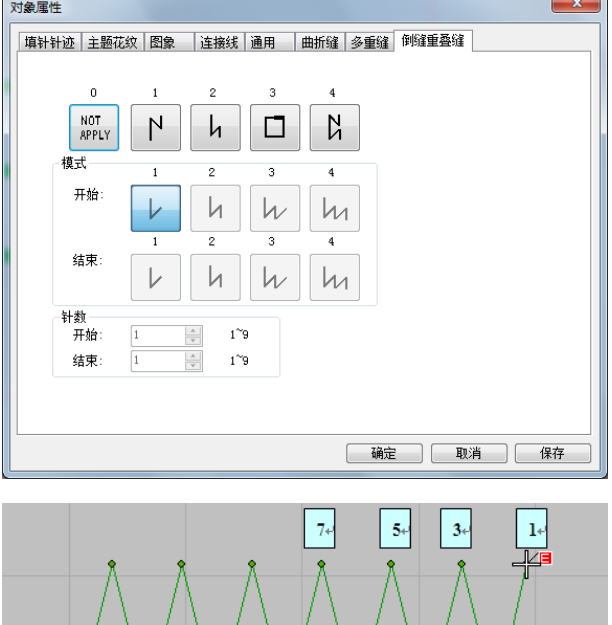

 $6<sup>5</sup>$ 

#### 举例设置后效果演示

标注 1 的点为结束点, 如果针数设为 7, 则对象从 1 点开始按顺序增加针点到 7 点。如果模式设为 2, 则 从 7 点继续按照顺序增加针点到 1。

#### <span id="page-30-1"></span>3.2.4 对象形状修改

对象输入只是完成了花样设计的第一步,为了更好的缝制效果,通常还需要后期的修改。后续维护主要是对 象整形和针迹编辑,

#### <span id="page-30-2"></span>3.2.4.1 图形缩放旋转

选中对象后,会出现一个带有操作手柄的对象范围框;四角的手柄为 X/Y 同时缩放手柄,上下两边手柄只缩 放 Y 轴, 左右两边手柄只缩放 X 轴。

① 按住四角的手柄,可进行 X/Y 等比缩放,缩放参考 点为范围框上的对角点。

② 同时按住 Ctrl 键时,可进行 X/Y 非等比缩放。

③ 选中四边的点,可独立进行 X 或 Y 向的缩放,缩放 参考点为范围框上的对边中点。

④ 在缩放框内原地点击一下鼠标左键,手柄将会切换 为旋转状态。中心点的圆圈手柄可以移动,代表旋 转操作的中心点。四角的圆形手柄为旋转手柄, 四 边的菱形手柄为剪切手柄。

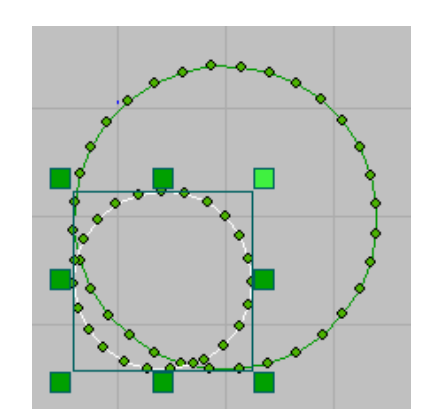

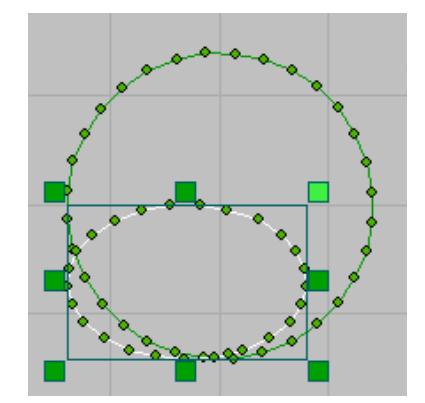

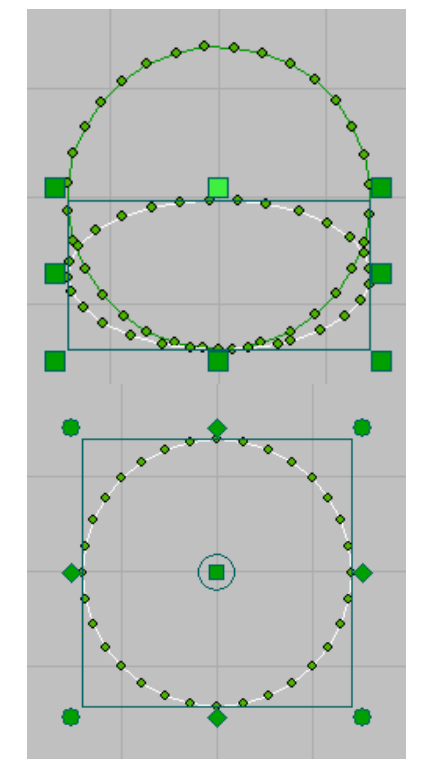

⑤ 按住四角的圆形手柄,可以进行旋转操作。

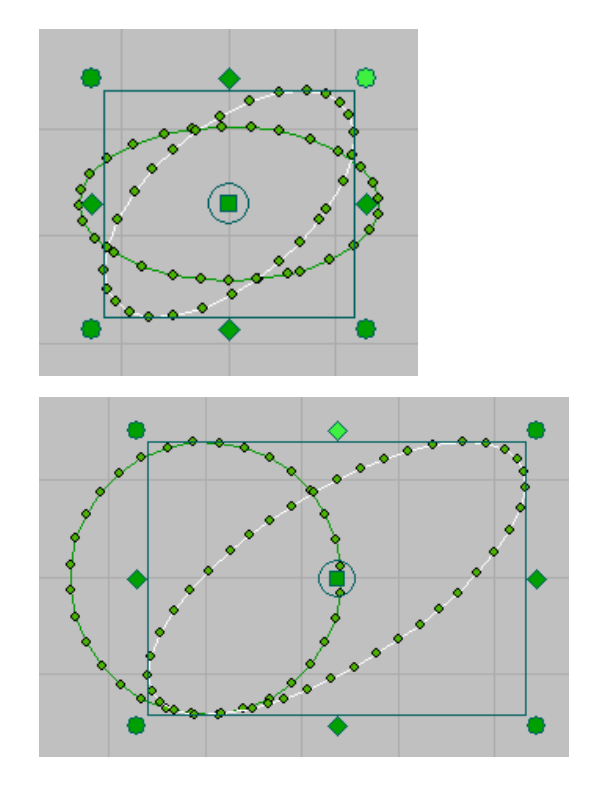

⑥ 按住四边菱形手柄,可以进行相对位置图形修改。

几何操作将改变对象轮廓线,对象轮廓线改变后将重新生成针迹。

#### <span id="page-32-0"></span>3.2.4.2 图形变换属性

尺寸:对象外围矩形的大小。修改百分比或长度可实现 缩放,缩放参考点为对象中心点。

位置: 中心点坐标。修改后数值后, 对象将移动到新的 中心点。

变换:镜像操作以中心点为参考点进行。旋转和倾斜的 效果与通过手柄操作一样,但通过数值操作将更精确。

通过参数设置进行几何变换适合更精确的操作。

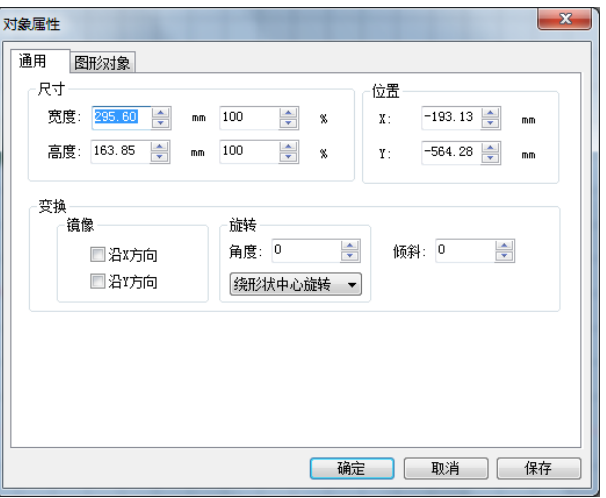

#### <span id="page-32-1"></span>3.2.5 整型工具

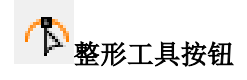

界面编辑状态将进入整形模式。

在整形模式中,选中对象的轮廓将以高亮显示出来。轮廓控制点显示为圆圈的为曲线点,显示为正方形的为直线 点,这与对象输入时的左键直线点、右键曲线点是对应的。

- ① 用鼠标点击控制点图标,则控制点处于选中状态, 色彩与未选中不同,此时可对选中控制点进行拖动。 当控制点处于选中状态时,按 Del 键可以删除当前 控制点。在轮廓线上点击鼠标可以插入控制点。左 键插入直线点,右键插入曲线点。
- ② 拖动控制点后,轮廓线将随控制点改变,但在按下 Enter 键之前,对象针迹和实际轮廓不会改变。按 Esc 键可以放弃修改,按 Enter 键则修改将生效。

③ 复合填充对象整形时,空心菱形是对象起针点,十 字是对象停针点。两个小矩形连接的线段为针迹方 向线。(对于复合填充输入法或应用平包针和塌塌 米针法的对象,将增加起/止点、方向、栏宽等控制 点。)

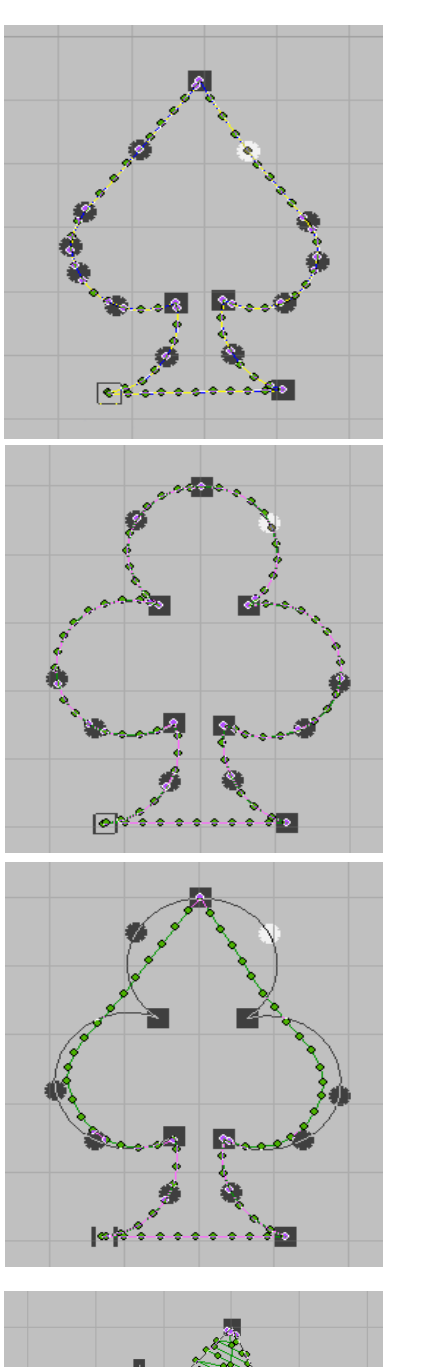

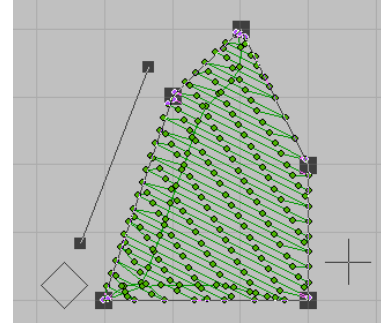

④平包针对象整形时,空心菱形和十字分别代表起/停 针点,两个小矩形连接的线段代表栏宽。

⑤ 星形和椭圆形输入法对象整形时,拖动中心的控制 点整体移动对象,拖动轮廓上的两个控制点分别调 整椭圆的长短轴。空心菱形表示起针点,对象的结 束点与起针点重合。

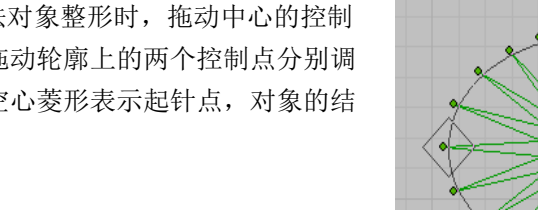

<span id="page-34-0"></span>3.2.6 针迹编辑工具

PDS 提供了两种针迹编辑工具。用户可以直接在界面上应用针迹编辑 下 工具, 对针迹点直接进行移动、删

除、插入的操作。也可以打开针迹列表 300 窗口进行针迹修改操作,除了移动、删除、插入操作以外,还可以 修改目标针迹的功能码。

界面编辑状态将进入针迹编辑模式。选择针迹编辑前,需要有一个选中对象。

① 选择针迹

鼠标点击针迹点后,选中的针迹点变成当前针,显 示为十字光标 。<br>示为十字光标 。当前针之前的针迹颜色不变, 当前针之后的针迹,颜色变为黑色。当前针下一针 的颜色变为白色。可通过在空白区域按住鼠标左键 拖动的方法进行框选,处于选择框之内的针迹均会 处于选中状态。 そうしゃ こうしゃ こうしゃ こうしゃ 原图 いっぽん 原図

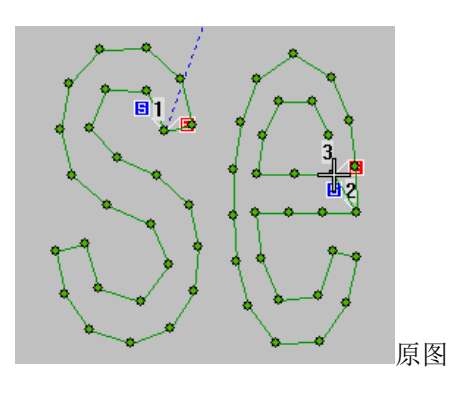

#### ② 删除针迹

处于选中状态的针迹点可通过鼠标进行移动,按 Del 键可将选中的针迹点删除,如右图。

③ 新增针迹

在针迹编辑状态下,点击鼠标右键,会从当前针到 点击处生成一条新的针迹,如右图。

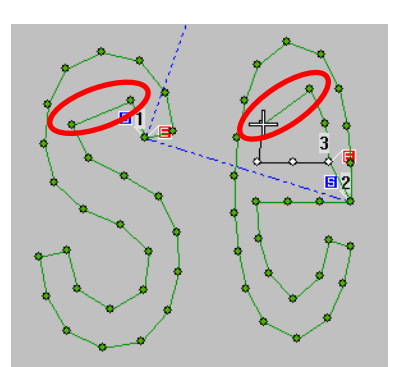

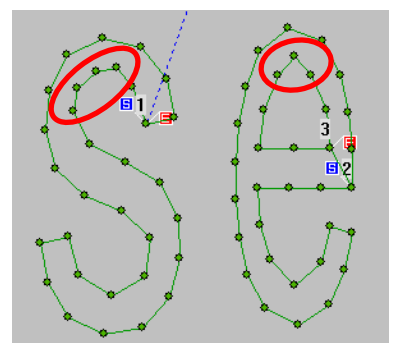

④ 移动针迹

在针迹编辑状态下,点击鼠标左键,选中当前点, 按住鼠标左键可进行点移动,如右图。

#### 注:可在对象清单中进行设定距离移动。

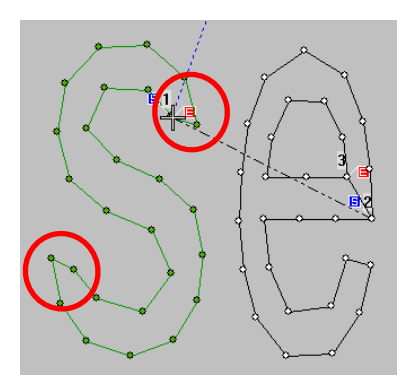

#### <span id="page-35-0"></span>3.2.7 对象辅助工具

<span id="page-35-1"></span>3.2.7.1 对象输入辅助功能

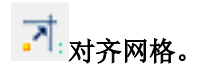

通过鼠标点击工具图标在使能和取消状态间切换。使能 对齐网格后,每次对象的输入点都是网格交点。

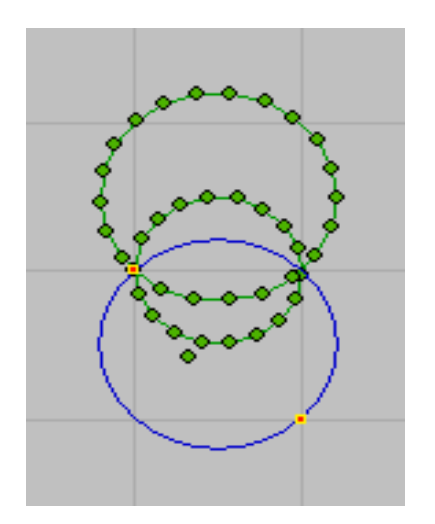
END 连续输入。

可以输入首尾相连一系列对象,可配合圆弧输入法使 用。

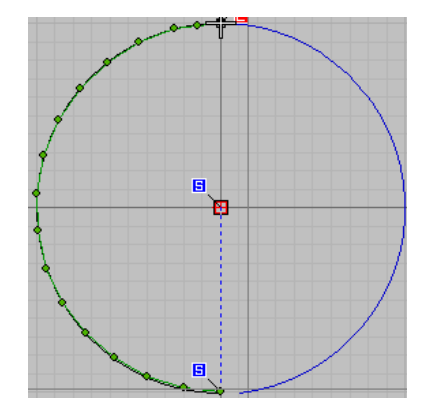

#### 3.2.7.2 对象编辑辅助功能

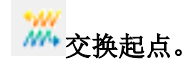

通过交换起点操作,可以在不进行整形操作前提下,修 改针迹前进方向。示例中右图通过交换起点减少了不必 要的空送动作。

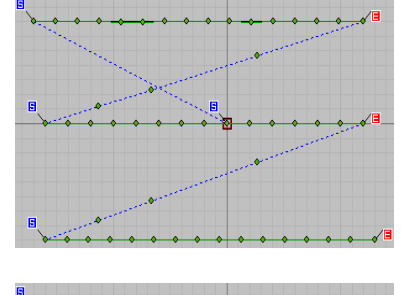

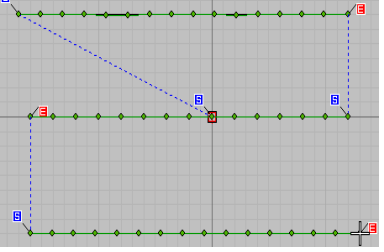

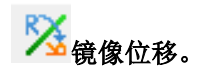

相比较对象属性中的镜像操作,镜像位移支持任意位置 和角度的镜像参考线。示例右图为镜像 30°的效果。

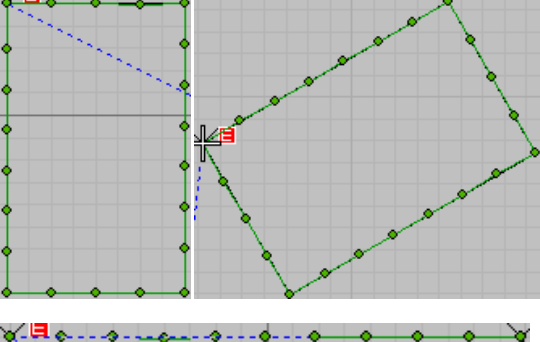

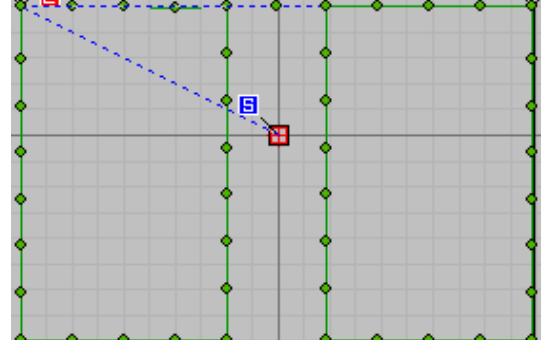

# RB<br>镜像拷贝:

生成一个与原对象相对的新对象。示例中右侧为生成的 新对象。

#### 3.2.7.3 对齐排列功能

对齐操作需要有至少两个选中对象。

左边两列按钮表示对齐 Y 坐标和调整 Y 向间距,右 边两行按钮表示对齐 X 坐标和调整 X 向间距。左右两组 按钮每组只能选取一个,但两组可组合使用。

日 对齐左边。所有选中对象与最左侧对象的左边界 对齐。

EE 对齐中心。所有选中对象与顺序排在首位对象的 中心线对齐。

日 对齐右边。所有选中对象与最右侧对象的右边界 对齐。

待操作的对象。注意对齐操作时,都是以对象的外围框 为基准。

从左到右分别为左对齐、中心对齐、右对齐操作的效果。

<mark>节</mark>。<br>在等距分布。对象以各自左边框为基准,两两等 距分布。

中向中心等距分布。对象以各自中心线为基准,两两 等距分布。

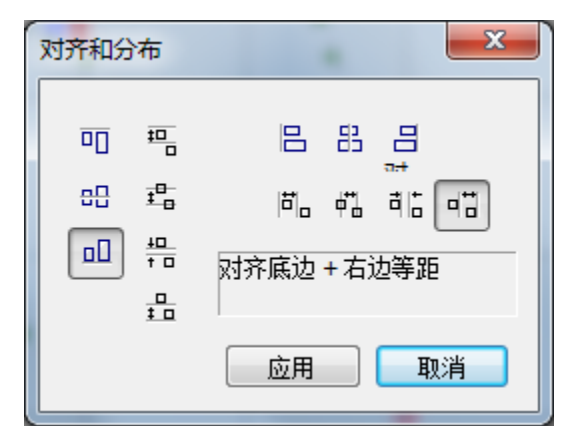

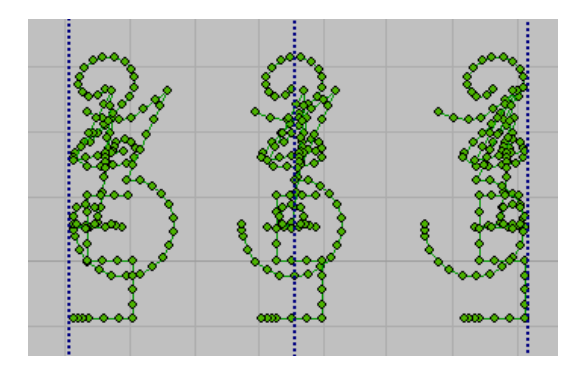

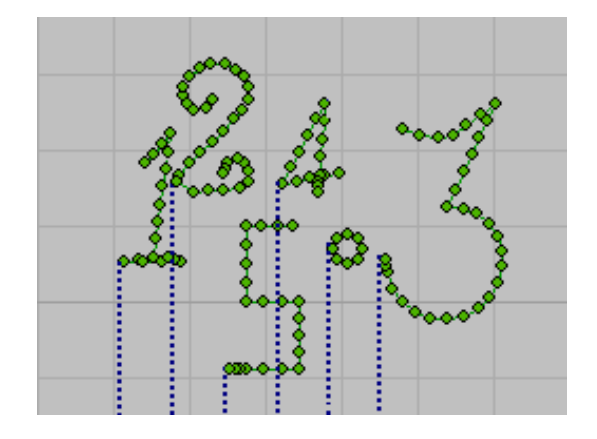

#### 3.2.7.4 花样查看辅助功能

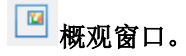

花样的整体预览窗口,当设计窗口的区域小于整体花样时,用白色方框标出设计窗口区域。

## 3.3 工艺模板工具使用

工艺模版是针对特定缝纫机类型开发的特殊花样。通常为一系列固定形式的针迹对象组合,如线形套结模版 就是由一段平针下缝和一段平包针叠加组成。虽然模版中的对象组合相对固定,但用户可以通过参数调整模版的 尺寸大小、针迹密度等特性,生成所需要规格的花样。

针迹花样模版工具位于对象输入工具栏中。

点击工艺模版进入模版选择窗口。选择对应的模版 进入输入状态。

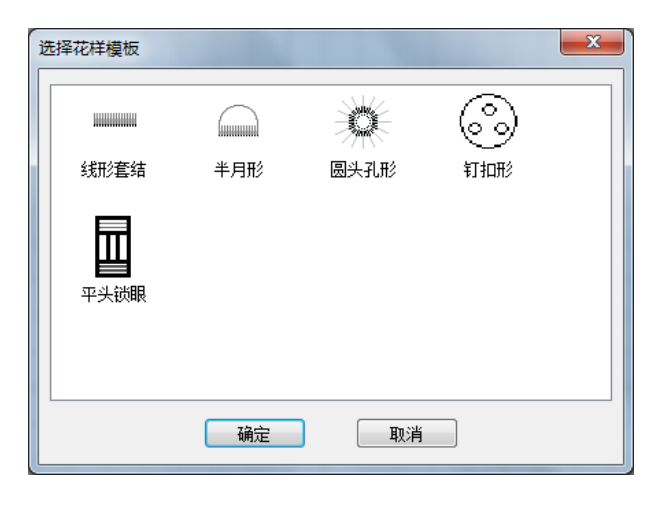

3.3.1 线形套结模板(加固)

............... 以线形套结为例,模版随鼠标位置提供一个矩形提示框。用户可以选择合适的位置按下左键 生成套结针迹,或者现在右侧模版参数栏中修改参数后再输入。(其他的输入参数都类似) 线形套结

缝纫机常用的图案为套结花样,花样主要有平针下缝和 平包针组成。

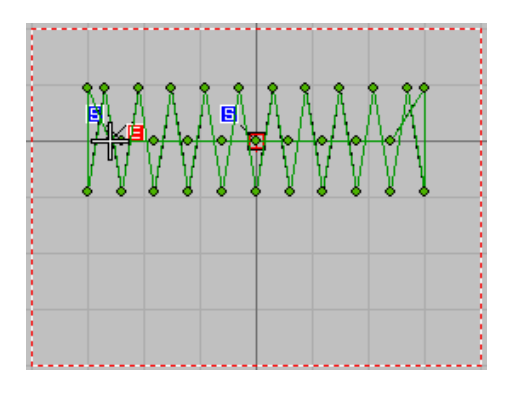

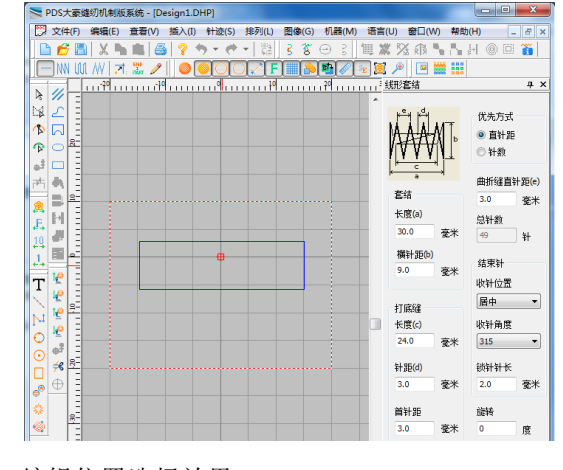

生成针迹花样效果 有效的 医二十二指数 医二十二指数 化二十二烷基 化聚氨酸

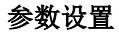

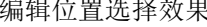

#### 套结参数:

长度(a):套结缝长度。

横针距(b):套结缝宽度。

#### 打底缝参数:

长度(c): 小于套接缝长度。可设置为套接长度的 60-80%。默认 80%。

针距(d):默认 3mm。针长,可根据工艺调整。

首针距:默认 3mm。第一针的长度。

#### 优先方式:

直针距: 使曲折缝直针距(e)参数有效。按照设定的 针迹间距生成针迹。

总针数:使总针数参数有效。按照设定针数自动调整

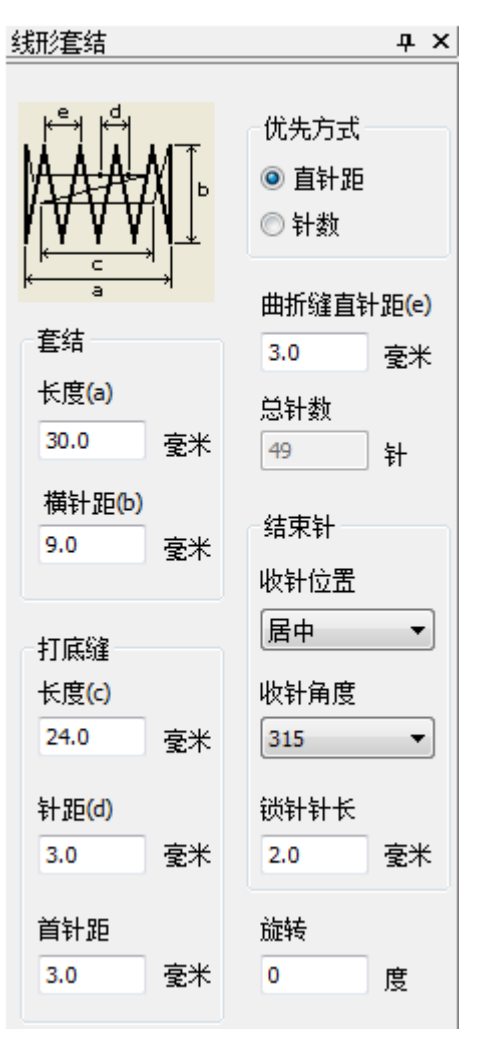

# 结束针:

收针位置:可选居中、起点两侧。

收针角度: 最后一针的方向。

锁针针长:锁针点为位置

旋转:可设定模版以对象中心为圆点的旋转角度。

#### 举例编辑花样:

套结长度(a)20、套结横针距(b)6、曲折缝直针距 (g)1.6、打底缝长度(c)15、结束针居中、生成套 结对象效果。

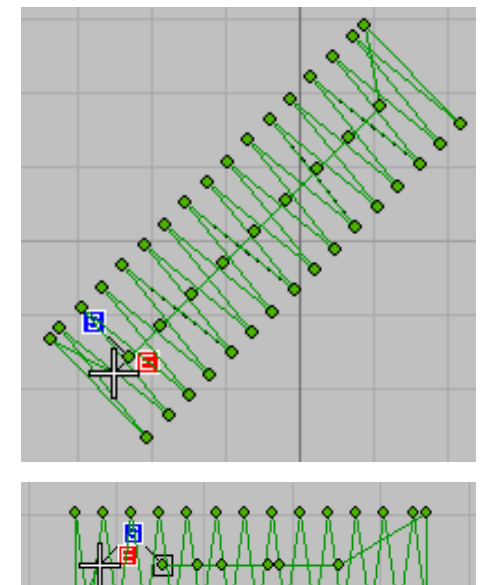

套结长度(a)25、套结横针距(b)5、曲折缝直针距 (g)1.8、打底缝长度(c)15、结束针起点两侧、旋 转 5 度、生成套结对象效果。

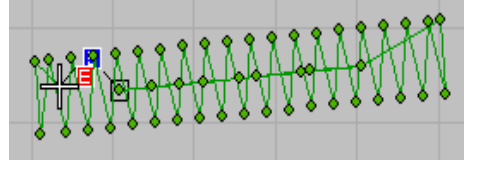

3.3.2 半月形模板

(...............)

在线形套接模版基础上增加了一条弧形针迹。

半月形

# 参数设置

# 套结参数:

长度(a):套结缝长度。

横针距(b):套结缝宽度。

#### 打底缝参数:

长度(c): 小于套接缝长度。可设置为套接长度的 60-80%。默认 80%。

针距(d): 默认 3mm。针长, 可根据工艺调整。

首针距:默认 3mm。第一针的长度。

#### 优先方式:

直针距:使曲折缝直针距(e)参数有效。按照设定的 针迹间距生成针迹。

总针数:使总针数参数有效。按照设定针数自动调整

#### 结束针:

收针位置:可选居中、起点两侧。

收针角度: 最后一针的方向。

锁针针长:锁针点为位置

旋转:可设定模版以对象中心为圆点的旋转角度。

## 半月形:

直针距(e):半月形平针的针长。

高度(f):半月形平针的弦高。

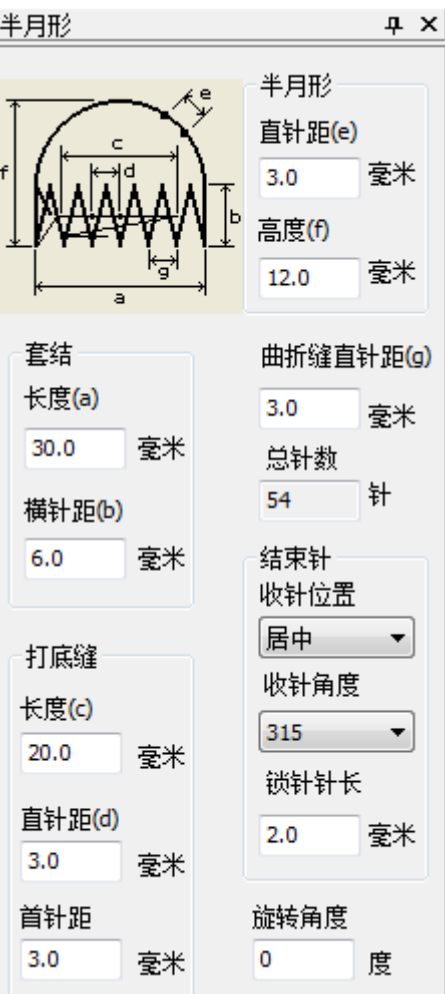

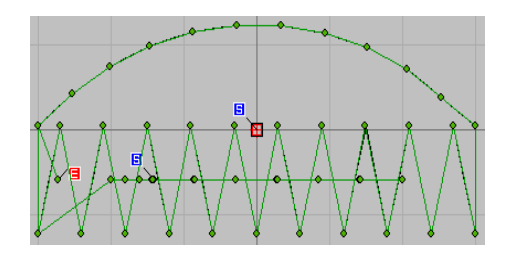

#### 举例花样编辑:

套结长度(a)20.0、套结横针距(b)5.0、曲折缝直 针距(g) 2.0、打底缝长度(c) 1.5、结束针居中、半 月形高度(f)10.0,生成半月形对象效果。

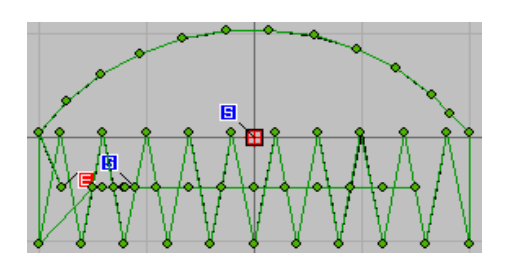

<span id="page-41-0"></span>3.3.3 圆头孔形模板(帽眼)

用于面料雕孔后的缝合针迹。与线形套接的差别是轮廓线为圆形。

圆头孔形

逆方向缝制的;如客户有特别要求可使用 RA 对称复制功能复制一个逆方向运行的花 样就可以了。

注:由于编辑后的花样在运行针迹时是顺方向,但在实际花样缝制过程,花样是进行

#### 参数设置

#### 圆形:

外径:为曲折缝外边圆的直径。

内径:为曲折缝内圆的直径

打底缝直径:打底缝平针轮廓圆的大小。

起点送布:是/否从机械位原点移动到花样原点

起点定位针:起缝锁针数

终点定位针:结束缝锁针数。

循环次数:曲折缝重复次数。

针数: 设置花样总针数。

实际针数:为设置花样总针数后,系统通过运算后自动 显示花样针数。

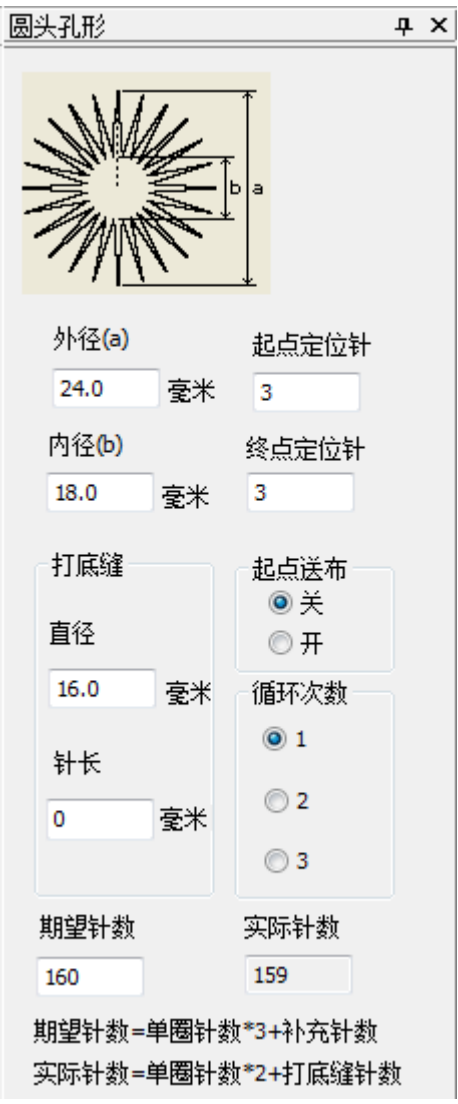

### 举例编辑效果:

外径(a)15.0、内径 8.0、打底缝直径 11.5、起点定 位 3、终点定位 3、循环次数 1、起点送布为关、针数 110、实际针数 113

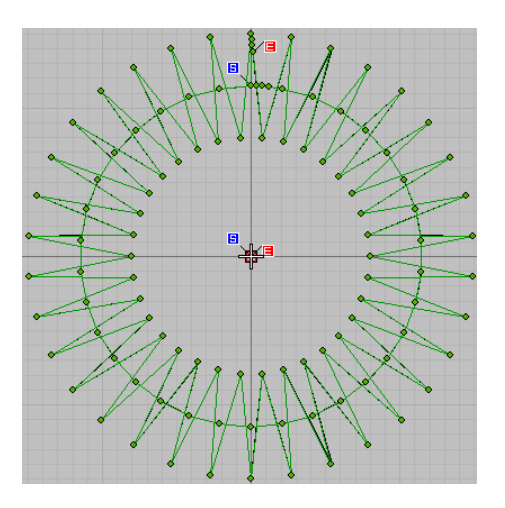

3.3.4 钉扣形模板

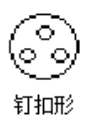

生成各种对称扣眼的钉扣花样。

#### 参数设置

孔数: 2~5。常用 4。

孔间距: 相邻两孔距离。

孔间线数:重复缝纫针数。

连接方式: 4 孔有效时, 选择为"交叉"后, 对象为"X" 形状;当选择为"不交叉"后,对象为"Ⅱ"形状。交 叉指孔间针迹有相互重叠,紧固效果更好。不交叉 较美观。

起针位置: 针迹起点位置。

是否独立线迹: 4 孔时有效,选"是"则针迹为两孔形 成的线迹与另外两孔形成的线迹间的连接方式为虚线 (空松)连接,选"否"两线迹连接方式为实线(平针) 连接。

起针针长:起缝时锁针针迹长度。

锁针针长:结束缝锁针针迹长度。

## 进行锁针缝制起到防止脱线的效果。

旋转角度: 相对 Y 轴正方向的偏转角度。

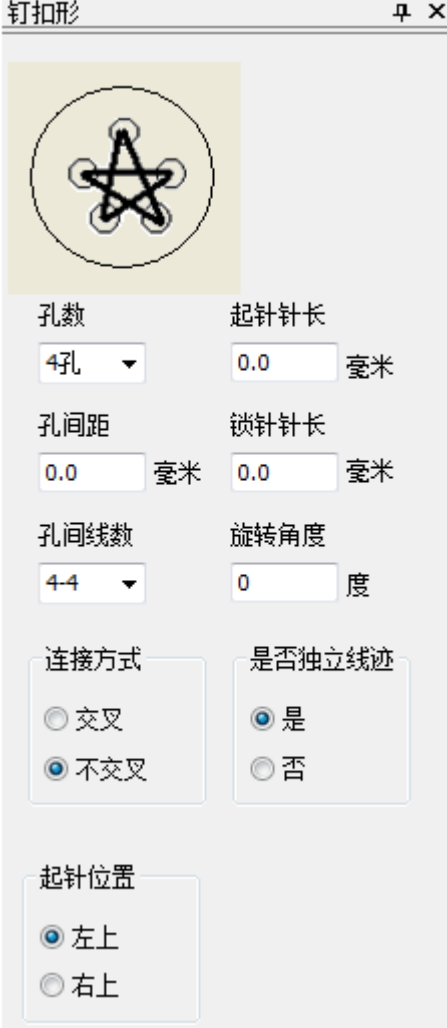

## 举例编辑花样效果

孔数 4 孔、孔间距 2.0、孔间线数 6-6、旋转角度 90 度、 起针针长 0.2、锁针针长 0.2、连接方式不交叉、独立 线迹为是、起针位置左上。

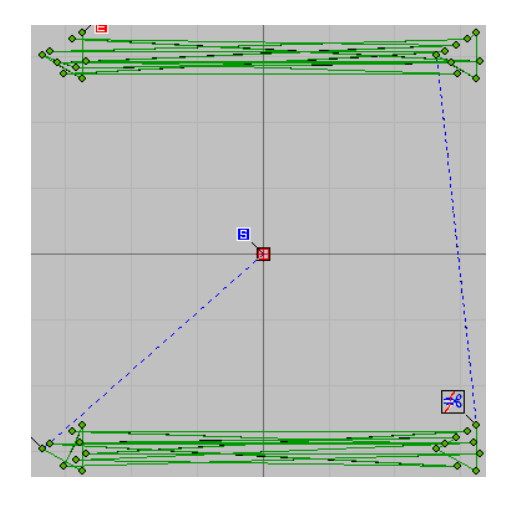

3.3.5 锁眼模板

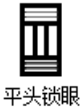

#### 此模板只能在机型格式为平头锁眼机型时才能使用

各类锁眼机型模版。此模版分"第一加固部、左平行部、右平行部、第二加固部"四部分针迹。 其中左/右平行部是固定的,而加固部可在一定形式内组合。

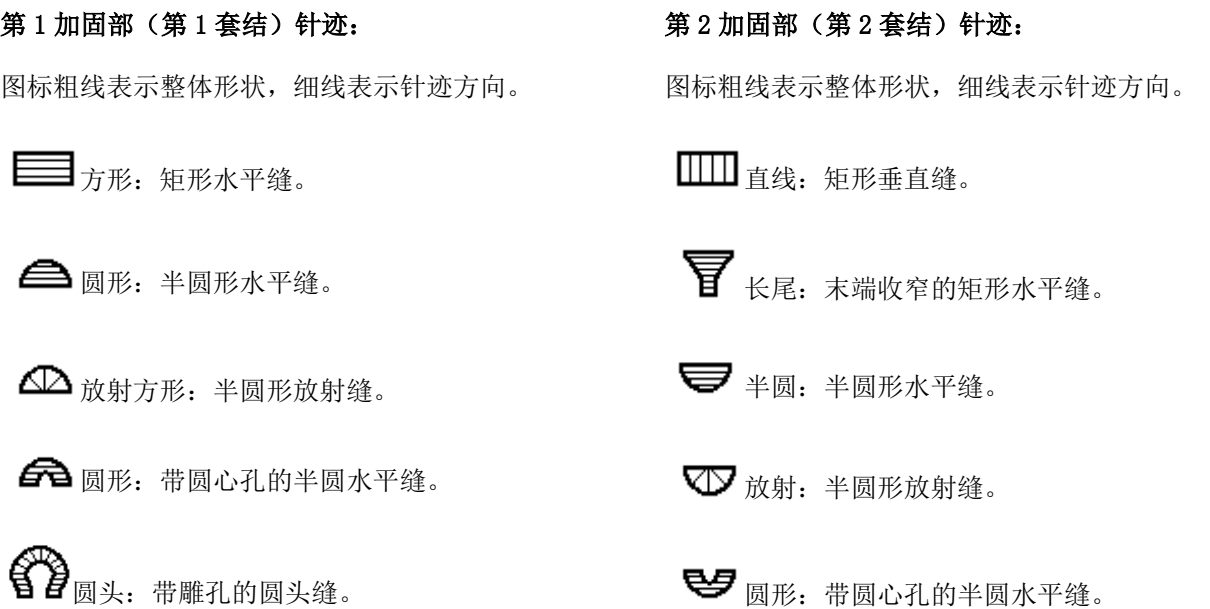

锁眼模版根据不同 1~2 加固部的组合,能够制作几十种不同针迹。这些子模版的参数设置与 1~2 加固部的组合 相对应。下面以角形和圆头长尾两种子模版组合为示例。

# 方形参数设置

摆针宽度: 左/右摆针的曲折缝宽度。

(即为平行部宽度)

平行部针距: 左/右摆针的曲折缝针迹间距。 左/右刀门:切布刀口与左右摆缝的间隙。

第1/2 套结部针距:头/尾的曲折缝针迹间距。 (即为第 1/2 加固部)

左右形状比率:以中心线划分的左右两边的宽度比例。 默认 100%。设定值<100%时,右侧变窄。设定值〉100% 时,右侧变宽。左侧宽度始终不变。

第1/2套结长度:头缝/尾缝的缝制宽度。

切布长度: 左/右平行部缝制的长度

第 1/2 间隙: 切布刀口与头尾缝的间隙。

套接宽度修正:头/尾缝宽度的左右补偿。

圆头长尾套结设置

圆头刀宽:雕孔的宽度。

圆头刀长:雕孔的长度。

圆头形状针数: 圆头曲折缝总针数。

圆头形状长度:圆头缝制宽度。

长尾套接重叠量:长尾收窄的幅度。可左右不对称。

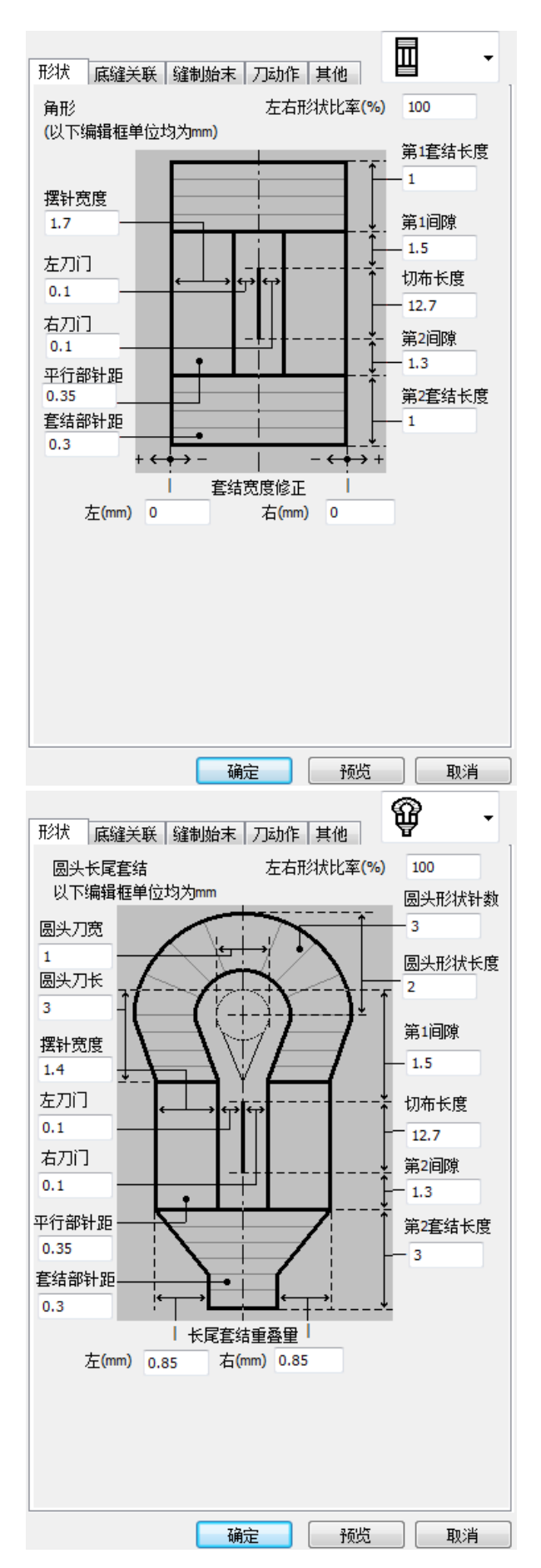

### 图案效果显示:

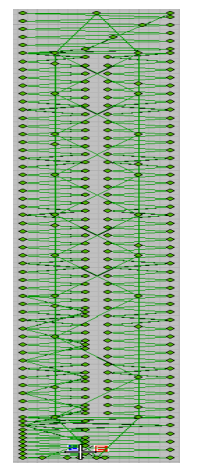

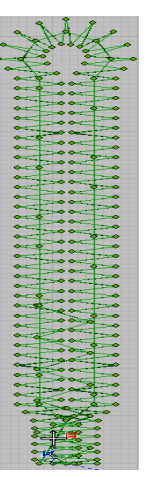

方形锁眼花样效果 圆头长尾锁眼花样效果

# 底缝关联参数设置 底缝参数

底缝设置:设为无,则无底缝。

底缝特指进行左/右摆缝前,进行的缝制动作,起 加固作用。

底缝次数:底缝重复的次数。

落针点修正(左右):相对于上一次底缝线迹的偏移距 离。

底缝针距: 设置底缝线迹的两点针距

落针点修正(前后):相对于上一次底缝线迹的起缝点 与下一次底缝线迹的结束点距离。

位置修正(左右):对应所有底缝线迹,进行左/右边 修正。

#### 底缝起缝卷入

宽度:底缝加固线迹针长。 针距: 底缝加固线迹两点直线距离。

长度:底缝加固线迹的长度。

#### 拼合底缝

拼合: 当底缝次数大于 1 时, 设置为是或无, 则实现底 缝线迹交叉缝制功能。

宽度:底缝起缝加固线迹的宽度。

- 针距:底缝起缝加固线迹中两点间的距离。
- 长度: 底缝起缝加固线迹长度。

#### 重逢

重逢次数:设置 2 次或交叉后,实现平行部重叠缝功能。 普通 2 重:在原针迹点位置进行重复一次操作。 交叉 2 重:进行左右平行部重复一次操作。(第二次重 复的平行部针距为上一次平行部针距的二份之一) 宽度修正:即在"普通 2 重和交叉 2 重"功能的基础上, 进行第一重平行部宽度大小的修改。

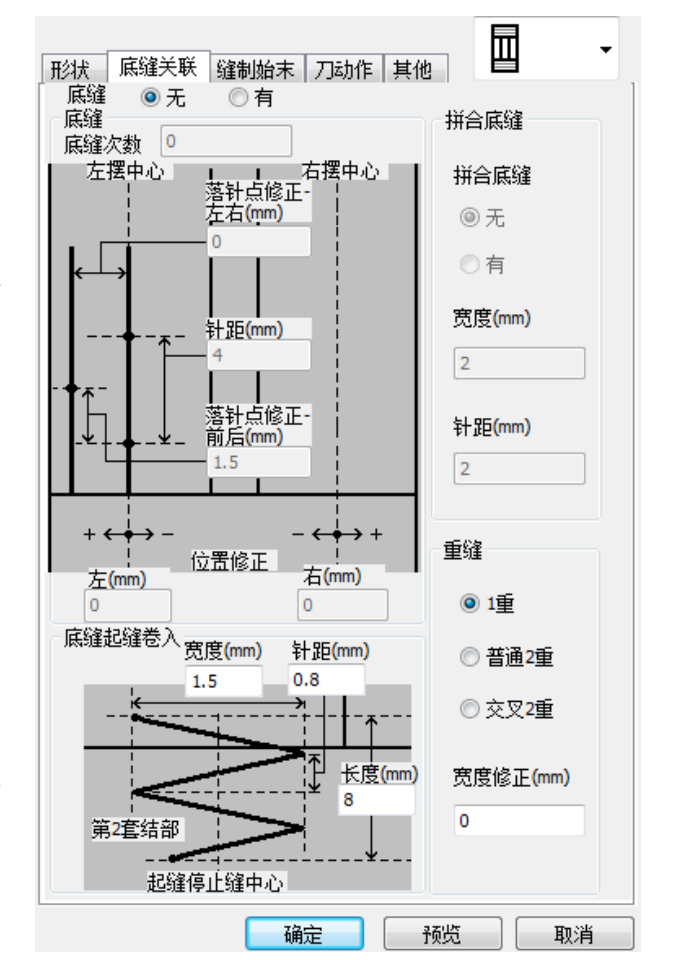

# 缝制始末

#### 缝制开始

横修正:花样起缝锁针线迹位置调整。 针距: 花样起缝锁针线迹间两针点的距离。 纵修正:花样起缝锁针线迹,起缝点位置设置。(与第 二加固部结束针位置) 起始缝宽度:花样起缝锁针线迹缝制宽度。 针数: 花样起缝锁针线迹缝制针数。

#### 缝制结束

横修正:缝制结束锁针线迹缝制水平位置调整。 纵修正:缝制结束锁针线迹缝制垂直位置调整。 停止缝宽度:缝制结束锁针线迹宽度。 针数:缝制结束锁针线迹缝制点数。

# 切刀参数

# 切刀动作

切布刀尺寸:设置机头上配置的切刀宽度。 标准切刀:是否切刀动作。

先切刀: 设置是否在进行缝制前先进行切刀动作。 2 重逢第 1 圈: 设置底缝时缝制一次底缝后是否讲行切 刀动作。

#### 缝制速度

底缝速度限制:当花样中存在底缝功能时,进行缝制底 缝线迹时的转速。

最高速度限制:花样缝制时的最高转速。

# 电子夹线

## 普通花样

左/右摆针:此功能为左/右平行部缝制线张力功能设 置。

第 1/第 2 套结部: 此功能为上下两个加固部线张力设 置。

## 普通花样(2重缝第1圈)

左/右摆针:此功能为左/右平行部缝制线张力功能设 置。

缝制开始:底缝针迹起缝时线张力功能设置。

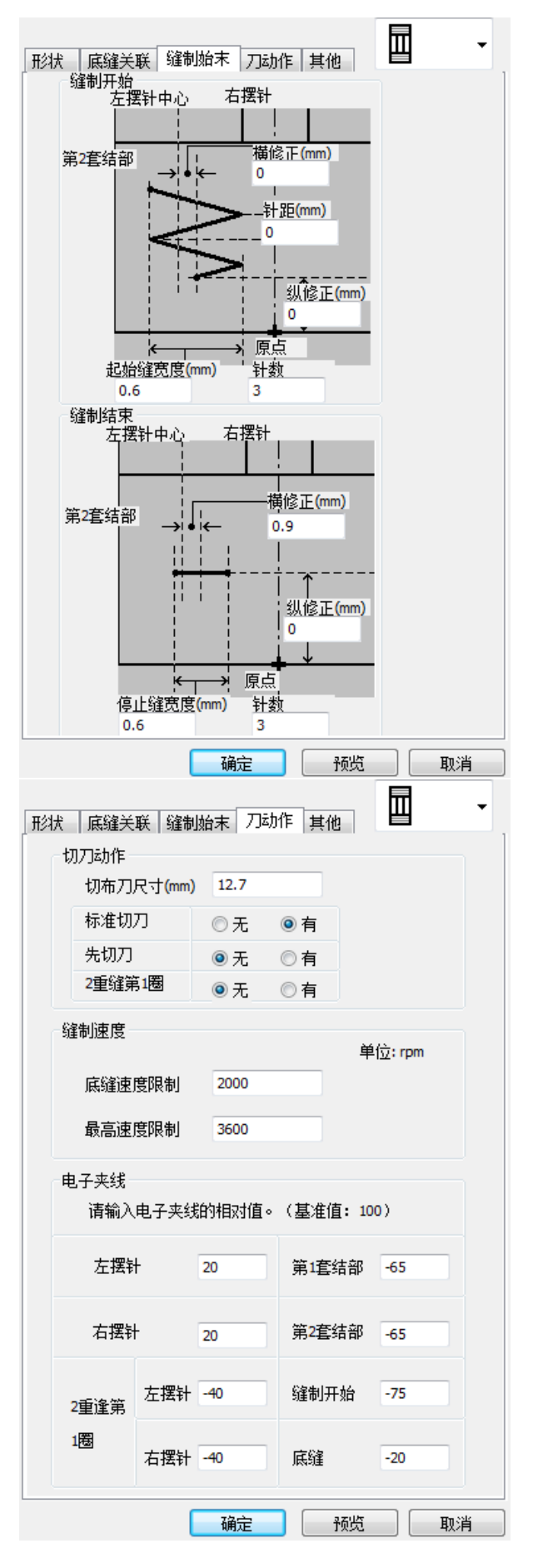

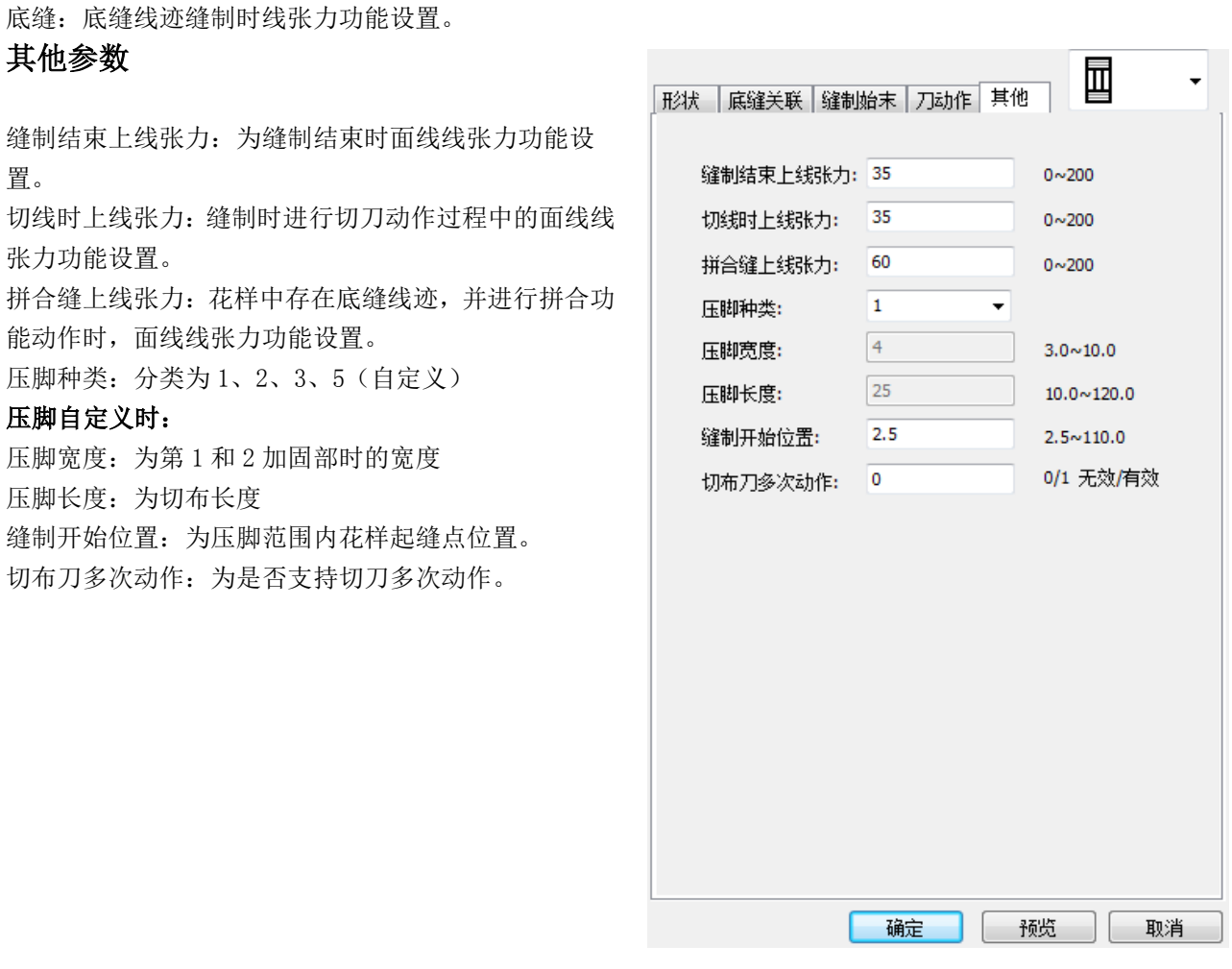

模版的设计主旨是为了用户在使用 PDS 时,能够以最短时间开发出所需要的花样类型。但是模版的局限是可 调整的参数范围有限,因此希望对花样细节进行更多调整的用户,可以对更高级的系统功能进行学习,从而可以 自由的进行复杂花样的设计,满足个性化需要。

3.3.6 编辑花样起始/结束位置

在特定条件下进行花样编辑过程中,需进行花样起缝点和结束点设置时,选择"针迹"功能进行相应起缝点 和结束点位置设置。

① 点击"针迹"功能进入功能中,选择"起始结束位 置设置"功能。

② 进入功能后按所需进行选择相应的功能进行设置。

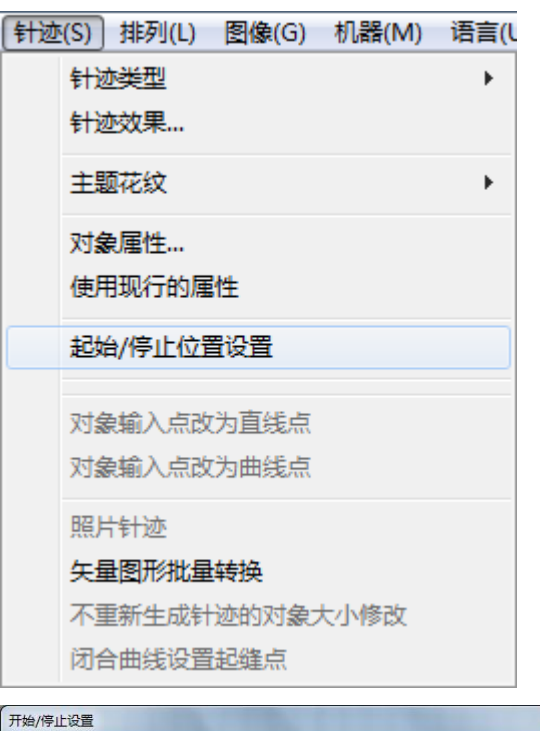

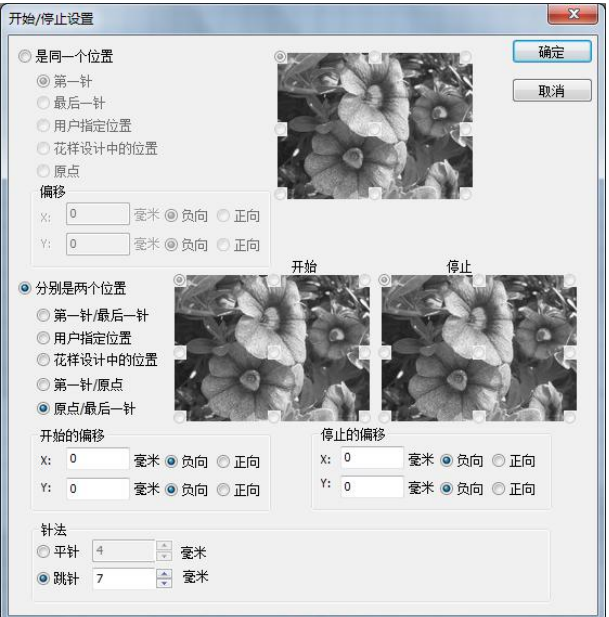

# 图案效果显示

# 同一位置

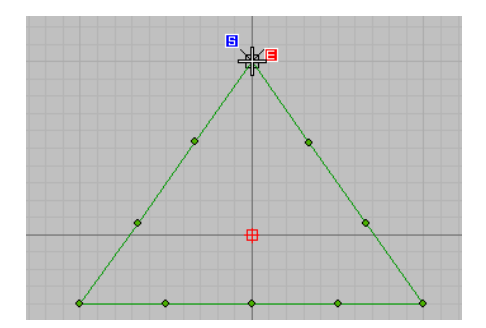

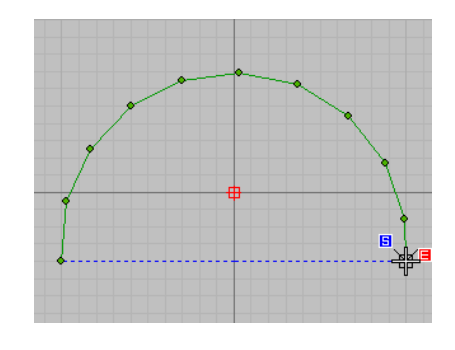

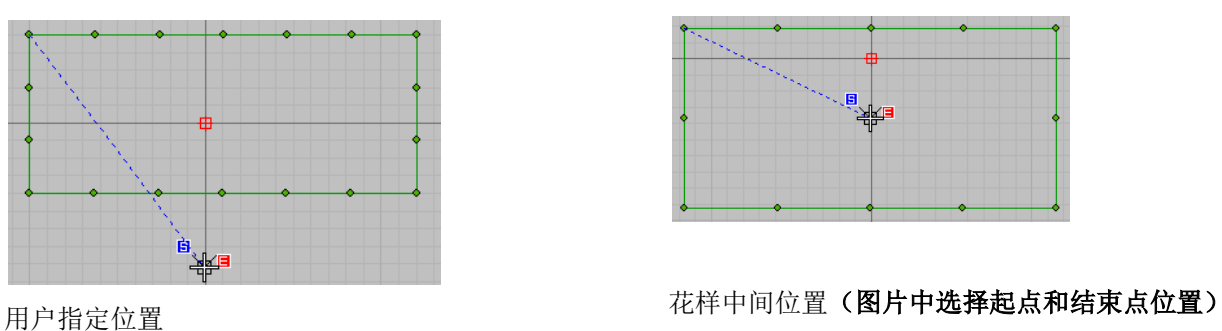

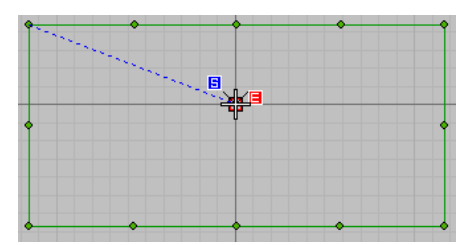

第一针 有效的 医心脏 医心脏 医心脏 医心脏 医心脏 医心脏 医心脏 最后一针

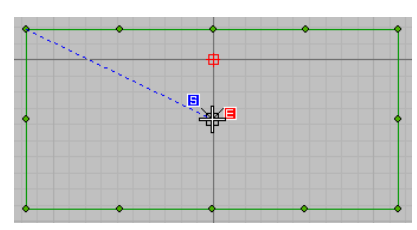

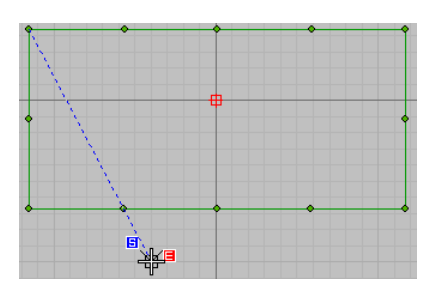

原点位置 原点位置(偏移)

3.3.7 加固机 BIN 花样管理

为适应市场上仍存在大量面板为按键形式的套结 钉扣机型(系统内存花样格式为.BIN),所以在 PDS 制 版系统中特别添加了能够进行"花样转换和管理"功能 系统。

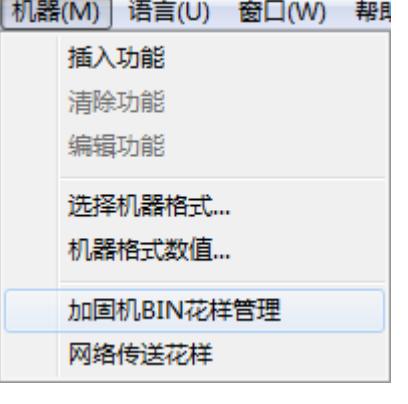

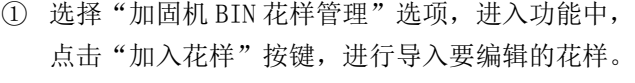

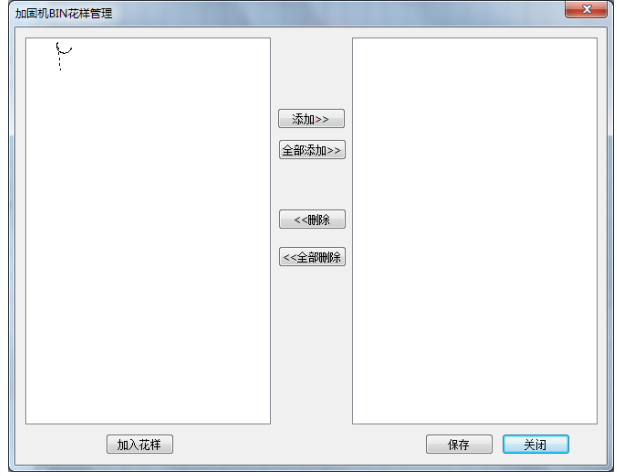

② PDS 制版系统能够选用的花样格式为".DHP"、 ".BIN"、".VDT"三种格式。

③ 将花样导入到管理系统后可选择需要转换的花样进 行"添加"操作;或可将导入的全部花样进行"全 部添加"操作进行转换。(将转换的花样编辑为 DH. BIN 格式花样,同时将花样存入文件名为 DH 的 文件夹中)

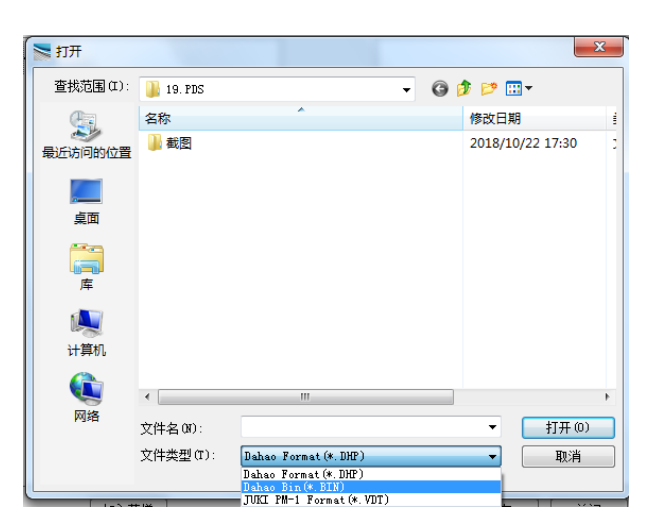

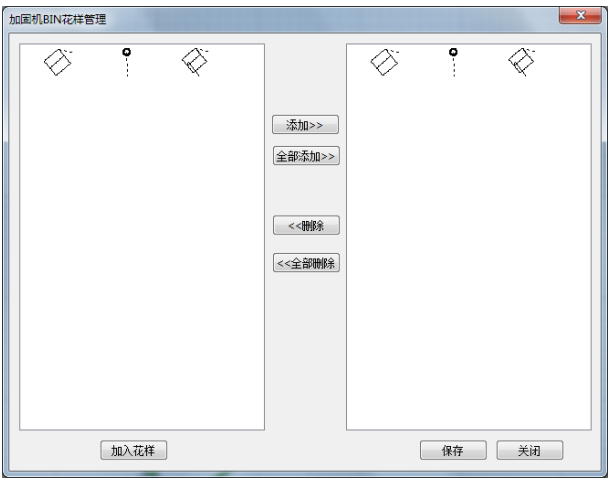

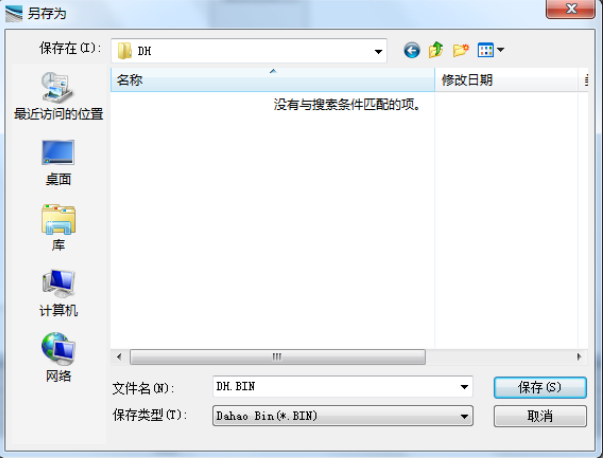

注意:在花样编辑完成后进行选择保存花样过程中,当将花样保存为"**.bin** 格式"或将花样进行压缩 为"**.bin** 格式"时,注意编辑"**.bin** 格式"花样时不允许在平针与平针中存在空送针迹;如将 花样导入到"按键面板显示"的套结钉扣机型中,会出现花样能够正常的读取但在进行缝制花 样时,**X/Y** 方向电机不动作的现象。

**BIN** 格式花样只适用于大豪套结钉扣机型,同时只限于一代**~**三代电控使用。

3.4 常用工具操作方法

3.4.1 对象输入

PDS 中的最基本单元是对象,本章介绍有关对象的生成与维护。相对于模版,对象留给用户广阔的想象与设 计空间,通过输入法和针法的组合操作,能够生成千变万化的针迹对象。就好像相对于数码相机固定的拍照模式 设定,专业相机通过调整焦距、光圈和快门便能拍摄出千变万化的图像效果一样。

#### 3.4.1.1 图像对象输入

(通过菜单——图像——插入图像文件所倒入的图像对象)

默认图像插入位置为文档中心,默认的图像比例为 100%。图像的尺寸是根据图像文件的尺寸与 DPI 变换得 来的。用户可以根据工艺需要,对图片进行缩放。有关 图像缩放、旋转等几何变换操作可参考对象整形一章。

① 在 PC 机中选择所需的花样。

注意:对象长度(单位:mm)= 25.4 \* 图片 像素(单位: pixel) / DPI: 其中 25.4 为一 英尺对应的毫米。DPI 是图片的格式信息,一 般默认 96;如果插入 800\*600 像素的图片,DPI: 96,则对象尺寸为 211\*158 毫米。

② 将图片导入到编辑区域中后,使用"使用针迹对象 工具"进行图形的描画。(在导入图片过程中当 出现不能正常的显示时,观察 21 图标是否被 选中;当导入的图片过大时,可点击 将其图片全部显示在编辑花样区域中)

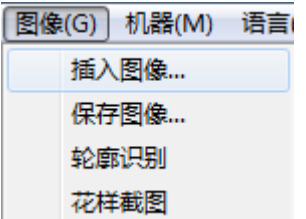

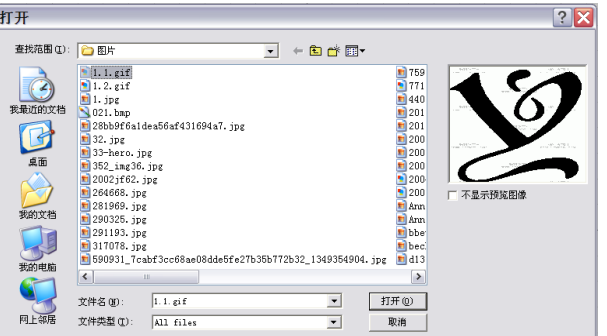

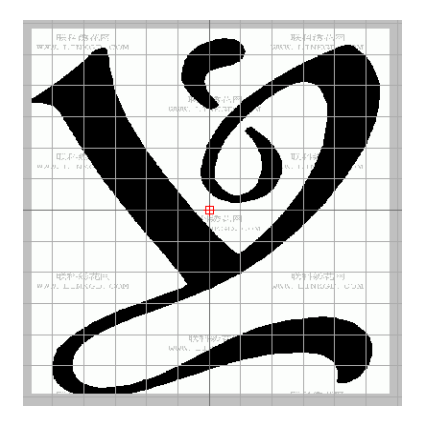

#### 3.4.1.2 图形对象输入

图形对象的输入与针迹对象的轮廓线输入类似。在图形输入法工具栏中选择对应图标即进入对象输入状态。 此时鼠标在界面的每次左/右键点击即为一次输入点操作。左键输入一个直线点,右键输入一个曲线点。

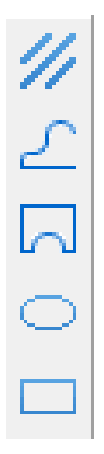

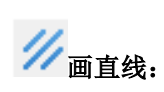

两点确定一条直线。

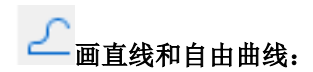

- ① 鼠标左键输入直线点,右键输入曲线点。直线点将 在曲线段形成"尖角",连续的直线点形成直线段。 曲线点自动拟和成为弧线,弧度近似为圆弧。
- ② 图形输入时,当已输入至少 1 点以上时,按住 Ctrl 键移动鼠标,当前鼠标指针与上一输入点的连线将 按照 15 度角的倍数变化。此功能用于让相邻两点形 成垂直、水平线,或 30、45、60 等常用角度。

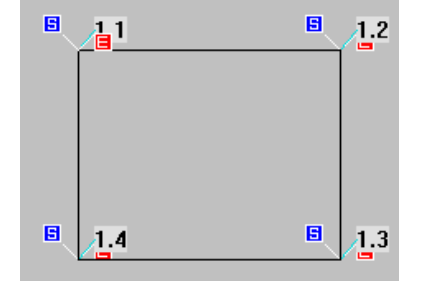

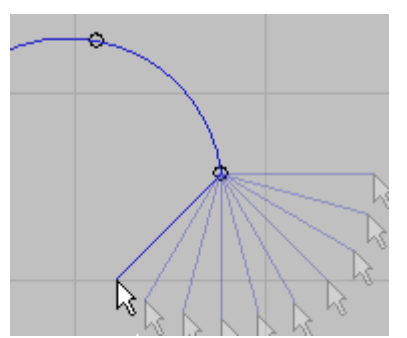

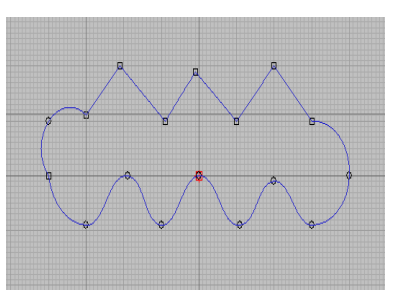

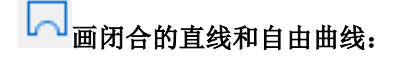

输入方法与折线输入方式相同,按回车键后自动形 成闭合图案。

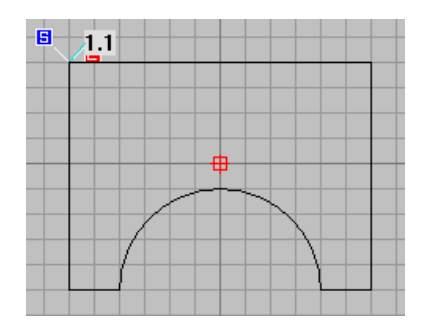

画圆/椭圆:

输入过程分长轴输入和短轴输入两个步骤。两次输入点的距离即为轴长。如果输入长轴后直接按 Enter 回车 键,则生成圆,否则生成椭圆。默认以两点式生成圆,即按照长轴的距离作为直径生成圆。

① 图中 1、2 两点连线为长轴。3 点与圆心(红十字) 连线为短轴。

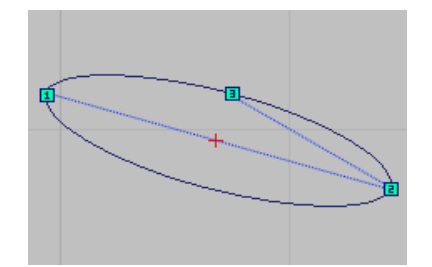

② 如果按住 Shift 键输入,则以点圆式输入圆,即按 照长轴的距离作为半径生成圆,同时以第一个输入 点作为圆心。如果按住 Ctrl 键输入,则始终生成圆 形而不生成椭圆。

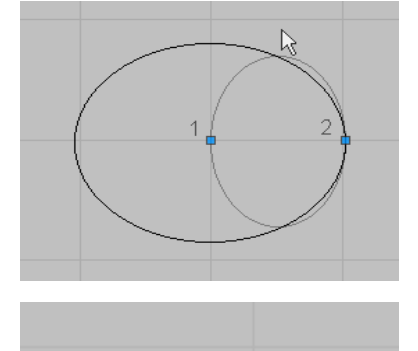

矩形:

输入方式与椭圆类似。如果按住 Ctrl 键输入,则 可以选择正方形角度。如果输入第三点前,仍然按住 Ctrl 键输入,则生成正方形。

3.4.2 针迹对象输入

在针迹对象输入法工具栏中选择对应图标即进入输入状态。操作方法可参考图形对象输入。

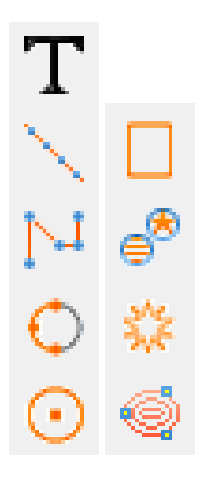

# $\displaystyle{\mathop{\textbf{T}}}_{\texttt{\$a}\lambda}$ 文字(详见 <u>3.5.1 文字缝图案编辑</u>):

可以输入文字, 使用"运行平针、平包针、榻榻米和锯齿形针", 按字符和字体的设计生成图案。

平针:

在输入对象前,可先选择针法属性,针法属性包括运行平针 、榻榻米针 、锯齿形针 、平包 针 WW。默认为运行平针。

- ① 当选择平针以外针法时,按 enter 键后需要再输入 缝纫宽度。如图带箭头线段即为宽度。
- ② 分别用四种针法制作的字母 S。后三种针法可以相 互转换。

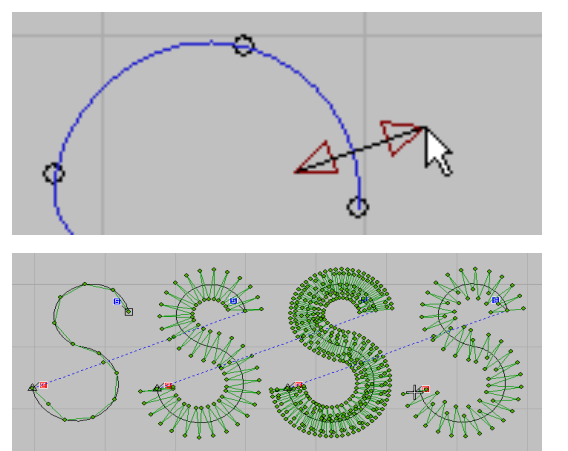

# 手动针迹:

手工生成的连续单针,没有针法匹配。手动针需用户自己控制针迹长度和方向,以避免过长/过短的针迹。 一般手动针需要后续针迹编辑来进一步完善针迹。手动针的约束最少,因此创作空间很大,但生成针迹的效率也 最低。

① 手工针通常需要配合参考图描绘。左边为参考图, 中间是已描绘针迹点。左键输入为实针点,右键输 入为空送点。

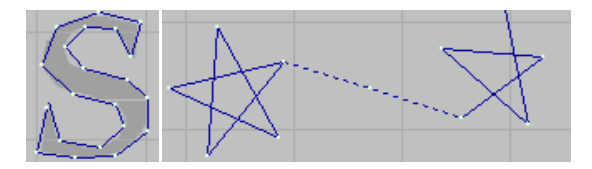

② 手工针迹和针迹编辑功能结合进行图片花样描绘, 可以生成比系统自动生成更细腻的线迹。

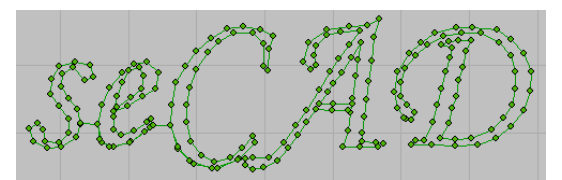

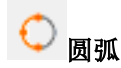

通过输入三点,生成一段过三点的圆弧。除非特殊 需要,使用曲线针输入法生成对象的灵活度更高。(输 入两点后圆弧段随着鼠标位置而变化)

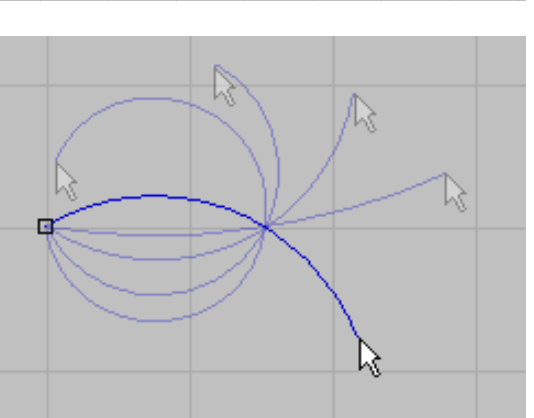

圆弧输入通常配合连续输入 工具,连续输圆弧段 来形成整条曲线。用户需要经过一定的练习,使整条曲 线的衔接更平顺。(图中针迹应用了连续输入 工具, 螺旋线为为 5 段圆弧首尾相连而成。圆弧输入也可以应 用曲折缝针法。)

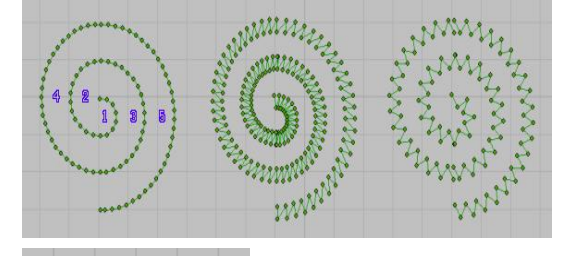

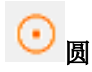

生成方法与图形对象相同。(图中针迹应用了连续 输入工具)

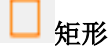

生成方法与图形对象相同。(图中针迹应用了连续 输入工具)

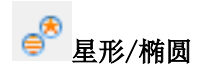

左键输入生成星形,右键输入生成椭圆形对象。区 别仅指针迹生成的方法,轮廓线均为椭圆形。

星形针法针迹按对角连线方式生成,椭圆针迹类似 于复合填充。

此功能用于小幅面的花样。

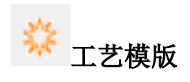

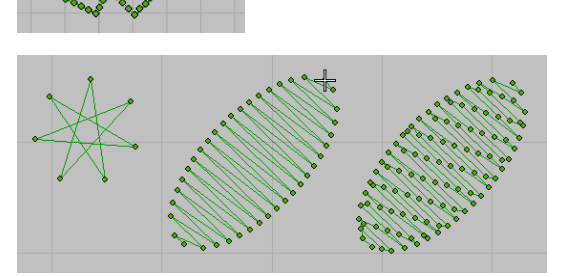

工艺模版库,包含加固、锁眼、钉扣等特定功能花样模版。操作方法详情请参见工艺模板工具使用说明

输入轮廓:

使用鼠标左键单击三个及三个以上点,回车,即可 形成闭合轮廓花样。(生成的针迹线段按默认设置进行 相应偏移)

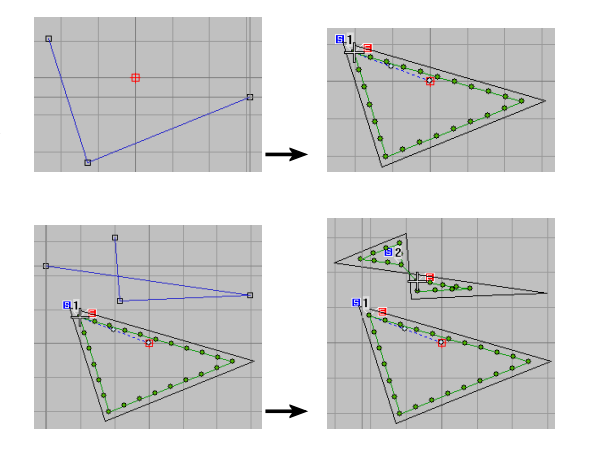

3.4.3 针迹清单

使用"针迹清单"进行编辑花样后,特殊情况时需 要进行花样数据进行相应的修改。点击 ※※※图标可进行 相应的修改操作。

常用的功能操作为:显示功能、插入功能码、删除 功能码、编辑速度、移动针迹

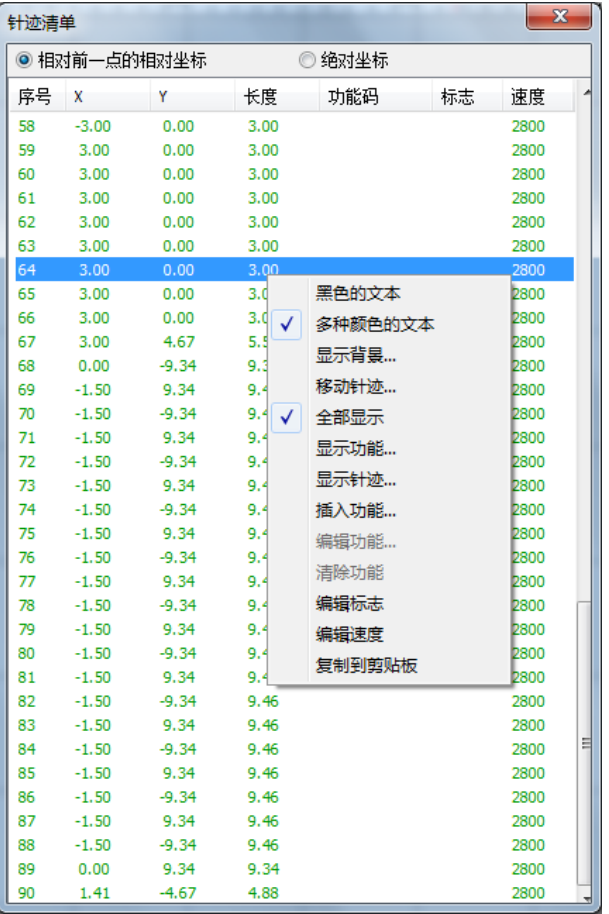

3.4.4 对象清单

使用"对象清单"进行编辑花样后,特殊情况时需要进行个别花样图案数据进行相应的修改。点击 200 图标

#### 进行相应的编辑操作。

常用功能操作为:组合、取消组合、锁定、取消锁定、显示、隐藏、全部解锁、全部显示。

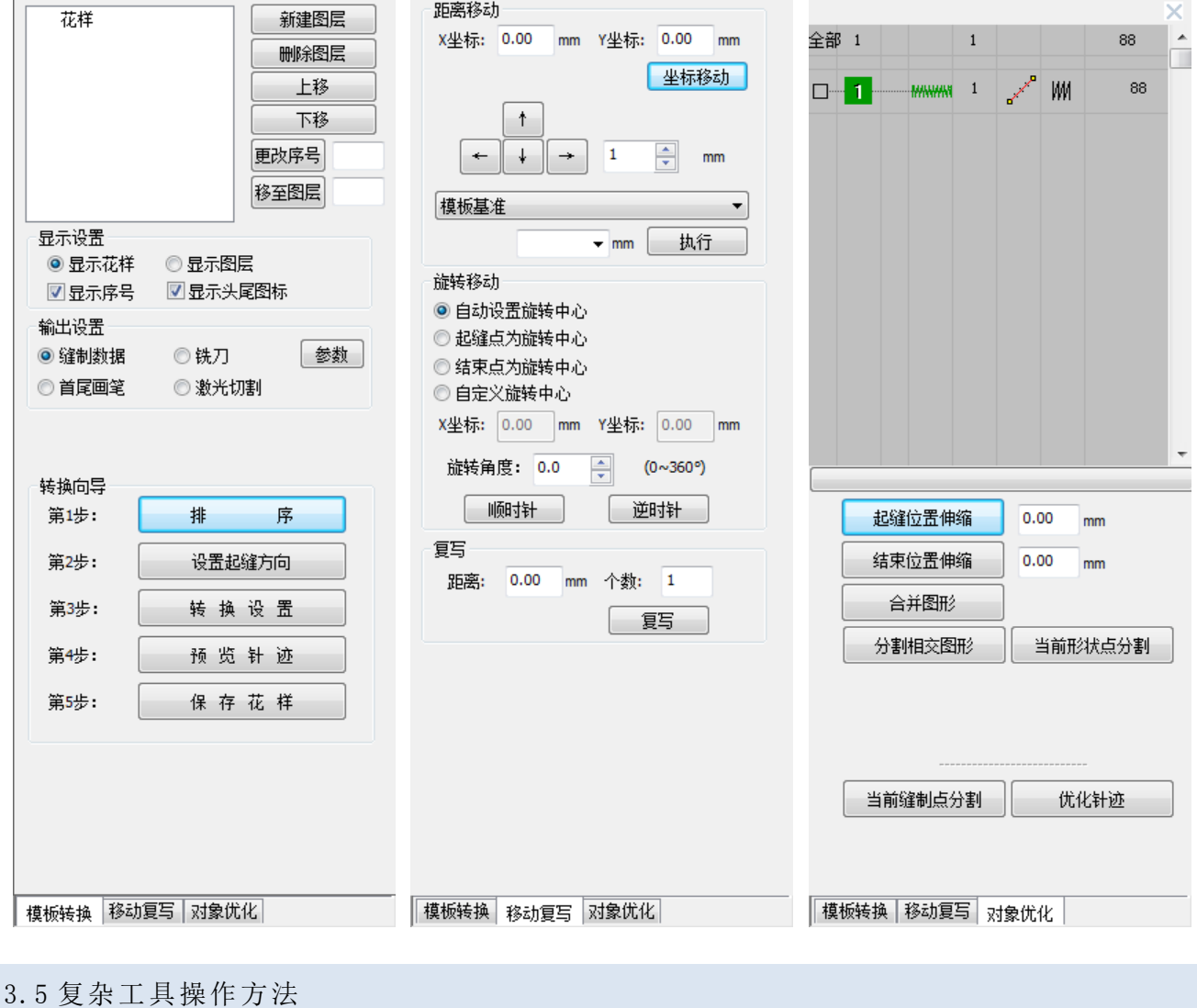

# <span id="page-57-0"></span>3.5.1 文字缝图案编辑

将这种输入法命名为文字缝而不是字母缝,是由于文字缝除了拉丁字母以外,支持所有系统支持的字体文件, 因此对于汉字或其他多语言文字符号均实现了支持。这是非常便利的输入方法。

# 文字缝工具

在界面上选择好输入位置点击左键,会弹出文字缝属性窗口并在编辑区域输入所需要的字母或文字。

字母:字体选择,字体名前带@表示竖排字体。

高度:表示文字设置高度,根据字体不同实际文字高度 会有差异。

宽度:相对于标准宽度的比例设置。

斜体字:文字倾斜角度。

基线:文字排列的方式。默认为水平基线,可选为垂直、 圆弧或用户输入。

对齐:文字相对于基线的对齐方式。

插入符号、布局和顺序:此功能仍在开发中,等待功 能完善后可在大豪网上进行系统更新实现上述功 能

文字缝的轮廓与字体轮廓相吻合,可支持包括英文 在内的各种语言字体。

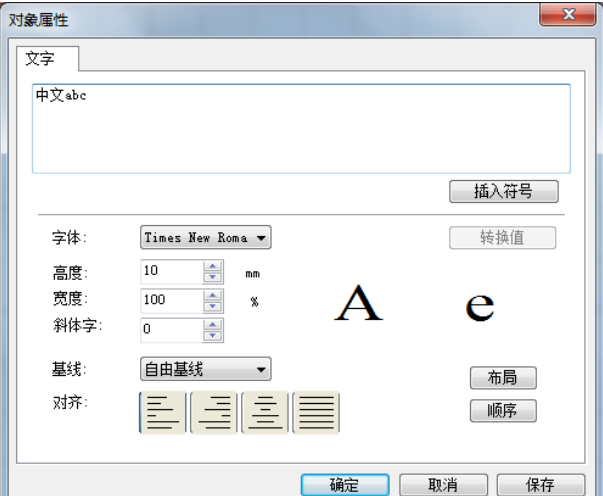

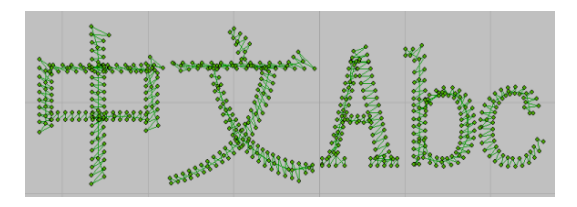

基线:通过进行基线功能进行设置,能够形成不同形状的字母绣花样。(例如下图)

- ① 字体选择宋体,其他采用默认参数的针迹。此时基 线为水平自由基线。
- ② 基线为垂直自由基线。

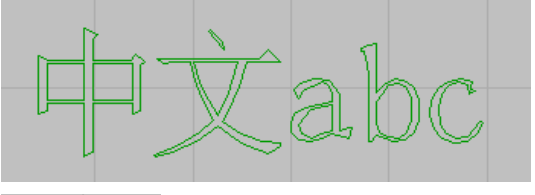

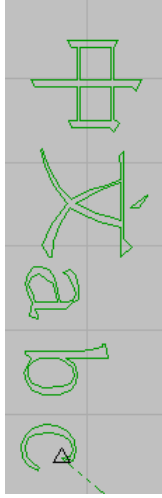

③ 基线为逆时针圆弧。

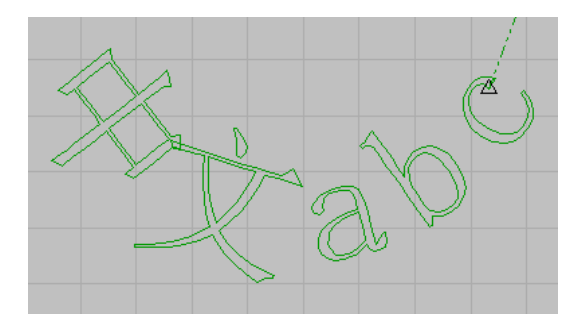

文字缝输入可以与针法参数配合使用,从而生成相同文字轮廓下的不同针法对象。

最上面为运行平针针法,中间为锯齿形针,下面为 榻榻米针。

注意除了针法差异外,三个对象的字体、基线和布 局参数均相同。

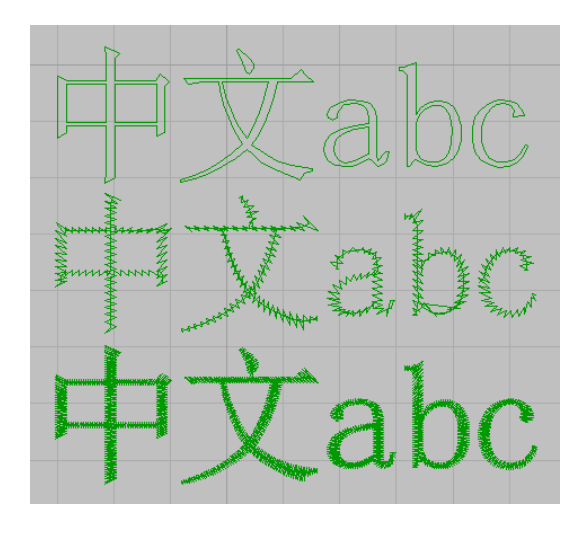

# 3.5.2 文字缝的整形

文字缝整形与普通针迹图案整形操作方法有明显的区别。

- ① 水平基线对象的整形。图中文字下面的直线为基线, 通过基线两端的矩形图标可以拉伸或收缩基线长 度,文字周围的三个三角形图标实现整体缩放功能, 分别为仅垂直方向、仅水平方向和垂直水平同步缩 放图标。每个字符中心均有一个菱形图标, 此图标 是字符独立修改的开关,单击此图标将进入单个字 符修改模式。按住此图标拖动,能实现单个字符按 照基线的走向的移动。
- ② 选中一个菱形图标后,进入单个字符整形状态。此 时会增加 5 个图标,三个实心矩形实现缩放变换功 能,空心菱形实现剪切功能,空心矩形实现旋转功 能。

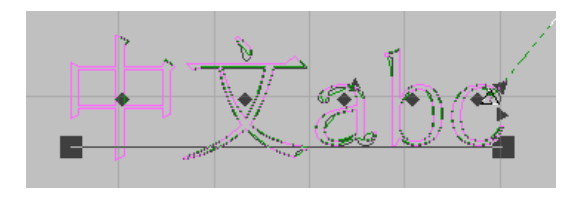

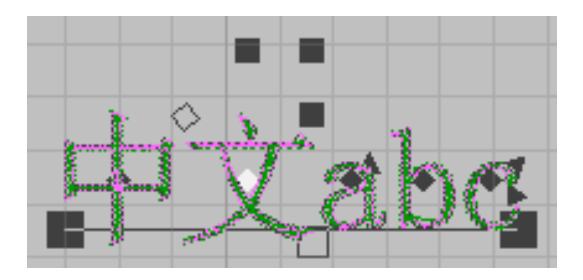

③ 对于其他基线的文字缝对象,基线的整形调整将会 不同。(图中为逆时针圆弧基线的文字缝对象。此 时圆弧两端的矩形用来调整圆弧长度,圆心上的矩 形用来调整圆弧半径,圆弧顶点处的矩形用于调整 圆弧位置)

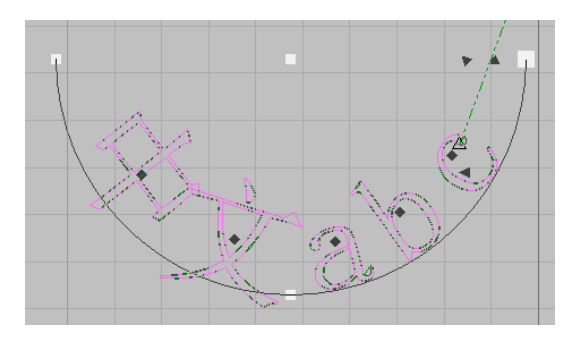

3.5.3 主题花纹使用/编辑

主题花纹提供一种自动重复某一对象单元的方法。能够减少用户在重复单元生成时的工作量,比如花边的制 作中。

① 主题花样功能主要有两个方面组成。一种是引用 PDS 制版系统中存在的花纹进行编辑花样;这样的 操作方式能够方便操作人员进行快捷的进行图案的 选项和编辑。

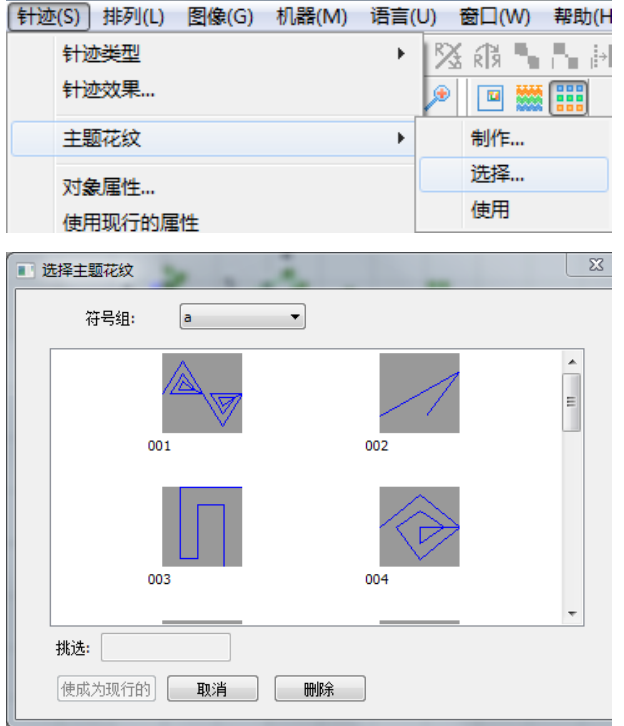

② 进行主题花纹制作分两个步骤,首先需要制作花纹 到花纹库,然后从库中选择花纹生成对象。花纹可 采用任意输入法制作,制作完成后将对象选中,然 后选择主菜单--〉其他--〉主题花纹--〉制作,进 入创建窗口。

中间缩略图为选中的对象,蓝色虚线示意对象的外 围框,黑色线段表示花纹的基准线。基准线的概念 很重要,它是主题花纹重复过程中,花纹在轮廓线 上所处位置的参考。默认的基准线为花样的中间水 平线,可通过右侧顶边、中边、底边按钮调整为底 边或顶边水平线。另外也可以通过点击缩略图中基 准线的两端进行端点拖动。确定基准线后,选择主 题花纹组,输入主题花纹名称就可以新建花纹了。 去除功能点选后,花纹在存储时将自动去除对象的 功能码。

③ 通过主菜单--〉其他--〉主题花纹--〉选择,可以 打开主题花纹选择窗口。通过符号组可以选择花纹 库,花纹库中的花纹将以缩略图列表的方式显示出 来。选中所需花纹点击使成为现行的按钮, 则该花 纹就成为当前设计花纹。

当主题花纹选的后,在"针迹对象输入工具"选择 主题花纹工具进行编辑;其编辑花样方法与普通的 花样编辑操作没有明显的区别。

 $\mathbf{x}$ 制作主题花纹 主题花纹组: 新建...  $\overline{\phantom{0}}$ ſ. 确定 取消  $\sqrt{01}$ 主题花纹名: □去除功能 参考线位置 顶边 中边 底边

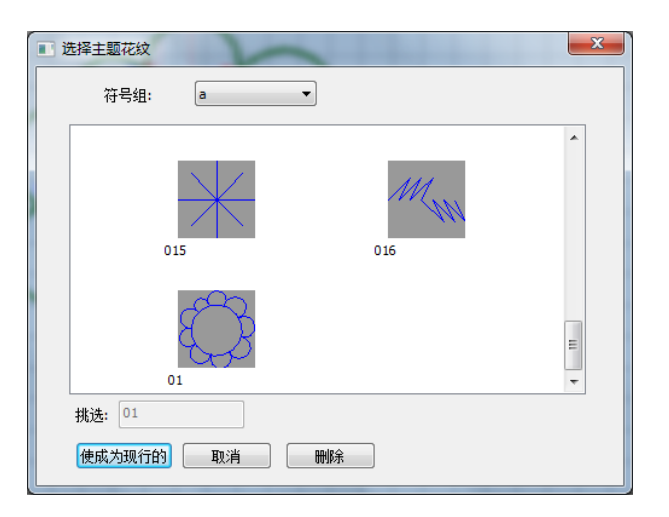

# 3.5.4 主题花纹整形

选中主题花纹对象后进入整形状态。主题花纹对象的整形,除了轮廓线的整形功能外还支持每个花纹的独立 整形功能。

① 轮廓线上的点,圆形为曲线点,矩形为直线点。选 中轮廓点后按 Del 删除轮廓线点,在轮廓线上按左/ 右键分别添加轮廓线的直线/曲线点,这与普通对象 的整形操作相同。

轮廓线末尾的两个的两个三角形图标,分别用来进 行花纹大小整体缩放和花纹间距整体增减的。

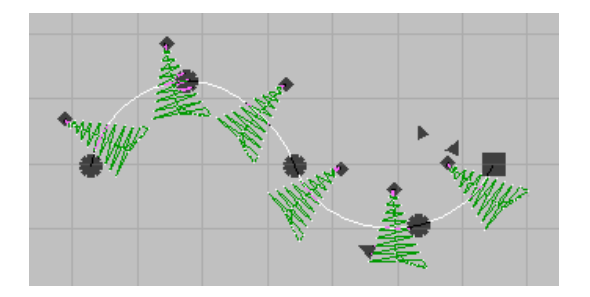

② 每个花纹的上方有一个菱形图标,此图标是花纹独 立修改的开关,单击此图标将进入单个花纹修改模 式。按住此图标拖动,能实现单个花纹按照轮廓线 的走向的移动。

单个花纹修改模式增加了 5 个图标显示,三个实心 矩形实现缩放变换功能,空心矩形实现选装功能, 空心菱形实现剪切功能。

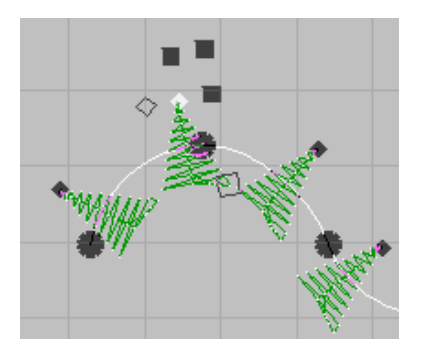

## 4 功能组合操作编辑花样-套结钉扣机 涉及到的功能: → 对齐网格功能、 → MN UUI AV 针迹类型、网格间距功能 网格间距: 5 ≑慶米 mm 栏宽: 3.00 平针 ▼ 平针长度: 0.5 针迹类型:  $mn$ 宽度: 7.49 mm 100 % 高度: 13.06  $mm$  100  $\%$ 针迹属性等。 4.1 使用平针编辑花样 编辑过程中的线段 在"针迹类型"中选择 运行平针, 左侧工具栏中 选择 平针,开始编辑。 编辑完成后生成的针迹图案 注:使用网格间距功能调整网格大小,选择 7:对齐 网格线功能,有助于编辑和拖动鼠标拉线时线迹平直。 图 A 在"针迹属性功能"进行设置"平针长度"。即:设置 两个针点间的距离;同时在上面的解释中,使用鼠标左 编辑过程中的线段 键和右键生成直线和曲线。 注:在区域中输入数值后按回车键确定 使用鼠标左键可连续进行编辑直线线迹:开始编辑花 样,拖动光标按照需要编辑图案的轨迹进行移动;每移 编辑完成后生成的针迹图案 动到一个位置后,需点击左键一次,图案编辑完成后按 回车键生产花样;点击 S 选择对象或按键盘上的 "Esc"键退出直线编辑状态,如图 A 图 B 使用鼠标右键可连续进行编辑曲线线迹,使用方法同直 编辑过程中的线段 线线迹,如图 B。 也可左右键配合使用, 编辑出需要的花样, 如图 C, 红  $\boldsymbol{\Theta}$ Q  $\bullet$ 色圆圈标记点为左键,其余点为右键。 点击 ●● 运行花样和 ←→ 以 10 针为单位运行或 ←→ 编辑完成后生成的针迹图案以1针为单位运行,按鼠标右键以特定针数运行花样, **Q** R 检查花样缝制方向和顺序。 图 C 4.2 平针针距修改和添加倒针

#### 平针针距修改:

选择 平针工具后, 在编辑区域下方会显示当前针 迹类型和生成花样后两针间的针点距离;在"平针长度" 中输入相应的针点距离数值后,按回车键确定,花样编 辑完成后会按照设定的距离生成针距点。

在运行花样时,在编辑区域下方状态栏位置会根据十字 光标位置, 显示 XY 坐标位置和针距大小。

#### 添加倒针:

在实际花样缝制过程中,为避免开始缝制和结束缝制脱 线的问题出现,会在花样中添加"倒针针迹"。

选中花样后,在主工具栏区域单击属性 1,进入对 象属性设置界面,选择"连接线"界面,可设置连接线 的类型和数值、在对象后剪线、在对象前锁针、在对象 后停针。

将"在对象前锁针"设置为"总是锁针",将"在对象 后停针"设置为"总是停针",系统会在花样开始和结 束时自动添加"倒针"针迹。

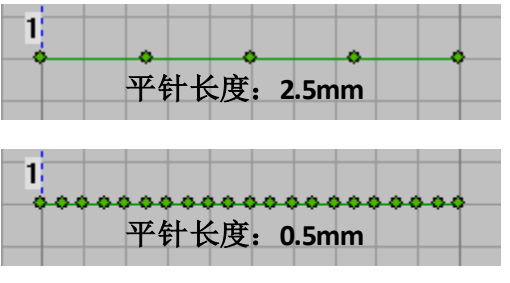

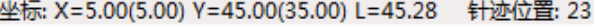

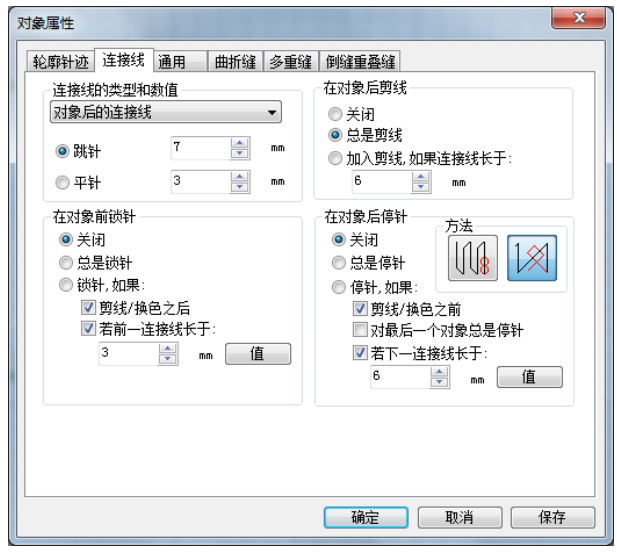

#### 4.3 特殊花样操作

在左侧针迹对象输入工具栏中选择 工艺模版,

在模板中选择"圆头孔形",单击确认键,进入功能开 始编辑。

注:线形套结和半月形模板,主要用于裤兜、裤袢和书 包带加固使用;圆头孔形模板主要用于帽子上;钉扣形 模板,在需要缝纫纽扣的衣服上均会使用。

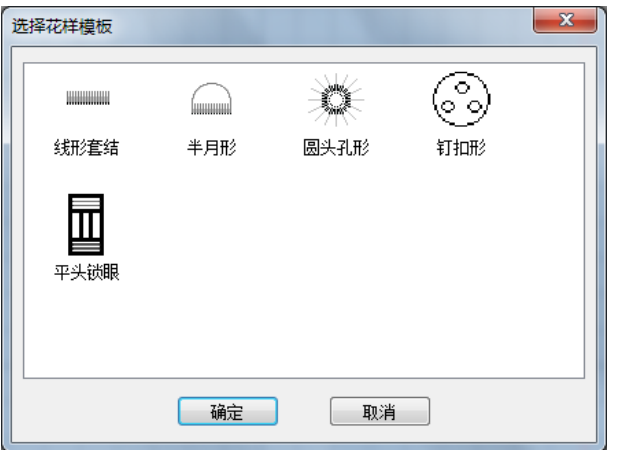

进入模板后,移动光标,确定花样原点位置,点击鼠标 左键确定其位置。

在右侧模板参数设置界面进行设置,系统会实时显示修 改参数后的花样效果。

花样生成后需进行"运行花样"操作,检查其花样缝纫 顺序和大小是否符合要求。

具体参数参考 3.3.3 [圆头孔形模板\(帽眼\)。](#page-41-0)

注: 参数主要修改项: 外径、内径、打底缝;

参数次要修改项:缝制针数、起针、结束定位针。

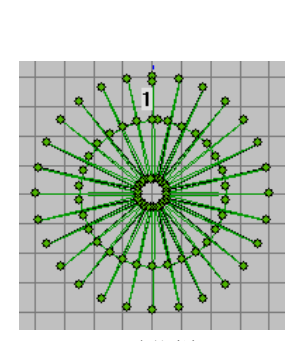

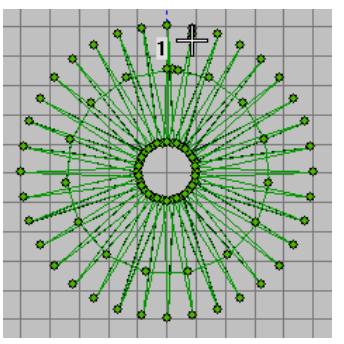

原花样 更改参数后花样

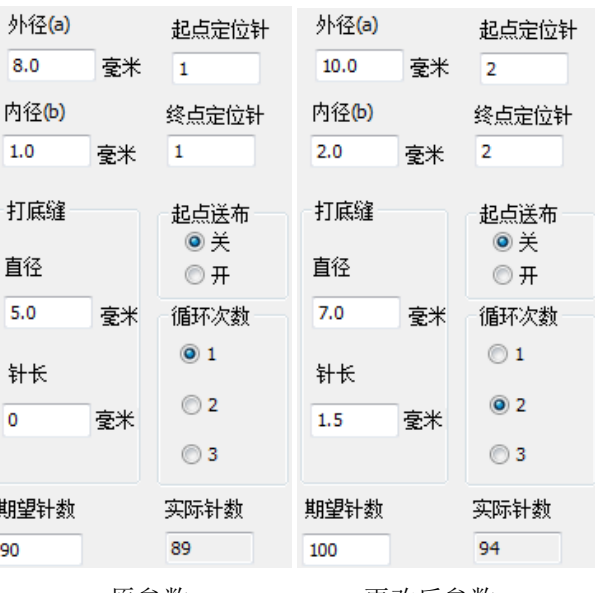

原参数 更改后参数

# 4.4 松紧带花样编辑操作

```
在"针迹类型"中选择 MW 平包针,针迹对象输入工
```
具中选择 平针工具进行编辑;首先借助网格来确 定曲折缝花样缝制长度和方向,回车确认;其次借助网 格确定曲折缝宽度(即栏宽),回车确认。

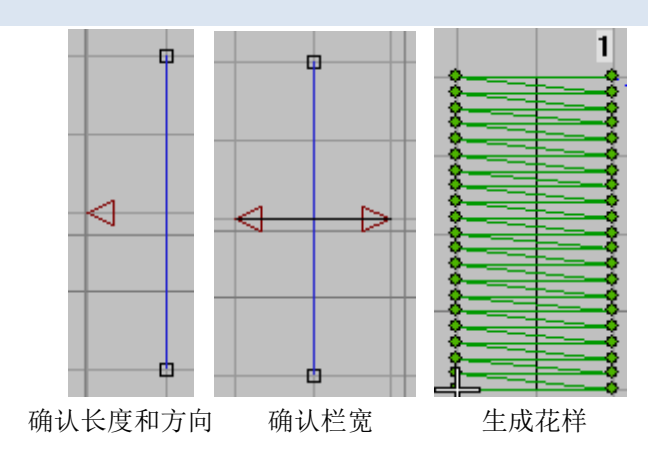

**[ 确定 ] [ 取消 ] | 保存** 

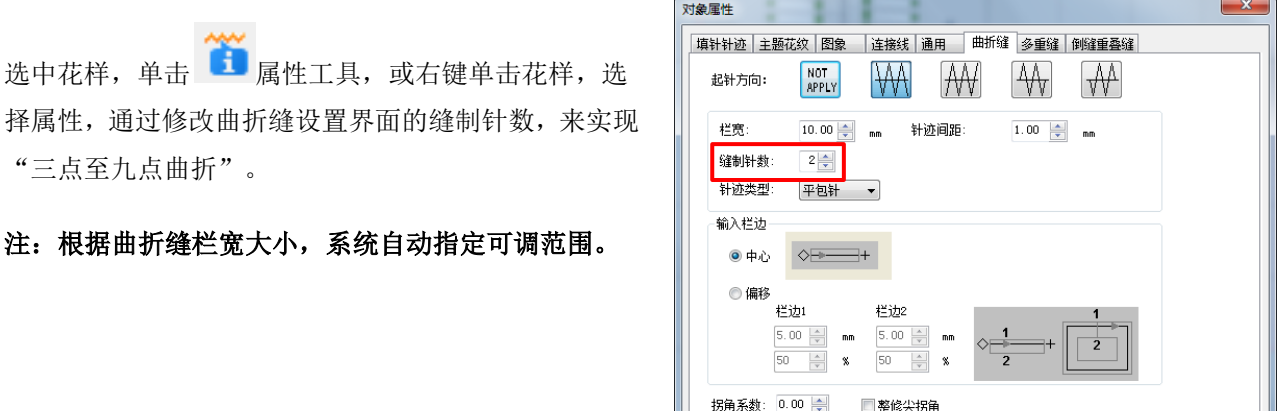

如右图,为"三点曲折"和"四点曲折"。

注: 如有曲折缝"间距和栏宽修改"需要,可在编辑完 成曲折缝花样后,选择"针迹间距"或"栏宽"进行设 置即可。

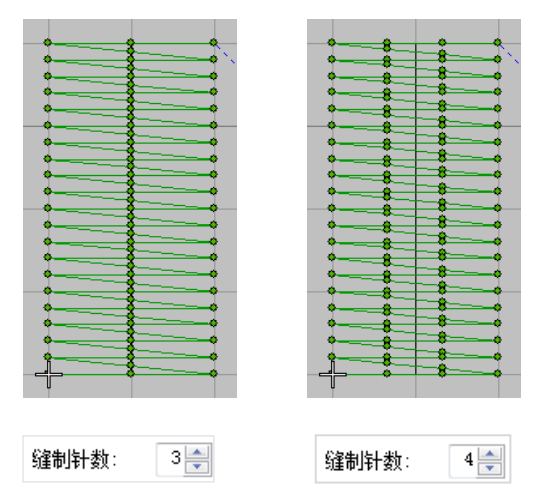

4.5 钉扣花样编辑操作

在左侧针迹对象输入工具栏中选择 水 工艺模版,

在模板中选择"钉扣形",单击确认键,进入功能开始 编辑。

钉扣形模板中,能进行"两孔、三孔、四孔和五孔"花 样编辑。

两孔和三孔花样能够进行"孔间距、孔间线数、起缝/ 结束锁针长度和旋转角度"的设置;

五孔花样,除了能进行两孔和三孔花样的设置外,还能 进行"连接方式"的功能设置;

四孔花样,除了能进行两孔、三孔和五孔花样的设置外, 还能进行"独立线迹、起缝位置"的功能设置。

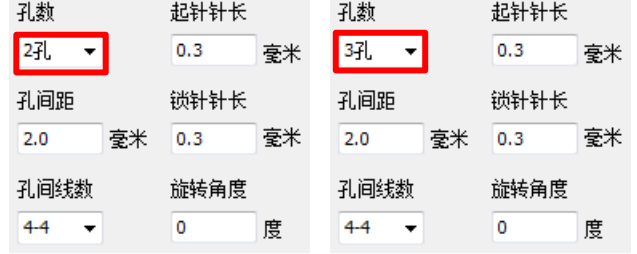

独立线迹功能:可设置在花样缝制过程中是否剪线,当 设置为"否"后,花样在开始到缝制结束前都不会剪线, 可以避免剪线后再次缝制时出现脱线的问题。

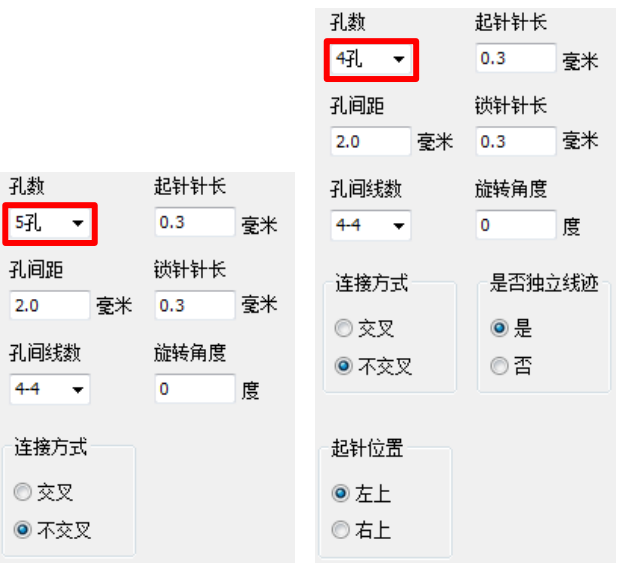

4.6 方框打叉花样三种编辑方式的操作

# 方框打叉花样三种编辑方式:

(1) 上下线段重复缝制 上下缝制两遍的方框打叉花样编辑方法

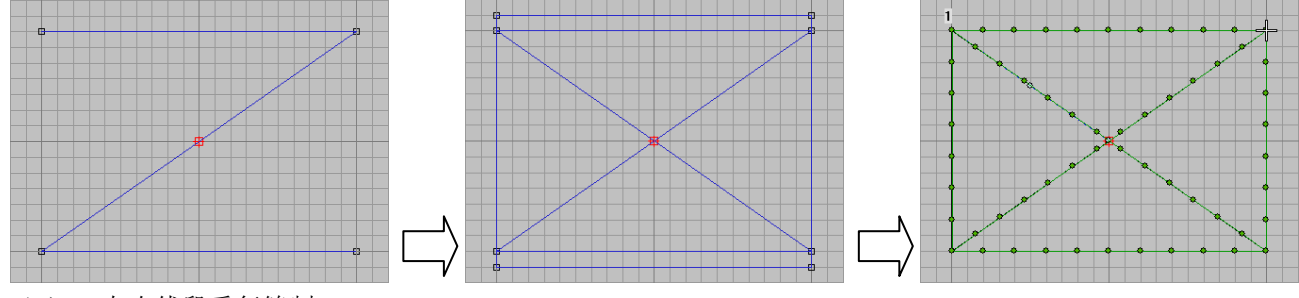

(2) 左右线段重复缝制 左右缝制两遍的方框打叉花样编辑方法

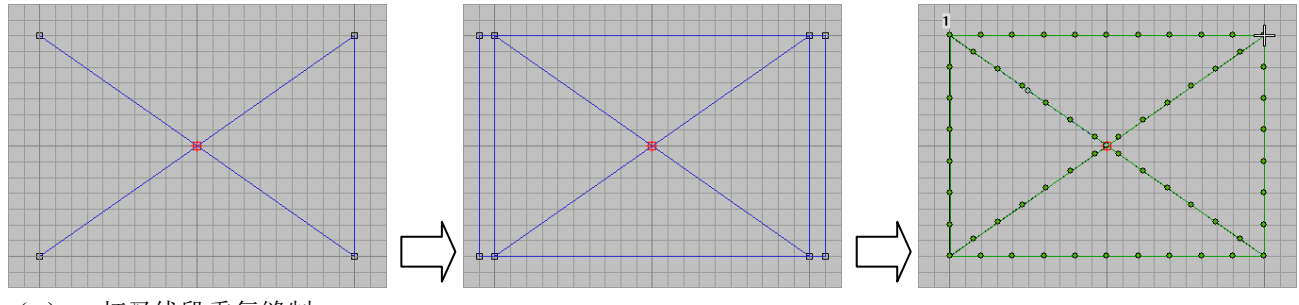

(3) 打叉线段重复缝制。 交叉缝制两遍的方框打叉花样编辑方法

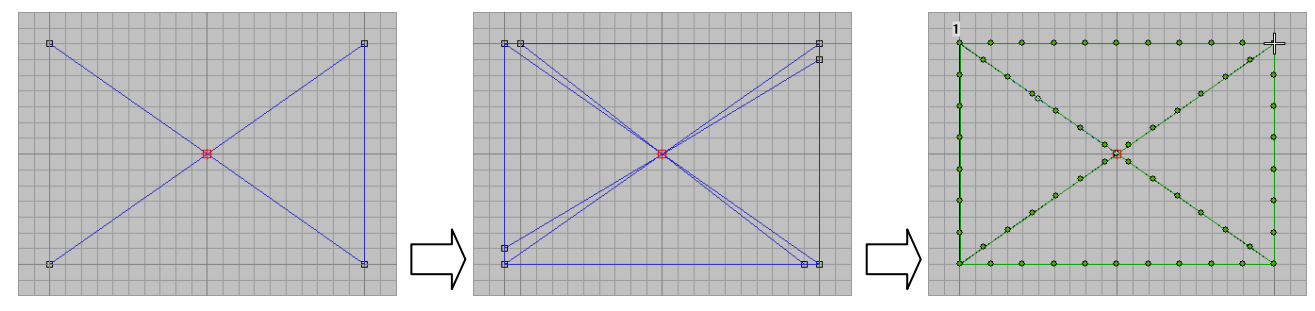

# 5 功能组合操作编辑花样-模版机

由于系统已经投放市场供给客户使用,并根据客户的要求增加了相应的功能;为方便大家更好了了解其功能 特此将在下面进行相应的功能介绍。

# 5.1 矢量图模板花样位置设置操作

单击"编辑",选择矢量图形操作,有"模板基准"和 "居中模板"可选择。

首先,将文件中矢量图花样导入到编辑区域中;

然后,全选花样,全选花样有 3 种方法:

(1)使用快捷键 Ctrl+A 全选花样;

(2)使用 、选择工具全选;

(3)点击 3 对象清单,选择对象优化页面,单击 全选花样。

将文件中矢量图花样导入编辑区域中后,默认为以模板 为基准的居中模式,如右图,黑色实线为花样上边框, 红色虚线为模版机型允许的缝制范围(或编辑范围)。

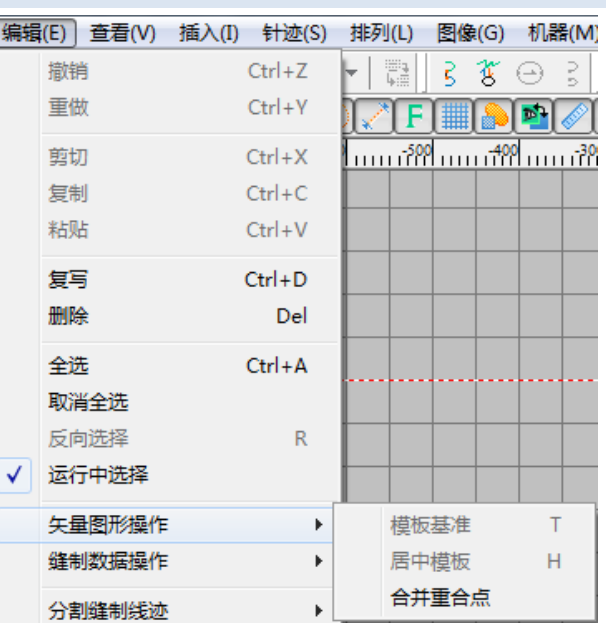

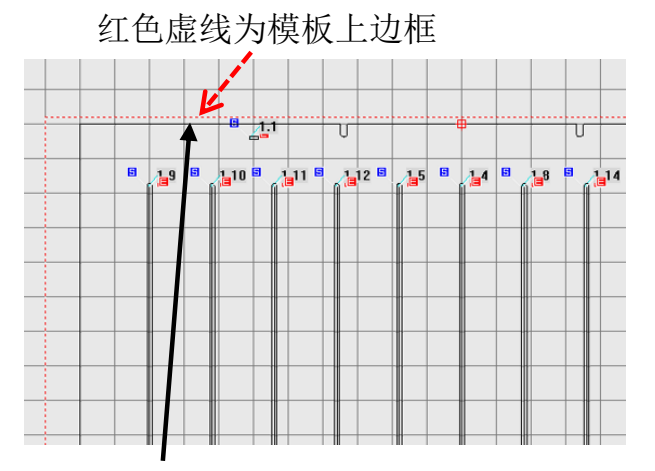

黑色实线为花样上边框

(1)模板基准:

选中花样后,单击"模板基准",以模版上边缘为基准 对齐,花样边框( X 正方向限定编辑范围区)将与模板 框上边缘重合对齐,如右图。

注:花样上边框中心点

(2)居中模板:

选中花样后,单击"居中模板",模板花样的原点与机 型中心点重合,如右图。

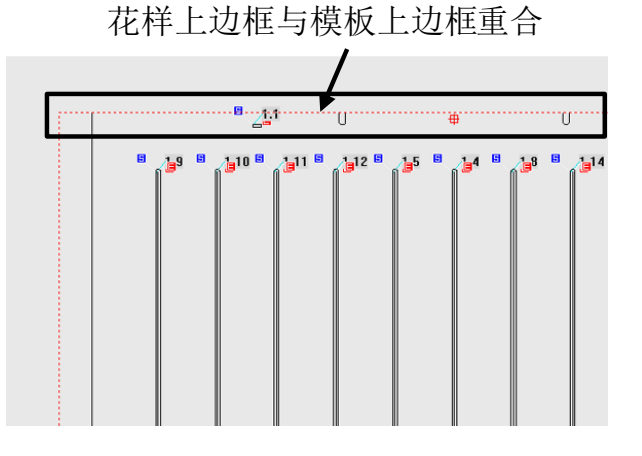

花样中心与模板中心重合

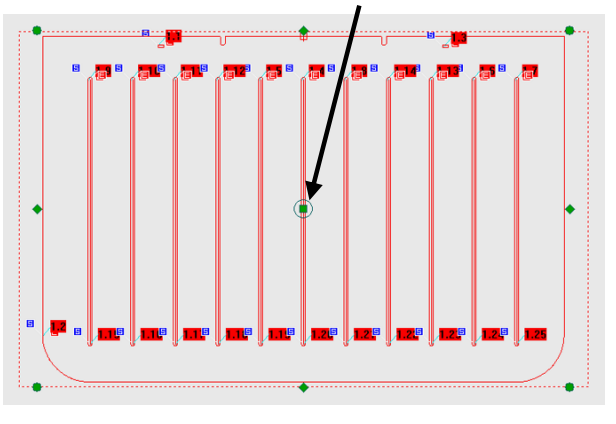

# 5.2 模版机花样编辑中排序功能操作

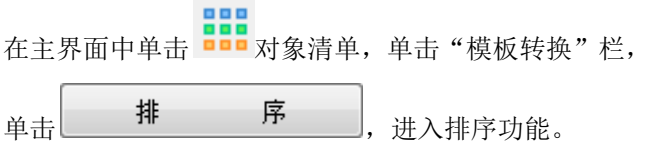

排序方式分为:

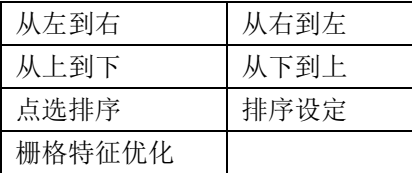

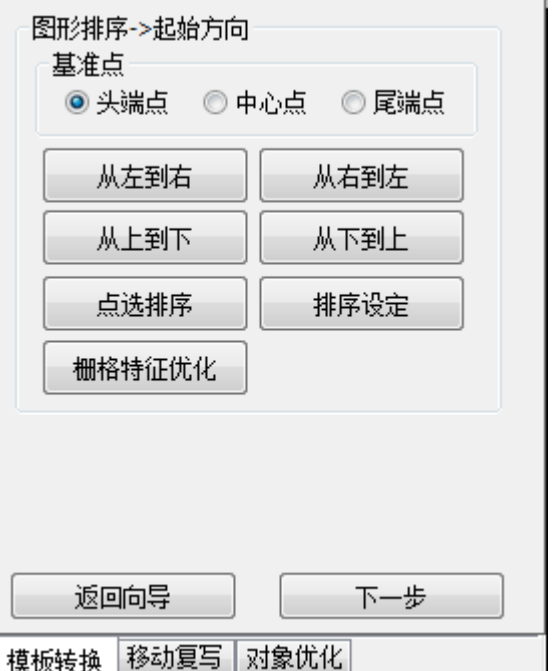

1, 从左到右和从右到左,均为横向排序,更适用于横 向排列的花样;  $\overline{A.5}$  $\overline{1}$  3  $1.2$  $1.4$ 举例, 编制几个横向花样如图 A, 单击 从左到右 ,花样则按照从左到右的顺 4.1 序排列,如图 B, 图 A  $\hat{p}_{\text{min}}$  ,  $\hat{p}_{\text{max}}$  ,  $\hat{p}_{\text{max}}$  ,  $\hat{p}_{\text{max}}$  ,  $\hat{p}_{\text{max}}$  ,  $\hat{p}_{\text{max}}$  ,  $\hat{p}_{\text{max}}$  ,  $\hat{p}_{\text{max}}$  ,  $\hat{p}_{\text{max}}$  ,  $\hat{p}_{\text{max}}$  ,  $\hat{p}_{\text{max}}$  ,  $\hat{p}_{\text{max}}$  ,  $\hat{p}_{\text{max}}$  ,  $\hat{p}_{\text{max}}$  ,  $\hat{p}_{\text{max$ 序排列,如图 C。

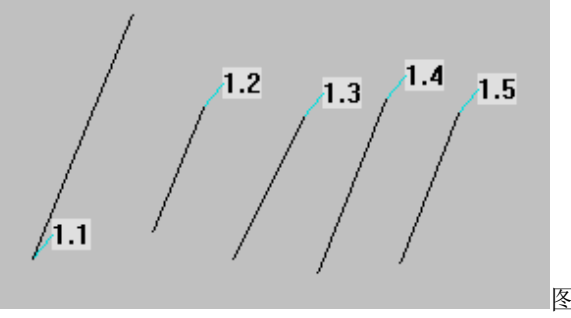

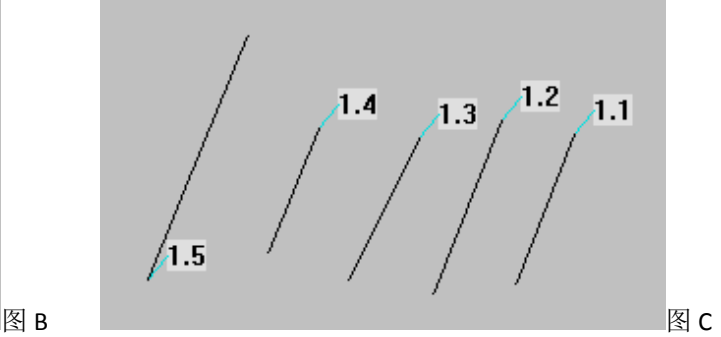

2, 从上到下和从下到上,均为纵向排序,更适用于纵 向排列的花样;

举例, 编制几个纵向花样如图 D,

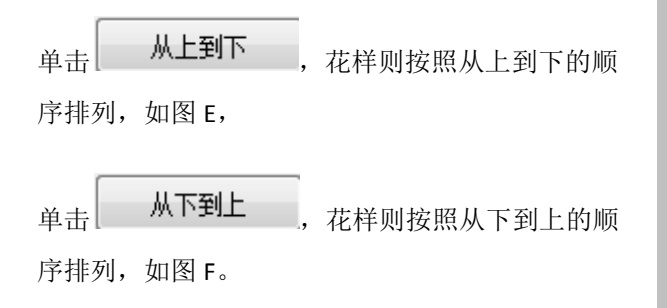

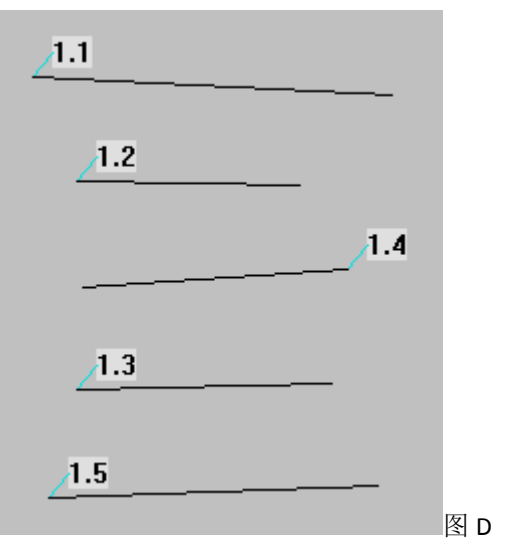
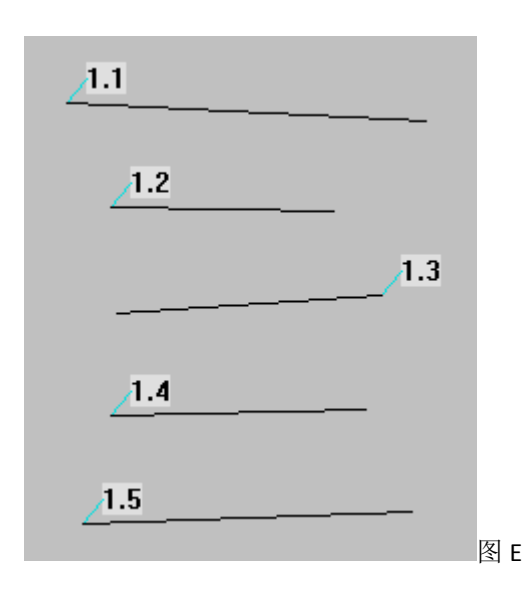

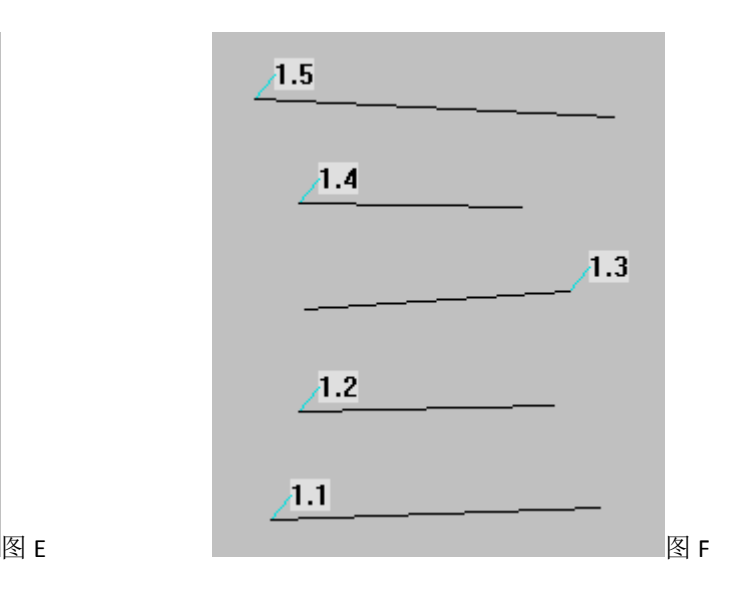

3, 点选排序,可以根据用户手动点击花样的先后顺序, 对花样进行自由排序。

举例,编辑几个无规则花样如图 G。

单击 点选排序 ,花样可按照鼠标单击花样 的顺序排序,如图 H-1 和 H-2。

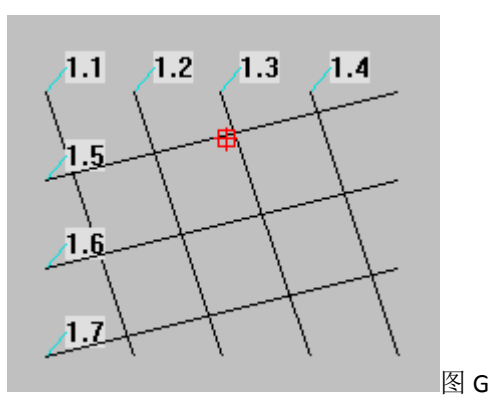

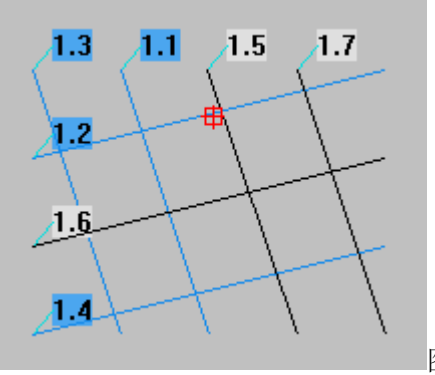

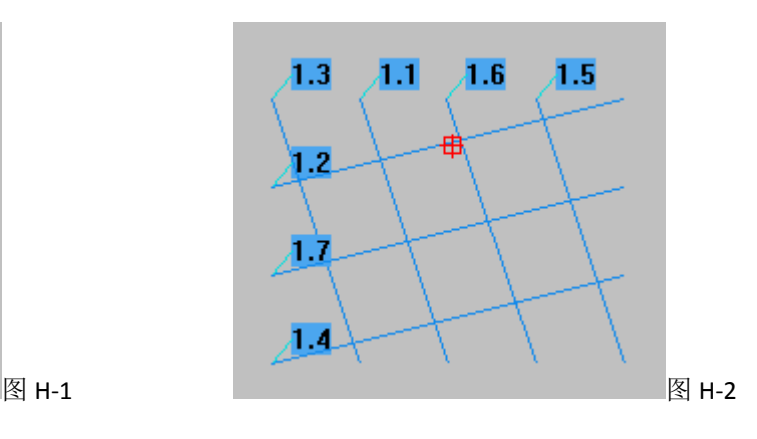

点选排序完成后,可单击空白处,提示退出点选排序? 选择是,即可完成点选排序。

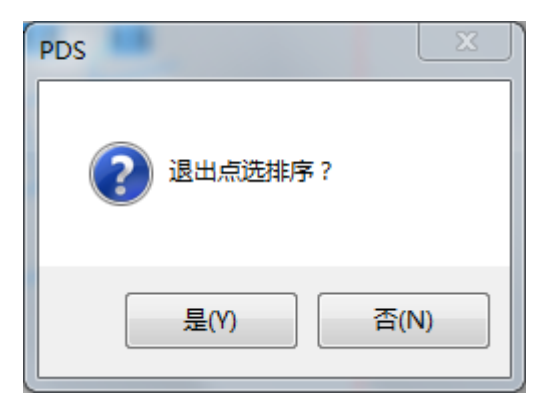

4, 栅格特征优化, 此排序方式适用于右图栅格方式排 列的乱序花样,单击后以减少空送间距为目标进行 排序。

举例,编辑几个无规则花样如图 G。

单击 **Grid Optimization** , 花样即可完成自动排序, 如图 J。

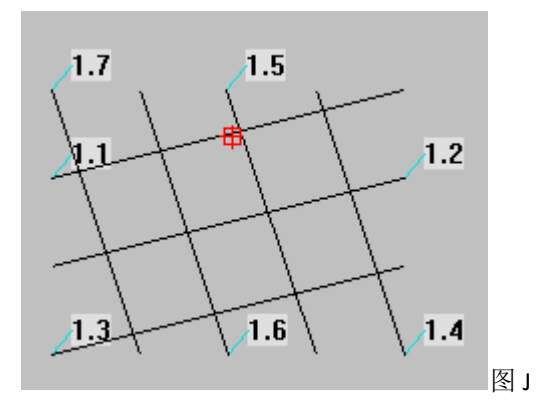

- 5, 排序设定,此排序可对选中的部分花样进行指定方 向设定排序,可设定方向为:
	- (1) 无方向,此排序方式为系统系统默认优化 排序方式,单击后即可对花样自动排序;
	- (2) 从左到右和从右到左,均为横向排序,更 适用于横向排列花样;
	- (3) 从上到下和从下到上,均为纵向排序,更 适用于纵向排列花样。

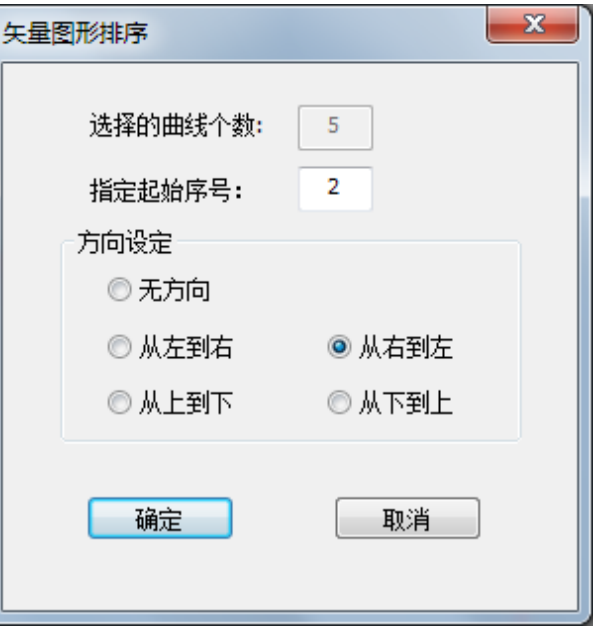

<span id="page-73-0"></span>5.3 模版机花样转换基础操作步骤

选择需转换花样,根据 3.7.1 章节进行排序后,可单击 下一步,进行转换设置,此步可设置起缝方向:

左端起缝,右端起缝,上端起缝,下端起缝;确认后单 击下一步,进入预览针迹。

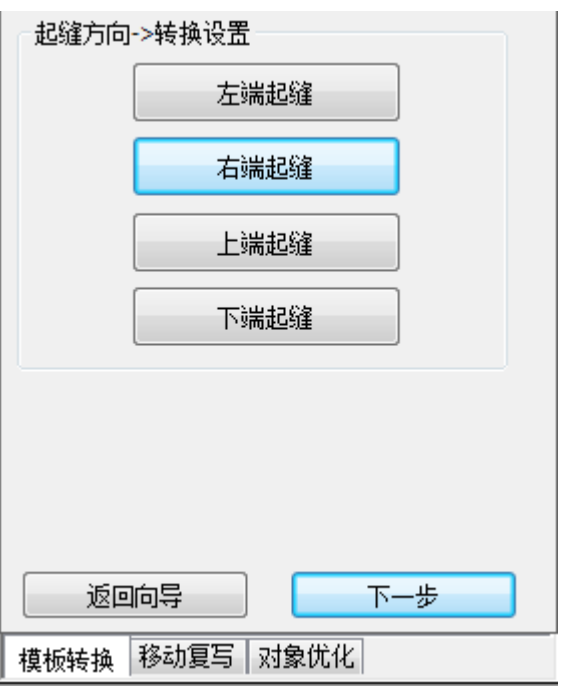

预览针迹项,可设置花样针距和缝制速度、倒缝设置、 设置起缝点、缩缝设置、层间插入暂停码、默认值;

举例设置倒缝设置, 如图 A:

选择首尾倒缝,开始:倒缝2针,结束:倒缝2针;

单击确定键, 花样转换成功, 如图 B。

花样转换成功后,可对缝制速度进行设置和试缝,确认 设置后,可单击保存花样将花样保存到本地。

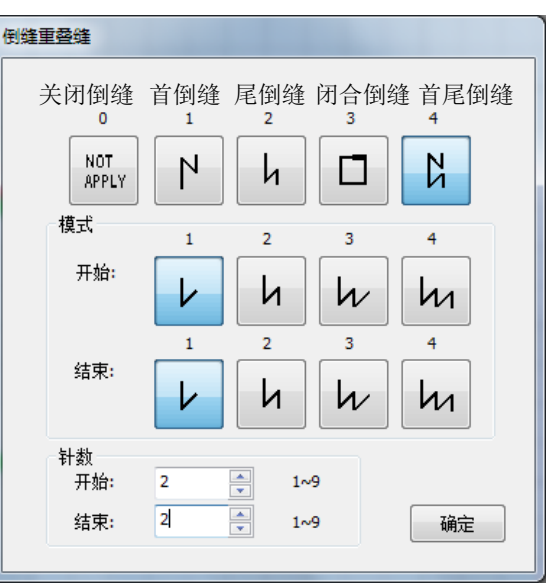

图 A

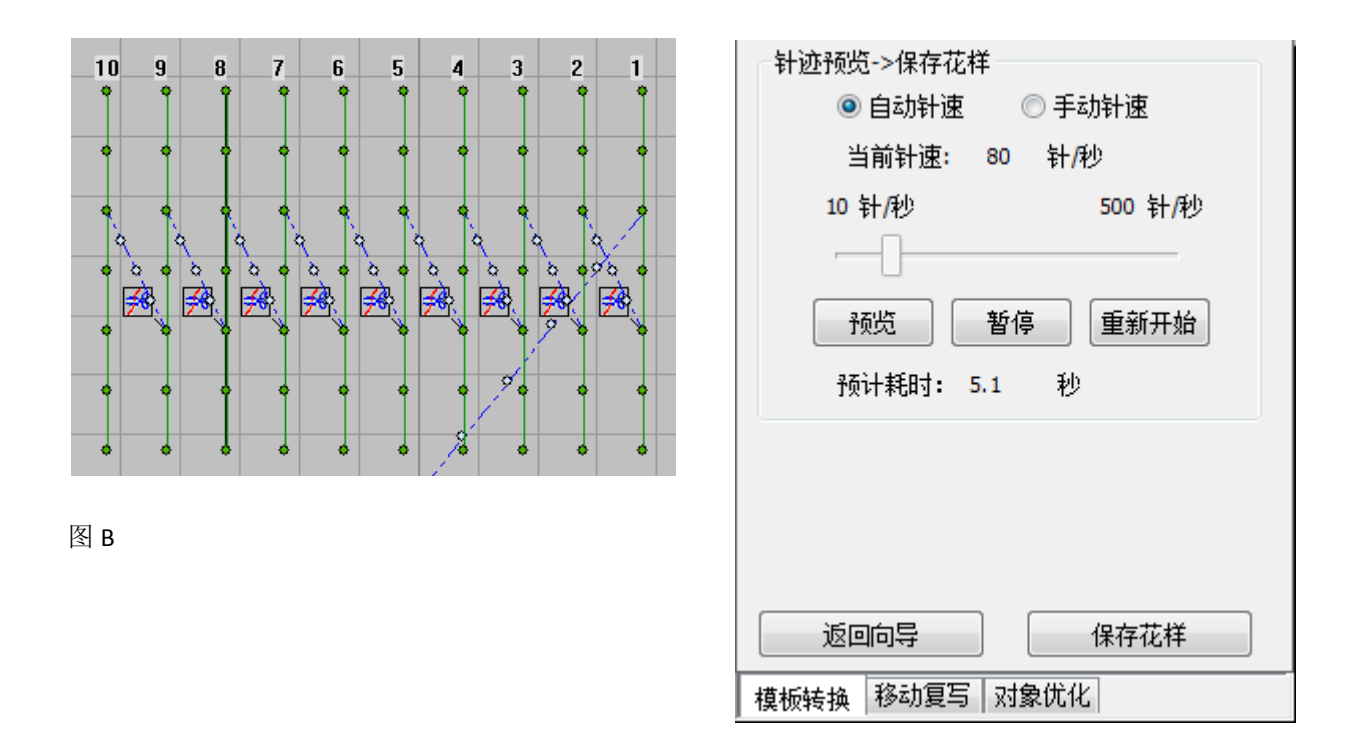

## 5.4 模版花样创建图层和添加中途停止码视频

## 5.4.1 创建图层

### 新建图层:

在对象清单→模板转换项,单击新建图层,则新增 图层 2;

## 移动图层:

选中要移动图层的花样,在"移至图层"处填写想 要移至的图层号,则完成花样移动图层。

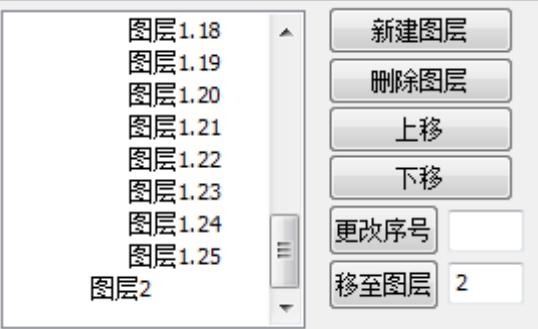

### 图层显示设置:

右击要设置的图层,单击菜单中的属性,可以设置图层 的尺寸、位置、变换、线条等,如图 A。

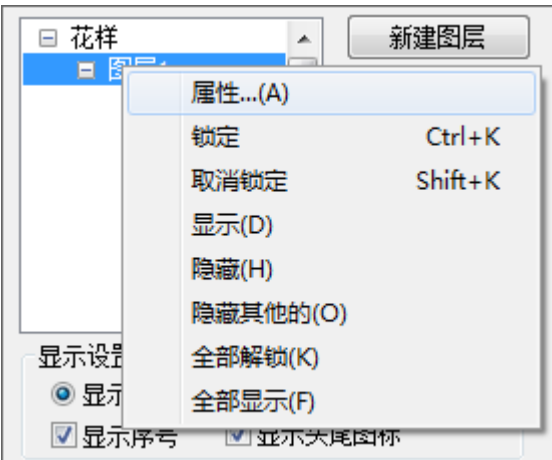

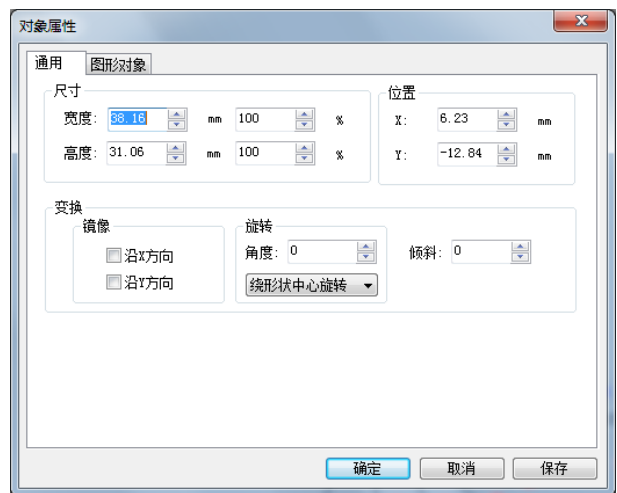

图 A

仅对单一图层设置时,建议将剩余图层属性设置为"锁定"、"隐藏",以便于对图层的设置;

右击要设置的图层,单击菜单中的属性,即可设置"锁定"、"隐藏"。

5.4.2 添加中途停止码

以右图举例,在原点处增加中途停止码:

1、根据 5.3 [模版机花样转换基础操作步骤完](#page-73-0)成花样转 换;

2、单击 将十字光标自动移动到原点位置, 然后根 据 3.1.8 针迹巡航工具(左键点击当前针向前移动, 右 [键向后\)将](#page-23-0)十字光标运行到第 1 图层最后一针位置,如 图 B;

3、根据 3.4.2 [针迹对象输入,](#page-53-0) 使用 手动增加空送 针迹,使图层1 花样缝制完成后,自动回到原点位置, 如图 C;

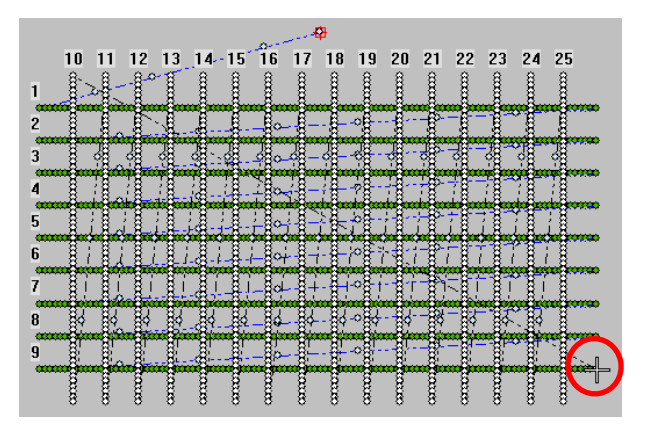

图 B

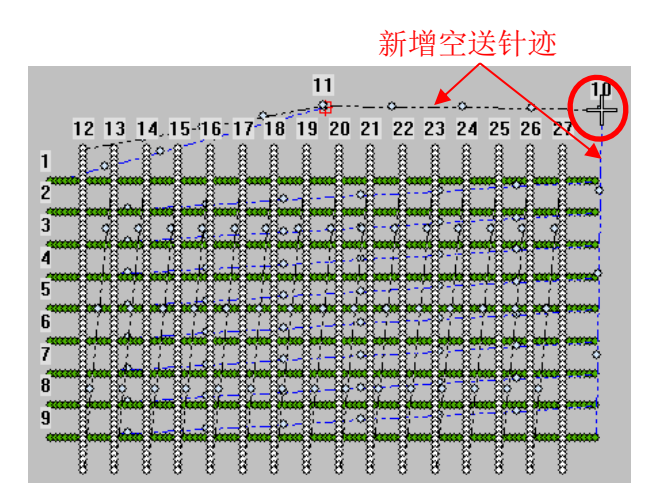

图 C

4、将光标运行至原点位置后,单击上暂停键 |2 | 途停止码添加成功,如图 D。

注:功能码添加位置由用户需求进行自定。

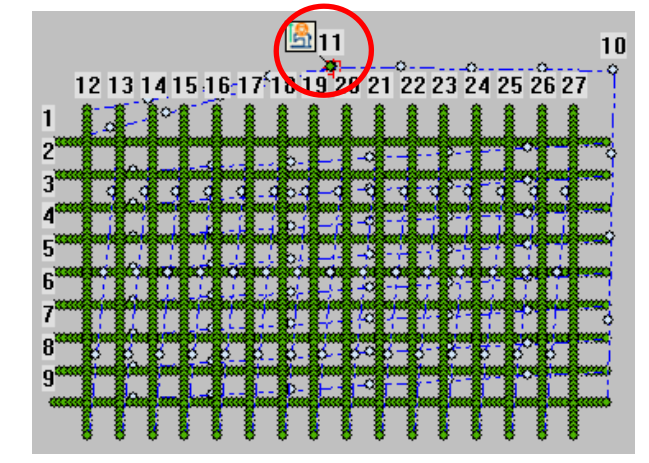

图 D

<span id="page-77-0"></span>5.5 矢量图闭合图形修改起缝点操作

以右侧矩形和椭圆形花样为例,修改起缝点:

- 1、 矩形为例: 根据 3.1.4 [对象选择编辑工具使](#page-18-0)用 针迹编辑工具,在想要的起缝点处增加针迹点,在 针迹点处单击 + 闭合曲线设置起缝点键,则起缝 点修改成功, 如图 A。
- 2、 椭圆形为例:与矩形设置方法相同(注意:椭圆形 增加针迹点方式有右键单击), 如图 B

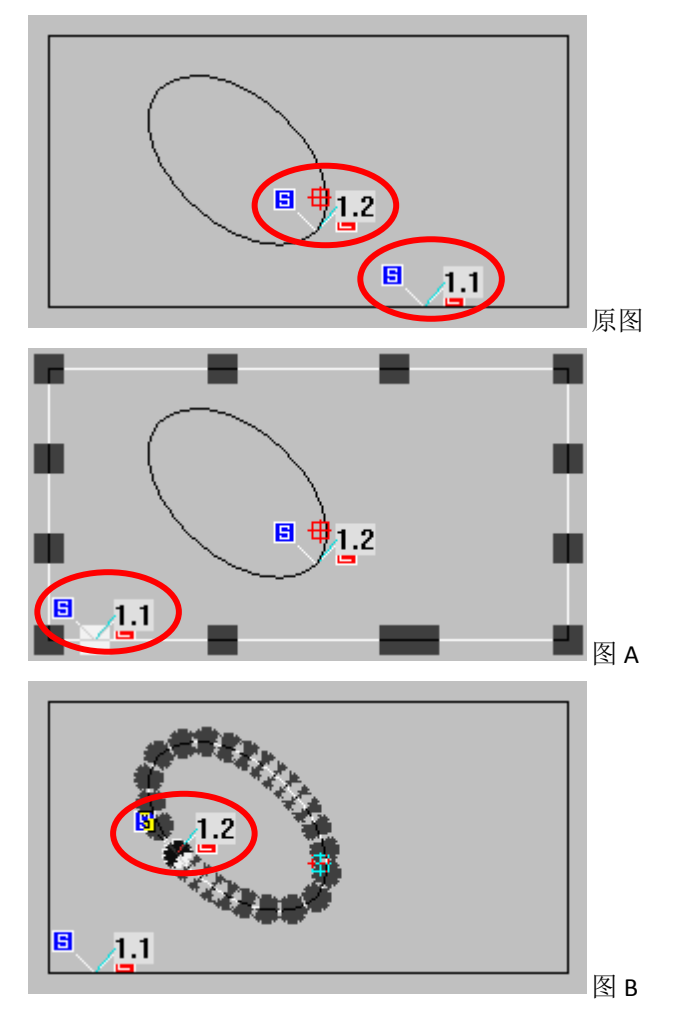

## 5.6 矢量图线段分割功能操作

1、直线线段分割

以右图 5 根直线为例,进行分割;在想要分割的长度处 画一条直线,单击 分割相交图形 ,完成分割,如 图 A。

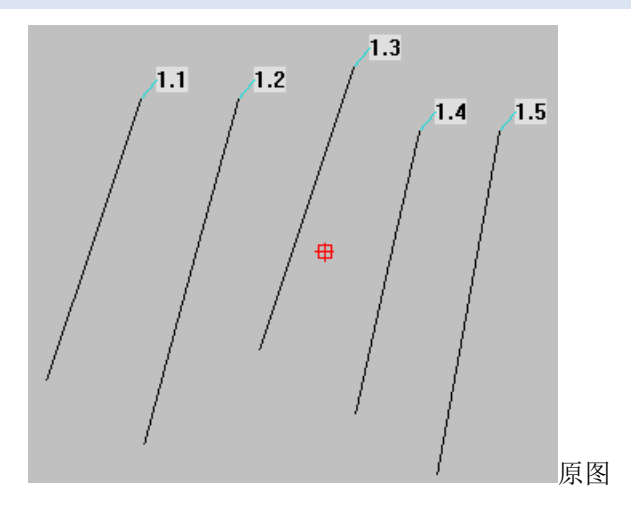

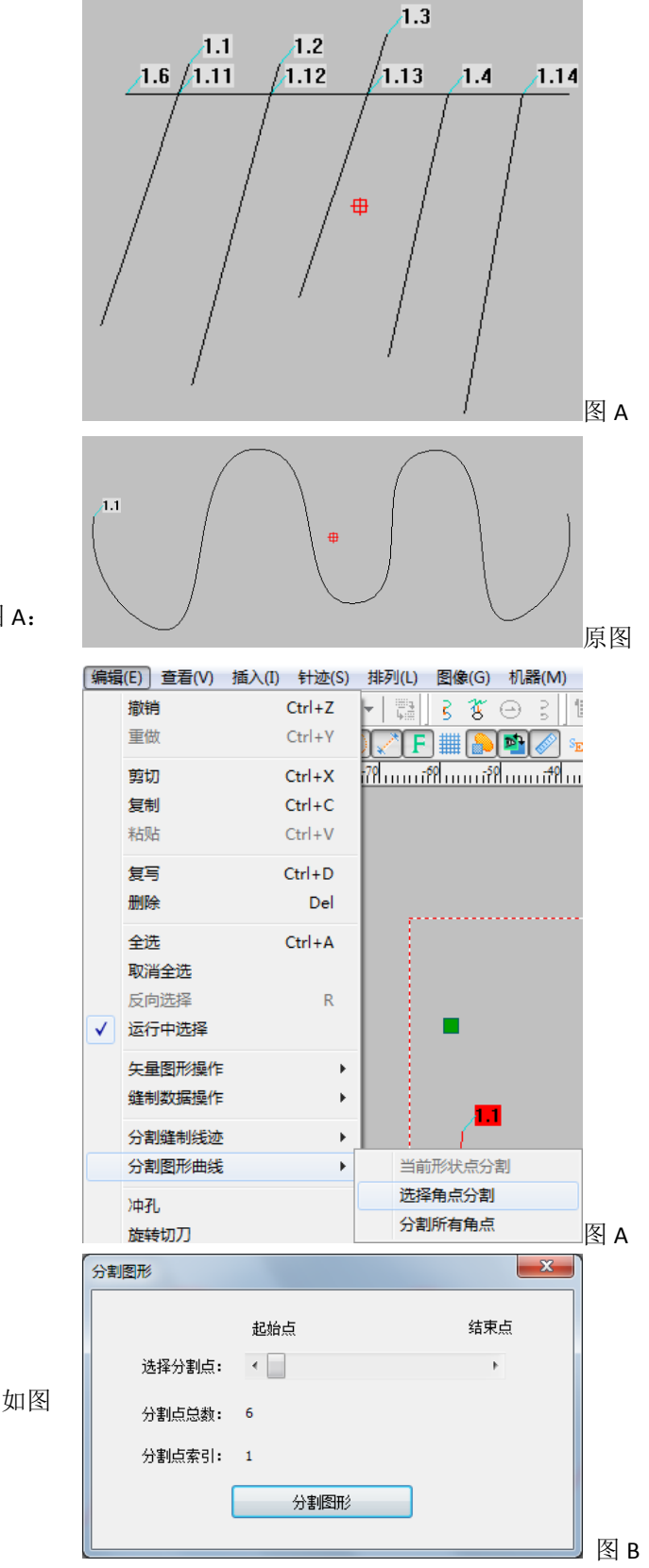

2、曲线分割

以右图曲线为例,进行分割;

在编辑→分割图形曲线中,可选择分割方式,如图 A:

(1)当前形状点分割,

(2)选择角点分割,

(3)分割所有角点

选择角点分割:选择想要分割的点,如图 B;

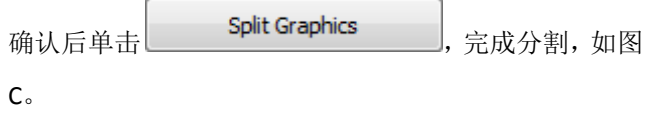

直线曲线和自由曲线切割方式相同。

分割所有角点: 选中直线曲线, 如图 D, 选择"分割所 有角点",完成分割,如图 E。

注:分割所有角点方式仅对直线曲线有效。

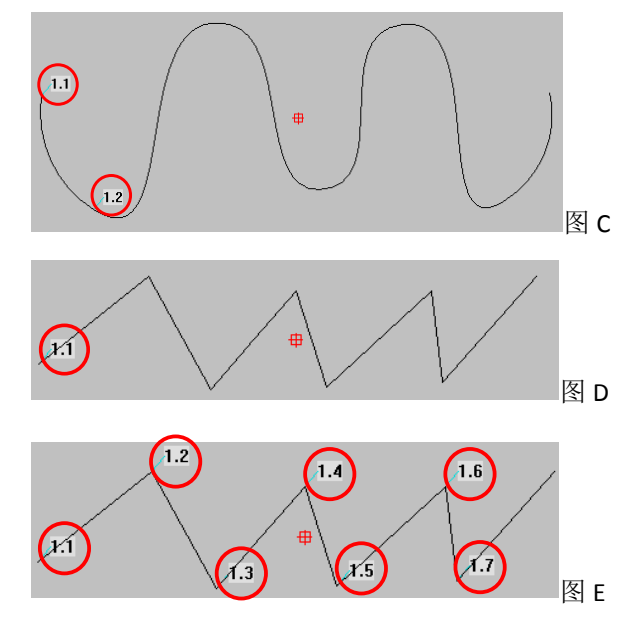

5.7 模版机输出设置功能操作

以添加首尾画笔举例操作,铣刀和激光切割设置方法相 同:

方法一、

□ 花样

显示设置 ◎ 显示花样

输出设置

☑显示序号

◎ 缝制数据

◎ 首尾画笔

□ 图层1

图层1.1

图层1.2

图层1.3

图层1.4

将直线 1.2 和 1.3 设置为画笔,选中两条直线,在"对 象清单"→"模板转换"→"输出设置"项,选择首尾 画笔,如图 A;

新建图层

删除图层

上移

下移

参数

更改序号 移至图层

可单击 Param 继续设置两条直线参数, 如图 B。

◎ 显示图层

◎铣刀

◎ 激光切割

□显示头尾图标

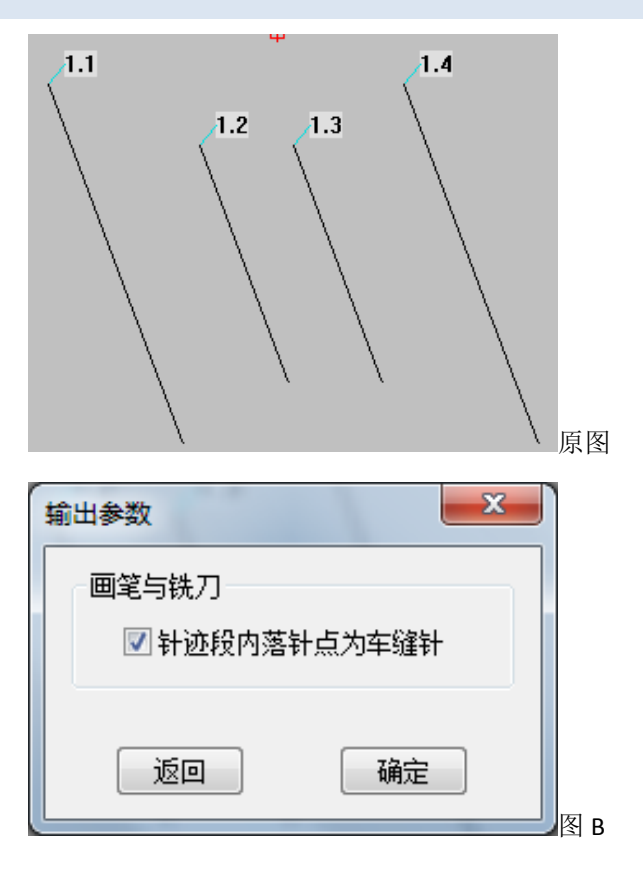

图 A

## 方法 2、

根据 5.3 [模版机花样转换基础操作步骤将](#page-73-0)直线转换为花 样。

将图形转换后,单击 第十迹清单:察看针迹详细信 息,并进行针迹编辑,右键单击要插入画笔功能的针迹, 单击"插入功能",将画笔功能添加;

注意:完整的画笔、铣刀、激光切割功能必须有开始和 结束两个功能。

注意:同一线迹下,只能设置画笔、铣刀、激光切割中 一项功能。

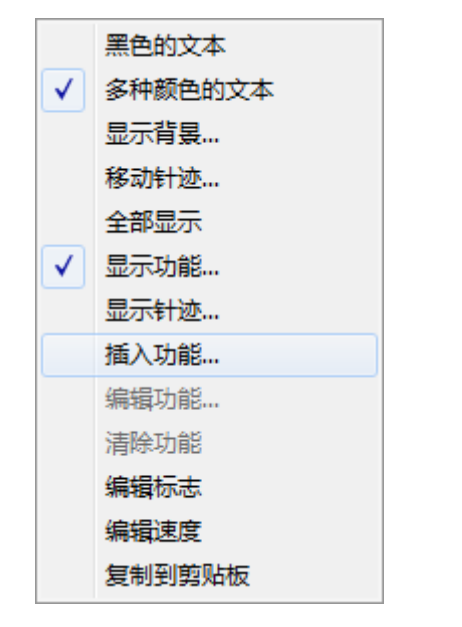

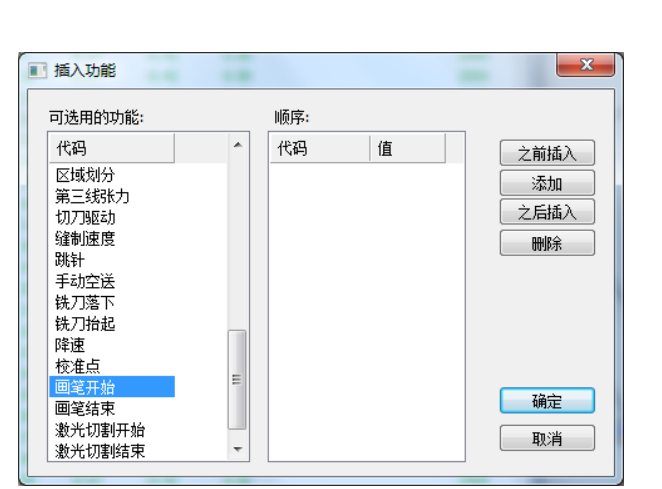

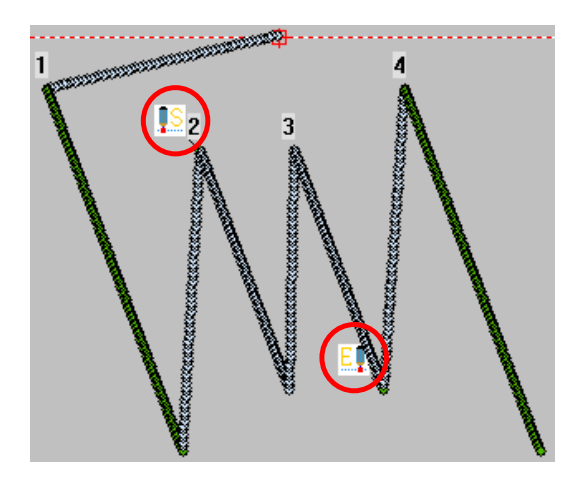

5.8 模版机花样倒缝设置操作

000 在 ■■■ 对象清单→模板转换→转换设置中, 可进行花 样倒缝设置。  $\hat{\Phi}$ 主 ,  $\begin{bmatrix} \hat{\Phi} \hat{\Phi} \end{bmatrix}$  ,  $\begin{bmatrix} 5 \end{bmatrix}$  ,  $\begin{bmatrix} 6 \end{bmatrix}$  ,  $\begin{bmatrix} 6 \end{bmatrix}$  ,  $\begin{bmatrix} 1 \end{bmatrix}$  ,  $\begin{bmatrix} 5 \end{bmatrix}$  ,  $\begin{bmatrix} 1 \end{bmatrix}$  ,  $\begin{bmatrix} 1 \end{bmatrix}$  ,  $\begin{bmatrix} 1 \end{bmatrix}$  ,  $\begin{bmatrix} 1 \end{bmatrix}$  ,  $\begin{bmatrix} 1 \end$ 0、关闭倒缝:倒缝功能关闭; 1、首倒缝:仅可设置花样开始位置倒缝模式和针数; 2、尾倒缝:仅可设置花样结束位置倒缝模式和针数; 3、闭合倒缝:可设置闭合图形倒缝模式和针数(仅可 设置结束模式和针数): 4、首尾倒缝:可设置花样开始和结束位置倒缝模式和

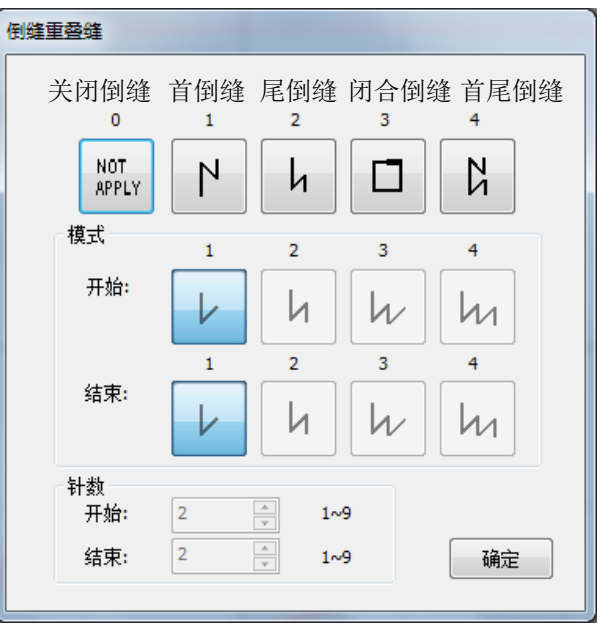

## 针数。

# 注:该倒缝功能只能在矢量图状态下使用。

5.9 模版机花样缩缝设置操作

□□□□<br>在 □□□ 对象清单→模板转换→转换设置中,可进行花 样缩缝设置。

单击**、缩缝设置**<br>第七十一点<br>法人缩缝设置。

将文件中的矢量图花样导入到系统编辑区域中,或在编 辑区域中编辑矢量花样。

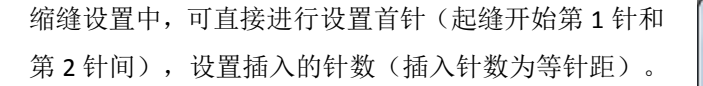

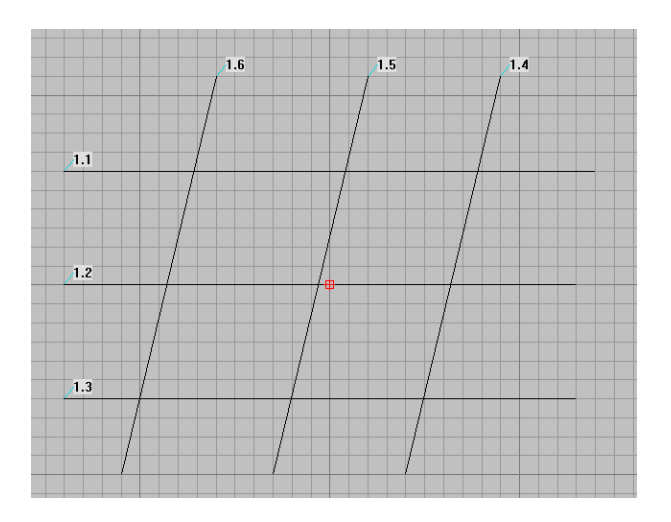

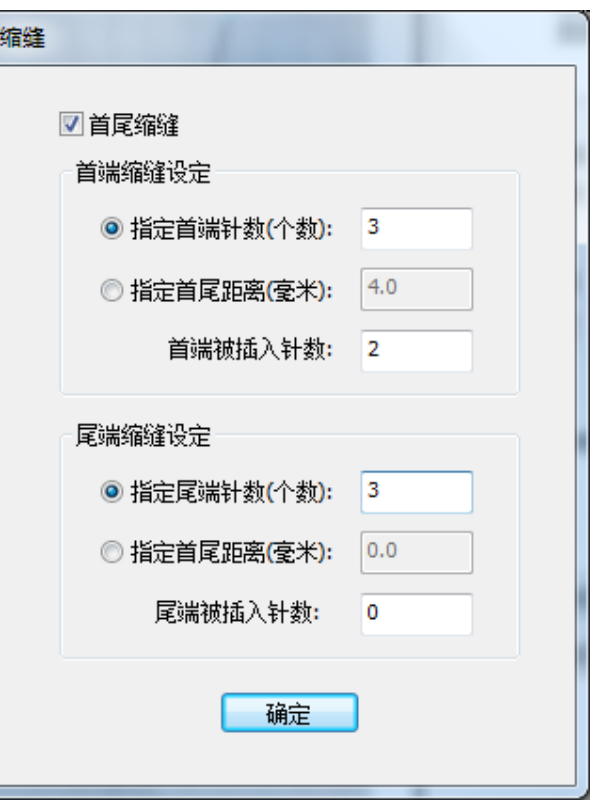

也可进行设置缩缝针距,同时在设置的内进行插入针 数。

注:可只进行开始(首端)位置缩缝或只进行尾端缩缝。 如只进行首端缩缝的话就将尾端缩缝设置为 **0** 即可。同 理只进行尾端缩缝的话就将首端设置为 **0**。

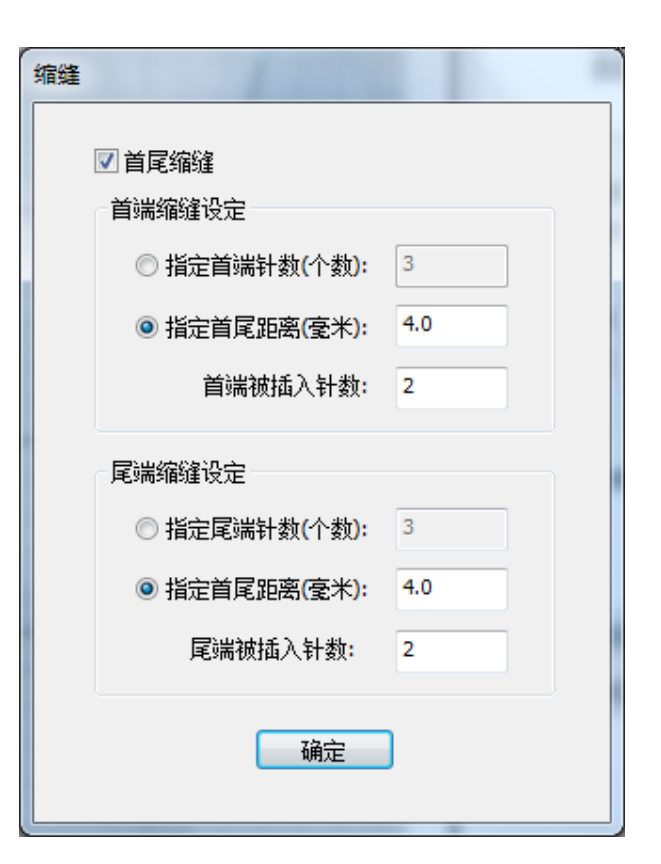

设置完成后继续点击'转换向导'中提示的

下一步 就能生成缩缝花样。

注:

- **1.** 缩缝功能只能在矢量图情况下使用;
- **2.** 如果在起缝处既指定了倒缝又指定了缩缝,那么倒 缝设置将被忽略;
- **3.** 如果在结束处既指定了倒缝有指定了缩缝,那么倒 缝设置将被忽略。

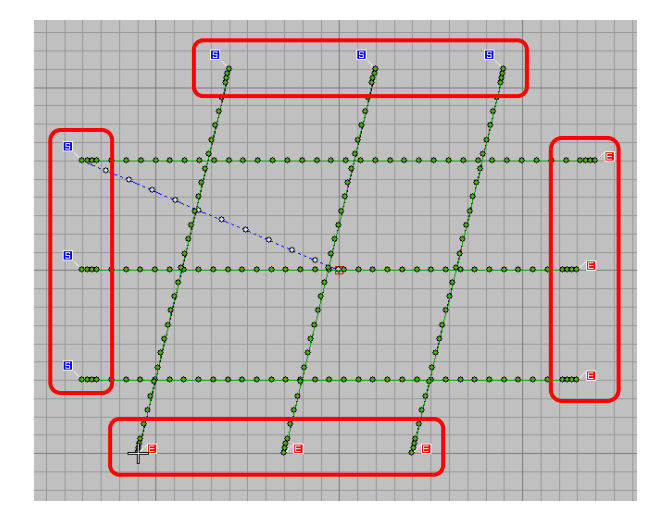

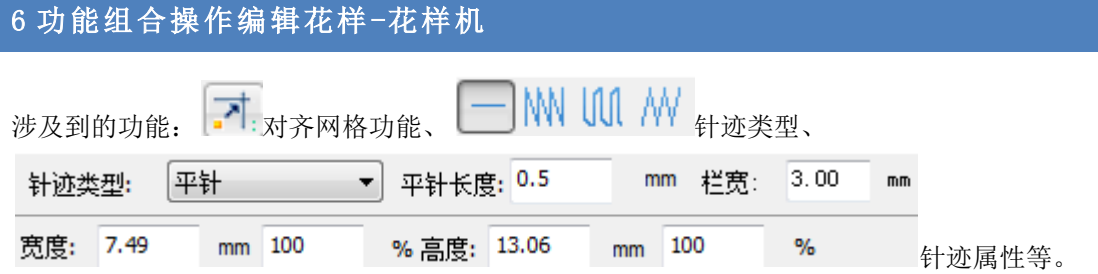

### 6.1 圆形图案编辑花样

### 编辑圆形图案:

(1)先选择'针迹类型'的针型和'对齐网格'后选 择 ■圆形工具进行编辑。

(2)使用鼠标左键点击确定圆形图案直径一端位置, 然后拖动鼠标确定圆形图案的直径再次点击左键确定 生成圆形图案;

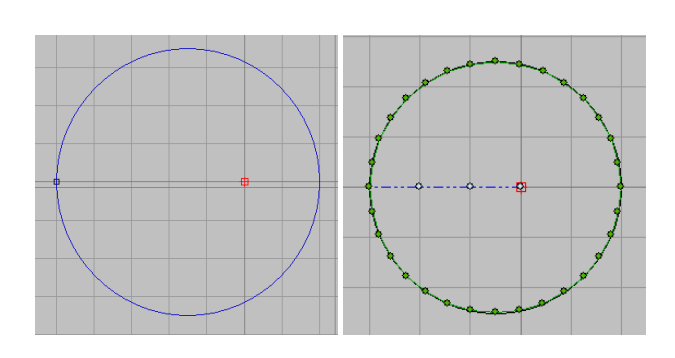

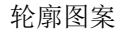

轮廓图案 生成花样图案

(3)生成花样后点击'选择对象'工具选择生成的花 样,然后在'针迹属性'中设置针距和修改图案的大小;

注:在修改针距和图案大小时,输入数值后要点击确定 键,是指按自定义数据生成花样。

## 编辑同心圆形图案:

(1)还是先选择针迹类型和对齐网格,然后选择圆形 工具开始编辑花样;

(2)按住 shift 键+鼠标左键,左键点击圆心位置,然后 拖动鼠标确定圆形半径,再次点击左键生成圆形;连续 反复进行操作编辑圆形图案;

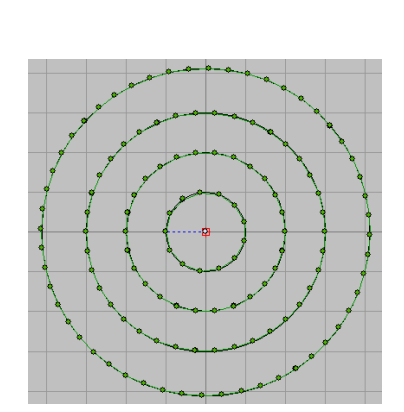

### 螺旋圆形图案编辑:

涉及到的功能与编辑圆形图案使用的功能相同。

(1) 选择 输入轮廓工具编辑图案;

## 注意:'输入轮廓'工具要求其编辑花样必须为闭合花 样才能够生成所需的花样

(2)可使用鼠标左键或右键进行编辑,花样编辑完成 后按回车键确定;

(3)生成初始花样后使用'选择对象'工具或使用 Ctrl 键+A 键选中花样,然后点击属性功能图标或在选中的 花样上点击鼠标右键,在弹出的菜单中选择'属性'功 能;

在属性中进行修改'偏移'、'生成针迹方向'、"螺 旋"、 "保留原始轮廓"相关参数后生成不同形式的 花样。

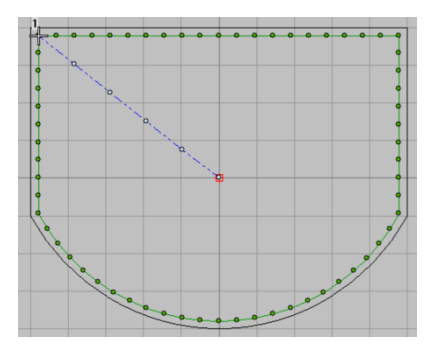

生成初始花样图案

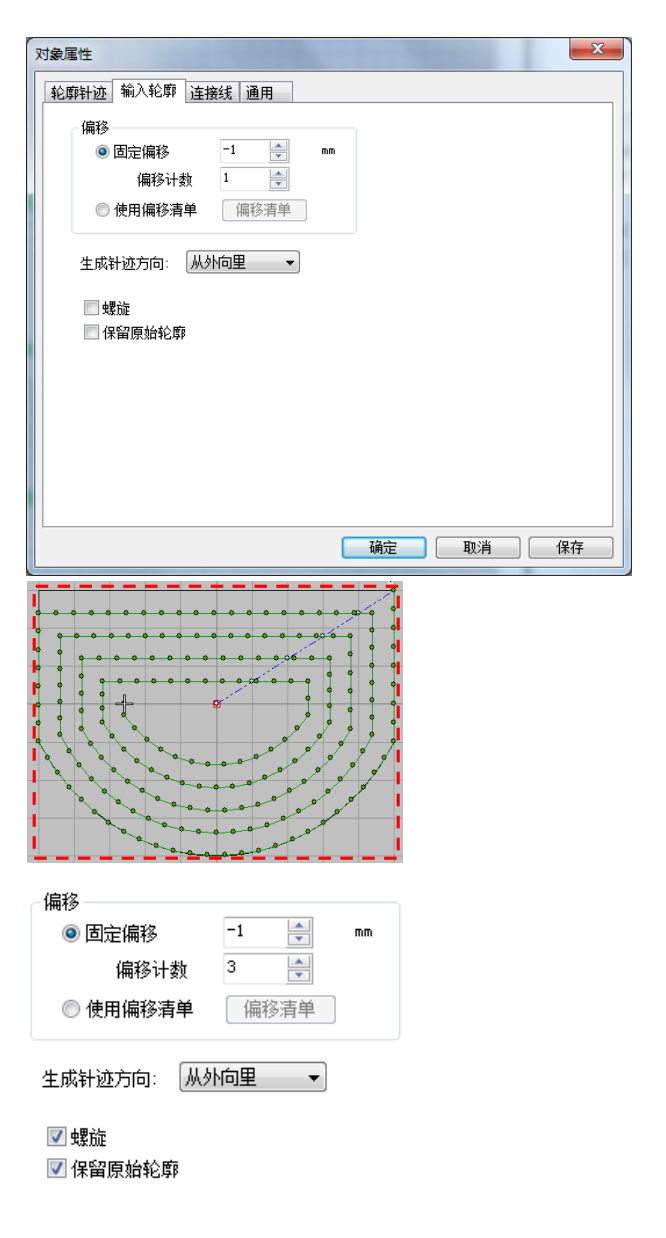

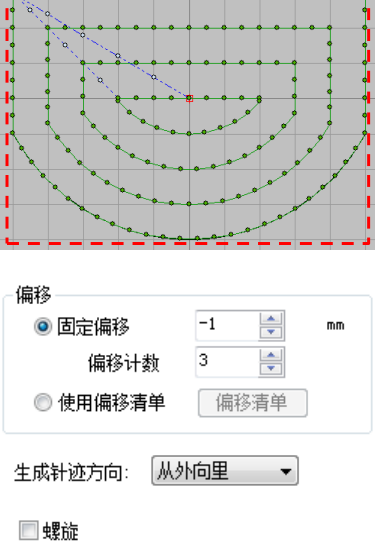

ススステナポスステ

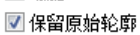

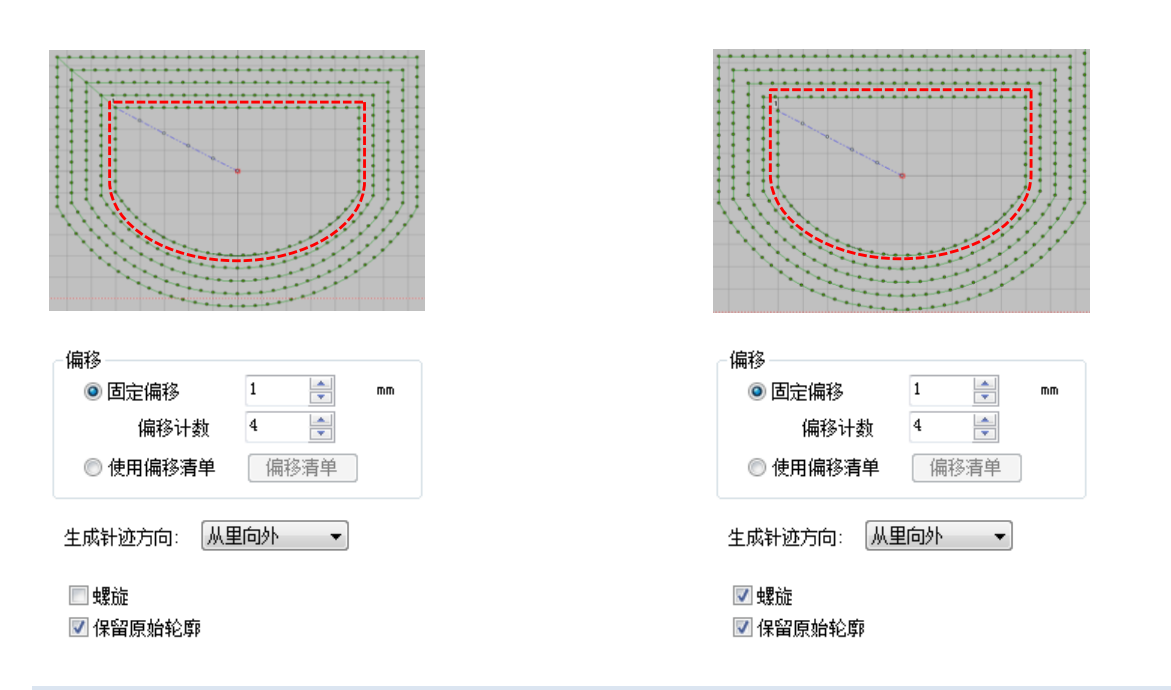

6.2 编辑花样中添加第二原点

在编辑前先了解一下何为'第二原点',第二原点即为:除去花样起缝点(开始缝制时的第一点位置)外的第二 个原点位置

(1)在编辑区域左侧位置"对象选择编辑工具"中单 击 = ●■ 第二原点功能码;或在"功能码工具栏"中单击 + 第二原点功能码,如果"功能码工具栏"中没有 + 第二原点功能码,可在主工具栏单击"查看"→"功能 码选项"功能中,选中"第二原点",单击确认后,左 侧位置"功能码工具栏"中将会出现 # 第二原点功能 码。

(2)正常编辑花样按回车键生成针迹花样,在原点(编 辑区域中心)与花样起缝点间的空松线段上添加'第二 原点',系统会自动默认添加到花样起缝点位置上。

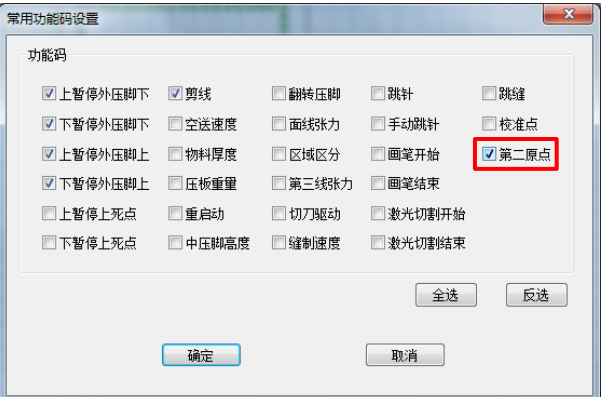

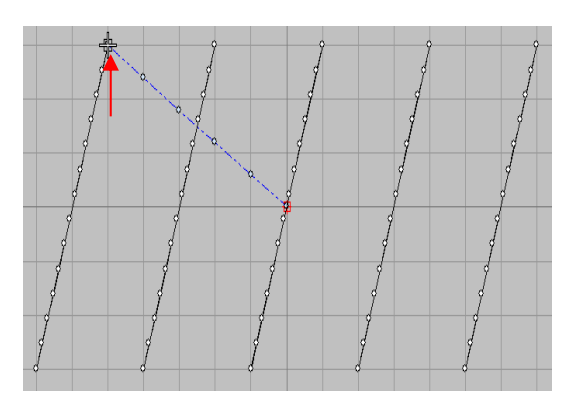

(3)如需要规划空送轨迹,则需要使用 NH 工具进行添加空送点。

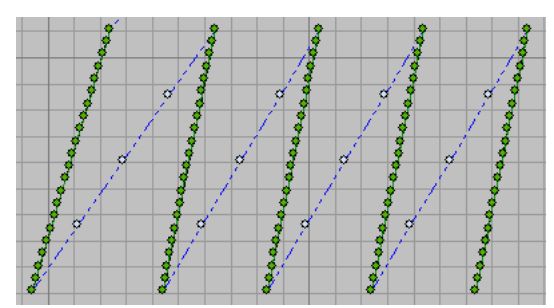

- (4)先将十字光标移动到编辑区域中的原点位置,或
- 点击 2 运行花样开始/结束功能。

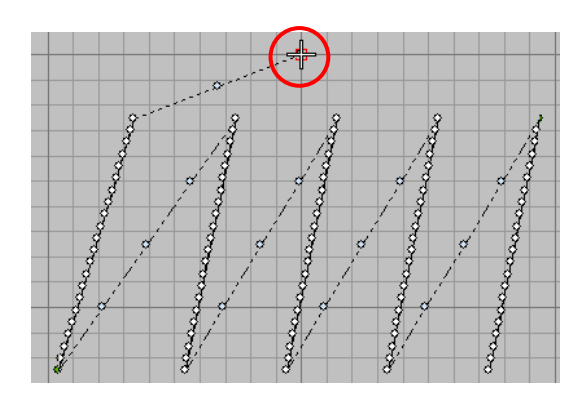

(5) 使用 **、**<br>(5) 使用 大工针迹工具,选定插入空送点位置, 点击鼠标右键,并按回车键确定。

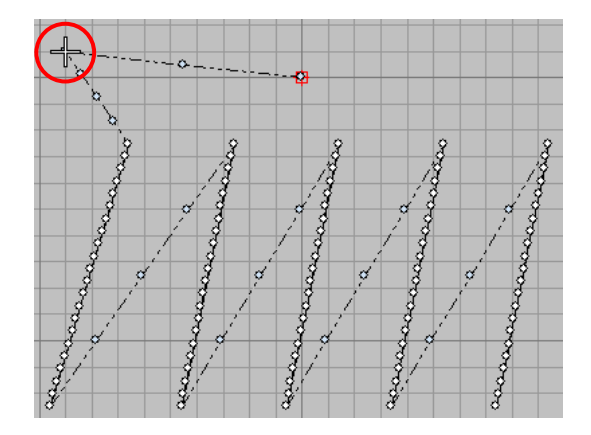

(6)如需再次插入空送点,则需要在空送点前方再次 进行点击鼠标右键插入并回车。

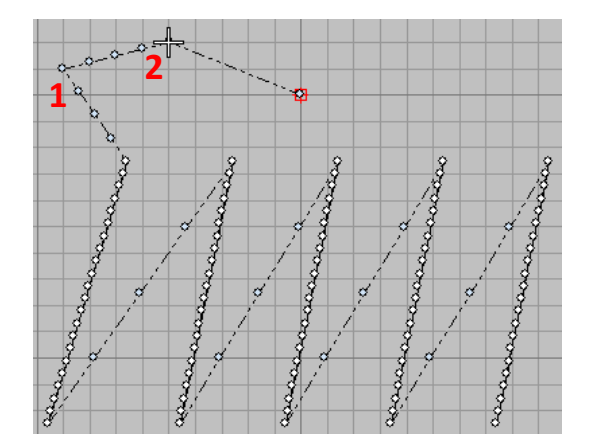

## 6.3 针迹线段分割

在编辑花样过程中会遇到修改花样的时候,例如将花样中的某一选段将其在中间删除,所以就需要使用'分割缝 制线迹'功能。

### 删除针迹线段中某一选段:

(1)使用方向键将十字光标移动到要删除线段的一端, 然后在"编辑"中选择"分割缝制线迹"→"缝制点分 割",完成针迹线段分割为两段。

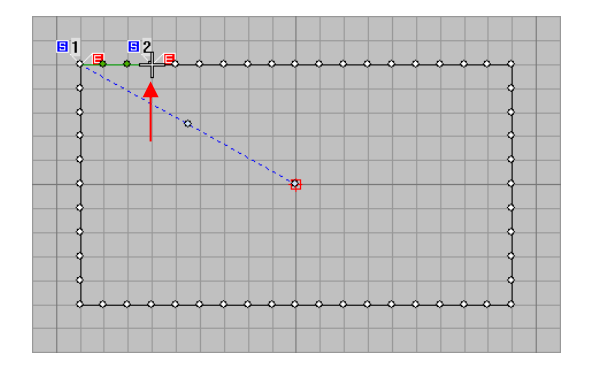

(2)进行相同的操作,将十字光标移动到需删除段的 另一端,再次进行点击"编辑",选择"分割缝制线迹" →"缝制点分割",将需删除断分割出来;

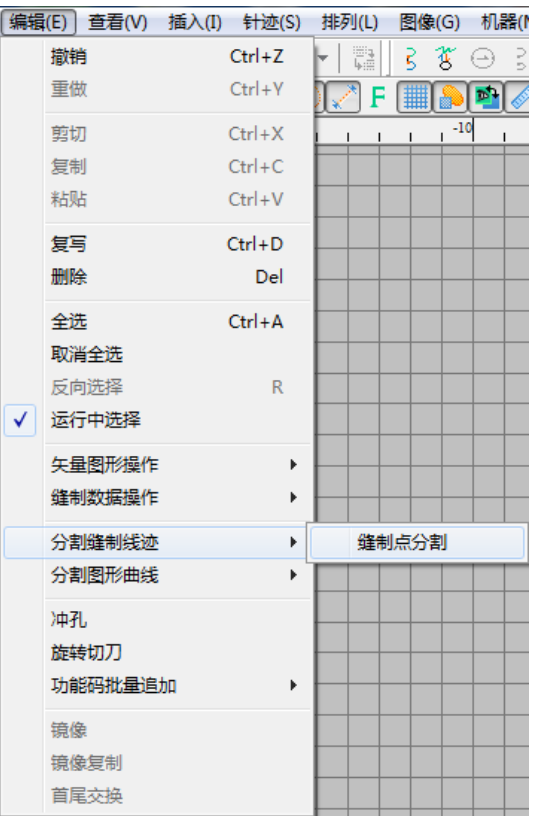

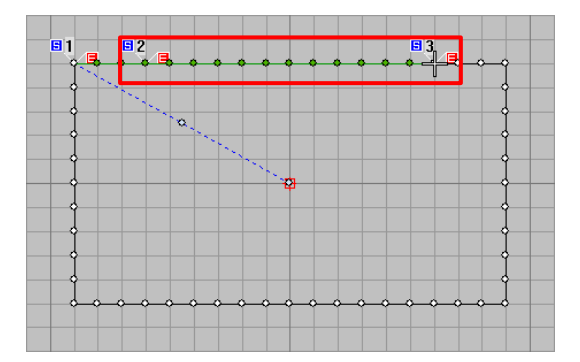

(3)使用鼠标左键点击要删除的线段,然后点击鼠标 右键在弹出的菜单中选择'删除'或按 Delete 键删除选 中的线段,完成删除针迹线段中某一选段。

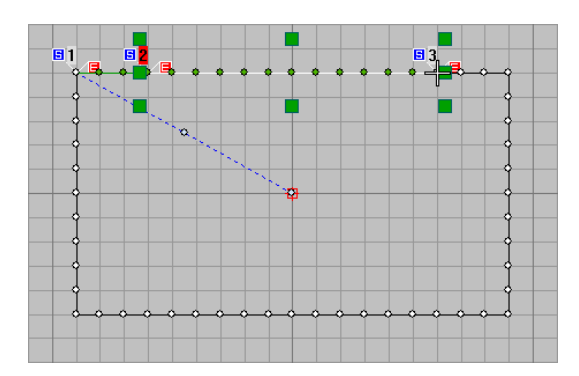

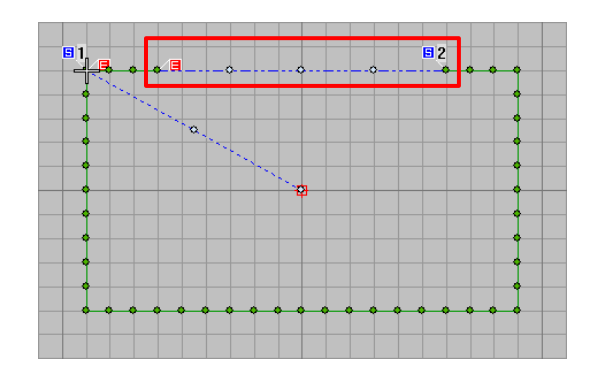

6.4 修改针迹花样(图案中的缝制对象)缝制方向和修改起缝点位置

## 修改针迹花样缝制方向:

使用鼠标左键点击要修改的图案中的对象(或按住左键拖动鼠标将修改的对象框选中),然后选择编辑区域上方

的 **M**•首尾交换功能键进行修改(反复进行操作);

举例,将下图花样 2 和 4 进行首位交换, 如下图:

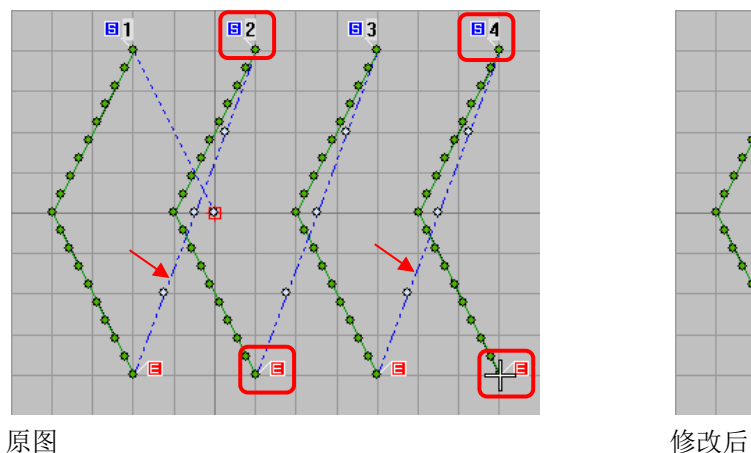

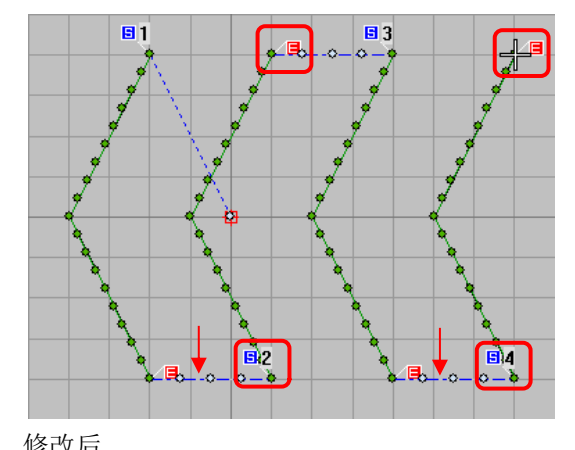

修改花样起缝点位置: 参考 5.5 [矢量图闭合图形修改起缝点操作](#page-77-0)

现将十字光标位置移动到起缝点位置的对角位置(修改 的起缝点位置可根据需求进行任意设置);

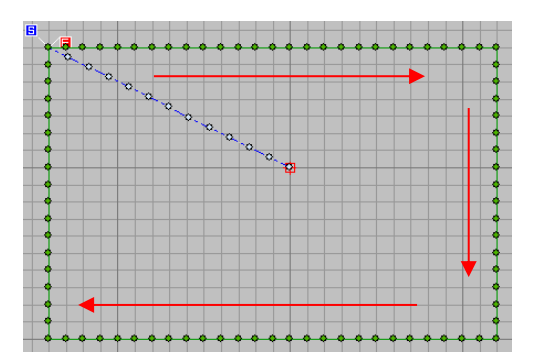

原图

'收尾交换'操作;

使用'分割缝制线迹'将闭合花样分给为两个对象;

根据缝制方向选取其中一个被分割的对象进行

**Collage Creek** 

同理将另一个对象进行操作后,花样显示就会出现起缝 点位置自动变为分割点位置;

注意: 在闭合针迹花样进行修改起缝点过程中, 由 于将进行了分割操作将原来一个对象分成了两个对象, 所以在进行保存花样前需要在结束位置手动添加剪线 功能码,同时在保存时设置不自动添加剪线。

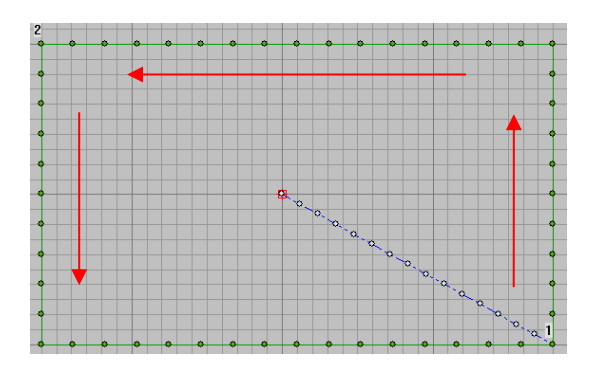

### 6.5 双重缝线迹编辑

在市场中常常会遇到图片中的缝制效果,在应对图片中的缝制花样时就需要使用特殊的工具进行操作。

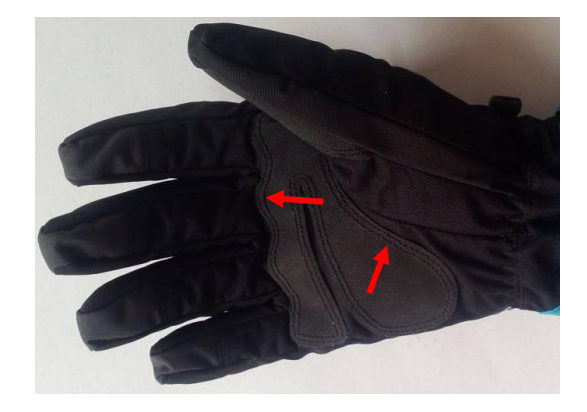

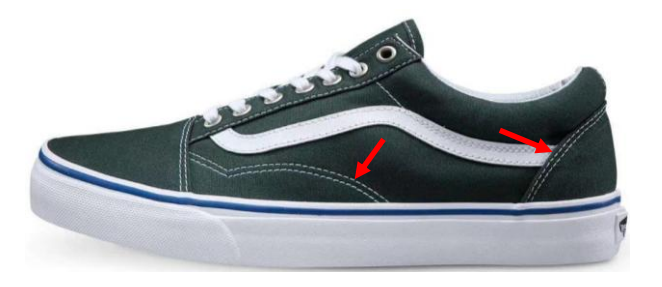

(1)使用'针迹类型'和输入工具中的'直线'工 具,使用鼠标左键和右键生成花样;

(2)使用鼠标左键选择花样,并选择'属性'功能 中的'多重缝'功能,在其页面中设置缝制种类、 偏移量、次数和偏移方向;

缝制种类:即多重缝方式。

偏移量:即生成的线段与原线段间的间距。

次数:即生成相同线段的个数。

偏移方向:以缝制方向为基准进行生成线段。

(3)在属性中进行设置后按确定后生成所需要的花 样。

注: 如花样中需添加锁针,可在 自 属性中进行设

置。(自编针迹花样中使用)

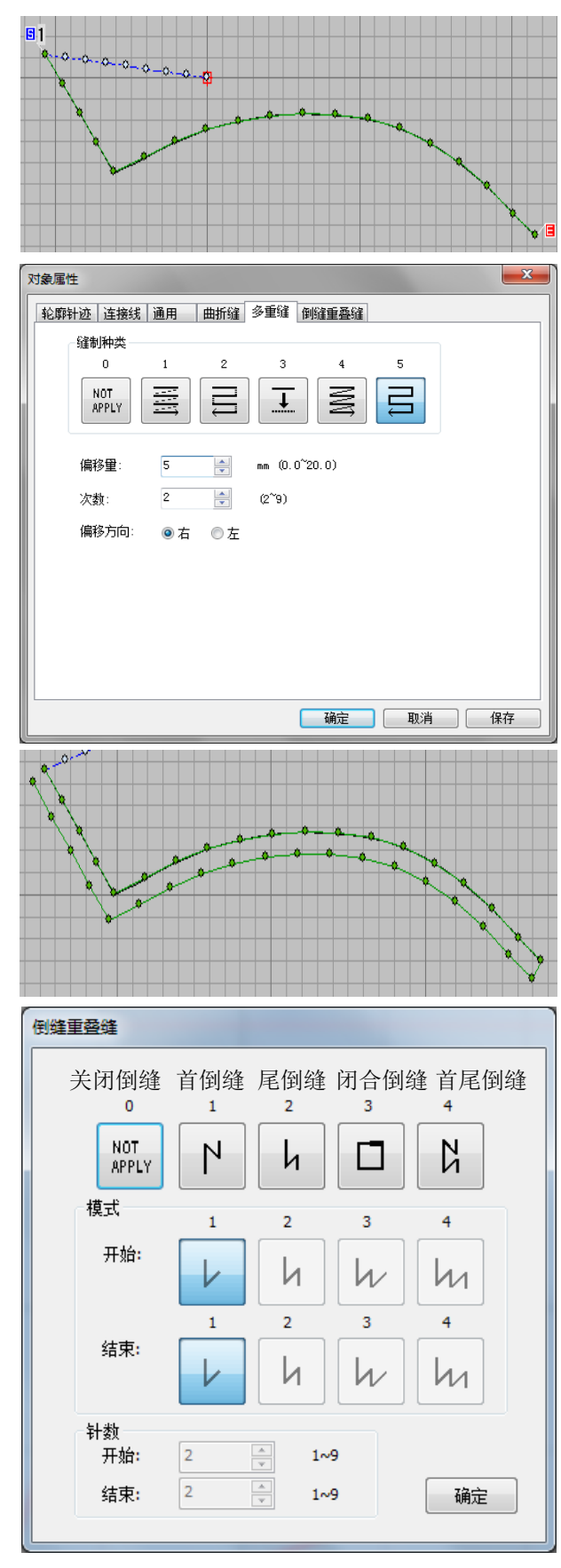

6.6 直线和曲折缝组合操作

殊的花样。

样。

位置。

的平包针线迹。

在现实中学生书包或手提包上的背带接口会使用特 涉及到的功能有针迹类型中的 – MW 运行平针 END. 和平包针,输入工具中的 平针,同时还有 TART 连续编辑功能键,如右图所示。 (1) 将 <sup>7</sup>: '对齐网格线'和'连续编辑' <u>win</u>功 能同时选中,现使用'运行平针' 和'平针' 工具编辑一个"方框打叉"的花样。 (2) 然后选择'平包针' **W** 和'平针' 功 能,在方框打叉花样的结束位置开始编辑曲折缝花 对象属性 (3)如果生成的平包针的'针迹间距'和'栏宽' 填针针迹 主题花纹 图象 | 连接线 | 通用 | 曲折缝 | 多重缝 | 倒缝重叠缝 数据不是期望值,那么需要进行调整; NOT<br>APPLY  $MA$ IAN  $44$  $|\n\mathcal{H}|$ 起针方向: 起缝方向: 在选项中选择合适的方式, 是指其曲折  $3.00$   $\approx$   $\sim$ 针迹间距  $\boxed{1 \qquad \frac{|A|}{|A|}}$  nm 栏宽 缝起缝点与上一个对象结束点间不会产 缝制针数  $2\frac{1}{7}$ 针迹类型 平包针 生空送线段; 输入栏边  $\circ$   $\oplus$   $\circ$ 曲折缝栏宽和针迹间距:修改栏宽达到编辑所需的 ◎偏移 宽度;修改针迹间距是修改曲折缝线迹的 栏边1 栏边  $\boxed{1.50 \begin{array}{c} \boxed{\text{A}} \\ \boxed{\text{v}}} \\ \end{array}}$  nm  $1.50 - 1$ 间距宽度; 50  $\frac{1}{\sqrt{2}}$  X 50  $\frac{\lambda}{\nu}$ 拐角系数: 0.00 → ■整修尖拐角 | 确定 | 取消 | 保存 (4)在编辑另一边的平包针线迹时需要缝制到下一 个位置,所以需要使用平针工具在第一个平包针的 结束位置开始编辑平针线段到下一个平包针的开始 (5)进行(2)和(3)步骤相同的操作是生成对应

6.7 花样中添加功能码操作

缝制缝制花样过程中需要在缝制到某一位置后机械执 行特殊的动作,所以就涉及了在花样中添加功能码的操 作,在添加功能码的位置分别是编辑区域左侧插入功能 码功能条和针迹清单中进行添加;

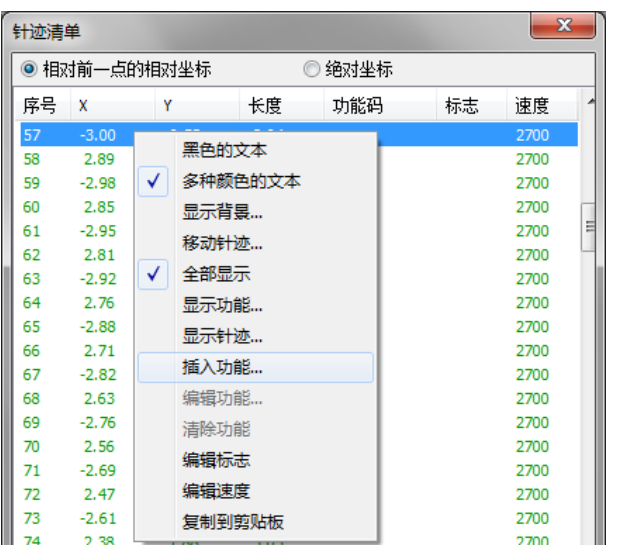

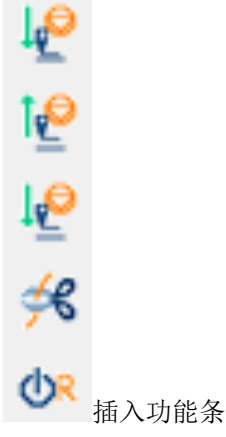

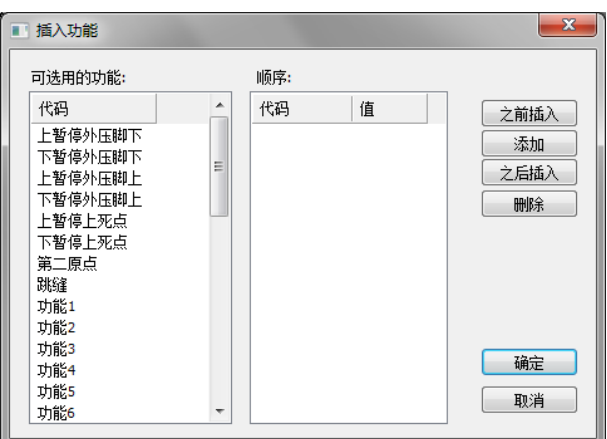

插入功能框

针迹清单中插入功能

将十字光标移动到要插入功能码位置,然后在功能码条或针迹清单中进行插入功能码操作。

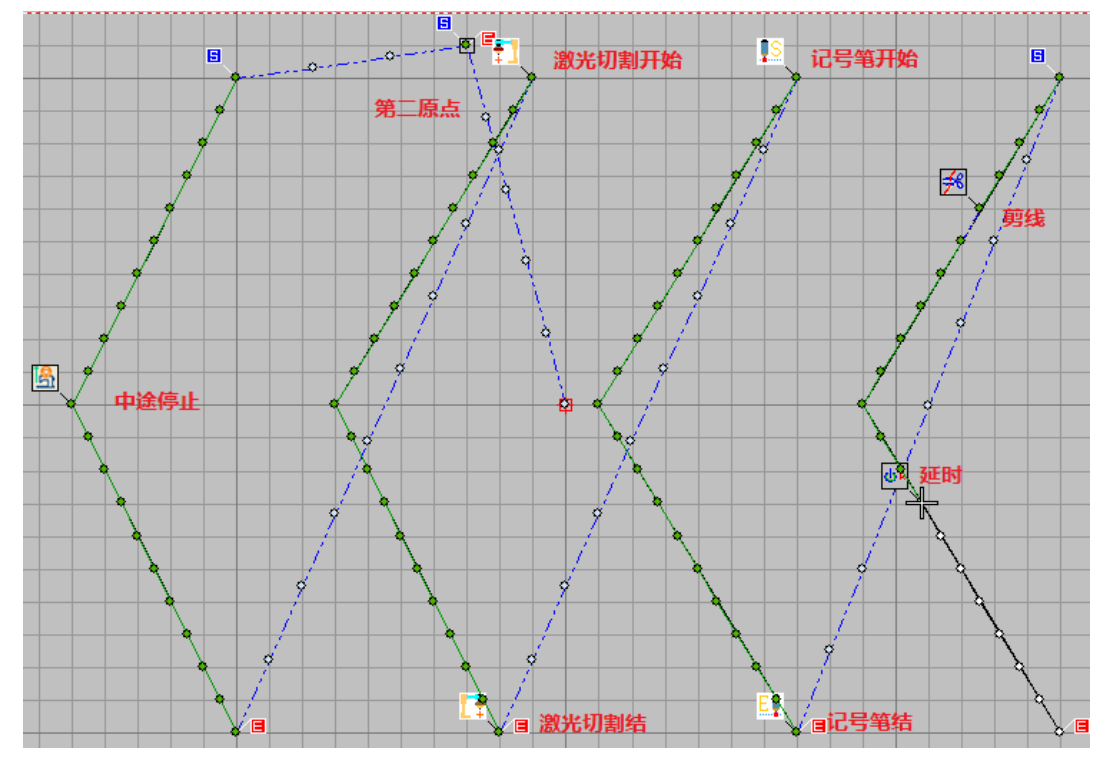

## 6.8 花样缝制转速设定和修改

在缝制花样中会遇到缝制薄厚不一致的现象出现,所以在应对薄料不一致的花样时,在缝制厚料位置时将缝制速 度设置为低速,缝制到薄料时将转速设置为高速。

(1)如果花样是由多个对象组成的,其中的个别对象 为厚料其它的为薄料,就要选中其对象并在'缝制速度'

会转/分<br>中设置对应的转速。 缝制速度: 2700

(2)如只是将对象中的某一段进行修改的话,可在'对 象清单'中进行更改。

使用鼠标左键点击修改段落的开始点,然后使用 Shift 键+左键点击修改段落中的结束点,将修改段全部选中, 再次点击鼠标右键在弹出的菜单中选择'编辑转速'进 行设置。

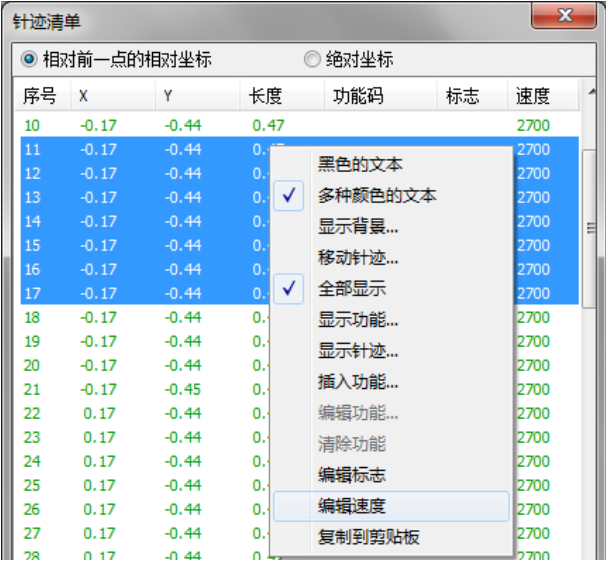

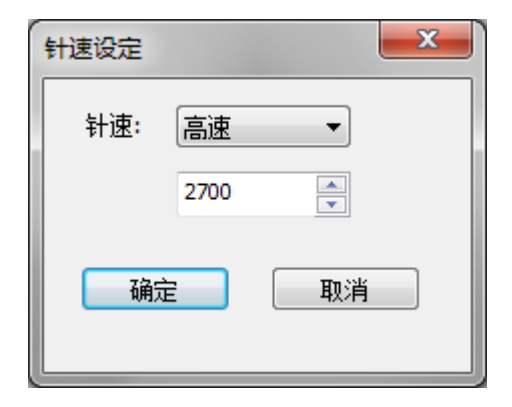

## 6.9 特殊字体编辑操作

当特殊的字体和图片在系统字库中不存在时,需要使用 特殊的功能进行编辑。

举例,如右图。

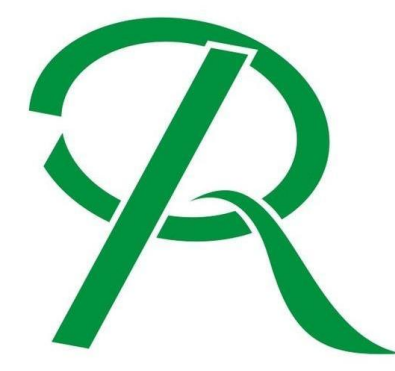

使用输入工具中的'输入法 A'和'输入法 B'进行编辑,过程如下。

注:输入法 A 和 B 的功能操作方法,请参见上述的 **3.2.3** [针迹对象属性工具的](#page-27-0) **3.2.3.1** 输入法 **A** 和 **B** 参数。

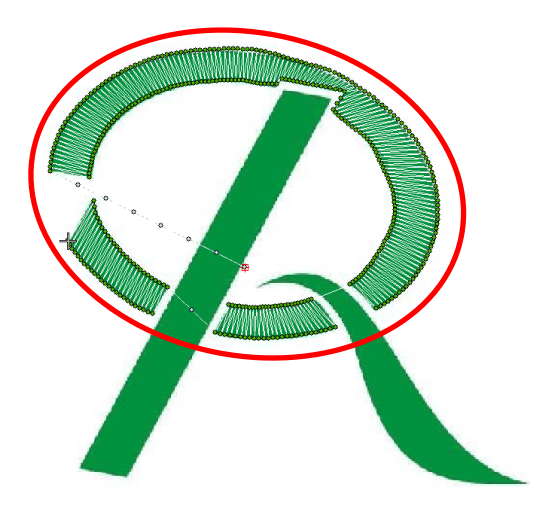

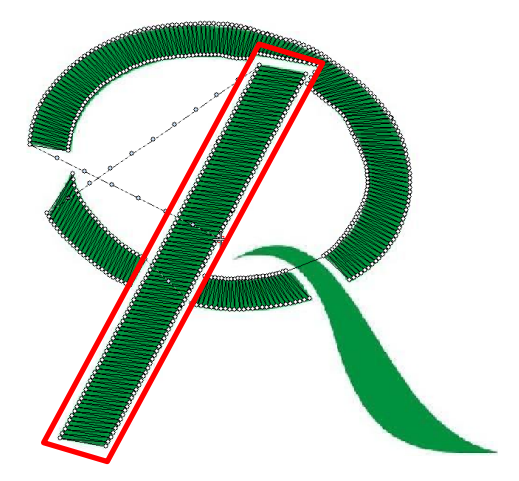

输入法 A 功能编辑效果

输入法 B 功能编辑效果

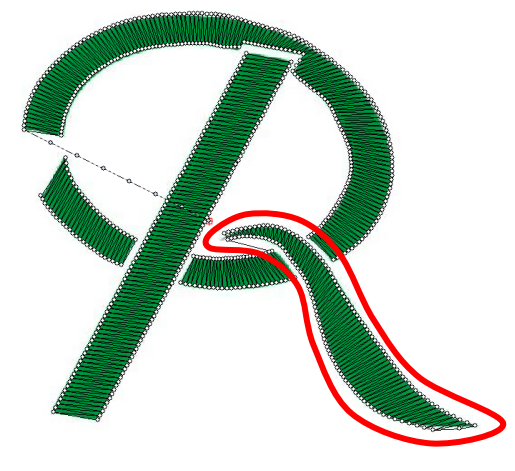

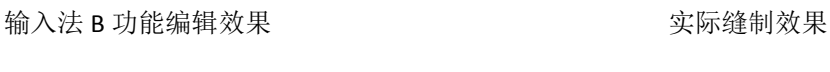

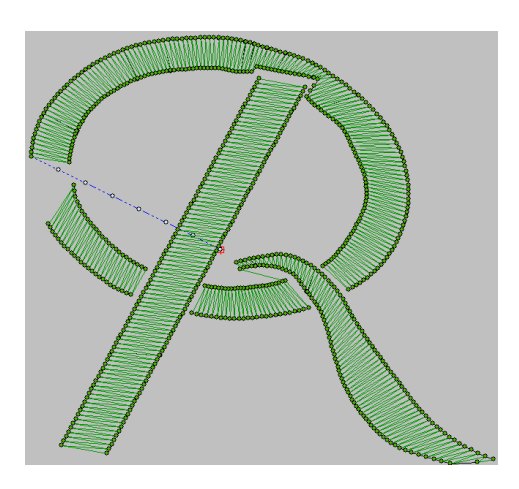

## 6.10 空送轨迹修改

为缝制所需的花样,用户会根据花样的形状进行制作对 应的模板。但由于使用了模板后在踩启动踏板,模板由 原点位置移动到起缝点的过程中,可能会出现中压脚撞 击到模板上,所以就需要进行规划,来避免撞压板的问 题出现。

(1)在进行移动十字光标运行花样时,首先确定花样 处于未选中状态(在花样周围没有绿色实心方块,即: 如图示 **1**)

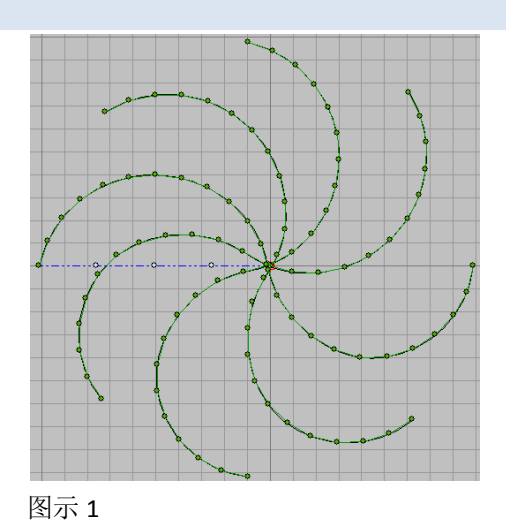

(2) 按 - 运行到花样开始\结束键, 十字光标将自 动移动到原点位置。

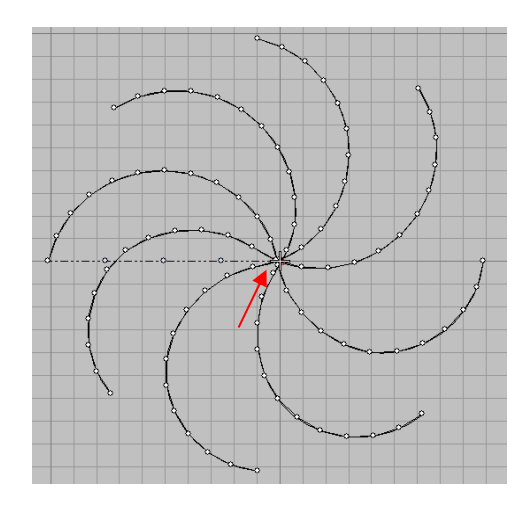

(3)点击 | 手动针迹键,然后拖动鼠标到预定位置, 点击一次鼠标右键然后按回车键生成空送点。

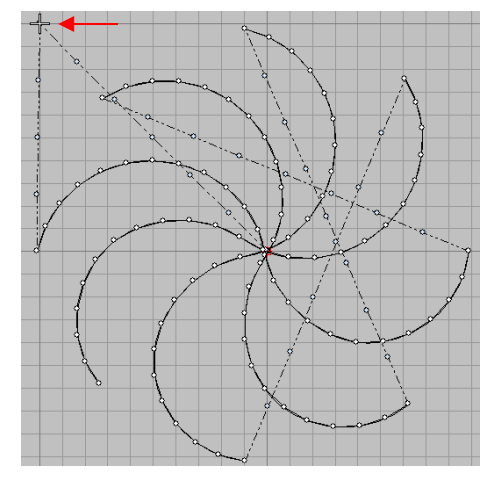

(4)在十字光标位置不变的状态下,再次拖动鼠标在 另一位置点击右键和按回车键,生成另一个空送点。

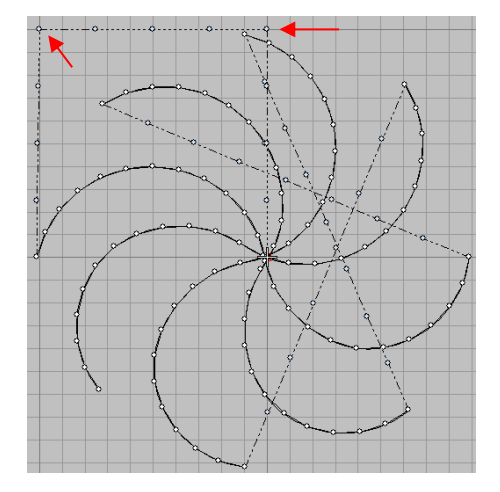

## 7 常用术语/快捷键

## 7.1 常用术语列表

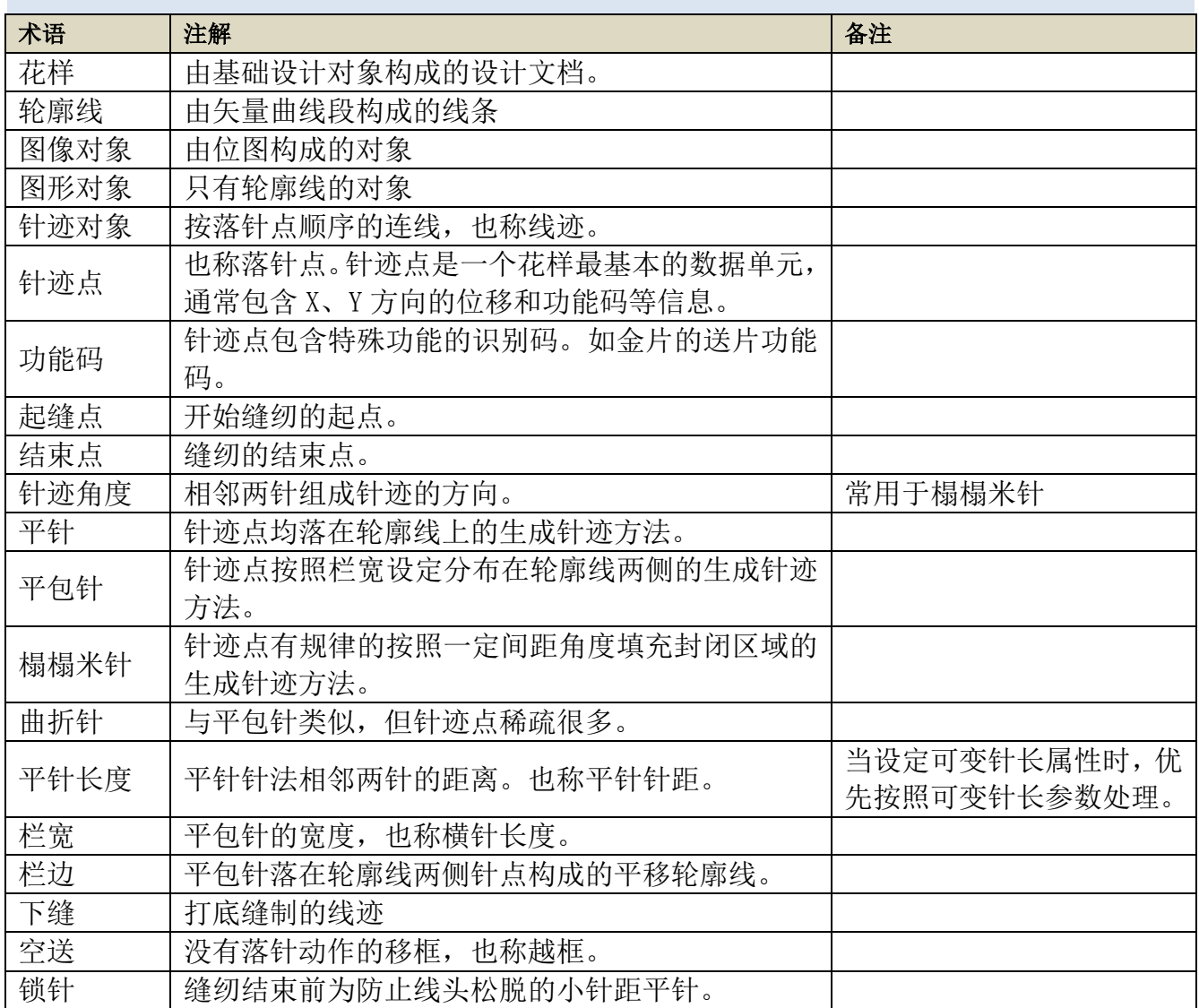

## 7.2 快捷功能键列表

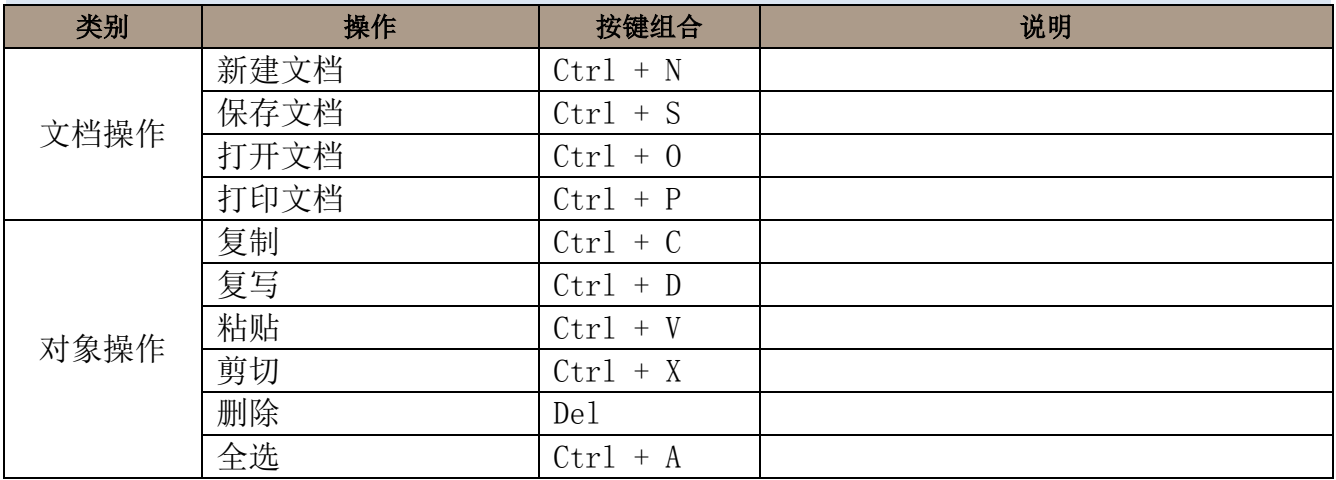

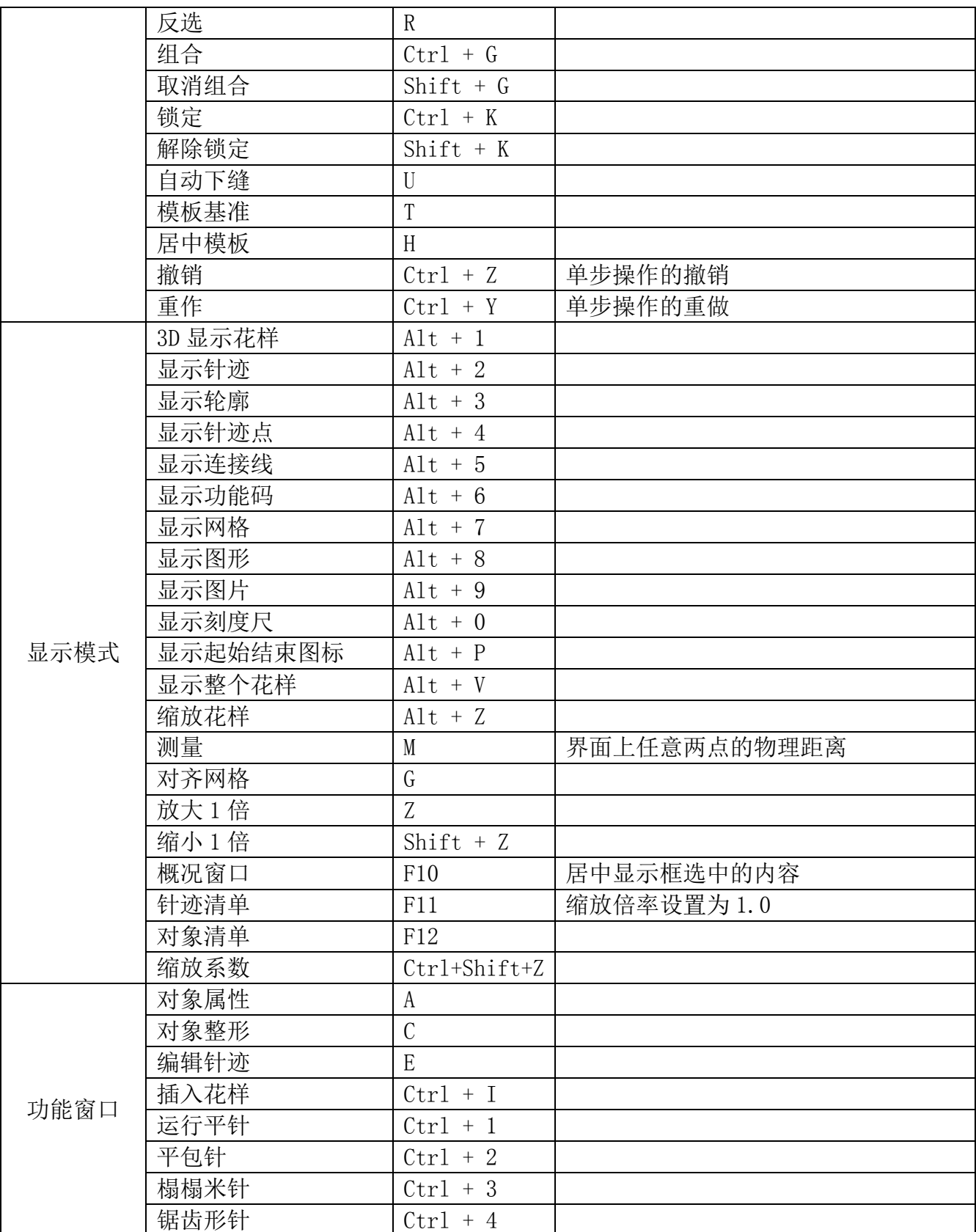

### **1. System Introduction**

### 1.1 Introduction of Pattern Designing System

PDS is the Pattern Designing System special for Dahao Series control systems for sewing machines. On the basis of the existed operation custom of users, we added many superior operating functions and expanded the creation range of the pattern for sewing machine. Comparing to the manual edition of pattern on machine, the Pattern Designing System on basis of PC platform features the higher efficiency, which is able to quickly make pattern and to manage the various patterns' information. These characters are suitable for the users using the production line that features the large scale production and unified management. And for the users specialized in providing customized processing service, the PDS can also enhance the processing quality and the working capacity due to its simple and visible operation interface, as well as the various functions for designing patterns.

PDS provides an extendable template library, where stores a number of pattern templates like bar-tacking sewing, button sewing and buttonhole sewing. According to the specific craft requirements, user can quickly create the pattern by inputting the parameters, such as length, width and diameter. The created pattern can be transferred to the controller of sewing machine through the communication system between the system and the sewing machine controller, so as to raise the productivity by large margin.

PDS has also below advantages: The function of sewing character in various languages simplifies the creation process of figures and designs so that the system can generate the stitch form and layout automatically. The function for inserting object at random sewing stitch form point will make the latter edition of pattern be easier, reduce the empty feeding and enhance the sewing efficiency.

With close cooperation between the PDS and the Dahao sewing machine controller, it simplifies the processes of the production control, lower the cost of the information automation and help user to reach the higher production level and larger production scale.

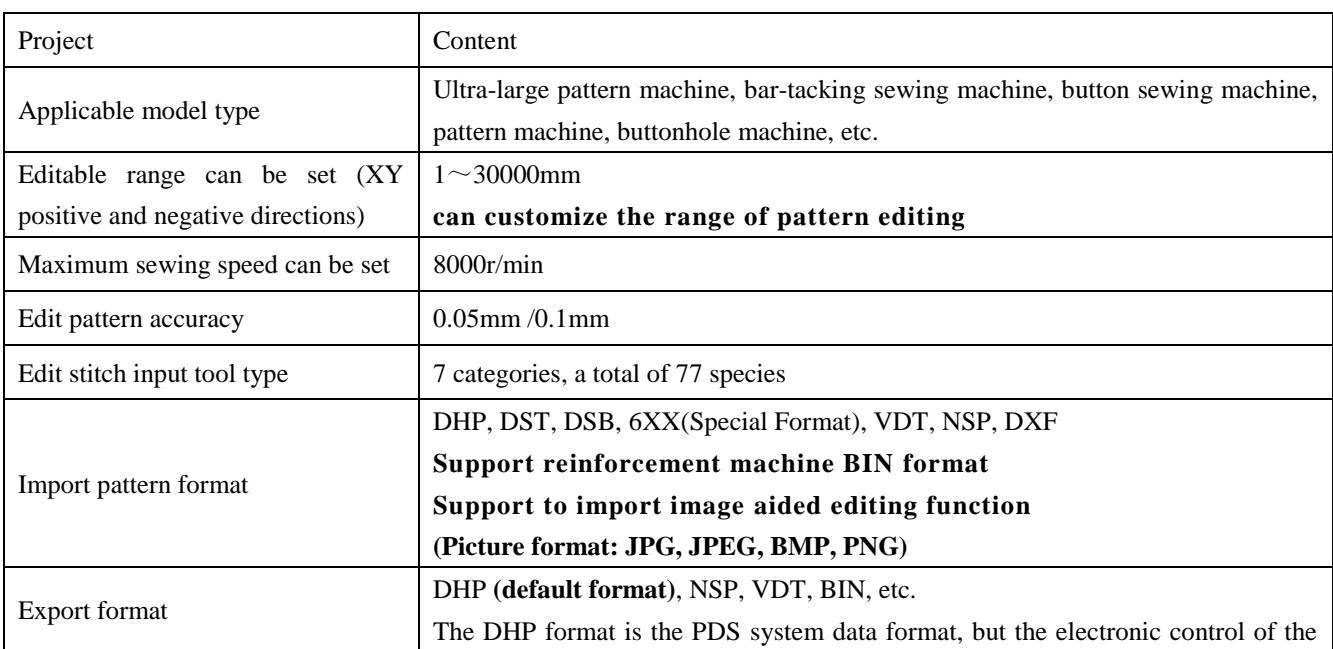

### 1.2 Parameter Data of Pattern Designing System

## company does not support this format.

## 1.3 Hardware Configuration Data

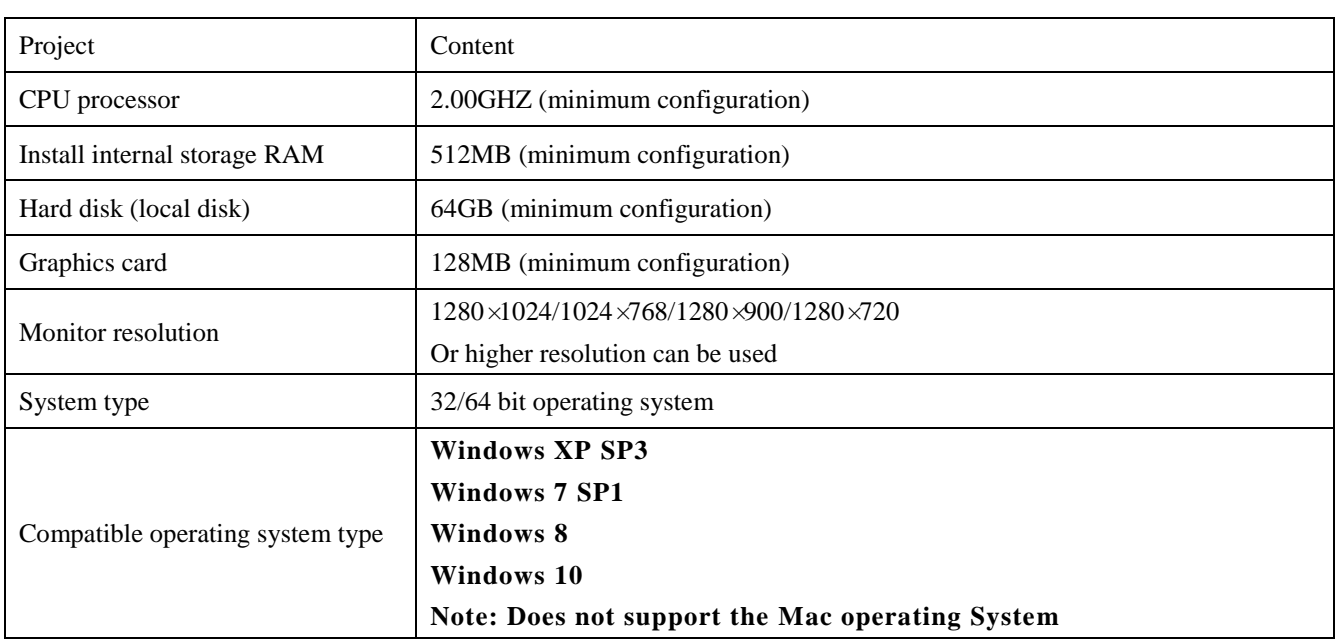

## **2. Installation / Uninstallation Method of Pattern Designing System**

#### 2.1 Method to Install Pattern Designing System under WINDOWS XP/7/8/10

①Select Pattern Designing System installation program of our company in the USB disk (or CD), double-click the left button or right-click to select the "open" for installation operation. **You can download and install the system on the company Website.**

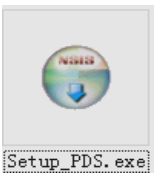

#### **Company Website:** www.dahaobj.com

- **Note: In view of the "UAC " requirement of the WinDOWS 7/8/10 system for the installer, when installing the Pattern Designing System, after selecting the install system icon, right-click and select the "Run as administrator" to install.**
- ②: When clicking the icon to install the system, the user selects the corresponding language of the Pattern Designing System according to the display language of operating system of the PC (office computer) used. After confirming the installation language, click

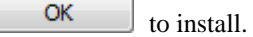

③: After entering the interface of selecting the installation component, click the "Browse" to select the installation location of the Pattern Designing System. After determining the installation location, click the

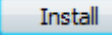

for system installation.

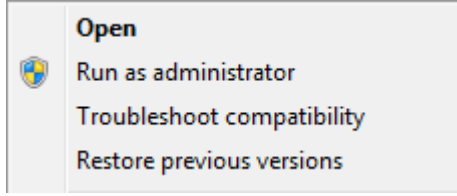

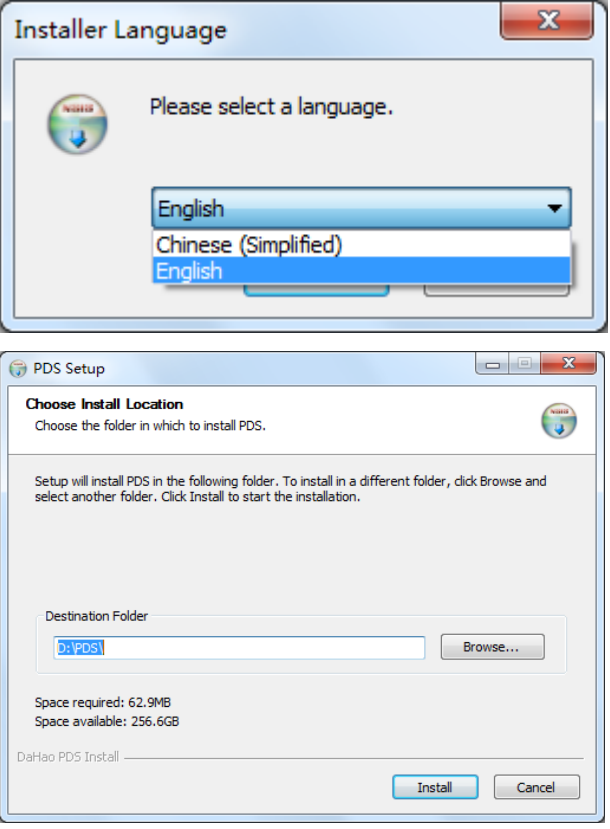

④: When the system installation is complete, click

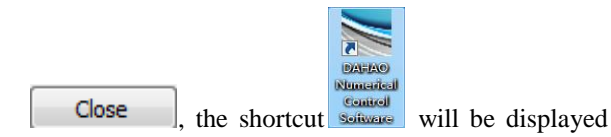

on the desktop.

**DATE** 

Software

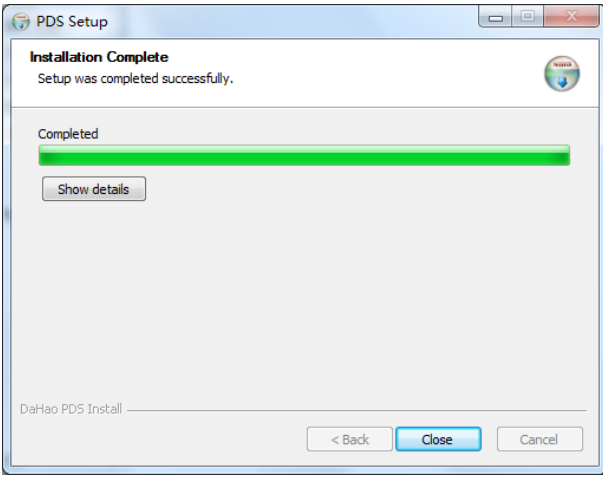

⑤: Insert the encryption key provided by Dahao company into the USB port on the PC (office computer). After the PC automatically installs the driver, double-click

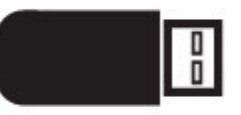

to run the Pattern Designing System and

perform the pattern editing operation.

**Note: The system can only be used normally after the encryption key is inserted into the USB port. At the same time, in the editing operation, if the encryption key is pulled out, it will cause problems such as error reporting or pattern saving failure.**

2.2 Uninstall Method of Pattern Designing System

If you no longer use the Pattern Designing System, or the system cannot be opened due to installation problems,

you must uninstall the system; click the in the lower left corner of the desktop of the PC (office computer), enter All the Programs to uninstall the PDS Pattern Designing System.

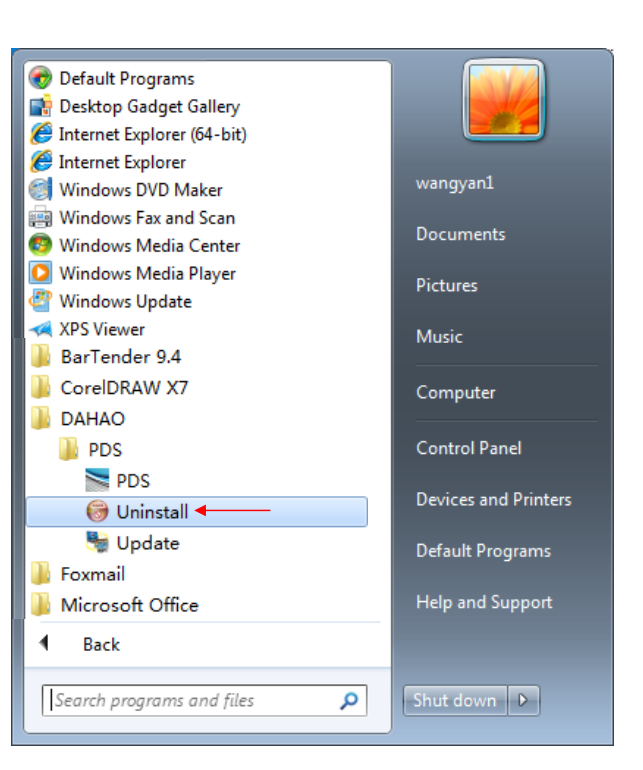

#### 2.3 Solution if the installation encounters abnormal

#### 1. Missing shortcuts on the desktop after installation

Under Windows 7/8/10, the system shortcut icon is not displayed on the desktop after installation. This is caused by that as installing the system, the user uses the left mouse button to double-click to install

**Solution:** Uninstalling the system, pressing by using the right mouse button the system shortcut icon on the desktop, click "Run as administrator", and use it normally.

2. After the system installation is completed, insert the "Encryption Lock" into the USB port, and the "Encryption Lock" indicator does not light.

After the installation system is completed, insert the "Encryption Lock" into the USB port, and "Discover new hardware" is not displayed in the lower right corner of the display monitor; at the same time, the indicator on the "Encryption Lock" is not lit. After double-clicking the system shortcut icon, display that the error message is not entered the system.

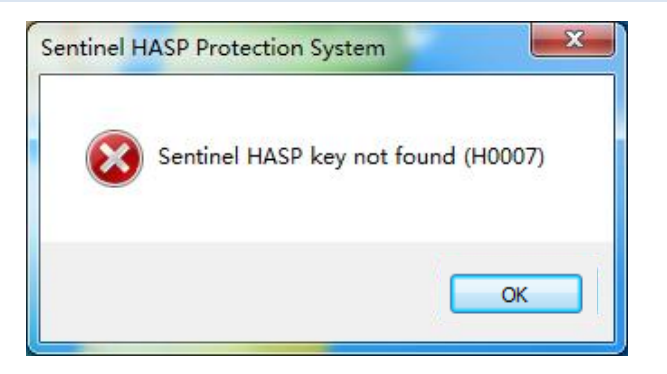

### **Solution:**

a. If anti-virus system exists in the computer, first set the installation system of the company in the anti-virus system as "trusted file".

b. If you have already done the above operation, you can find the system installation location on the hard disk "Example: E :\PDS", after opening the "E:\PDS\Driver" folder, after reinstalling the driver in the folder, then restarting the PC, insert the "Encryption Lock" into the USB port and enter the system for pattern editing.

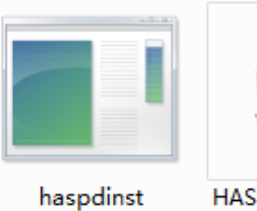

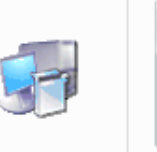

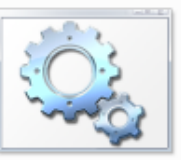

HASPUserSetup

start\_dogdriver \_services

## **3. Instructions of Pattern Designing System**

### 3.1 Description of General Tool

### 3.1.1 Interface of Pattern Designing System

#### **3.1.1.1 Select machine format**

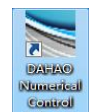

①: Double-click to run the Pattern Designing System and display the "Select machine format" dialog box on the editing interface.

**The customer edits the model settings corresponding to the pattern. This setting makes it easy to avoid the saved patterns during editing of the pattern and input them into the electronic control beyond the sewing range.** 

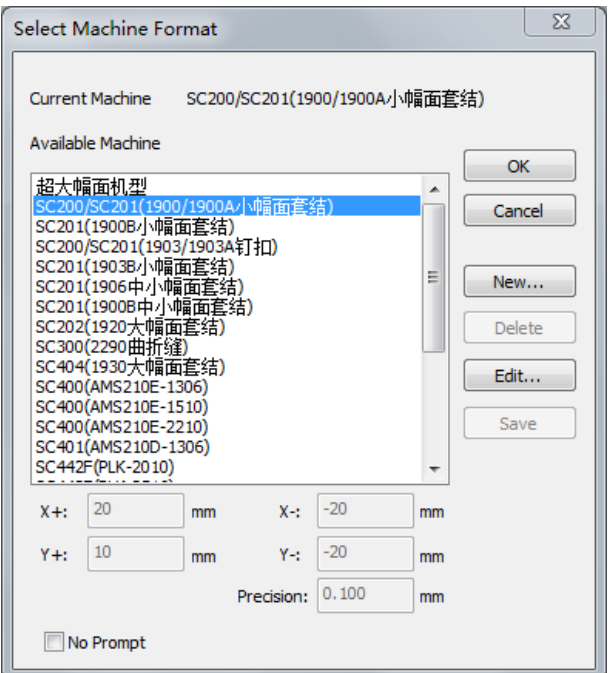

②: If there is no corresponding machine type in the model type or the pattern editing range does not meet the

requirements, you can click "New..."

button or "Edit..." **Edit...** button to create or

New...

edit the required model and pattern editing range.

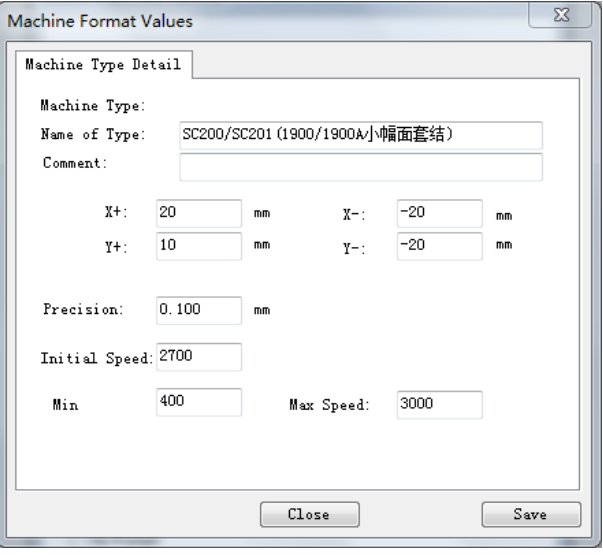

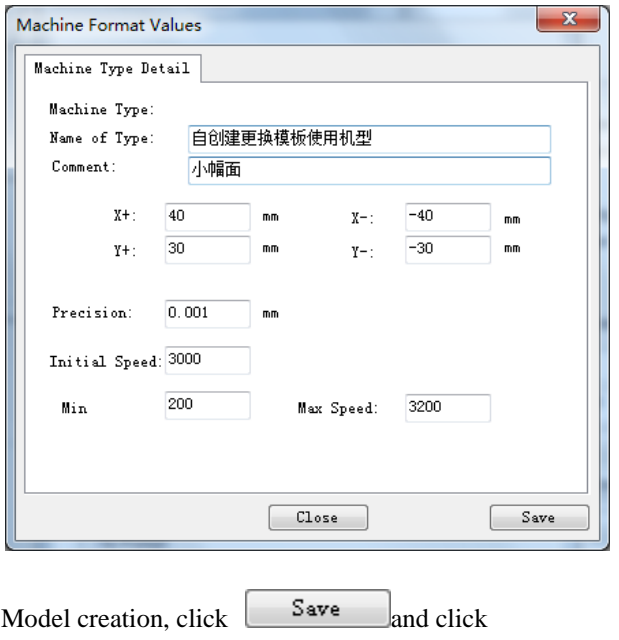

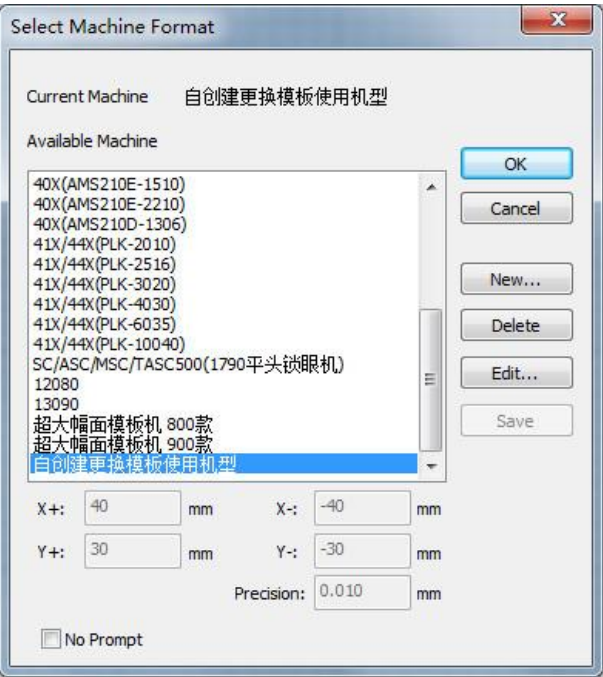

Model Creation

## **Edit model:**

 $\mathsf{Close}$ 

 $Click$   $\begin{array}{c|c}\n\hline\n\text{Edit...} & \text{to select the machine format interface,}\n\end{array}$ 

you can modify the relevant parameter items of any model. After the related items are modified, you need to perform

the operation  $S$ <sup>save</sup> before proceeding  $Close$ 

**Note: XY positive and negative directions can be set within the range of 1~30000mm**

## **3.1.1.2 Function Area**

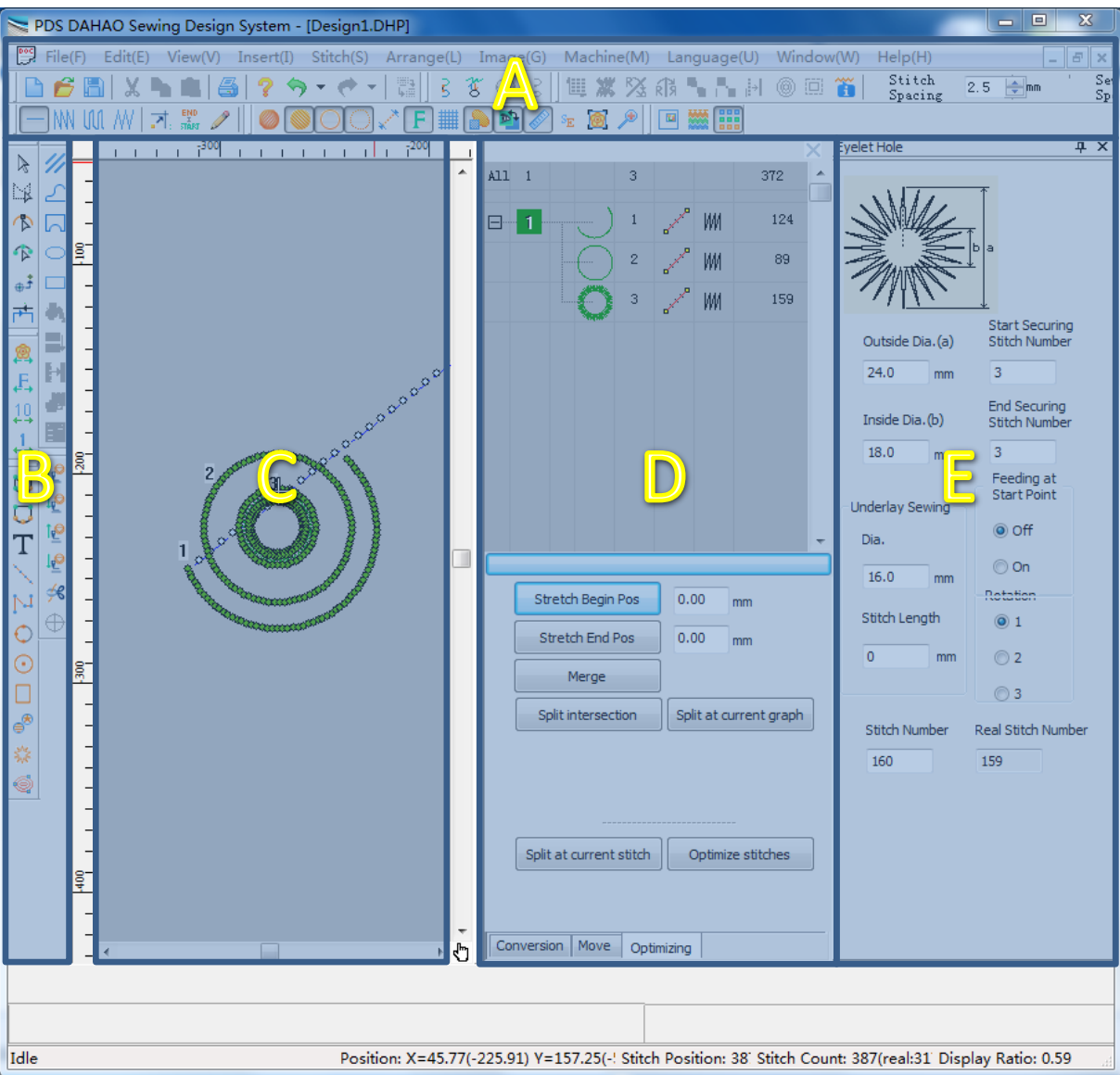

The layout of the PDS interface is quite simple, which is divided into the main functional areas as below:

A: Main tools: Include the tools for file operation, view operation, properties operation and so on.

See[:3.1.2 Common Tools,](#page-108-0)[3.1.3 Tools for Viewing Pattern:,](#page-108-1)[3.1.7 Tools For Selecting of Stitch Type,](#page-115-0)[3.1.9 Assistant](#page-117-0)  [Functions](#page-117-0)

**B:** Input tools: Include the tools for object input, object selection, object edition and so on.

See[:3.1.4 Tools For Selecting/ Editing Object,](#page-111-0)[3.1.5 Tools for Inputting Figure Object,](#page-113-0)[3.1.6 Tools For Inputting Stitch](#page-114-0)  [Form Object](#page-114-0)[,3.1.8 Tool of Stitch Form Guide](#page-116-0)

- **C**: Design window: The window for the input, display and edition of the entire designed objects
- **D:** Object list: List the object according to the sewing order. The information, like input method, stitch type and so on

can be displayed. User can conceal or activate this list by pressing **the limit of the limit tool bar. See[:3.4.4 Object List](#page-154-0)**
## **E**: Parameter bar: Page for adjusting parameters of each craft template. User can use to activate/hide it.

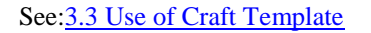

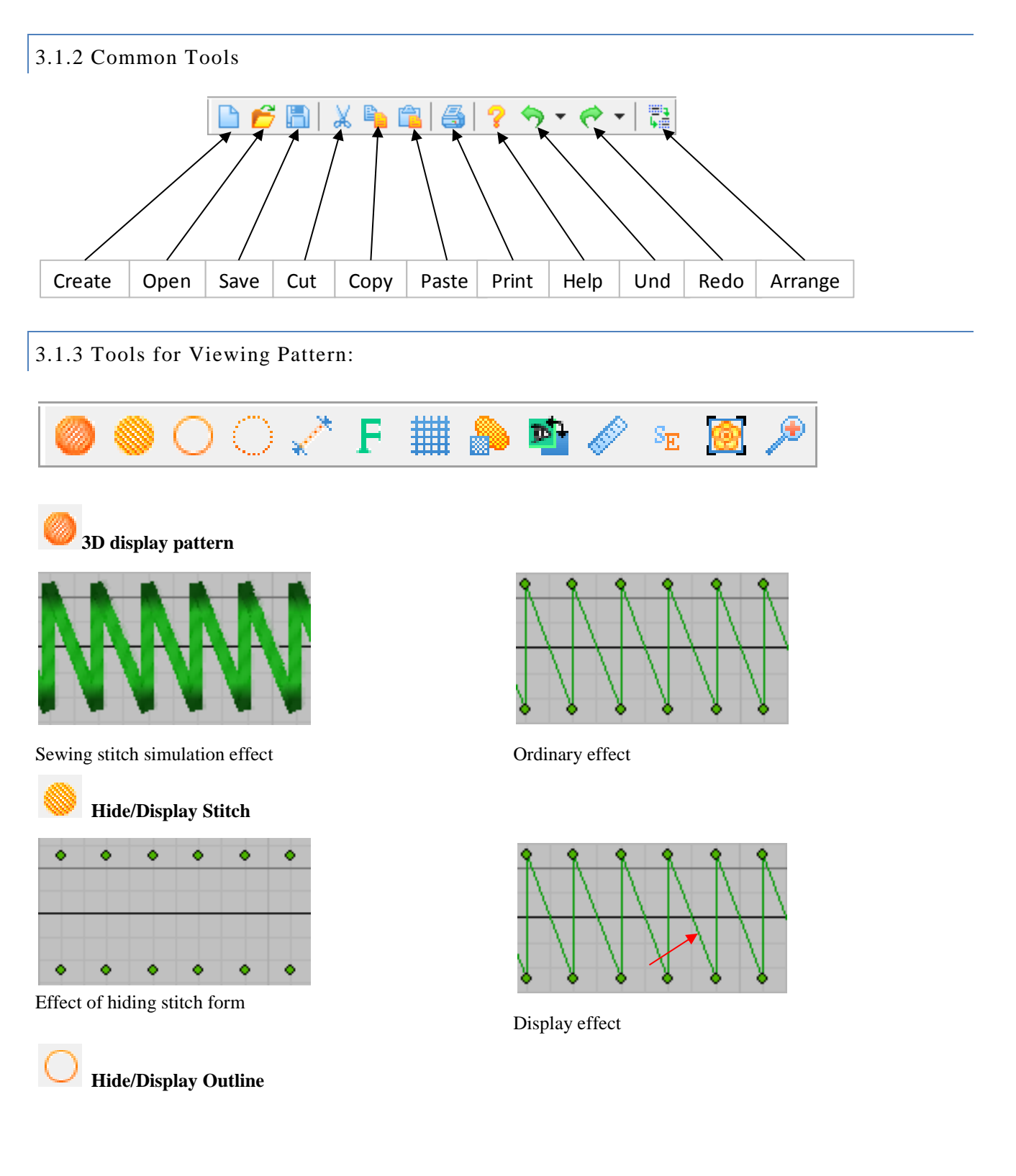

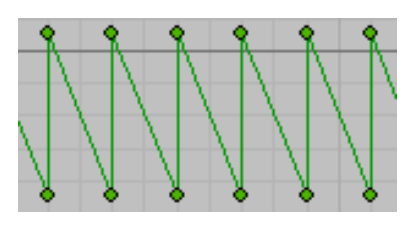

Effect of hiding outline

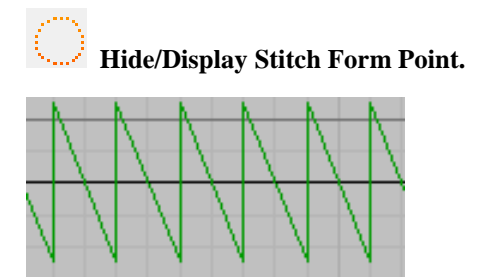

Effect of hiding stitch form point

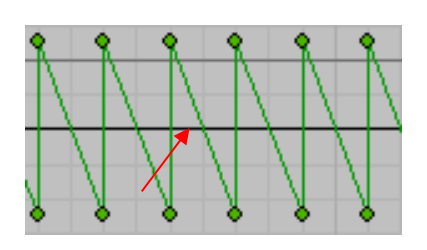

Display effect

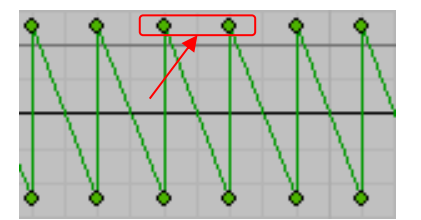

Display effect

**Hide/Display Empty Feeding.** The line without stitch point is usually displayed as the blue dashes lines.

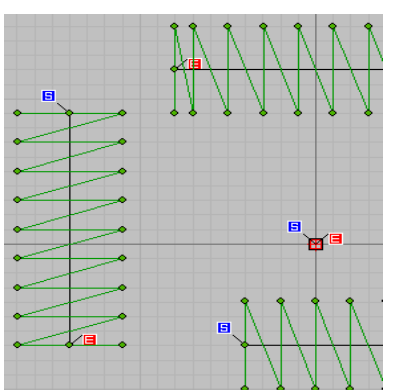

Display empty feeding Display effect

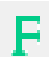

**Hide/Display Function Code**

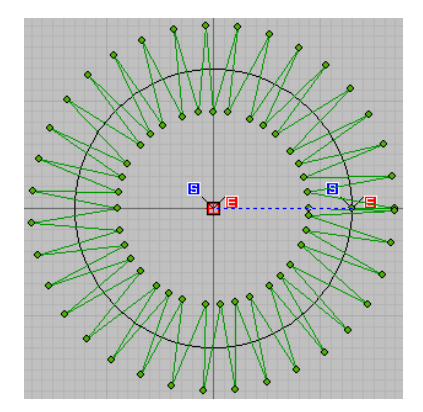

Effect of hiding function code Display effect

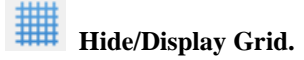

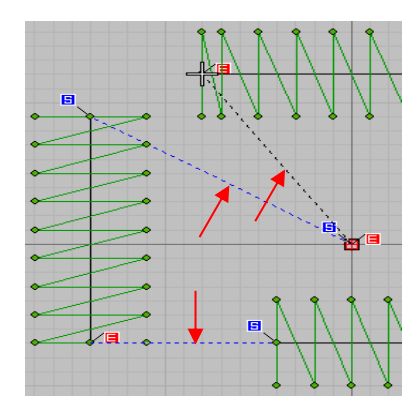

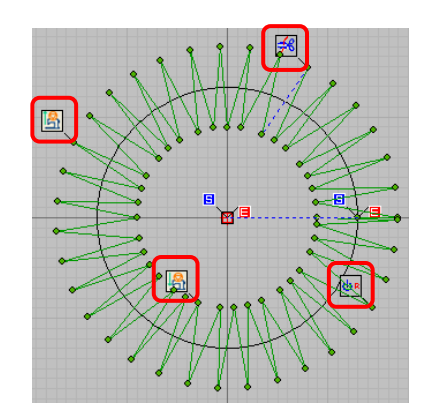

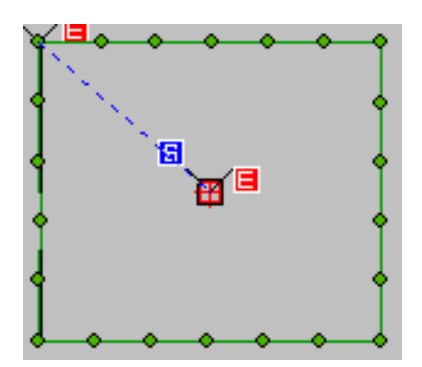

Effect of hiding grid Display grid effect

ø **Hide/Display Figure.** Figure is the geometric outline without stitch form.

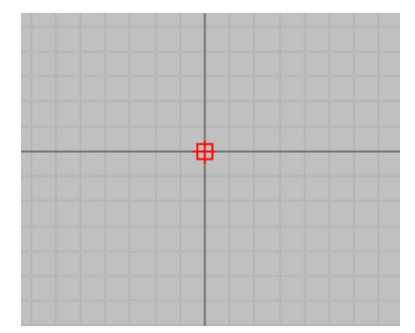

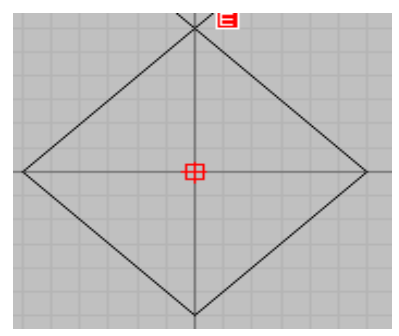

愊

⊕∯

Effect of hiding figure Display effect

p. Hide/Display Image. Hide/Display Image. Use "Menu -> Image-> Insert Image" to input the image object.

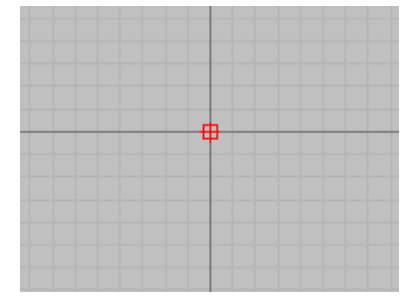

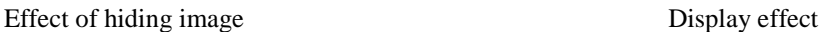

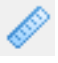

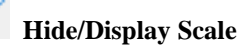

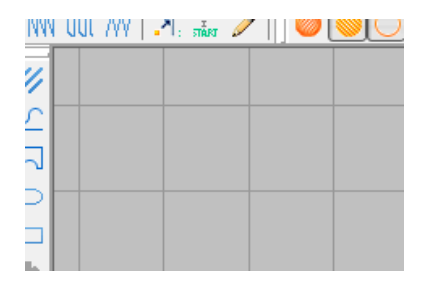

Effect of hiding scale Display effect

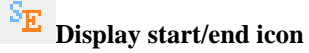

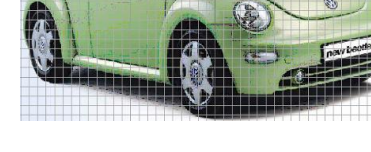

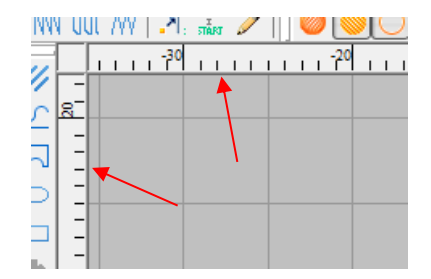

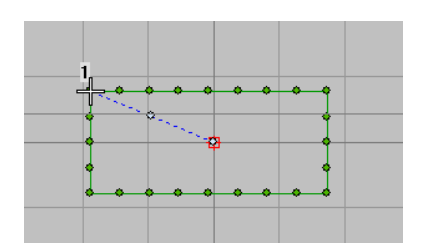

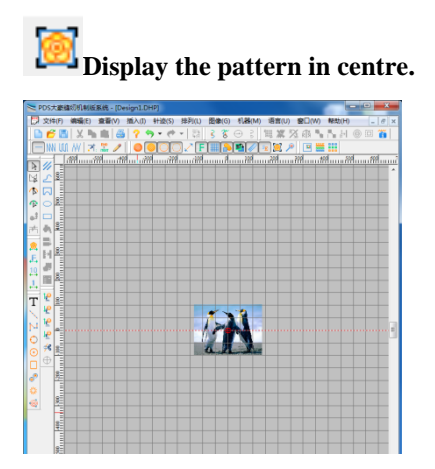

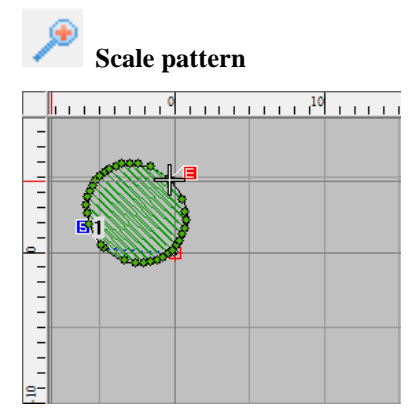

## 3.1.4 Tools For Selecting/ Editing Object

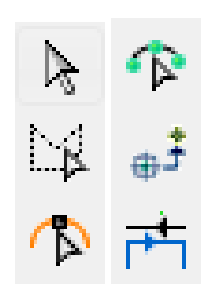

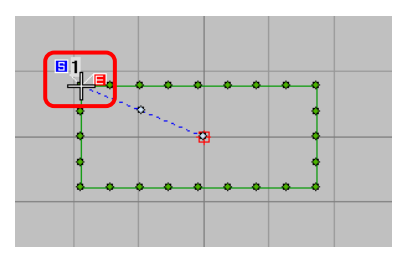

Hide start/end icon Display start/end icon

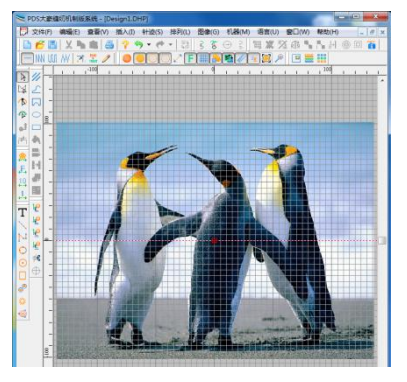

Normal display effect **Overall centered display effect** 

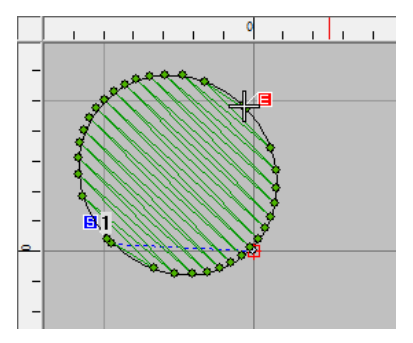

Normal display effect Magnify the display effect

## **Selection Tool:**

Clicking the outline or the closed curve to select the object. After selecting the object, user can draw the mouse to changes its shape.

# **Polygon Selection Tool**

Select an object as an irregular or a single object in the overall object, and encircle the object by drawing outlines. After the object is selected, drag the handle to achieve the deformation operation.

**Adjustment tool:** after selecting the object, user can shift to adjustment tool, which can adjust the outline, start point, end point and stitch direction of that object.

Press and hold the left button to move, the square moves out of the line, and the origin moves out of the arc.

#### **See [3.2.5 Graphics modification Tool](#page-126-0)**

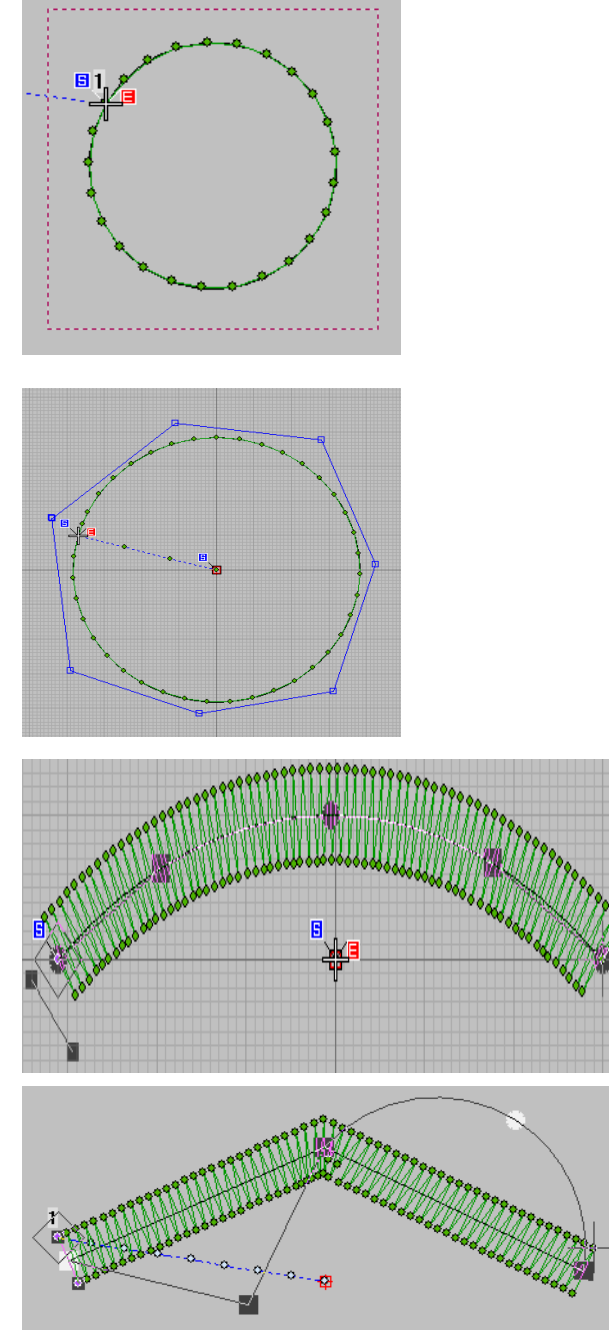

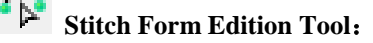

**Click the stitch point.** When the current icon moves to the selected stitch form, user can perform the operation of moving, deleting or inserting the stitch point.

Right click to add pin point

Left button to move the pin point

Delete pin point by pressing "Delete" key on keyboard Segment selection method and sample graphs picture **See [3.2.6 Edition of Stitch Form](#page-128-0)**

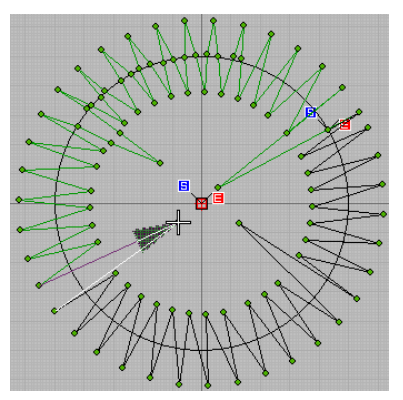

**Anchor Point**

This function is used to set the second origin position of the pattern in the state of the vector image (that is, the pattern without the pattern sewing data, DXF or PLT format).

## **Note: This function cannot be used in patterns that have already generated actual stitches.**

1. Import the vector pattern (DXF or PLT format) into the

editing area. Use  $\bigcup$  tool, hold down Ctrl+left mouse button, drag to create a circle, and press Enter to confirm.

2. Select the anchor point  $\mathbf{\oplus}$  and define its circle as the anchor point to convert to the actual stitch pattern.

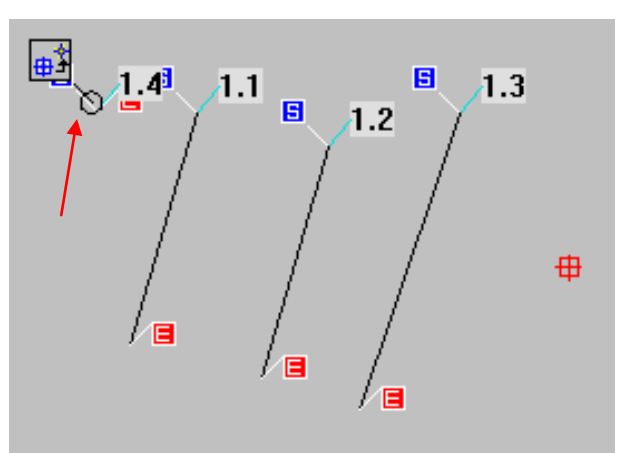

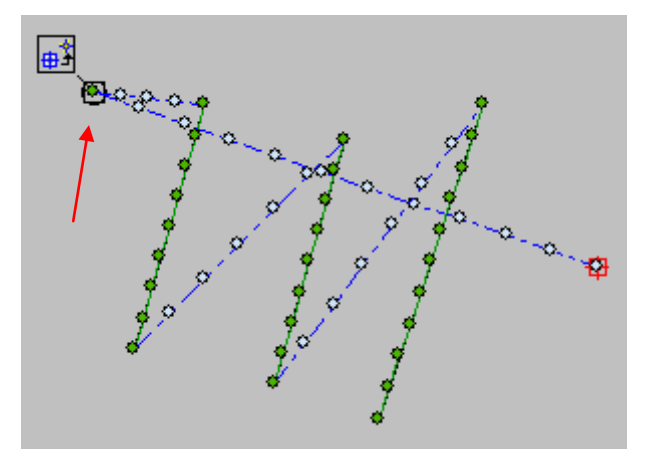

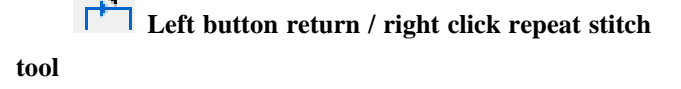

Left-click  $\begin{bmatrix} 1 & 1 \\ 1 & 2 \end{bmatrix}$ , add a pattern with the end point of the pattern A as the starting point, the starting point as the end point, repeating the opposite sewing direction, pattern  $B$ :

Right-click  $\begin{bmatrix} 1 & 1 \\ 1 & 2 \end{bmatrix}$  and add a pattern that repeats the same sewing direction, pattern C, starting from the starting point of pattern A and ending at the end point.

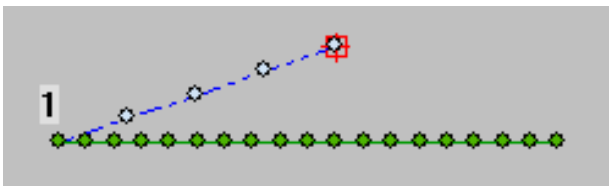

Pattern A

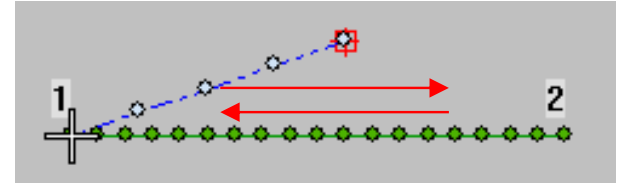

Pattern B

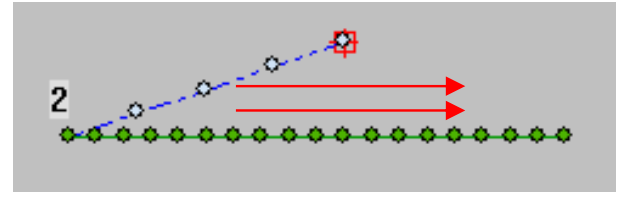

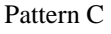

## 3.1.5 Tools for Inputting Figure Object

(See:[3.5.1 Object Input'](#page-148-0)s 3.5.1.2 Input of Figure Object)

 $\begin{array}{c} \square & \square & \triangleright \end{array}$ **Line:** The line segment settled by two inputted points. Line and free curve: Enter the "line" inflection point with the "left button" of the mouse and the "curve" inflection point with the "right button" of the mouse. **Closed line and free curve:** Click the left/right button of the mouse to edit the line or curve continuously, and press the "enter" button to automatically form the "closed figure". **Circle:** Create circle or ellipse. **Rectangle:** square or rectangle Note: The above function is to edit the shape tool. After editing the pattern, it needs to be converted into the actual stitch. Otherwise, there is no pattern generation for the save operation. 3.1.6 Tools For Inputting Stitch Form Object (Se[e3.4.2 Input of Stitch Form Object\)](#page-151-0)

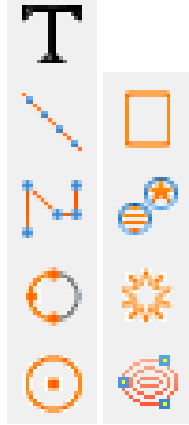

**Enter Text:** Use "Running flat stitch, satin stitch, tatami stitch and zigzag stitch" to create patterns based on the design of characters and fonts.

**Curve Stitch:** Use the "Left/Right" button of the mouse to edit the "Running flat stitch, satin stitch, tatami stitch and zigzag stitch".

**Manual Stitch:** Use the "Left/Right" button of the mouse to edit the "Staple Stitch and Empty Stitch". (The stitch length is up to 12.1 mm)

**Note: when continuously performing the stitch sewing and the empty feeding editing, pay attention to the "empty feeding start point" after the stitch stitch editing, click the "right button" of the mouse; when the stitch is finished at the end of the empty feeding at the beginning, also click the left button of the mouse.** 

**Three-point Arc Stitch:** By inputting three points, an arc of three points is generated.

#### **Circle/Ellipse Stitch**

- ① After the mouse "left button" enters (drags) the diameter value, click "Left or Enter" again to automatically generate a circular pattern.
- ② After you right-click on the mouse to enter (drag) the diameter value, drag the mouse again to create a circular or oval pattern.
- ③ Press Shift + Left, click the left mouse button and position the center point of its circular pattern.

#### **Rectangular Stitch**

- ① Use the left mouse button to drag and edit to create a rectangular pattern.
- ② Hold down the Ctrl key to drag the mouse, and then automatically generate a square pattern after pressing one side, then press the Enter key to generate the pattern.

Hold down Shift + Left mouse button to create a double rectangle pattern.

**Circle/Star:** Left-click input to generate a star, right-click to generate an elliptical object

**Template:** Template library, containing the patterns with special functions, such as bar-taking sewing, button sewing and buttonhole sewing.

**Input Contour:** Click three or more points with the left mouse button and press Enter to form a closed contour pattern. (The generated stitch segment is offset by default)

## 3.1.7 Tools For Selecting of Stitch Type

(See [3.2.1 Four Basic policies to produce stitches](#page-118-0) and [3.2.2 Shortcut to Quickly produce](#page-120-0)  [stitches\)](#page-120-0)

-lili A

**Create Flat Stitch:** create the stitch point on the outline

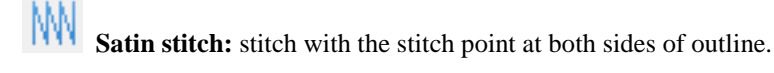

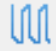

**Tatami Stitch:** Stitch for section filling.

**Zigzag Stitch:** Comparing to satin stitch, its stitch point at both side are not exactly facing to each other.

3.1.8 Tool of Stitch Form Guide

(clicking left key is to move current stitch forward while clicking right key is to move the current stitch backwards)

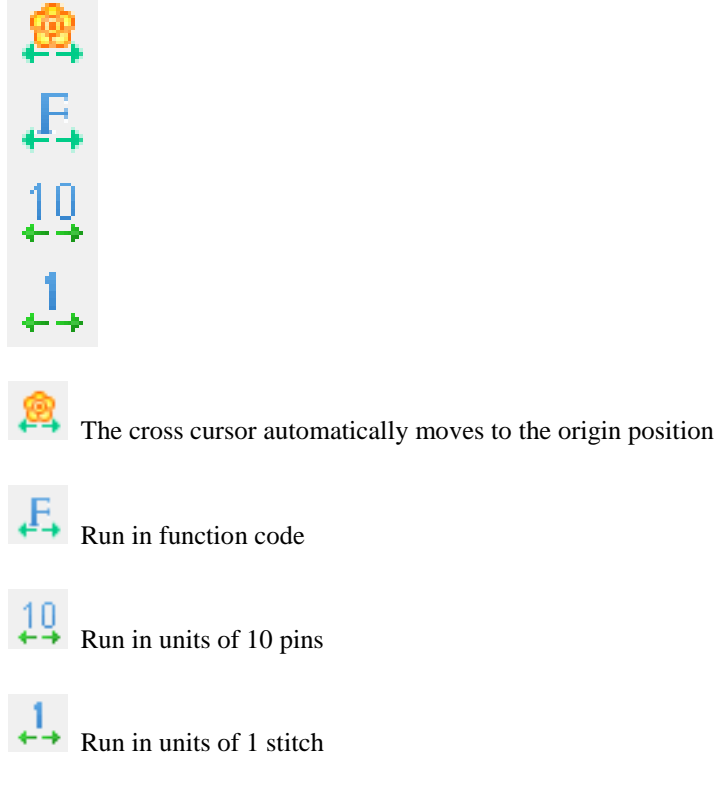

**Note: stitch point movement is also possible using the arrow keys in the keyboard. the right/left direction key can be used to move forward/backward single needle, and the down/up direction key to perform 10-pin forward/backward continuous movement.** 

## 3.1.9 Assistant Functions

## (See [3.2.7 Assistant Tool\)](#page-129-0)

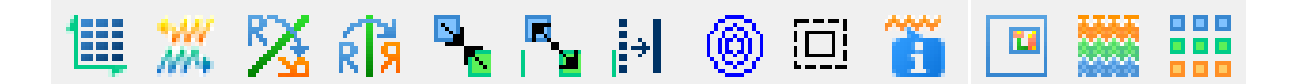

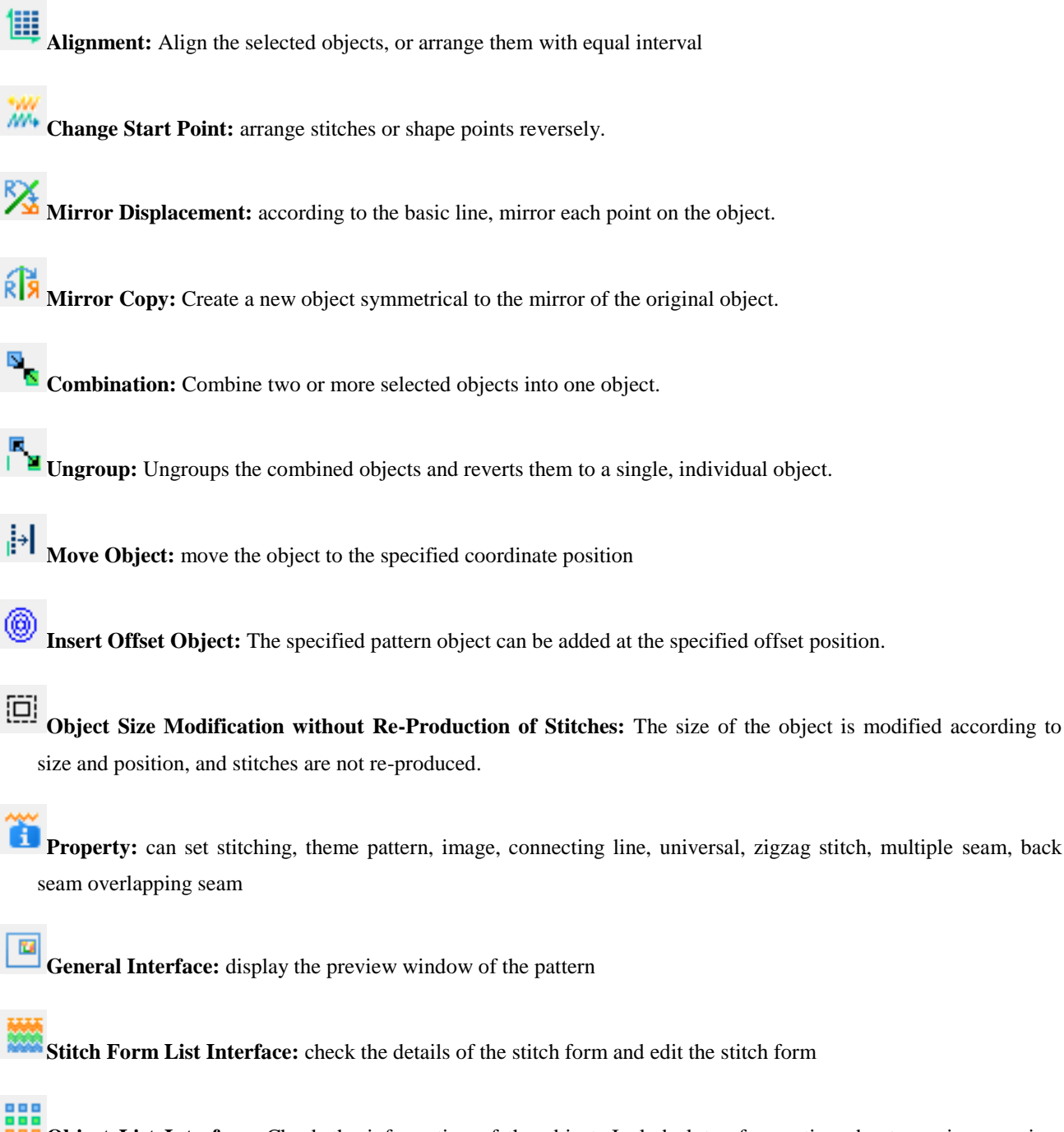

**Object List Interface:** Check the information of the object. Include lots of operation about copying, moving, translation, splitting ,merge and soon.

3.2 Stitch Assistant Functions

## <span id="page-118-0"></span>3.2.1 Four Basic policies to produce stitches

## **Plain Stitch**

Clicking the icon with right mouse button will open the window for setting plain stitch parameters. After modification on the parameters, these new parameter values is treated as the standard for the newly generated objects. Double clicking the object is to open the properties window, where also contains several options about stitch parameter. The modified parameters are only available for the selected object.

**Plain Stitch Length**: fixed length between any two stitches. It is available when options of changeable length is unselected.

**Changeable Plain Stitch Length**: sewing stitches is produced follow by user settings if the option of changeable length is enabled.

- ① The explanations on the stitch length and the chord height: The stitch length is the distance between the two neighboring stitch points. Because the stitch form point of plain stitch should be covered the outline, the chord height is the maximum vertical distance between the stitch form and the outline.
- ②**Changeable Plain Stitch Length**: When conditions of **chord height** are met, the stitch length will be the set one. if it is smaller than the chord height, the stitch length will be decrease until it meets the condition of chord height or it reaches the **Min Stitch length**. This can make the stitch form and the outlines be highly overlapped.

This is the effect after user activates the Changeable Plain Stitch Length. The left one is the outline, the middle one is the effect of using the changeable stitch length, the right one is effect of using the fixed stitch length. After the activation of Changeable Plain Stitch Length, although more stitches are needed, the stitch form will be closer to the outline, which creates the

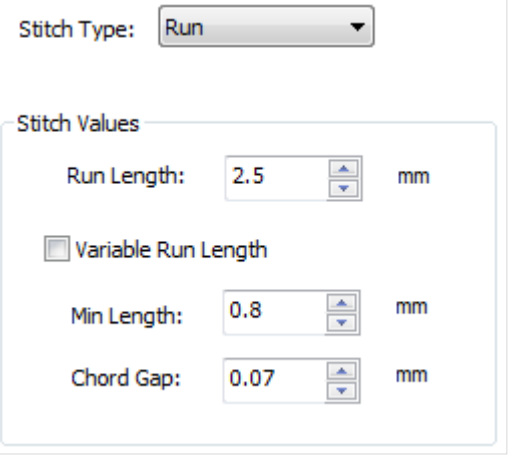

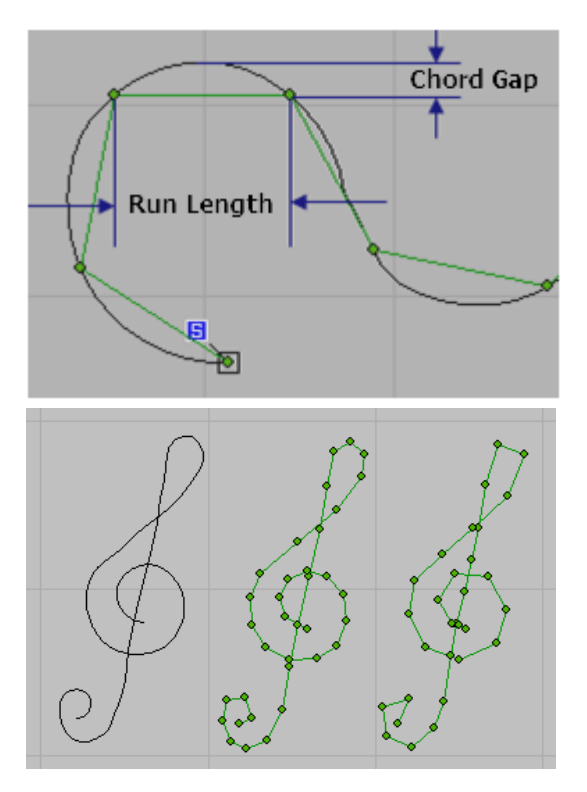

better sewing effect.

ΜN **Satin Stitch:** The method for opening the parameter setting window is same to that of the plain stitch

**Stitch**: The vertical distance between the neighboring satin stitch forms in same direction, this parameter is to set the density of the stitch form.

Satin Stitch: The repetition of the satin stitch, the default value is 1 represents no repetition.

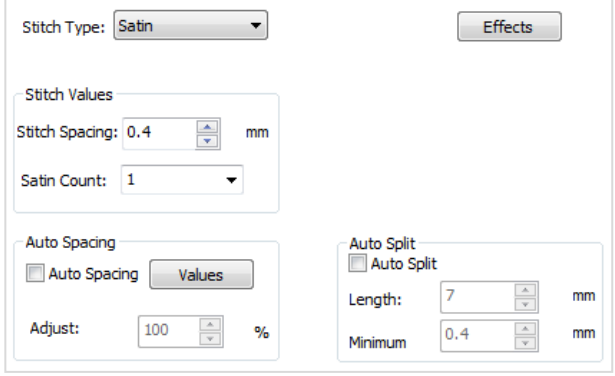

**Zigzag Stitch**: The method for opening the parameter setting window is same to that of the flat stitch.

**Stitch**: Same to that of the satin stitch parameter, the vertical distance between the neighboring stitch forms in same direction, this parameter is to set the density of the stitch form.

The difference between the **Zigzag Stitch** and **Satin Stitch** is at the arrangement of the stitch form points at both sides. For the *Zigzag Stitch*, these points are in alternative arrangement, while these points are arranged symmetrically in *Satin Stitch*. So we can deem the Zigzag Stitch as a special kind of Satin Stitch.

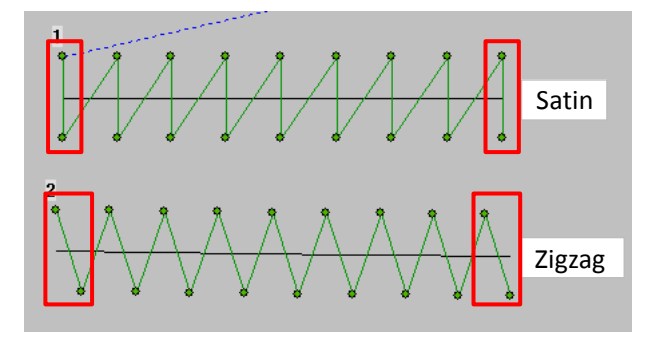

**Tatami Stitch**: The method for opening the parameter setting window is same to that of the flat stitch.

**Stitch**: The vertical interval between two stitch forms in the same direction.

**Stitch Length:** Distance between two neighboring stitches.

**Min Stitch:** The minimum length of the created stitch.

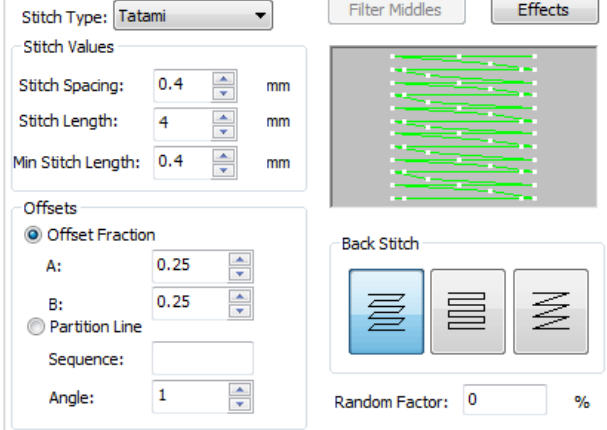

**Deviation A/B:** Section range:  $0 \sim 1$ , equal to  $0 \sim 100\%$ . This is to change the effect of stitch form by modifying the division point of the stitch length.

Effects of Different Deviation A/B Values, Left: 0.25/0.25; Middle 0.3/0.3; Right 0.1/0.1.

## <span id="page-120-0"></span>3.2.2 Shortcut to Quickly produce stitches

#### **produce sewing stitches according to graphics**

The graphics can **turn to** the stitch form object while the stitch form object can be changed to other stitch forms. After the selection, please click the right key of mouse to activate the hot menu. After user selects the "*Convert*", the menu or shift can be activated.

Usually, conversion is finished correctly after certain condition got available. That is to say, the form of stitches and corresponding graphics have same characteristic. such as closed curve is converted to sewing stitches with compound filling, the unclosed curve, however, cannot support this feature.

#### **Demonstration**

The objects drawn in the method of Compound Filling  $\bigcup$  can't use the plain Stitch directly; however, with the Convert of Objects function, those objects can have the plain stitch effects. Besides that, in some condition, the second drawing of the Curve Stitch

can also be omitted.

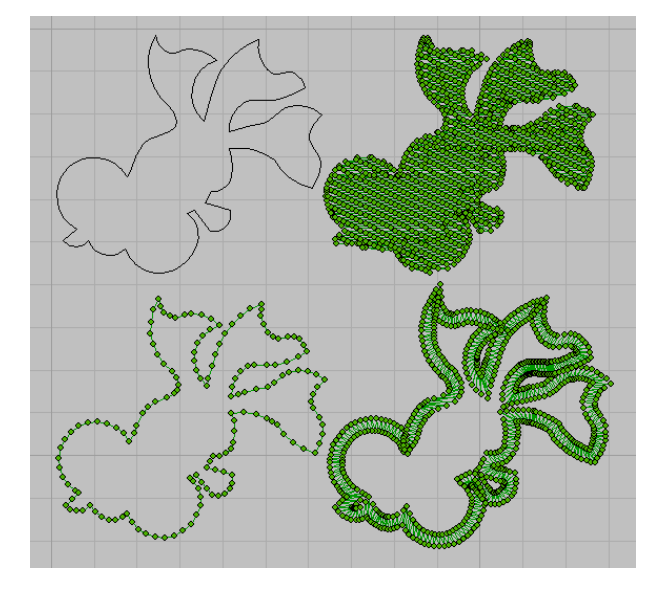

## 3.2.3 Properties of Stitch Object

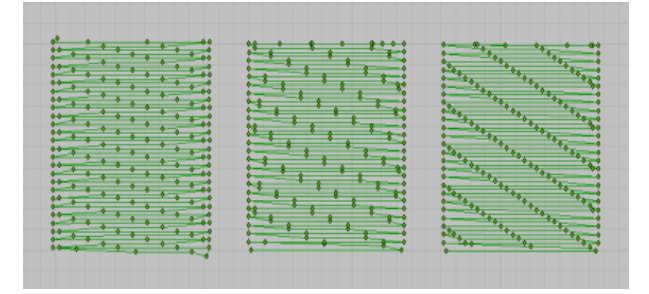

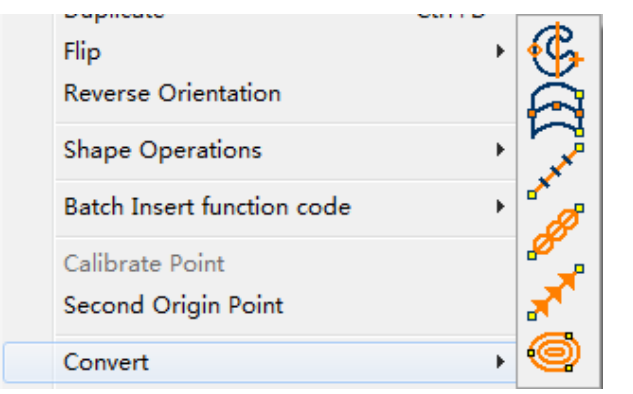

After selecting the object, user can use one of the following ways to open the properties window: 1. Double click the left key of mouse on the object; 2. Press

"Properties"  $\boxed{1}$  button; or 3. Click right key of mouse to activate the hot menu and select "Properties".

 Among the Properties of Object, we have already introduced the Input C Property, Multi-sewing, Back Tack and so on.

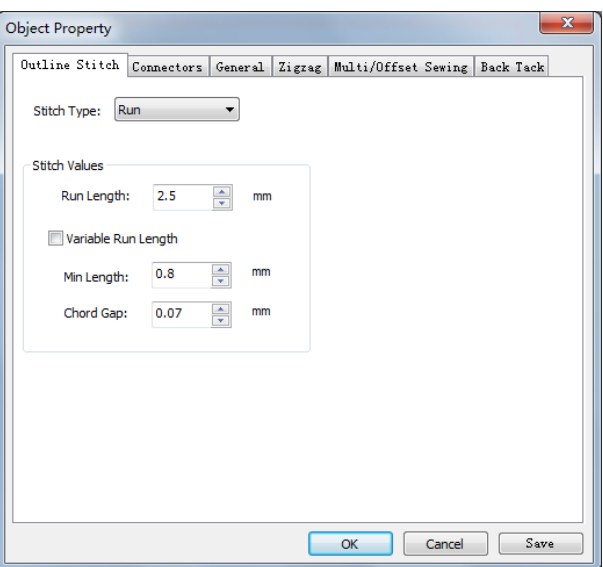

#### **3.2.3.1 Input A and B parameters**

Click "Insert"  $\rightarrow$  "Sew Object"  $\rightarrow$  select "Input A" or "Input B".

Input A, for horizontal or vertical flat stitch editing:

After selecting "Input A", the mouse comes with a cross coordinate line.

Click the interface to confirm the starting point of the pattern;

Click the interface for the second time to confirm the width of the pattern;

Click the interface for the third time to confirm the length of the pattern, as shown in Figure A;

Click the interface for the fourth time to confirm the end of the pattern, as shown in Figure B;

Enter and confirm the pattern, as shown in Figure C.

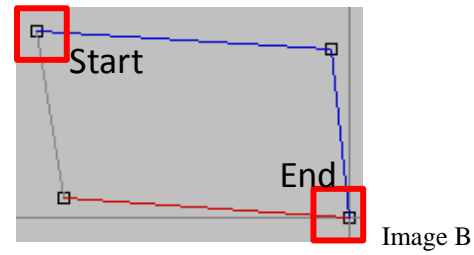

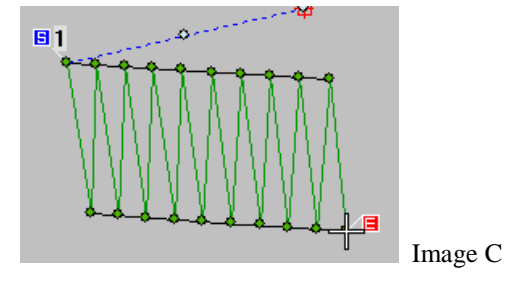

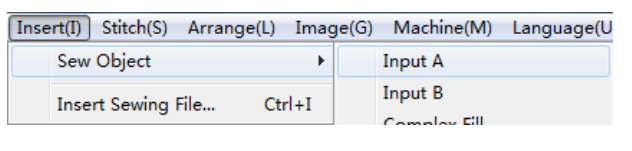

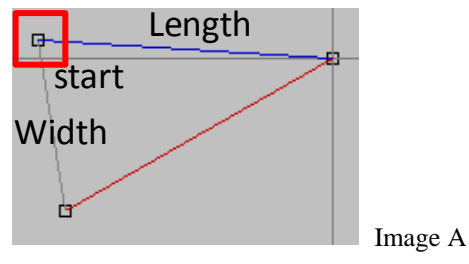

Input B, can edit the plain stitch pattern of irregular images,

You can edit the inner or outer contour first, and then confirm to continue editing the outer contour or inner contour from the starting point attachment to complete the entire irregular pattern.

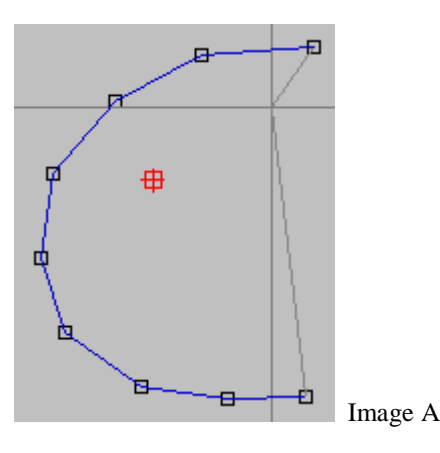

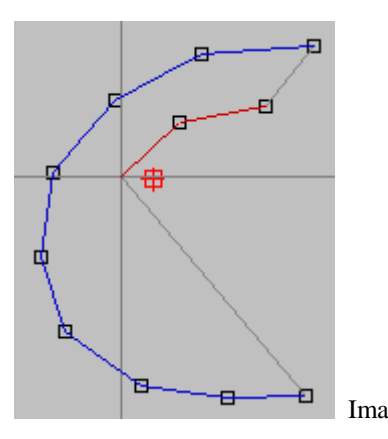

**3.2.3.2 Zigzag Stitch Setting Method** 

used.

Mainly, it is used for setting the generation methods of the **NN** Satin Stitch and **NV** Zigzag Stitch are

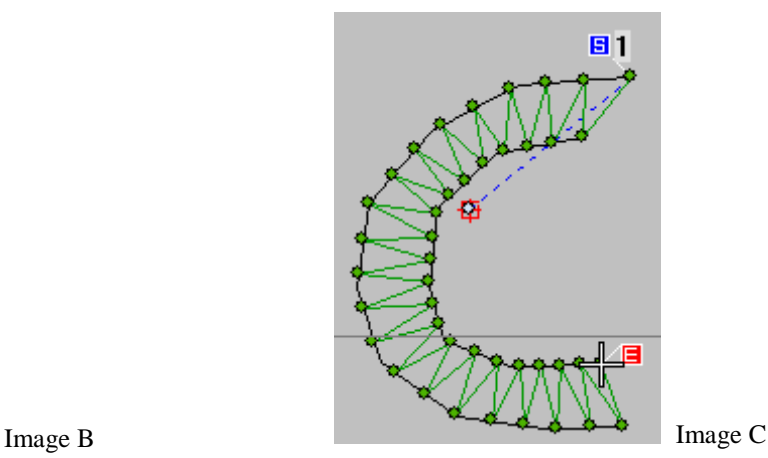

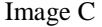

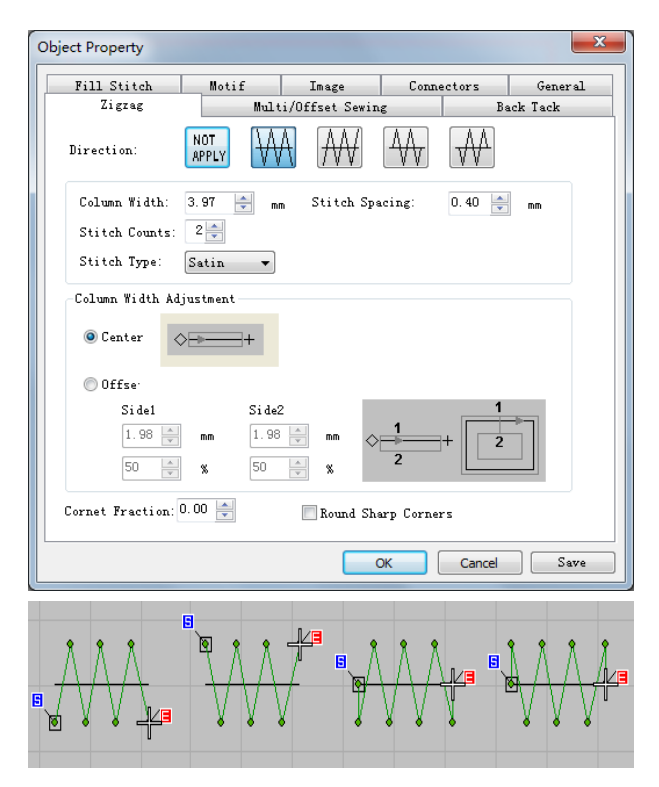

**Start Direction:** These four keys are used to describe the generation method of the first stitch respectively. In this figure the stitch forms are corresponding to the order of the keys

**Width**: Width of the Satin Stitch and Zigzag Stitch.

**Margin:** Center means the width centralizes with the outline of the curve stitch. Both sides are symmetrical to each other. Deviation means the ratio between the widths of these two sides with the outline of curve stitch as referred line.

#### **Demonstration**

The left image shows the Center effect, and the right image shows the deviation at margin 1 for 20%

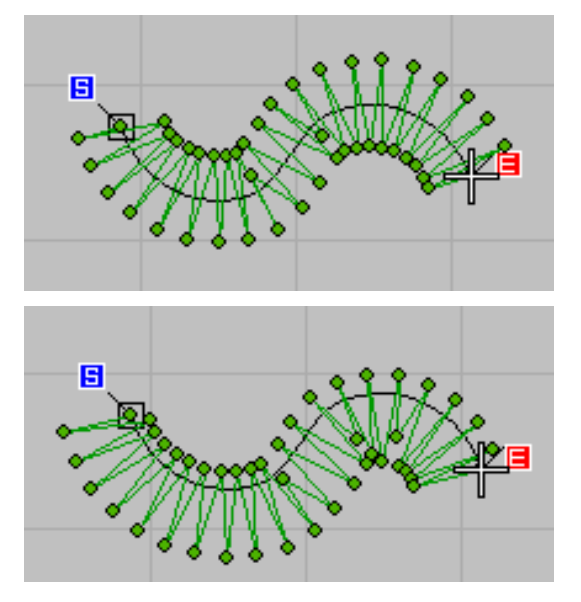

#### **3.2.3.3 Multi-Sewing**

**Sewing Type**: There are 5 copy methods at Multi-sewing: 1. Offset copy in same direction, the objects are connected with empty feeding; 2. The direction reverse at each offset copy, and the objects are connected with empty feeding; 3. Stitch form is deviated to a new position; 4. The offset copy is same to 1, but the objects are connected with solid stitch; and 5. The offset copy is same to 2, but the objects are connected with solid stitch.

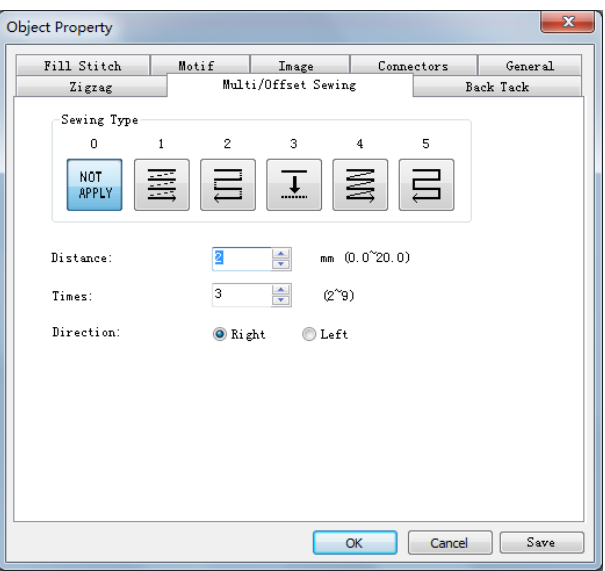

**Distance**: The offset length at continuous copy basing on the original object.

Times: Times for continuous copy, invalid at Type 3.

**Direction:** According to the proceeding direction of stitch form, the deviation head for left or right.

#### **Demonstration**

Stitch correspondence with button order

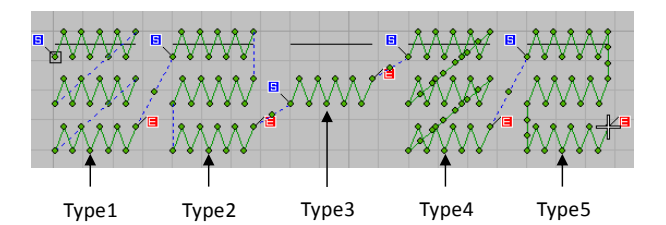

#### **3.2.3.4 Back Tack:**

**Back Tack**: There are 4 kinds of Back Tack: 1. Back Tack at Start; Back Tack at End; 3. Close Back Tack; and 4. Back Tack at Start and End.

Mode: Repetition for 1~4 times; the repetition time at start and end can be set respectively.

**Stitch Number**: The repeated stitch number according to the order of the object stitch.

**Note: The back tack function of the system is commonly referred to as "locking stitch" in the actual market.** 

#### **Actual Practice**

No.1 is the end point. If the stitch number is 7, the object will be added the stitch point from No.1 to No.7. If it is in mode No.2, these seven points will be added from No. 7 to No. 1.

#### 3.2.4 Changes the Shape of Outline

The input of object is just the first step of the pattern design. To receive the better sewing effect, user usually needs the modifications. The modifications are mainly the adjustment on the object and the edition of the stitch form.

#### **3.2.4.1 Scale and Rotation**

After selection of the object, the object frame with operational handle will be displayed. The handle at each corner will scale the X and Y direction at the same time. The handles at upper side and lower side can only scale the Y axis, and the handle at left and right side can only scale the X axis.

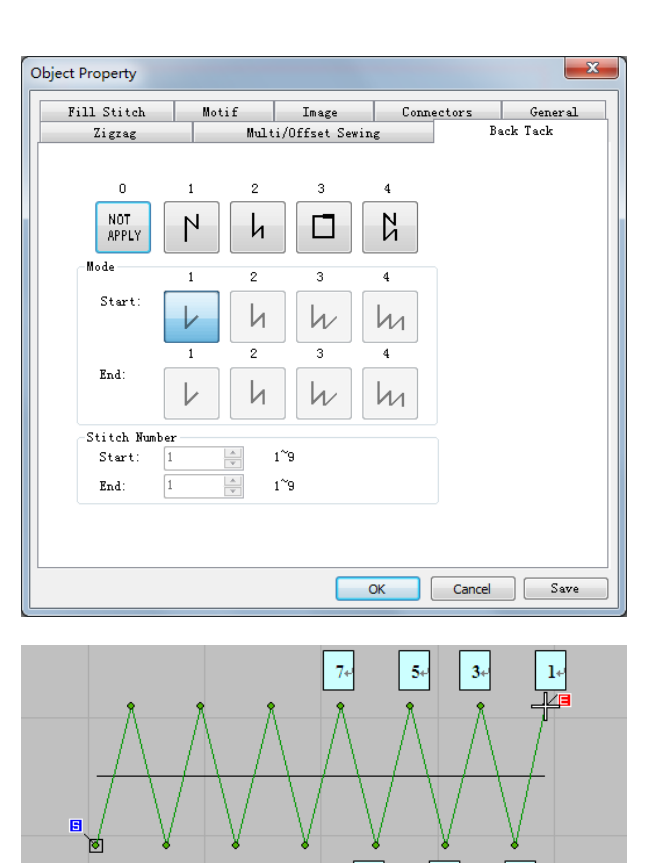

⑦ Press the handle at the corners to scale the X and Y in the same ratio. User can take the corner point on the frame as the reference point.

⑧ If user holds the Ctrl at this moment, the scaling in X and Y direction will not be at the same ratio.

- ⑨ Selecting the point at each side is to perform the scaling in X or Y direction independently. The reference point is the middle point on the opposite side of the frame.
- ⑩ Click the left key within the range of the frame to change the scaling handle to the rotation handle. The round handle in the center can be moved, which is the center for the rotating operation. The round handle at each corner is the rotating handle, while the diamond handle at each side is the cutting handle.

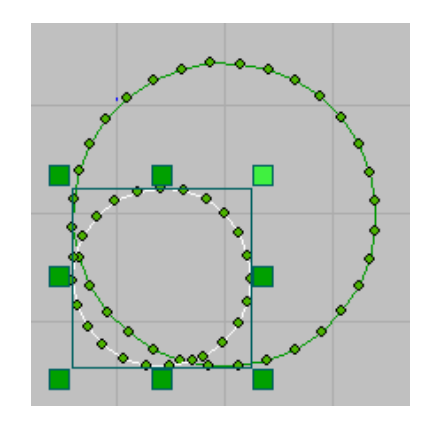

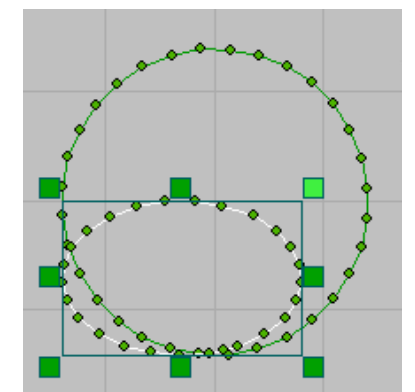

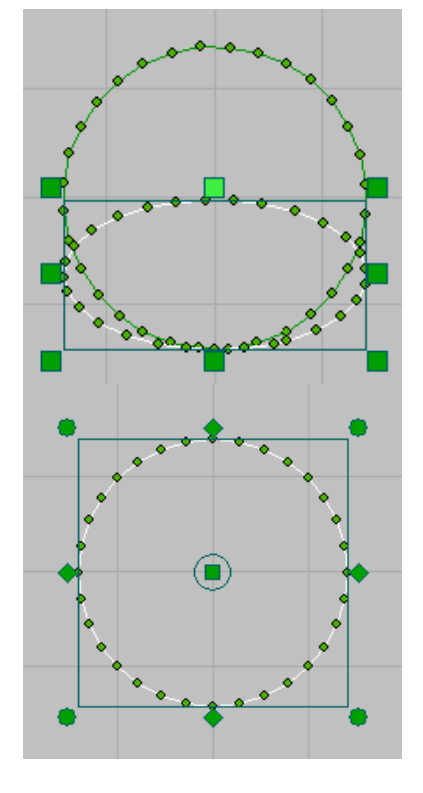

⑪ Holding the round handle at either corner will be able to perform the rotating operation.

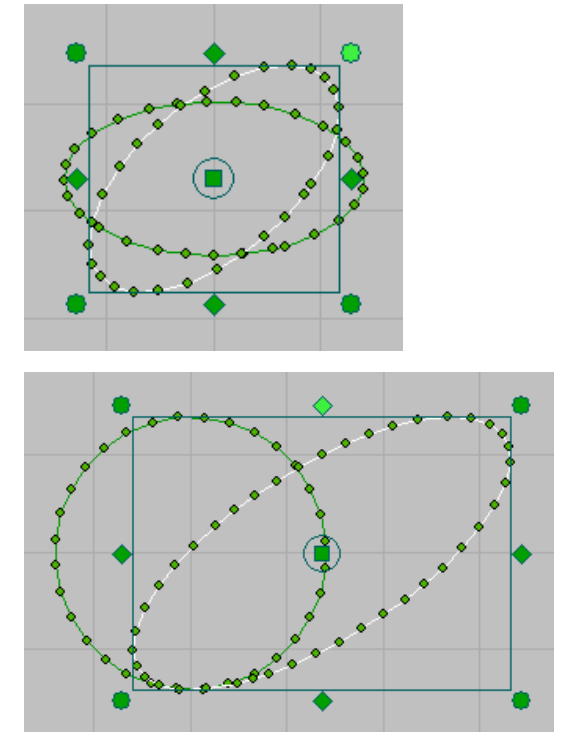

⑫ Holding the diamond handle at either side will be able to perform the cutting operation

These operations can only change the outline. After the outline of object changes, the stitch form will be regenerated.

#### **3.2.4.2 Graphicse Properties**

Size: The size of the external rectangle. User can change the percentage or scale the length of the rectangle. The center of the object is the reference point for the scaling operation.

**Position:** Coordinate of center. After modification of the value, the object will move to the new center.

**Change:** The **Mirror** operation is performed with the center as the reference point. The effects of the **Rotation** and **Tile** are same to that performed with handle, but the operation via value are more accurate.

By setting the parameters, user can have this change be more accurate.

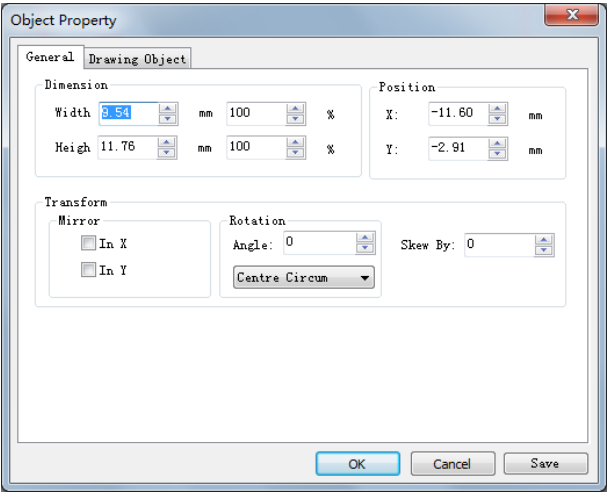

#### <span id="page-126-0"></span>3.2.5 Graphics modification Tool

## **button of graphics modification**

Enters graphics edit mode after tapping the button of graphics modification.

In the graphics edit mode, the outline of the selected object will be displayed in highlight. Among the outline control

points, the curve points are displayed as circles while the linear points are displayed as the squares, which are corresponding to the moment of **left key is to insert linear point, while clicking right key is to insert the curve points.**

- ① Click the icon of the control point to select it, and then its color will change. Then , user can drag the selected control point. **When the control point is selected, pressing Del is to delete it.** A new control point can be produced when tapping on the outline. It is treated as corner point if tapping by left mouse button, drawn square in black. It is treated as arc point if tapping by right mouse button, drawn circle in black.
- ② Once you drag the control point, the shape of the outline will be changed along with the movement of the control point. However, before you press the Enter, nothing will be changed on the object stitch form and the actual outline. Press Esc to give up the modification; press Enter to make the modification be valid.

③When adjusting the object using the compound filling, the empty diamond is the start point of the object, the cross is the stop point and the segment connecting two small rectangles is the direction line of stitch form. **(For compound filling input or objects that apply flat stitches and tatami stitches, control points such** 

**as start/stop, direction, and width are added.)** 

X<sub>D</sub>

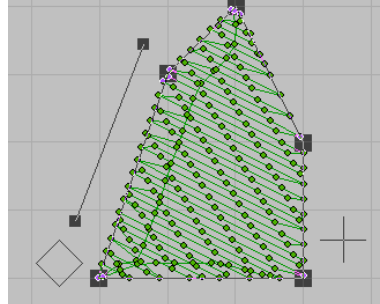

④ When adjusting the object using the satin stitch, the empty diamond is the start point of the object, the cross is the stop point and the segment connecting two small rectangles is the width

⑤For star and ellipse objects: in the adjustment mode, dragging the control point at center will move the entire object. Dragging the two control points on the outline is to adjust the long axis and short axis of the ellipse. The empty diamond is the start point, and the end point of object is coincided to its start point

#### <span id="page-128-0"></span>3.2.6 Edition of Stitch Form

PDS provides two kinds of tools for editing the stitch form. User can directly use the stitch form edition tools

to move, delete or insert the stitch form point on the interface; he also can open the stitch form list to change the stitch, where the user can change the function code of the targeted stitch form, beside to the operations of moving, deletion and insertion mentioned above.

The interface edit status will enter the stitch edit mode. Before selecting stitch editing, you need to have a selected object.

⑤ Select stitch

After user clicks the stitch form point, the selected stitch point will turn to the current stitch, displayed as

the cross icon  $\overline{\mathbb{T}}$ . The stitch forms before the current stitch will keep their colors, but the stitch forms after the current stitch will turn to black. The stitch next to the current stitch will turn to white. User can hold the left key and drag the icon in the blank area to select the stitch form in batch, and the stitch form within the selection frame will turn to the status of being selected.

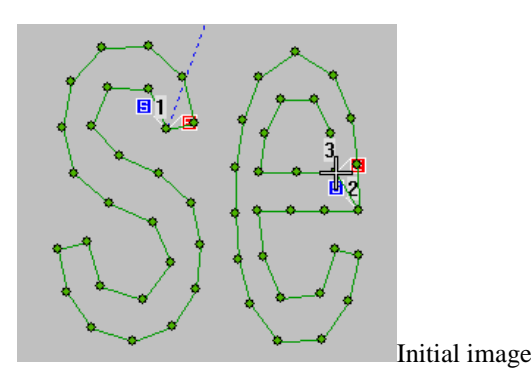

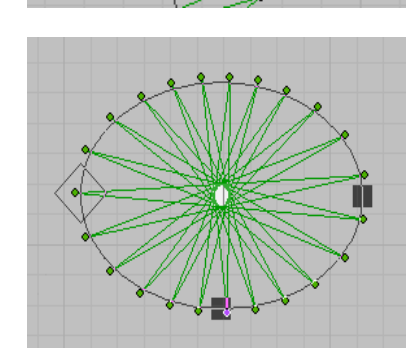

#### ⑥ Delete stitch

User can move the selected stitch points with mouse. Press Del to delete the selected stitch form point.

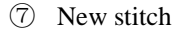

In the status of editing the stitch form, by clicking the right mouse button, user can receive a new stitch form from the current stitch to the position, where he clicks the right mouse button. As the right figure.

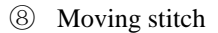

In the stitch editing state, click the left mouse button to select the current point, and hold down the left mouse button to move the point, as shown in the right figure.

**Note: The set distance can be moved in the object list.** 

## <span id="page-129-0"></span>3.2.7 Assistant Tool

#### **3.2.7.1 Assistant Tools for Object Input**

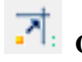

## **Grid Alignment**

Click the tool figure to activate /deactivate the function**.** After user activates this function, the inputted point of object at each time will be cross of the grid.

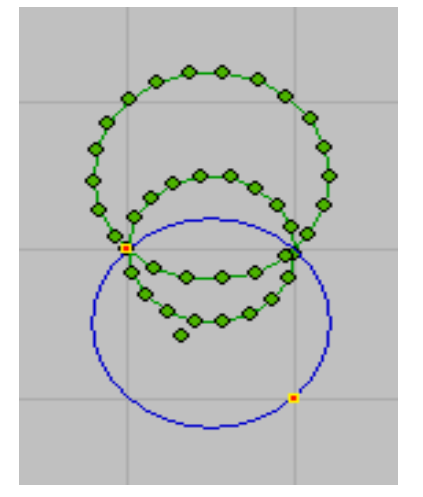

123

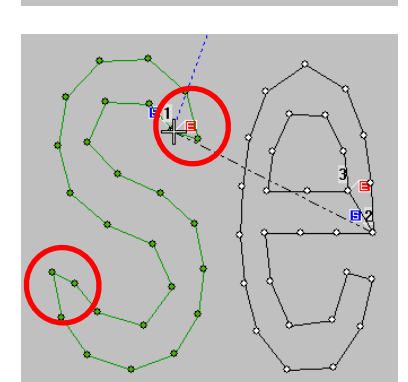

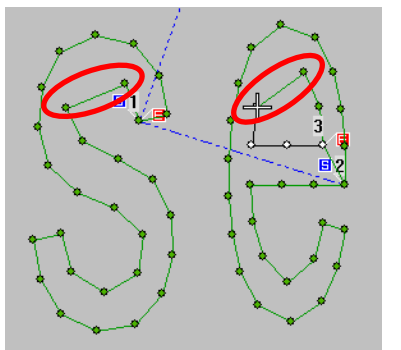

## **Continuous Input**

Input a series of objects successively. It can be cooperated with the input method of arc.

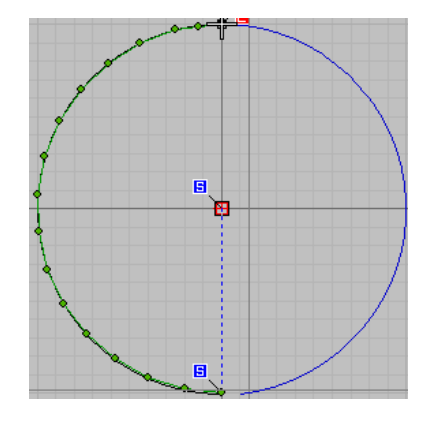

#### **3.2.7.2 Assistant Tools for Object Edition**

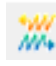

END

## *KN* Reverse Direction

This function can reversely layout all control points for both graphics and sewing stitch, if they are selected. for sewing stitch, it sometimes reduces length of empty feeding, especially start point of one curve is nearer than the end point of the other curve.

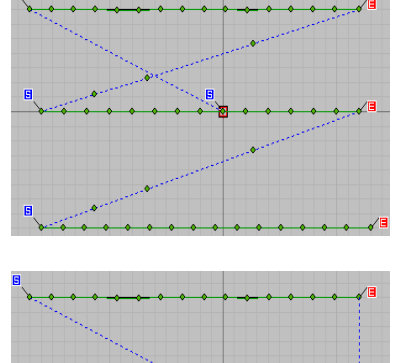

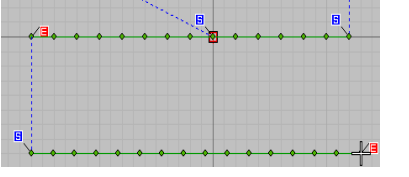

# **Mirror Displacement**

Compared to the mirror operations in the object properties, the mirror displacement supports the mirror reference line in any position and angle. The example on the right shows the effect of mirroring 30°.

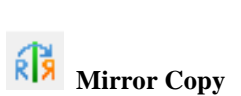

Generate a copy of sewing stitch or graphics at the other side of the reference line. See the sample from right figure.

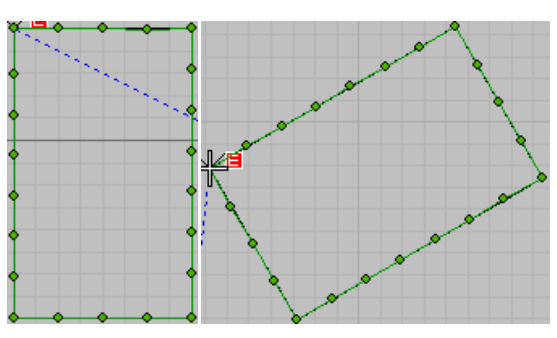

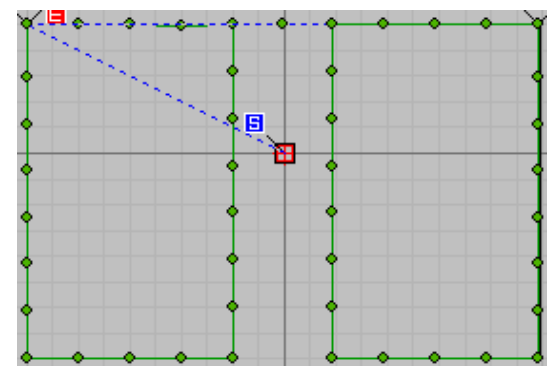

٥ü

 $\mathbf x$ 

#### **3.2.7.3 Alignment**

僵 For the operation of alignment, you need select at least two objects.

The two rows of keys at the left are used to align the Y coordinates and adjust the interval in Y direction, while the two rows of keys at the right are used to align the X coordinates and adjust the interval in X direction.

**Left Alignment:** The entire selected objects shall align according to the left border of the most left object.

**Alignment of Middle:** The entire selected objects shall align according to the center line of the first object

**Right Alignment:** The entire selected objects shall align according to the right border of the most right object.

Objects for Alignment Operation

Attention: at alignment operation, the base line is the external frame of the object.

From left to right, these are the effects of "Left Alignment", "Alignment of Middle" and "Right Alignment".

**Left Equal Distance:** Each object uses its left frame as the standard; the distance between each one is the fix value**.**

**Center Equal Distance**: Each object uses its center line as the standard; the distance between each one is the fix value

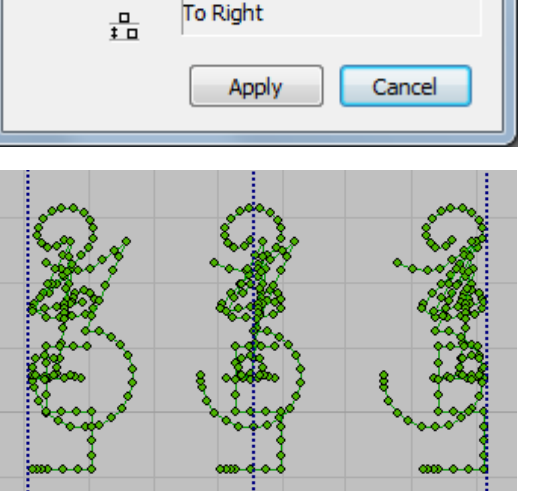

侣 串

 $|\vec{\mathbf{o}}|_{\mathbf{o}} = \vec{\mathbf{\phi}}^*_{\mathbf{o}} - \vec{\mathbf{o}}|_{\mathbf{o}}^*$ 

Align Bottom + Same Distance

吕

Align and Arrange

픽

珺

∔⊡

 $\overline{1}$ 

呵

品

 $\Box$ 

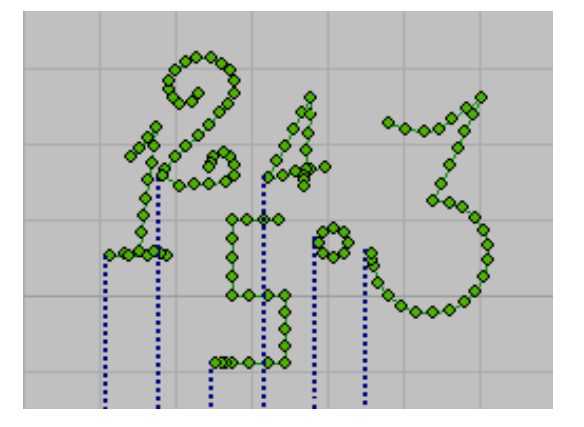

#### **3.2.7.4 Assistant Tools for Pattern View**

**Overview Window**

**R** 

Windows for generally previewing the pattern. When the area of the design window is smaller than the whole pattern, the design window area will be marked with the white square.

#### <span id="page-132-0"></span>3.3 Use of Craft Template

The craft template is the special pattern developed for the particular sewing machines. Usually, it is a series combination of stitch form in the certain term, for an example, the linear bar-tacking template is formed by a part of flat stitch lower sewing and a part of the satin stitch. Although the combination of the object is relatively stable, user can still generate the customized pattern by inputting the parameters to adjust the size, stitch density or other properties of the pattern.

The tools of craft template are located at object input tool bar.

Click "Craft Template" to have access to the interface for selecting the template. Select the corresponding template to have access to the input status.

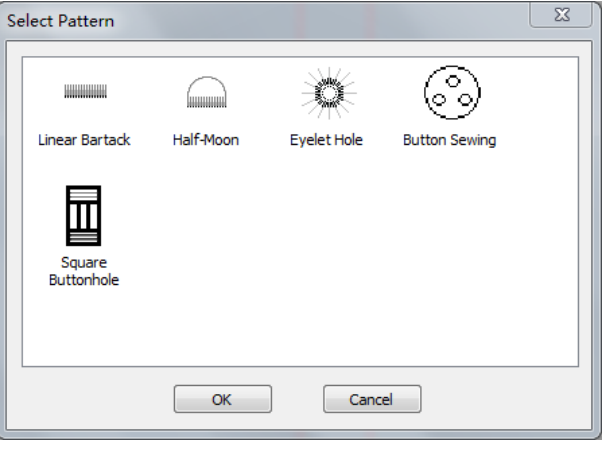

## 3.3.1 Linear Bar-tacking Template (Reinforcement)

Linear Bartack

Take the linear bar-tacking sewing as an example: the template will provide a rectangular frame according to the position of the icon. User can select the proper position and press left mouse button to create a bar-tacking stitch form, or change the parameters in the template parameter list at right and input the pattern. (other input parameters are similar)

This most common pattern for bar-tacking machine is formed by the flat stitch lower sewing and the satin stitch.

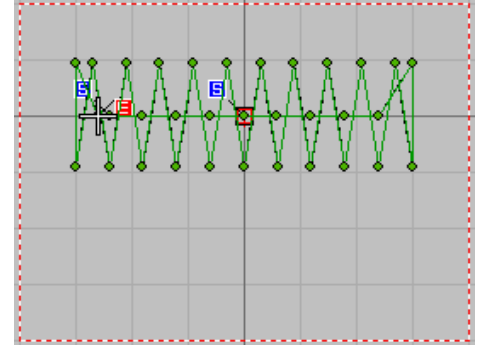

Generate stitch pattern effect Edit position selection effect Edit position selection effect **Parameter setting** 

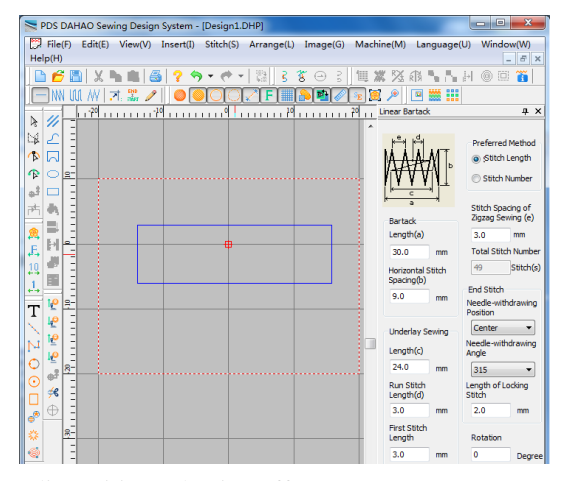

#### **Bar-tacking Parameters:**

Length (a): Length of bar-tacking sewing.

Stitch Interval (b): Width of bar-tacking sewing

#### **Underlay sewing**

Length(c): usually smaller than the length of the bar-tacking. User can set it as 60~80% of the bar-tacking length. The default is 80%.

Stitch Interval (d): 3mm as default. The stitch length can be adjusted according to the craft.

First Stitch Interval: 3mm as default. The length of the first stitch

#### **Priority Policy:**

Stitch Interval of Zigzag Sewing (e): Enable the parameter of Zigzag Straight Stitch Interval become valid. The system will generate the stitch form according to the set stitch form interval automatically.

Total Stitch Number: Enable the Total Stitch Number become valid. It will adjust the stitch form interval according to the set stitch number automatically.

## **Finish Stitch:**

Needle-withdrawing Position: user can select "Middle" or "Beside Start"

Needle-withdrawing Angle: the direction of the last stitch

Length of Locking Stitch

Rotation: Enable to set the rotation angle of the template (take the center of the object as the circle center).

#### **Example Editing Pattern**

Length (a) 20, Stitch Interval (b) 6, Zigzag Straight Stitch Interval (g) 1.6, Underlay Sewing Length (c) 15, The finish stitch is at center.

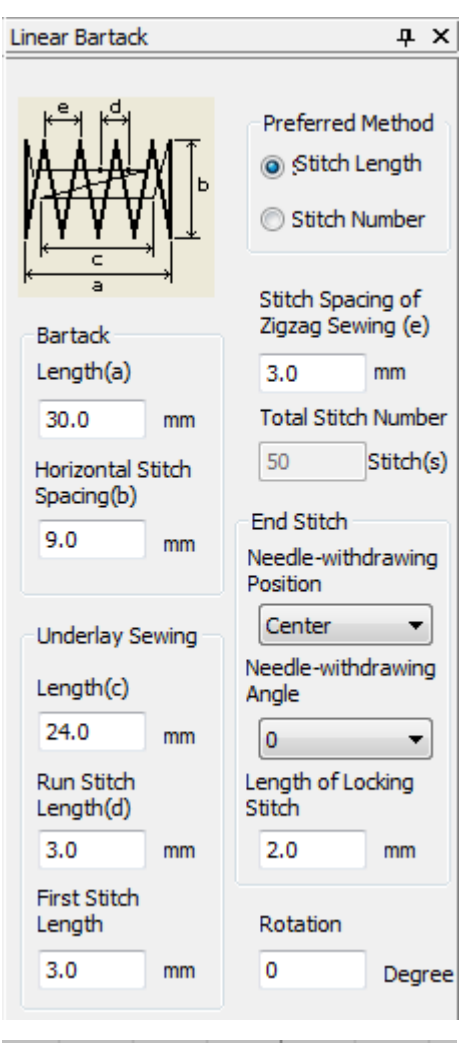

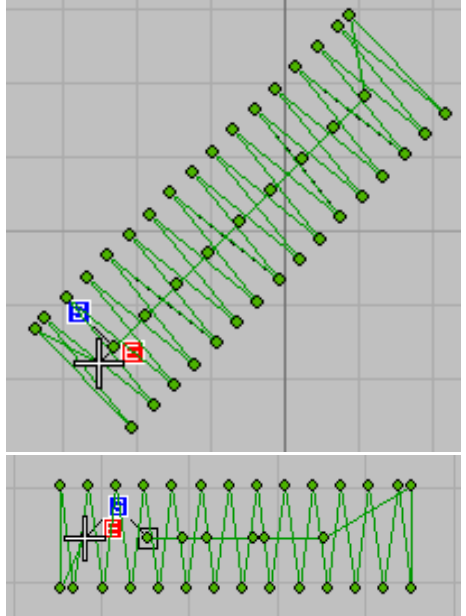

Bar-tacking Length (a) 25, Horizontal Stitch Distance (b) 5, Zigzag Straight Stitch Interval (g) , Underlay Sewing Length (c) 15, ending stitch at the both sides of start point, rotation 5 degree.

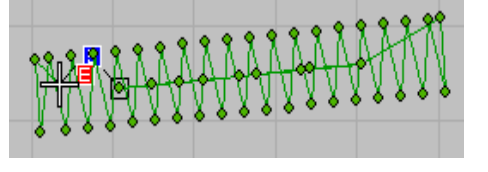

## 3.3.2 Semi Lunar Template

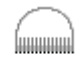

Add an arc stitch form on the basis of the linear bar-tacking template.

Half-Moon

#### **Parameter Setting**

#### **Bartack Parameters:**

Length (a): Length of bar-tacking sewing.

Stitch Interval (b): Width of bar-tacking sewing

#### **Underlay sewing**

Length $(c)$ : usually smaller than the length of the bar-tacking. User can set it as 60~80% of the bar-tacking length. The default is 80%.

Stitch Interval (d): 3mm as default. The stitch length can be adjusted according to the craft.

First Stitch Interval: 3mm as default. The length of the first stitch

#### **Priority Policy:**

Stitch Interval of Zigzag Sewing (e): Enable the parameter of Zigzag Straight Stitch Interval become valid. The system will generate the stitch form according to the set stitch form interval automatically.

Total Stitch Number: Enable the Total Stitch Number become valid. The system will adjust the stitch form interval according to the set stitch number automatically.

#### **Finish Stitch:**

Needle-withdrawing Position: user can select "Middle" or "Beside Start"

Needle-withdrawing Angle: the direction of the last stitch

Length of Locking Stitch

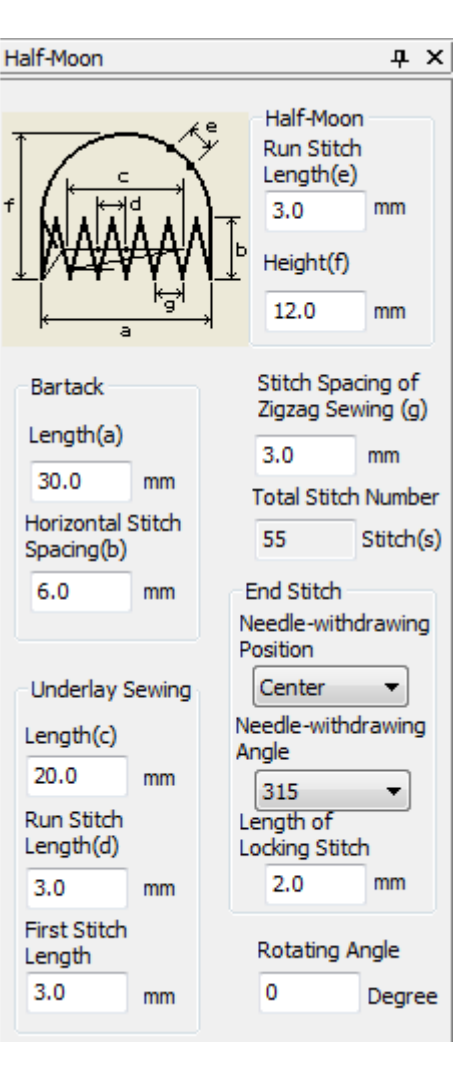

Rotation: Enable to set the rotation angle of the template (take the center of the object as the circle center).

#### **Semi-lunar:**

Stitch Interval of Zigzag Sewing (e): The needle length of a half-moon flat needle.

Height (f): The chord height of the half-moon shaped flat needle.

#### **Example Pattern Editing:**

Doubling Length (a) 20.0, Horizontal Stitch Distance (b) 5.0, Zigzag Straight Stitch Interval (g) 2.0, Underlay Sewing Length (c) 1.5, the finish stitch is at center, half moon height (f) 10.0, generated half moon shaped object effect

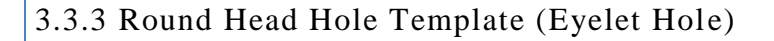

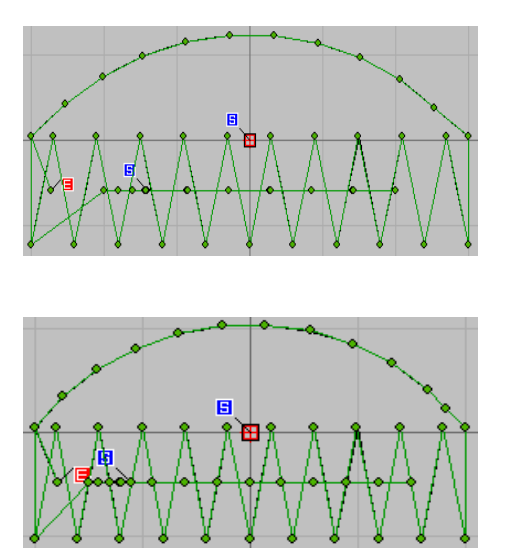

This is used as the mending stitch form after the fabric eyeleting. the difference between this and the linear doubling is that the outline of this is circle.

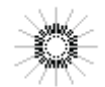

**Fyelet Hole** 

**Note: since the edited pattern is in the forward direction when the stitch is running, in the actual pattern sewing process, the pattern is stitched in the reverse direction;** 

**if the customer has special requirements, the Mirror Copy**  $\overline{R}$  **can be used to copy** 

**a pattern running in the reverse direction.**

**Parameter setting** 

#### **Round:**

Outer Radius: the diameter of the outer circle of the zigzag slit.

Inner Radius: the diameter of the inner circle of the zigzag

Underlay Sewing Radius: The size of the circle for the bottom flat stitch.

Feeding at Start Point: Yes/No Move from the origin of the mechanical position to the origin of the pattern

Start Positioning Stitch Number: The number of the locking stitches at start point

End Positioning Stitch Number: The number of the locking stitches at ending point.

Cycle times: the repetition time of the Zigzag sewing

Number of stitches: Set the total number of stitches for the pattern.

Actual number of stitches: After setting the total number of stitches for the pattern, the system automatically displays the number of stitches after calculation.

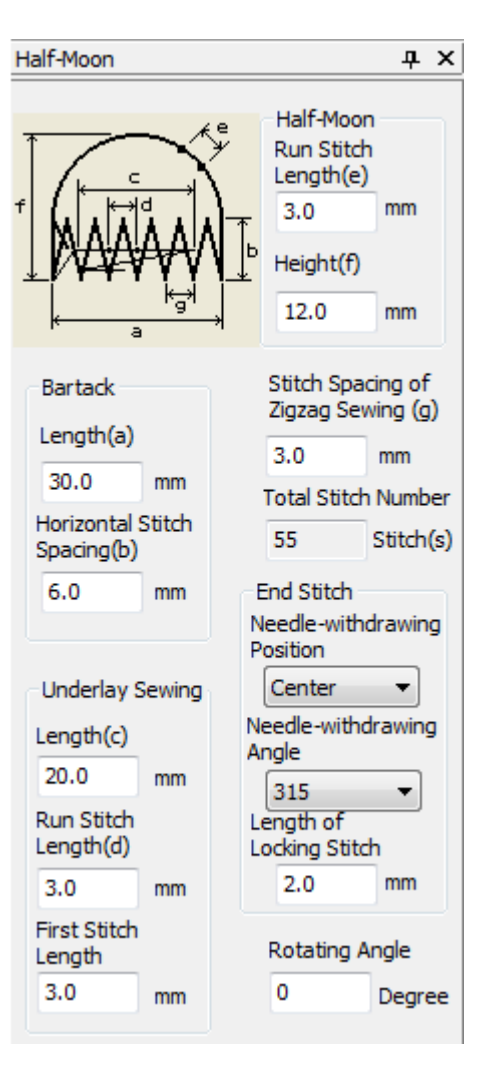

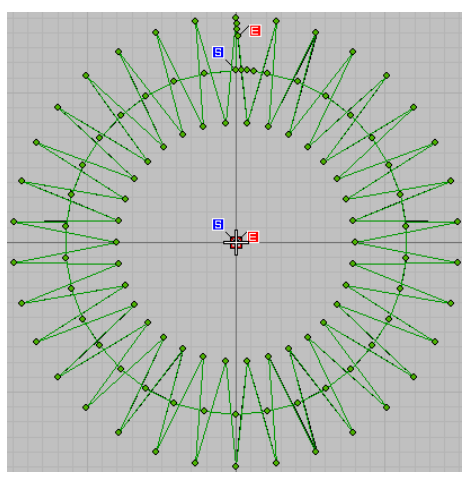

#### **Example Editing Effect:**

Outer radius (a) 15.0, inner radius 8.0, underlay sewing radius 11.5, start positioning stitch 3, end positioning stitch 3, cycle times 1, feeding at start point is off, number of stitches 110, actual number of stitches 113

## 3.3.4 Button Sewing Template

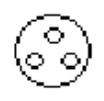

The button sewing pattern can generate various kinds of symmetrical button holes.

**Button Sewing** 

#### **Parameter setting**

**Hole Number:** Minimum at 2, usually it is 4

**Hole Interval:** distance between two neighboring holes.

**Number of Thread between Holes:** the repetition stitch number

**Connecting Method:** The Crossing means that the stitch forms between holes are overlapped, which is much firmer. **The uncrossed connection features the tidy stitch form.**

**Start Position:** Start point of the stitch form

**Independent Stitch Form:** only available when the hole number is 4. The order of "Yes" will have the system make the stitch form in the shape of "11"; or the system will make the stitch form in the shape of " $\Box$ ".

**Length of Start Stitch:** The length between first two stitches.

**Length of Locking Stitch:** The length between last two stitches.

**Locking Stitch can prevent the thread from coming off.** 

**Rotating Angle:** Deviation angle comparing to the positive direction of Y axis.

#### **Example Editing Effect:**

The hole number is 4 holes, the hole interval is 2.0, the number of thread between holes is 6-6, the rotating angle is 90 degrees, the length of start stitch is 0.2, the length of locking stitch is 0.2, the connection mode is not crossed, the independent stitch is on, and the needle position is upper left.

## 3.3.5 Buttonhole Template

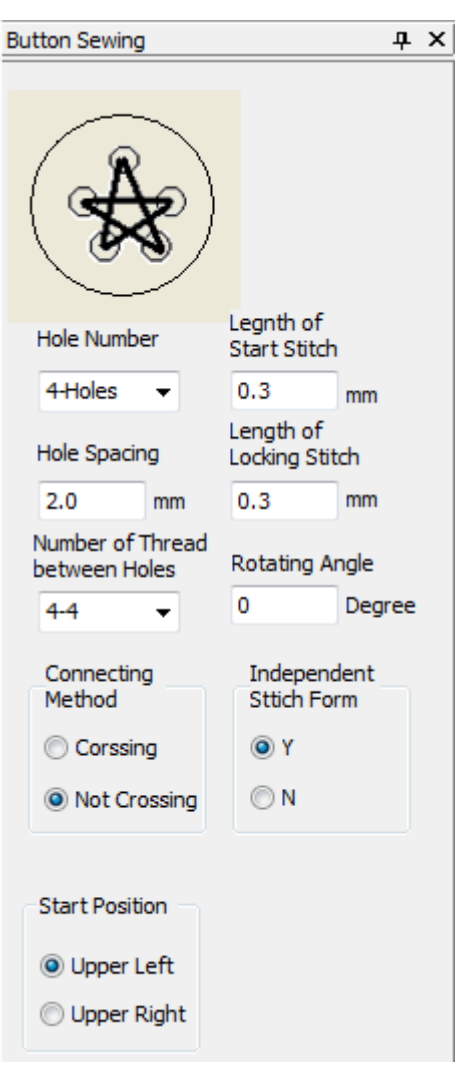

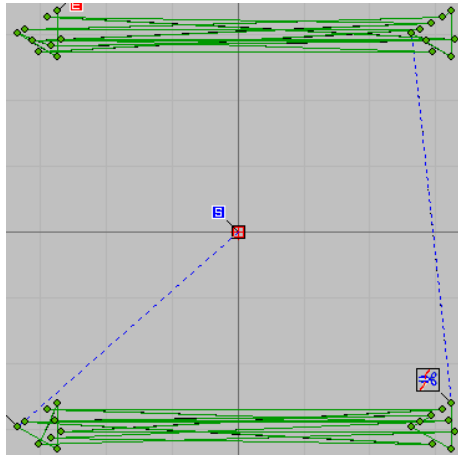

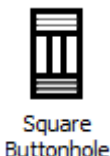

#### **It is available only when the machine type is set as buttonhole machine.**

These are the templates for various kinds of buttonhole machines. The stitch form of a template is divided into four parts, the head, the left swing, the right swing and the Tail, among which the left/right swing are fixed, but user can make the combination on the head and the Tail in certain forms.

**End Stitch Form**:

#### **Head Stitch Form**:

The thick line of the icon indicates the overall shape, and the thin line indicates the direction of the stitch.

Round: Semicircle horizontal sewing with eyelet

Fa Round: Semicircle horizontal sewing with eyelet

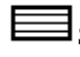

hole in center

hole in center

 $\exists$  Square: Rectangle horizontal sewing.

the thin line indicates the direction of the stitch.

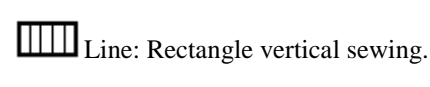

Long Tail: The rectangle horizontal sewing narrowing at the tail

The thick line of the icon indicates the overall shape, and

Semicircle: Semicircle horizontal sewing

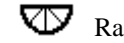

Radiation: Semicircle radiation sewing

€  $\mathbf{B}_{\text{Evelet: The round head sewing with eyelet.}}$ 

Radiation: Semicircle radiation sewing

Round: Semicircle horizontal sewing with eyelet hole in center

According to the different combination between head sewing and end sewing, the buttonhole template can provide dozens of stitch form. The parameter settings of these sub-templates are corresponding to the combination between the head sewing and end sewing. At below, we will give two sub-template combinations, the Square and the Eyelet Long Tail Bar-tacking as examples.

#### **Setting of Parameters for Square**

**Width of Swing Stitch** The width of the Zigzag sewing at

left/right swing

(that is, the width of the parallel portion)

**Parallel Part Stitch Interval:** The stitch form interval of Zigzag sewing at left/right swing.

**Left/ Right Knife:** Interval between edge and swing.

**Bar-tack Part Stitch Interval:** The stitch form interval of Zigzag sewing at head/ end

(that is, the No.1/No.2 reinforcement)

**Left/Right Ratio:** it is the width ration between left side and right side (according to the center line). The default value is 100%. When the value is lower than 100%, the right side will be narrowed; when the value is over 100%, the right side will be widened. The width of the left part keeps still at all the time.

**Length of No.1/No.2 Bar-tack Stitch:** The length of head / end sewing

**Length for Cutting Cloth** The length of the edge at cutting cloth

**No.1/ No.2 Interval:** The intervals between edge and head/end sewing

**Bar-tack Width Adjustment:** Left/Right: The compensation on the width of head/end sewing

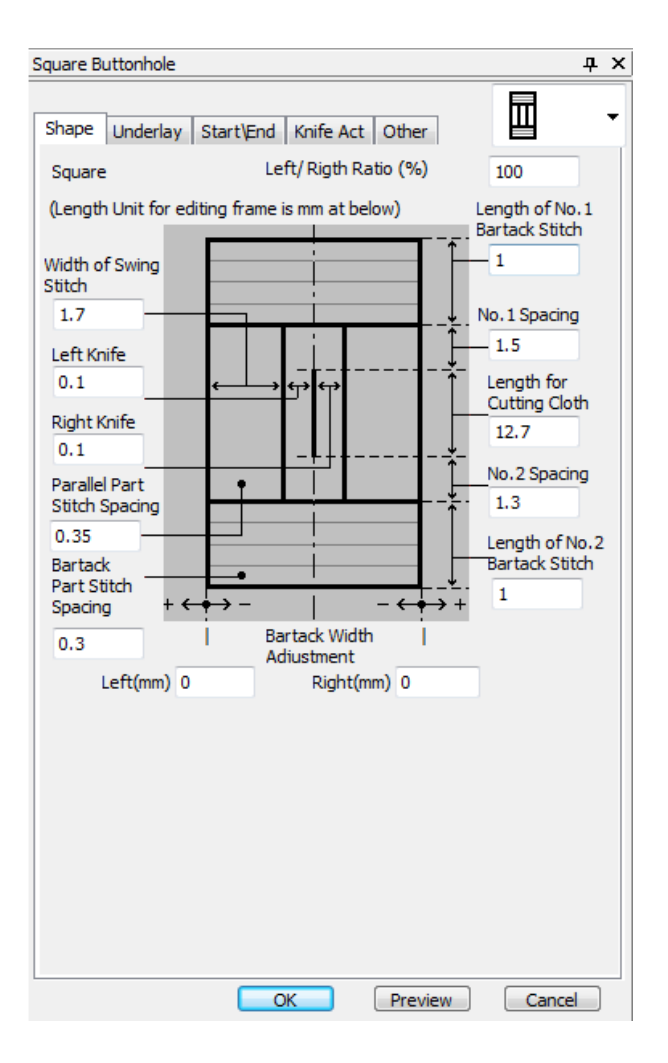

#### **Setting of Parameters for Eyelet Long Tail Bar-tack**

**Width of Round Knife:** The width of eyelet

**Length of Round Knife:** length of eyelet

**Stitch Number of Round-end Figure** Total Zigzag stitch number of the eyelet

**Length of Round-end Shape** The height of eyelet

**Overlap Amount of Long Tail Bar-tack Left/Right:**  the narrowing degree, left part is not systematical to the right

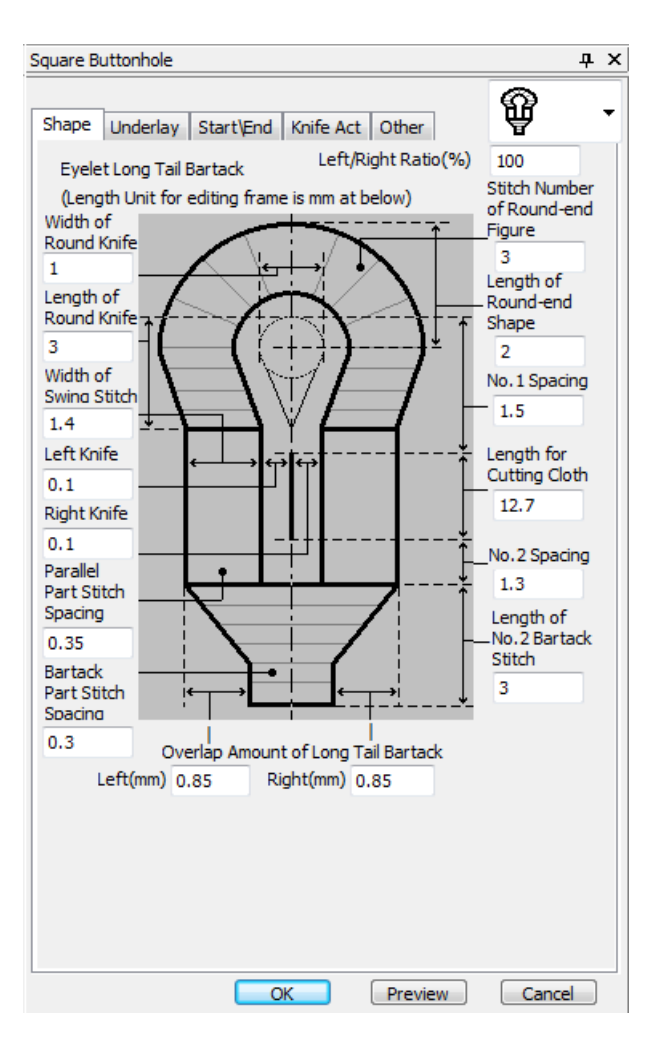

#### **Pattern Effect Display:**

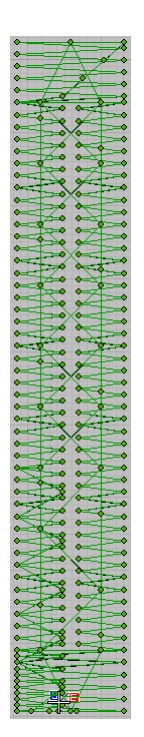

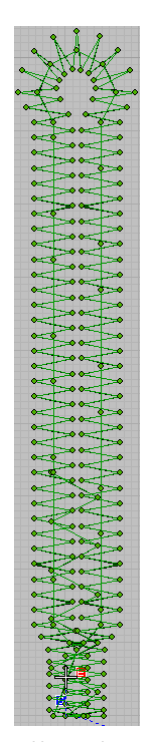

Effect of Angle Buttonhole Effect of Eyelet Long Tail Bartack Buttonhole

#### **Parameter Setting of Bottom Sewing**

#### **Bottom Sewing Parameter**

If it is set "No" at bottom sewing parameter, the system will not perform the bottom sewing.

**The bottom sewing is the sewing actions before the left/right swing sewing, which is to strengthen the sewing.**

Times of Bottom Sewing: The repetition times of bottom sewing

Needle Entry Point Compensation Left/Right: The deviation amount of the bottom sewing, comparing to the stitch from at upper level

Stitch Interval of Bottom Sewing: Set the stitch interval of bottom sewing.

Needle Entry Point Compensation Front/ Back: The distance from the stitching point of the last bottom stitch and the ending point of the next bottom stitch.

Position Compensation Left/Right: Perform Left/Right correction for all bottom stitches.

#### **Fabric Rolled-in at Start of Bottom Sewing**

Width: The stitch length of bottom sewing stitch reinforcement.

Stitch Interval: The bottom sewing is reinforced with two straight lines of distance.

Length: The length of the bottom sewing reinforcement stitch.

#### **Bottom Sewing Splice**

Splice: When the number of bottom sewing is greater than 1, set to yes or no, the bottom stitch stitching sewing function is realized.

Width: The width of the bottom sewing reinforcement stitch.

Stitch Interval: The distance between the two points in the stitching reinforcement stitch.

Length: The bottom sewing is used to reinforce the stitch length.

#### **Overlap**

Number of overlap: After setting 2 times or crossing, the parallel stitching function is realized.

Normal 2 overlap: Repeat the operation at the original stitch point position.

Cross 2 overlap: Repeat the operation for the left and right parallel parts. (The second repeated parallel stitch length is one-half of the last parallel stitch length)

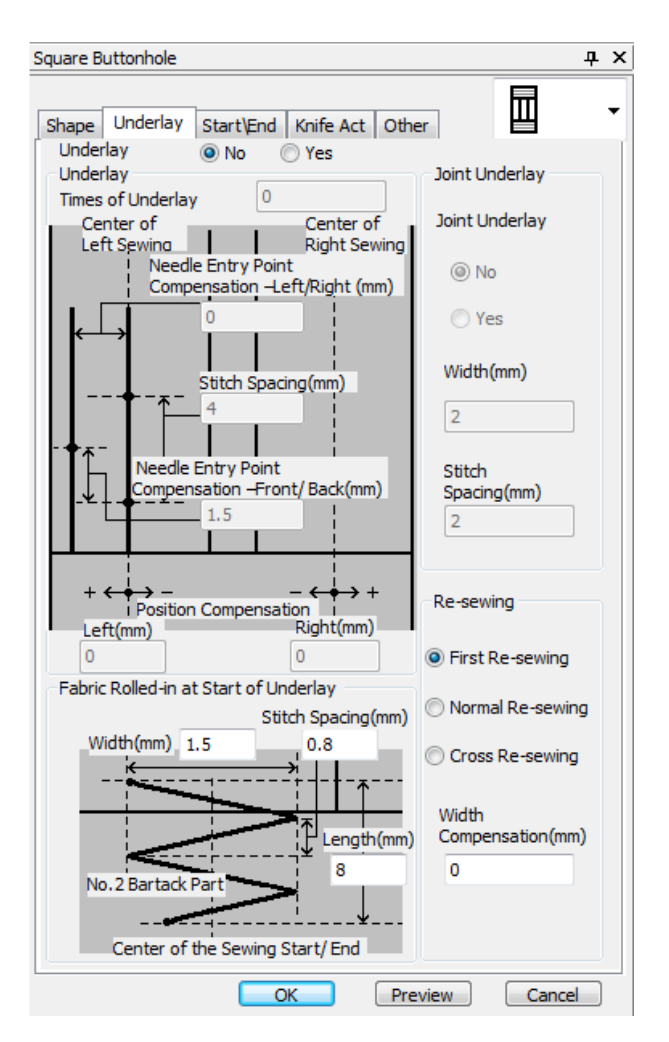

Width correction: On the basis of the "normal 2 overlap and cross 2 overlap " function, the modification of the width of the first weight parallel portion is performed.

#### **Sewing Start/ End**

#### **Sewing start:**

Horizontal Correction: The position of the stitching stitch is adjusted.

Stitch Interval: The distance between two stitches between the stitches of the pattern stitches.

Longitudinal Correction: The pattern is stitched with stitch stitches and the stitching point position is set. (End needle position with the second reinforcement)

Starting Seam Width: pattern stitching stitch stitching width.

Stitches Number: Number of stitches for stitching stitches.

#### **Sewing End**

Horizontal Correction: Horizontal position adjustment of sewing stitch sewing at the end of sewing.

Longitudinal Correction: Sewing end stitch sewing vertical position adjustment.

Stop sew width: sew ends the stitch width.

Stitches Number: The number of sewing stitches at the end of sewing.

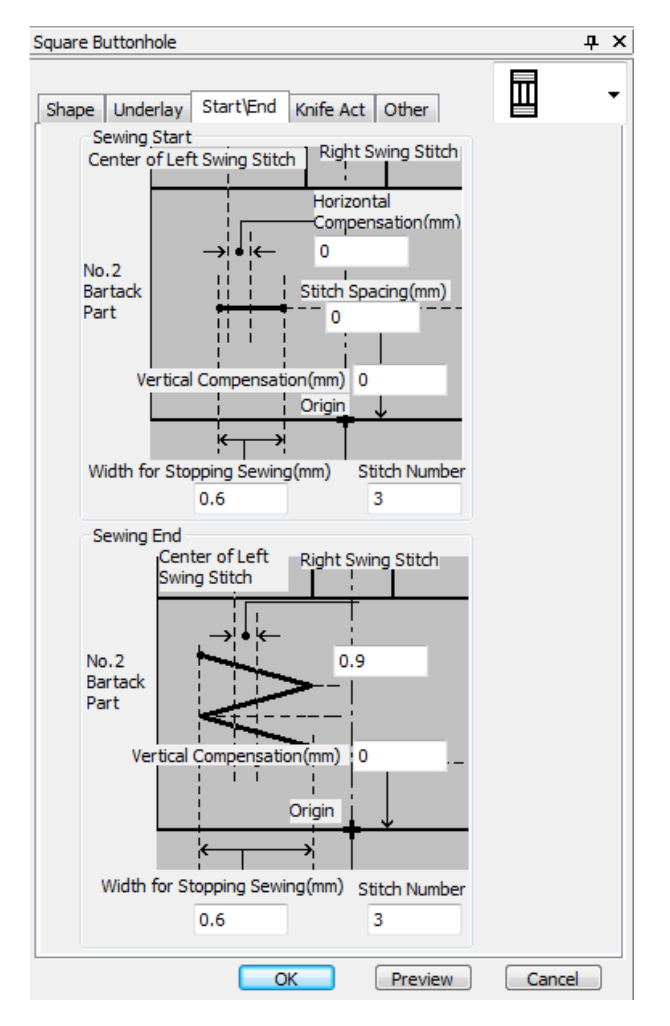

## **Knife parameter**

#### **Knife Action**

Cloth knife size: Set the knife width configured on the headpiece.

Standard knife: Whether the knife is moving.

First knife: Set whether to perform the knife action before sewing.

2 Reunion on the first lap: Whether to perform the knife action after sewing the bottom sewing at the time of setting the bottom sewing.

#### **Sewing Speed**

Bottom seam speed limit: The speed at which the bottom stitch is sewn when there is a bottom sewing function in the pattern.

Maximum speed limit: The maximum speed at which the pattern is sewn.

#### **Electronic Thread-holding**

#### **Ordinary Pattern**

Left/Right Pendulum: This function sets the left/right parallel stitching tension function.

No. 1/No. 2 knot: This function is set for the upper and lower reinforcement line tension.

#### **Ordinary pattern (2 stitches 1st circle)**

Left/Right Pendulum: This function sets the left/right parallel stitching tension function.

Sewing start: Set the thread tension function when the bottom stitch is stitched.

Bottom sewing: The thread tension function setting when the bottom stitch is sewn.

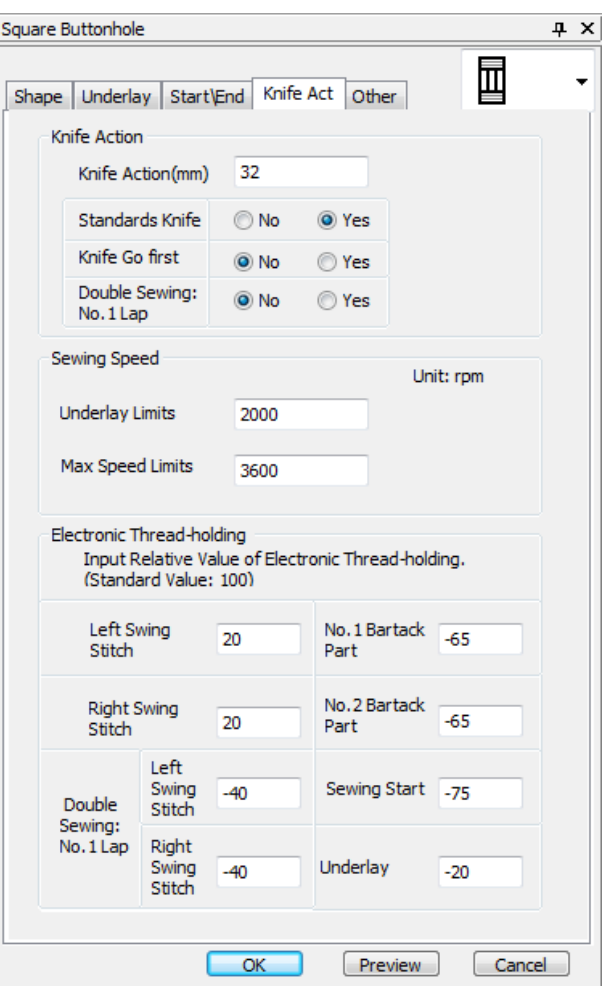
$\overline{4}$  X

#### **Other parameters**

Upper Thread Tension at Sewing End: Set the upper 囥 Shape Underlay Start\End Knife Act Other thread tension at sewing end Upper Thread Tension at Thread-trimming: Set the upper Thread Tension at वद  $0 - 200$ Sewing End: thread tension at thread-trimming Thread Tension at  $0 - 200$ 35 Upper Thread Tension at Joint Sewing: Set the upper Thrread-trimming: Thread Tension at 60  $0 - 200$ thread tension at joint sewing Joint Sewing: Presser Type:  $\mathbf{1}$  $\ddot{}$ Presser Type: Classified as 1, 2, 3, 5 (custom)  $\overline{4}$  $3.0 - 10.0$ Presser Width: **When the presser is customized:**  Presser Width: width for the 1st and 2nd reinforcements 25 Presser Length:  $10.0 \times 120.0$ Presser Length: length of cut cloth Sewing Start Position: 2.5  $2.5 \times 110.0$ Multiple Action of 0/1<br>Ineffective/ Effective Sewing Start Position: The position of the stitching point in  $\overline{0}$ Knife: the range of the presser. Multiple Actions of Knife: whether to support the knife multiple times.

Square Buttonhole

The templates are designed for user to finish the needed pattern within the shortest time when they are using the PDS. But the adjustable range of the parameter for template is still limited. Therefore, the users, who want to have more adjustments on the details of the patterns, are still recommended to learn the function at higher level so that those users can design the better patterns freely and fulfill their customized needs.

 $\Box$  OK

Preview

Cancel

## 3.3.6 Editing the Pattern Start/End Position

When pattern editing is performed under certain conditions, when the pattern start point and end point settings are required, enter the "stitch" menu to set the corresponding start point and end point position.

③ Click the "Stitch" to enter the function and select the "Auto Start and End" function.

④ Coming in Start/End Setting dialog, set parameters by

- [Stitch(S)] Arrange(L) Image(G) Machine(M) Language **Stitch Type** k Stitch Effects... Motif k Object Properties... Apply Current Properties Auto Start and End Control Point to Line Point Control Point to Curve Point Photo to Stitches Patch Convert Drawing Vectors Resize Objects with no Regenerating Stitches Set Sewing Head for Closed Curve
- Start/End Setting  $\overline{\alpha}$ Same Position ◎ First Stitch Cancel Last Stitch Custom Stitch **Design Position** O Origin Offset  $x:$   $\boxed{0}$ mm @ Negative @ Positive  $Y: 0$ mm (@) Negative (C) Positive **O** Differnt Position Fist/Last Stitch Custom Postion **O** Design Position First/Origin O Origin/Last First Offset Stop Offse  $x: 0$  $x: 0$ mm O Nega © Positi mm O Negative © Positive  $Y: 0$  $\mathsf{Y}^{\star}_{\mathsf{I}}$  $\overline{\mathfrak{o}}$ ● Nega ● Positi mm @ Negative © Positive  $mm$ Stitch  $\bigcirc$  Run 4  $\frac{1}{x}$  mm  $\odot$  Jump  $\frac{1}{x}$  mm  $\overline{z}$
- 

titles of these buttons or edit boxes.

## **Pattern effect display**

## **Same location**

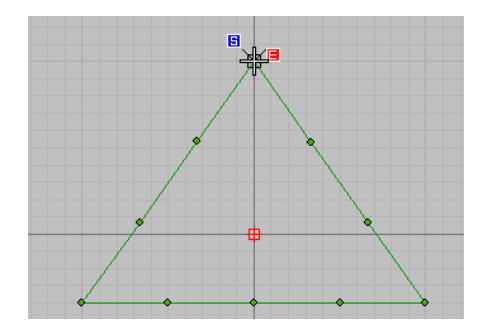

First stitch Last stitch

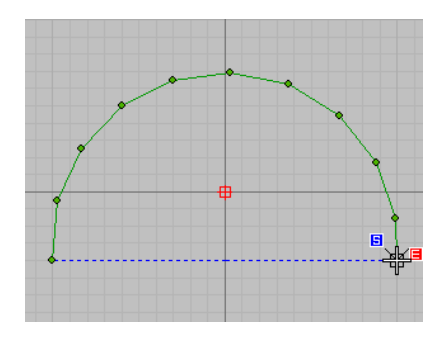

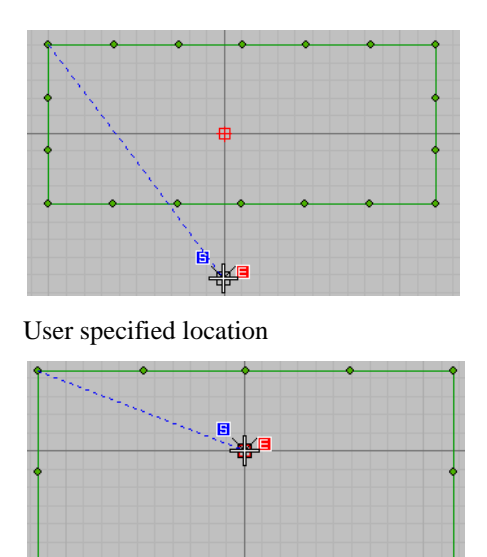

## 3.3.7 BIN Pattern Management

In order to adapt to the market, there are still a large number of panel-type button-locking models (the system memory pattern format is .BIN), so the system for "BIN Design Manage" has been added to the PDS Pattern Designing System.

④ Select the "BIN Pattern Manage", enter the function, click the "Add " to import the pattern to be edited.

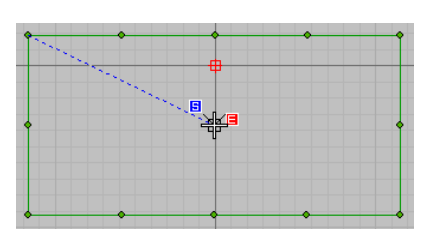

Middle position of the pattern **(select the start point and end point position in the picture)**

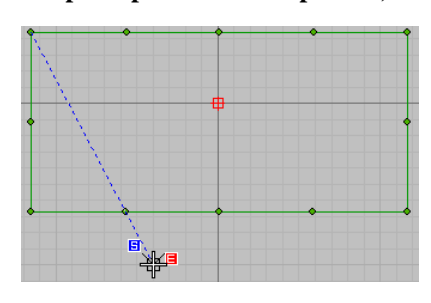

Origin position Origin position (offset)

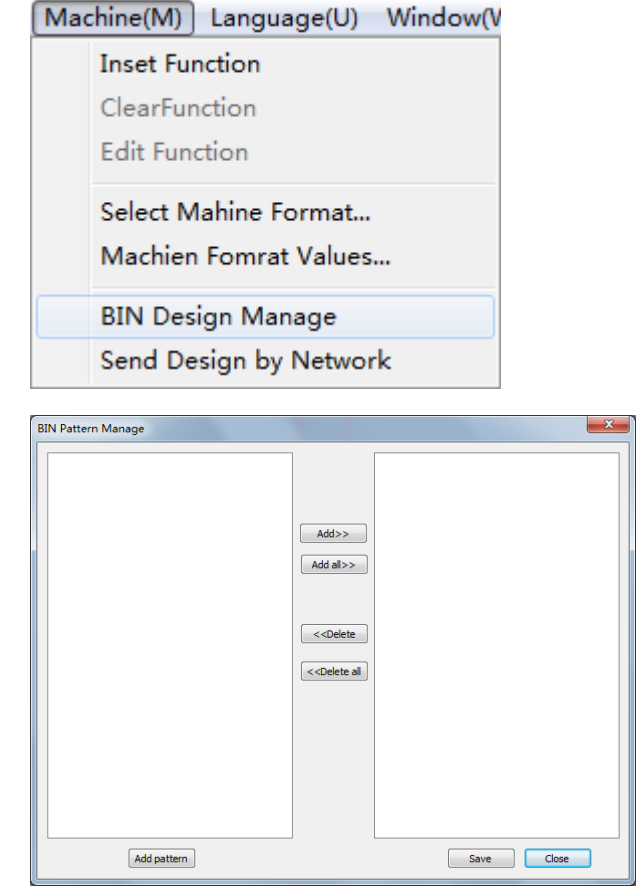

⑤ PDS Pattern Designing System can choose the format of ".DHP", ".BIN", ".VDT".

⑥ After importing the pattern into the management system, you can select the pattern to be converted for "Add"; or you can convert all the imported patterns by "Add all". (Edit the converted pattern to the DH.BIN format and save the pattern to the folder named DH)

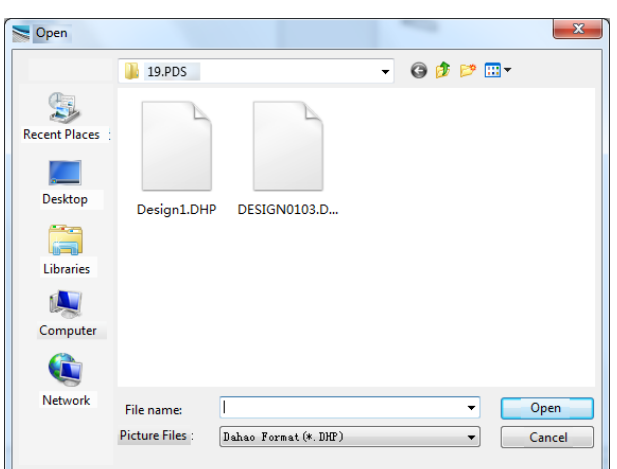

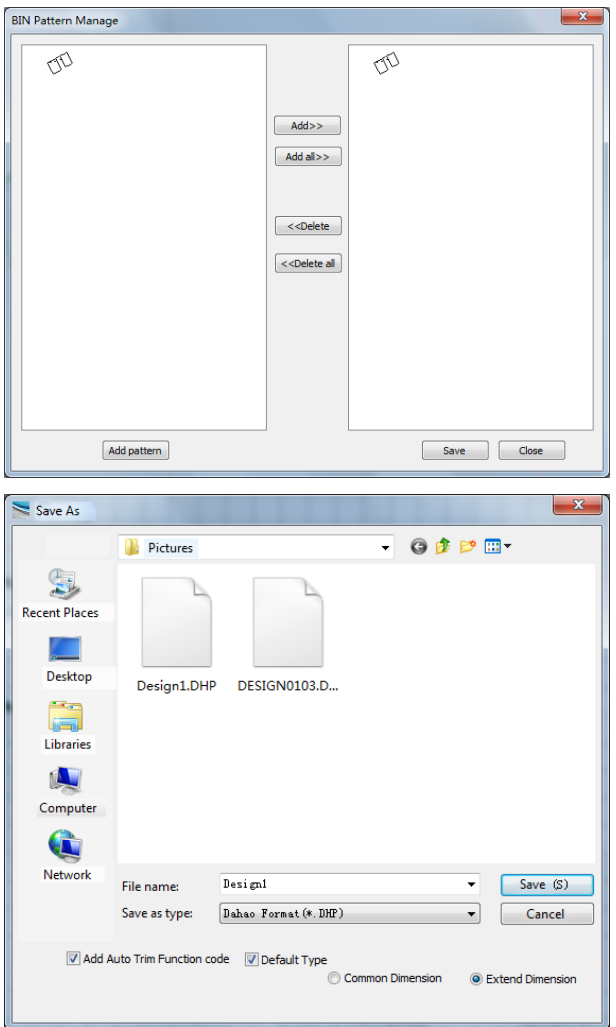

- **Note: during the process of saving the pattern after editing, when saving the pattern to ".bin format" or compressing the pattern to ".bin format", please note that when editing the ".bin format" pattern, it is not allowed to be flat. There is an empty feed stitch in the needle and the flat needle; if the pattern is introduced into the knot button type of the "button panel display", the pattern can be read normally but the X/Y direction is used when the pattern is sewn. The phenomenon that the motor does not move.**
- **The BIN format pattern is only applicable to the Dahao machine type of bar-tacking, button sewing**

#### **and buttonhole, and is limited to one generation to three generations of electronic control.**

#### 3.4 Operation Methods of Common Tool

## 3.4.1 Object Input

The basic unit in PDS is Object, whose generation and maintenance will be introduced in this chapter. Comparing to the template, the object leaves larger spaces for users at designing. By using the compound operations on input method and stitch types, user can create the object of stitch form in various shapes. It is similar to the difference between the common digital camera and professional camera, which can creates various graphical effect with the combination of focal distance, iris diaphragm and shutter instead of the fixed picture mode in the common digital camera.

#### **3.4.1.1 Input of Image Object**

(User can open the file window in the following order: Main menu →Image→Insert image)

The default position for inserting is the center of editing area, and the default scale of graph is 100%. The size of the figure is generated according to the size of image file and DPI. User can scale the image according to the needs of the craft. For the operation of image scale, rotation and other geometric change, please refer to Adjustment of Object.

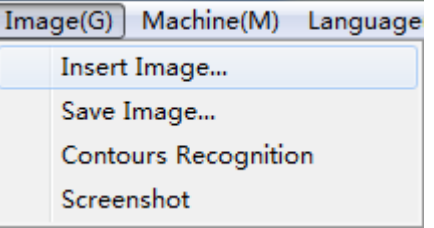

③ Select the desired pattern from local disk.

**Note: object length (unit: MM) = 25.4 \* picture pixels (unit: PIXEL) / DPI; where 25.4 is the millimeter corresponding to one foot. DPI is the format information of the picture, generally 96 by default; if you insert a picture of 800\*600 pixels, DPI: 96, the object size is 211\*158 mm.** 

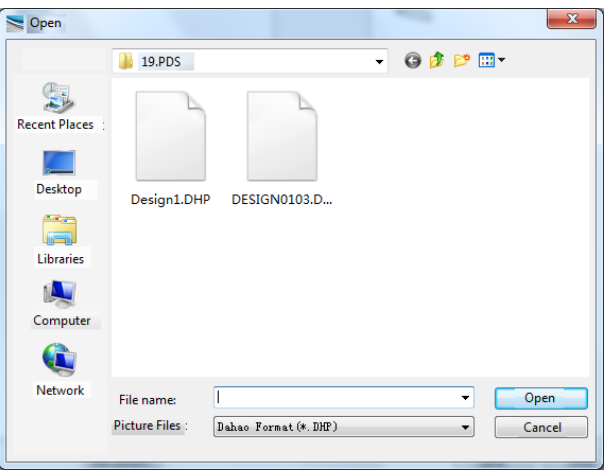

④ After importing the image into the editing area, use the stitch object tool to draw the graph. **(If failing to display during the import of the image, observe** 

whether the  $\frac{|\mathbf{p}|}{|\mathbf{p}|}$  is selected; when the imported

image is too large, click the **the state of the state of the state of the state of the state of the state of the images in the edit pattern area)**

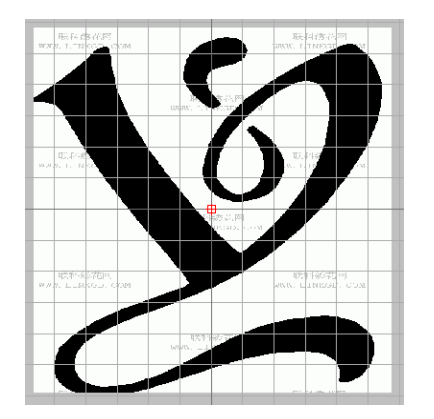

## **3.4.1.2 Input of Figure Object**

The input of the figure object is similar to that of the stitch form outline. Select the corresponding figure within the figure input tool bar to have access to the object input status. At this moment, each click on the mouse means to input a point in the interface. Tap by left mouse button **is for linear point, right mouse button is for curve point.**

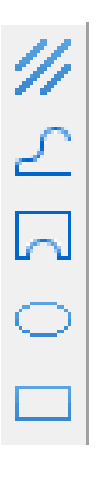

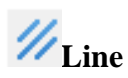

Input the segment. Every two points construct a segment.

# **Curve**

② Tap by left mouse button is for inputting linear point, while **right mouse button** is for inputting the curve point. The linear point will form a "sharp angle" on the curve segment. The continuous linear points will form the linear segment. The curve point will automatically form the arc; the radian is similar to the

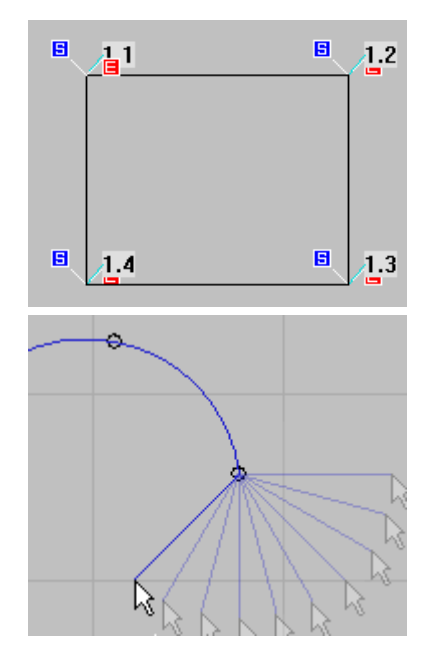

circular arc.

② When drawing graphics, when at least 1 point has been drawn, hold down the Ctrl key to move the mouse. The current mouse pointer and the previous input point will be changed by a multiple of 15 degrees. This function is used to make the adjacent two points form vertical, horizontal lines, or common angles such as 30, 45, and 60.

# **Closed curve**

The drawing method of it is similar to that of the curve. But if user presses Enter to end the operation, the curve will be closed automatically

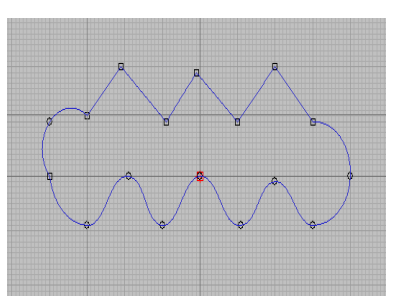

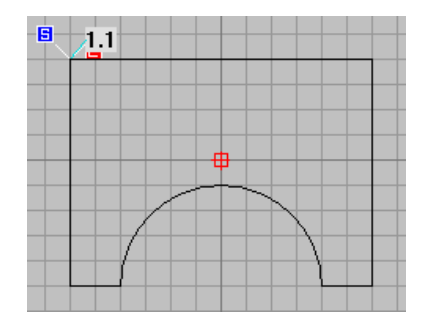

## **Circle/ Ellipse**

The input is divided into two steps, the inputs of the long axis and the short axis. The distance between two inputted points is the length of axis. If user inputs the axis length and presses the **Enter** directly, the system will create a circle, or the system will create an ellipse. The system will use 2 points to create a circle in default, say use the length of the long axis as the diameter to generate the circle.

- ③ In the above figure, the connecting line between point 1 & 2 is the long axis. The connecting line between point 3 and the Red Cross is the short axis.
- ④ If user holds the **Shift** and inputs the value, the spot circle will be inputted (the distance of the long axis will be used as the radium of the generated circle, and the first inputted point will be used as the circle center). If user holds **Ctrl** and inputs the values, the system will only generate the circle.

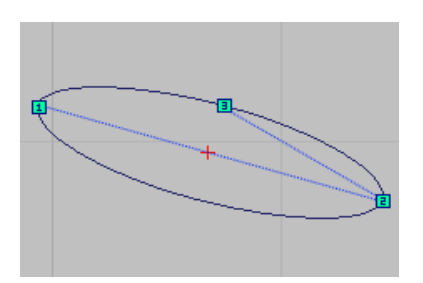

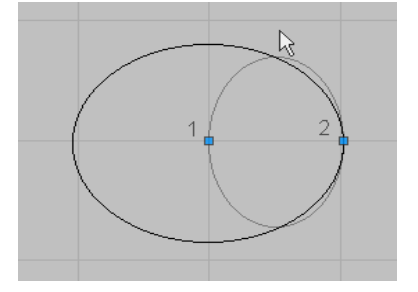

**Rectangle**

The drawing method is similar to that of ellipse. Holding **Ctrl** is to choose the angle of the rectangle. If user still holds **Ctrl** before tapping the third point, only the square will be generated.

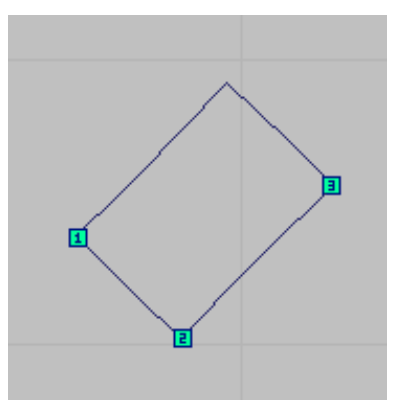

## <span id="page-151-0"></span>3.4.2 Input of Stitch Form Object

In stitch form input tool bar, selecting the corresponding figure will have access to the object input status. For the operation method, please refer to that of the figure object input.

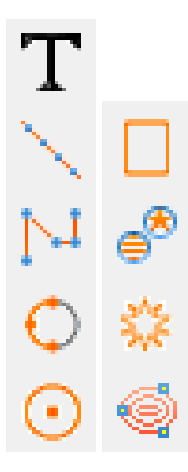

## **Input text(Se[e3.5.1 Character Sewing Pattern Editing\)](#page-155-0)**

You can enter text and use "Running flat stitch, satin stitch, tatami stitch and zigzag stitch" to create patterns based on the design of characters and fonts.

**Flat stitch**

 $\mathbf T$ 

Before inputting the object, user can select the stitch properties at first, which includes **flat stitch , tatami** 

stitch  $\left|\iiint\right|$ , Zigzag sewing  $\left|\n\begin{array}{c}\n\mathbb{M}\n\end{array}\right|$  and satin stitch  $\mathbb{M}$ . The default is the flat stitch.

③ When selecting the stitch other than flat stitch, user needs press Enter and input the width of sewing. In the right figure, the line segment with arrow is the width.

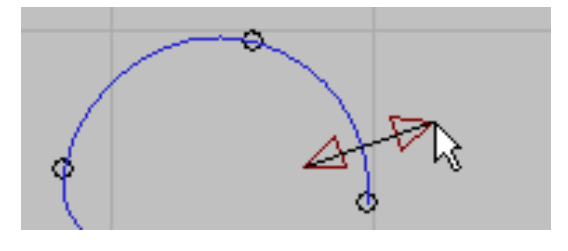

④ S made in four kinds of stitch form. The later three kinds of stitch form can be shifted mutually

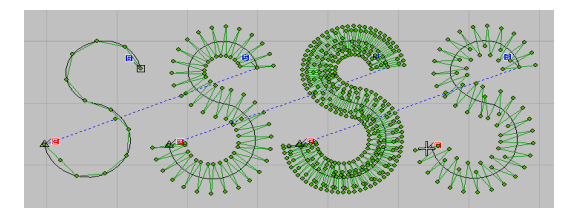

## **Manual stitch**

Manual stitch is the continuous single stitch made in manual, which needs user to control the length and the direction so as to make sure the proper length. Generally, user needs edit the manual stitch after the creation for further improvement. The limitation of the manual stitch is the lowest, but the productivity of it is also the lowest.

- ③ Usually, user needs reference figure to draw the manual stitch. The left is reference figure, the middle one is the drawn stitch for points. Use left key to input the solid stitch point; use right key to input the empty feeding point, as shown in right figure.
- ④ The manual stitch form is drawn from the former image object. This is the final version after the edition of the stitch form. The manual edition can create smoother stitch form than that generated by system automatically.

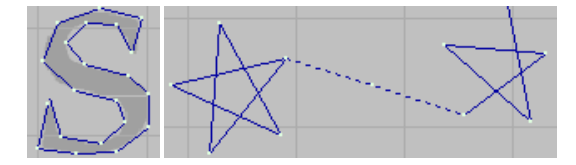

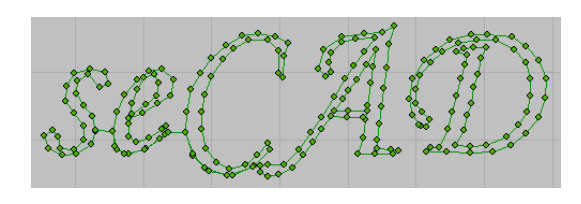

## **Arc**

By tapping three points, user can create an arc crossing these three points. Unless for the special needs, the object generated by inputting curve stitch features the higher flexibility (After two points are tapped, the arc is changed along with the position of the mouse)

Usually, the input of arc is combined with the Continuous Input tools. By tapping the arc continuously, user can create the whole curve. User need some practice to have the curves connected much smoother. (In the above figure, the Continuous Input tool is used, so the helical line is formed by 5 arcs connected in order. For inputting the arc, user can also use the Zigzag stitch.)

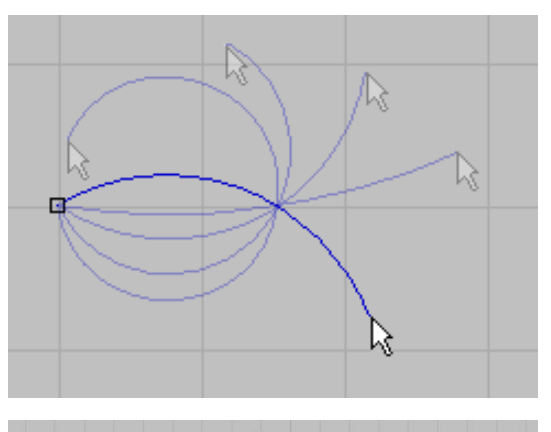

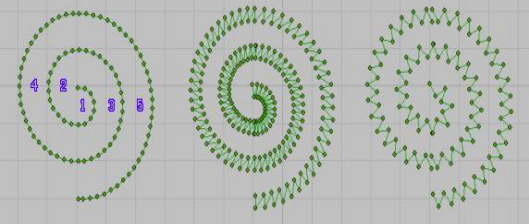

**Circle**

The generation method is same to that of the figure object. (The Continuous Input tools are used in creating this stitch form.)

## **Rectangle**

The generation method is same to that of the figure object.( The Continuous Input tools are used in creating this stitch form.)

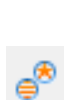

## **Star / Ellipse**

Tapping by left mouse button is to generate star, while using right mouse button is to generate ellipse. The difference between these two objects is only at the generation method of the stitch form. The outlines of both objects are ellipse.

The star stitch form is generated by connecting the diagonal lines, and the stitch form of the ellipse is similar to the compound filling.

This feature is used for small format patterns.

## **Craft Template**

Craft template base contains the templates of patterns with special functions, such as bar-taking sewing, button sewing and buttonhole sewing. The craft template will be introduced as an independent chapter Craft Template.

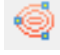

## **Compound Filling**

Use the left mouse button to click three or more points and press Enter to form a closed contour pattern. (The generated stitch segment is offset by default)

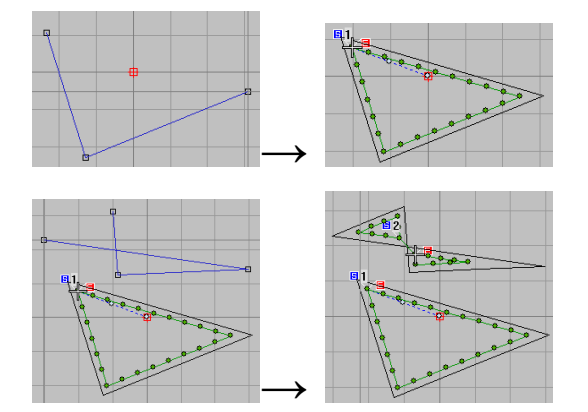

# 3.4.3 List of Stitch

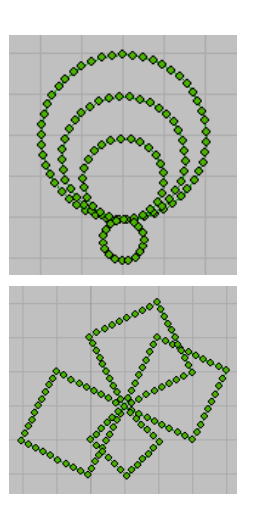

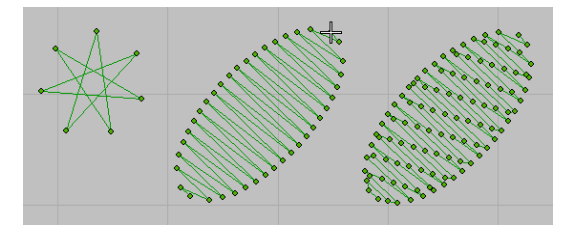

After editing the pattern using the "stitch list", the pattern data needs to be modified accordingly in special

cases. Click the **to modify** it accordingly.

Commonly used function operations are: display function, insert function code, delete function code, edit speed, move stitch

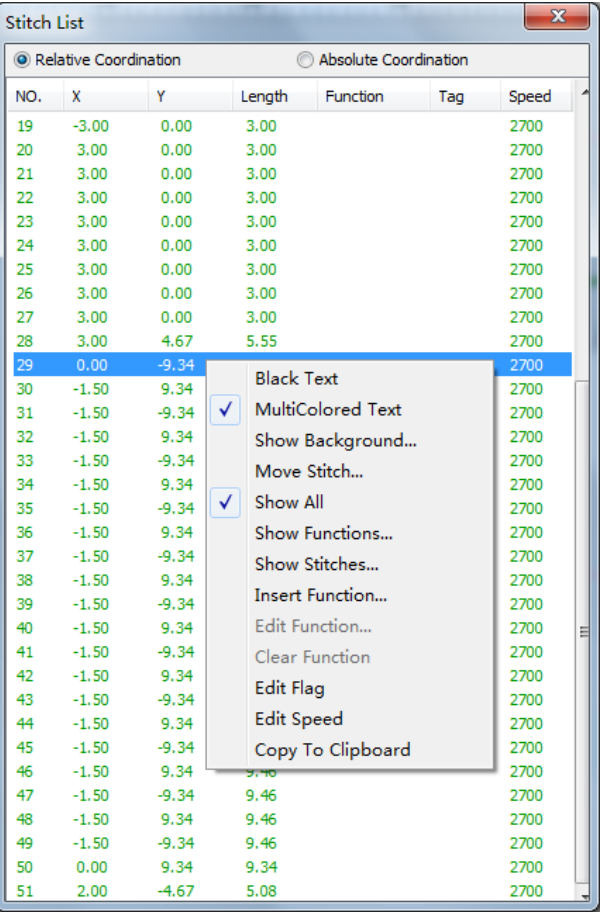

## 3.4.4 Object List

After editing the pattern using the "object list", the individual pattern data needs to be modified accordingly in

special cases. Click the  $\frac{1}{\sqrt{1-\frac{1}{\sqrt{1-\frac{1}{\$ 

Common function operations are: combination, ungroup, lock, unlock, show, hide, unlock all, show all.

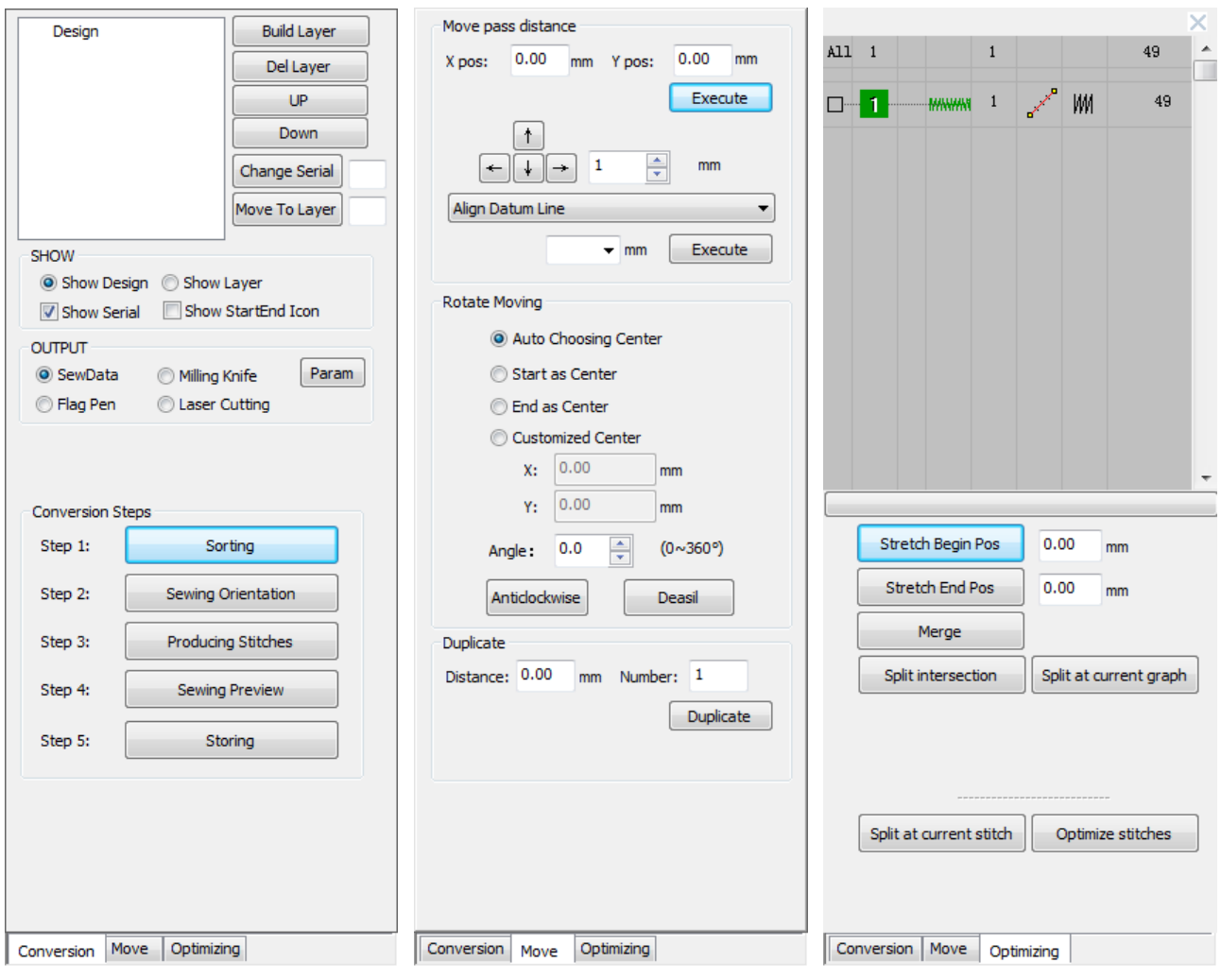

## <span id="page-155-0"></span>3.5 Operation Methods of Complex Tool

## 3.5.1 Character Sewing Pattern Editing

The input method is named as a text stitch instead of a letter stitch. It is because the text is stitched except for the Latin alphabet and supports all font files supported by the system. Therefore, support for Chinese characters or other multi-language text symbols is supported. This is a very convenient input method.

# **Character Sewing**

Click the Tool of Character Sewing: Select the position for input, then click left mouse button to activate the character sewing property window.

Letter: select the font. The font whose name attaches @ in front is the letter in vertical direction.

**Height:** The height of the character. For the different character, the actual height of the characters will be of difference.

**Width:** The ratio comparing to the standard width.

**Italic:** The tilt angle of the character.

**Base:** The method for arranging the characters. The horizontal base line is the default; user can also set it as vertical base line, arc base line or the customized shape.

**Alignment:** The alignment method of the character comparing to the base line.

**Insert symbol, layout and order: This function is still under development. After waiting for the function to be perfect, you can perform system update on Dahao website** 

The outline of the character sewing exactly matches to the outline of the font. This system supports the letters in kinds of language, including English.

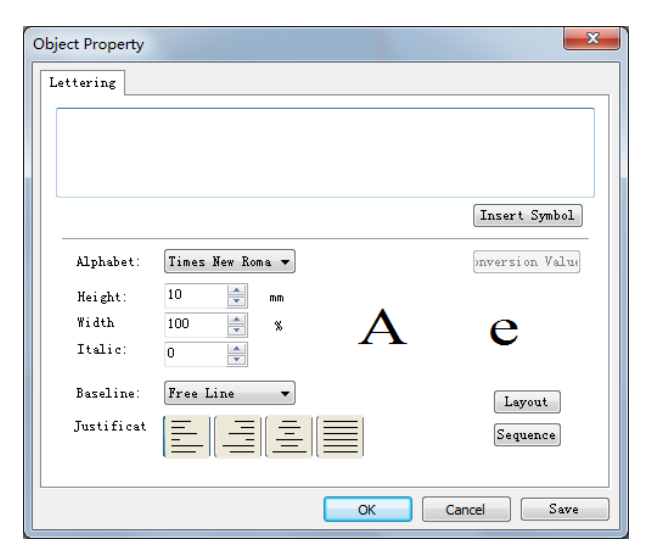

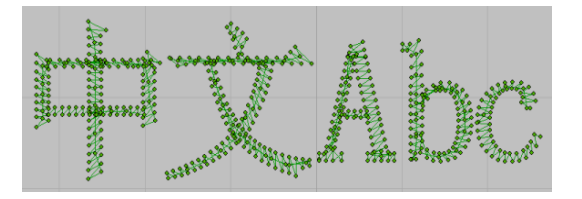

**Base:** By setting the baseline function, you can form letter embroidery patterns of different shapes. (for example, below)

- ④ This is the stitch form with font as "Song Ti" and other parameters at their default values. At this moment, the base line is the free base line in horizontal direction.
- ⑤ In this figure, the base line is the free base line in vertical direction.

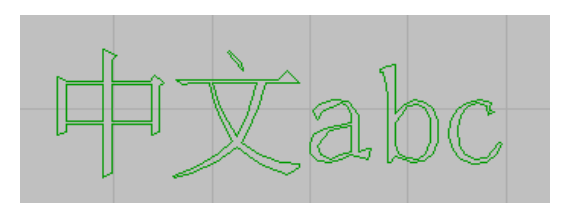

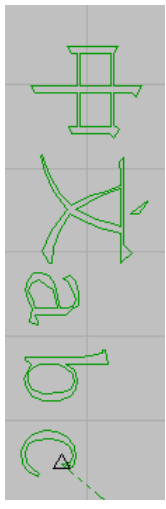

⑥ In this figure, the base line is the arc in counterclockwise.

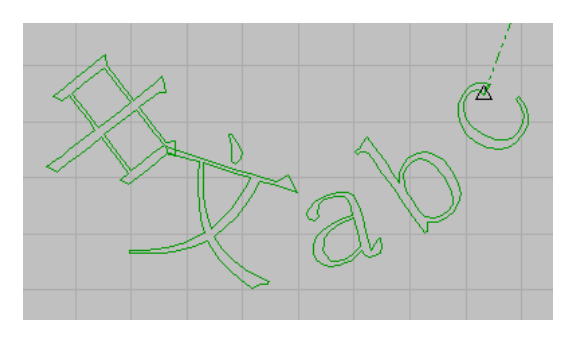

**The input of character sewing can be used along with the stitch parameters,** so as to generate the object with the same character outline but different stitch form.

The upper one uses the **flat stitch**, the middle one uses the **zigzag stitch**, and the lower one uses the **tatami stitch**.

Attention: except the stitch types, these three objects are same in font, base line and the layout parameter values.

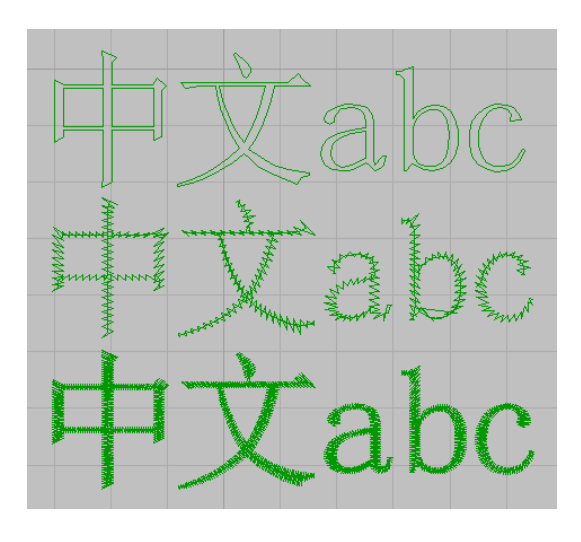

## 3.5.2 Adjustment of Character Sewing

The operation for adjusting the character sewing is similar to that of the motif, but there are still some differences.

④ Adjustment of the object with horizontal base line: In the above picture, the line under the characters is the base line. The rectangle marks at both ends of base line are used to change the length of the base line. The three triangles around character are used to scale that character, among these three, the one is only for the vertical direction, the one is only for the horizontal direction and the last one is for both directions. In the center, there is a diamond mark, which is the switch for the individual change of the single character. Clicking it is to have access to the modification mode of the single character. Holding and dragging this figure will have the single character to move along with the direction of the base line.

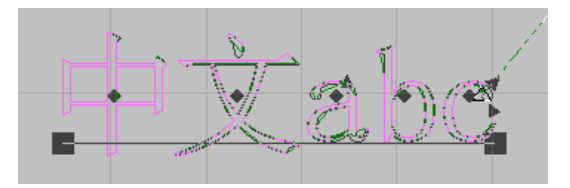

- ⑤ After user selects a diamond figure, the system will be the modification mode of the single character, where 5 additional items are added. The three solid rectangles are used to scale the character, the empty rectangle is used for rotation and the empty diamond is used for the cutting function.
- ⑥ For the character sewing object with other kinds of base line, the adjustment method will be of difference.(In this figure, it is the character sewing object with the arc base line in the counterclockwise direction. At this moment, the rectangles at both sides of the arc are used to change the length of the arc, the rectangle at the circle center is used to change the radium of arc and the rectangle at the top point is to adjust the position of the arc.)

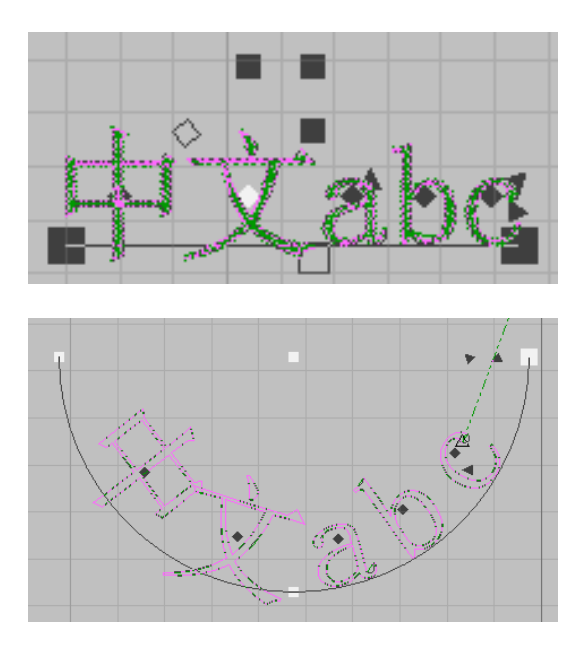

## 3.5.3 Use / Edit of Motif

Function of Motif provides a method for repeating certain unit automatically, which will reduce the working amount of user at creating the repeated units, like making the purl.

④ Function of Motif mainly consists of two aspects. One is to edit the pattern by referring to the pattern existing in the PDS Pattern Designing System; such an operation mode can facilitate the operator to quickly select and edit the pattern.

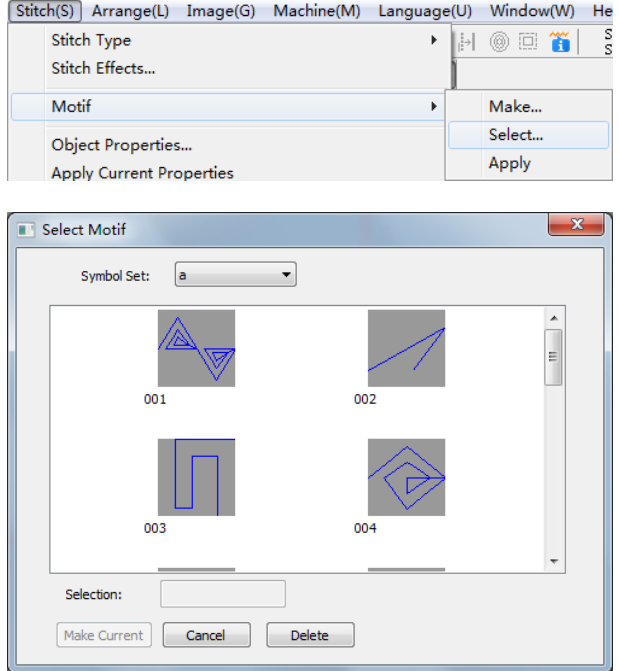

⑤ There are two steps in making the Motif. Firstly, user needs to make the figure to the figure base. Then, select figure from the base to create the object. User can use the method of random input to create the figure. After the generation of the figure, user can select the object. Then select Main menu -- $\rangle$  Other-- $\rangle$ Motif --> Create, and have access to the window for creating the figure.

The thumbnail in the middle is the selected object, the blue dot lines are the external frame of the object and the black lines are the base lines of the figure. The base line is of importance, because, in the process of repeating the Motif, they are the reference of the figure position on the outline. The default base line is the horizontal line in the middle of the pattern. User can use the buttons on the top, middle and bottom of the right side to adjust the horizontal lines on the top or bottom. Additionally, user can also drag the end points by clicking both ends of the base line in the thumbnail. After setting the base lines, user can select the group of the Motif. Then user can create a new figure by inputting the name of the Motif. After user selects the function for removing the functional points, the figure will delete the function code on the object automatically when being saved.

⑥ Via Main Menu--〉Other--〉Motif--〉Selection, user can open the window for selecting the motif. Through the figure group, user can select the figure base, where the figures are displayed as the thumbnail. Click the needed figure and make it become the current figure.

After the Motif is selected, the Motif tool is selected for editing in the "Stitch Object Input Tool"; The edition and other operation on the motif are same to that of the normal object.

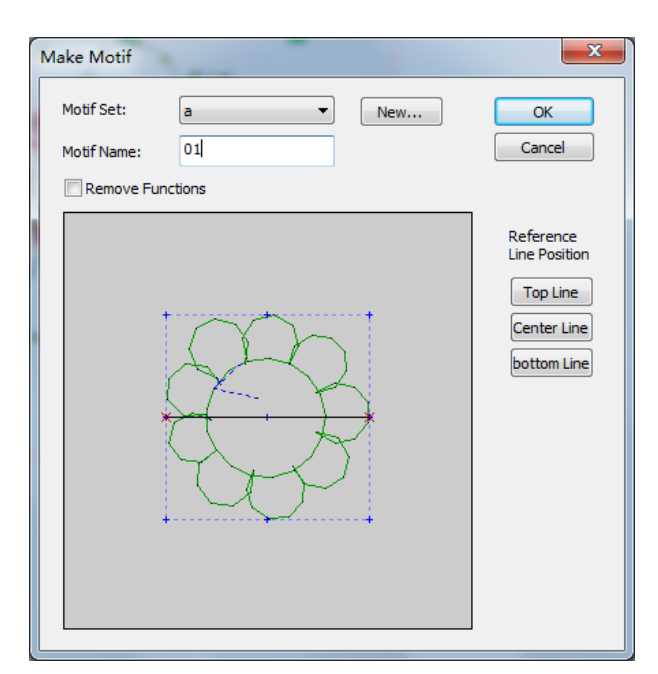

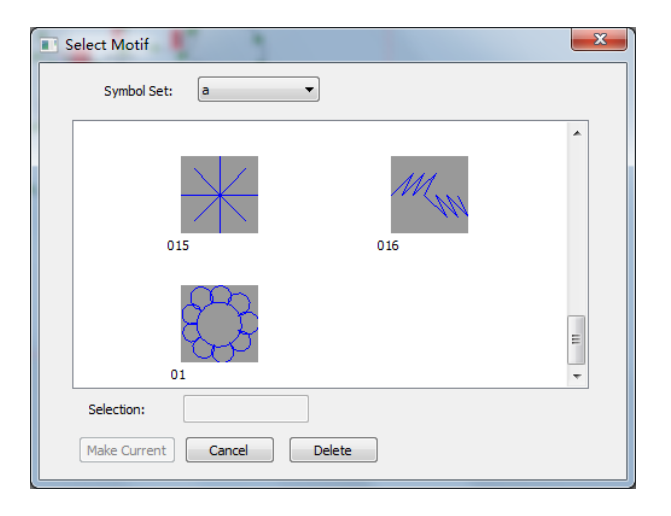

## 3.5.4 Adjustment of Motif

After selecting the motif, user needs to make adjustments on it. The adjustment of the motif is not only the adjustment on the outline, but also the adjustment on each individual figure.

③ The points on the outline: the round is the curve point, and the rectangle is the linear point. After the selection of the outline point, pressing Del is to delete it. On the outline, click left/right keys to add the linear /curve point on the outline, which share the same operation method as the common object.

There are two triangle figures at the end of the outline, which are used to scale the figure and adjust the interval of the figure respectively.

④ Above each figure, there is a diamond mark, which is the switch for the individual change of the single figure. Holding and dragging this figure will have the figure to move along with the direction of the outline.

In the modification mode of the single figure, 5 items are added. The three solid rectangles are used to scale the figure, the empty rectangle is used for rotation and the empty diamond is used to cut the figure.

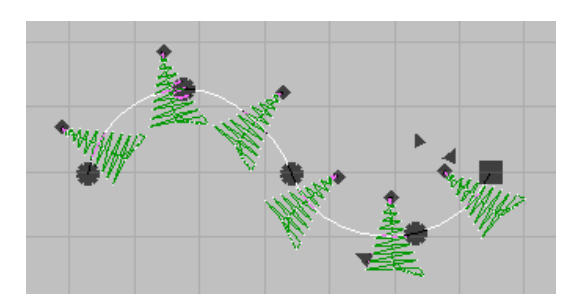

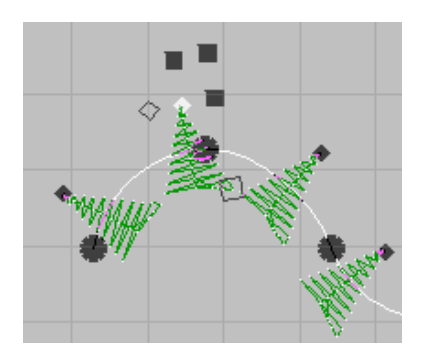

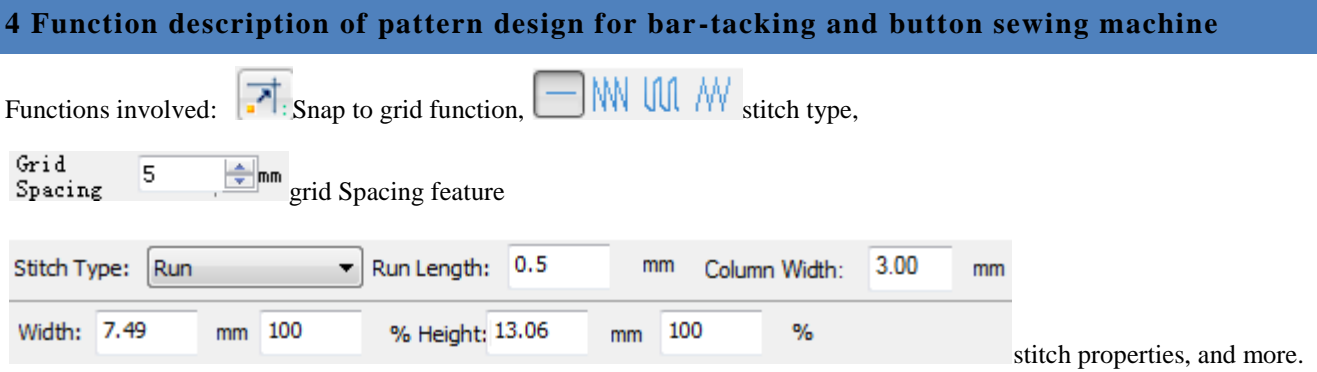

#### 4.1 Edit the pattern with a straight line

Select "Pitch Type" to run the plain stitch, and select the line  $\sum_{n=1}^{\infty}$  in the left toolbar to start editing. **Note: Use the Grid Spacing feature to resize the grid and select the Snap to Grid feature to help you edit and drag the mouse when the cable is straight.**

Set the "plain stitch length" in the "Stitch Properties Function". That is run length: set the distance between the two stitch points; in the above explanation, use the left and right mouse buttons to generate lines and curves.

## **Note: Enter the value in the area and press Enter to confirm**

Use the left mouse button to edit the line stitch continuously: start editing the pattern, drag the cursor to move according to the track where you want to edit the pattern; after moving to a position, you need to click the left button once, press the Enter button to complete the

pattern editing. Pattern; click to select  $\|\cdot\|$  the object or press the "Esc" button on the keyboard to exit the line editing state, as shown in Figure A

Use the right mouse button to edit the curve trace continuously, using the same method as the straight line trace, as shown in figure B.

You can also use the left and right mouse buttons together to edit the required pattern, as shown in Figure C, the red

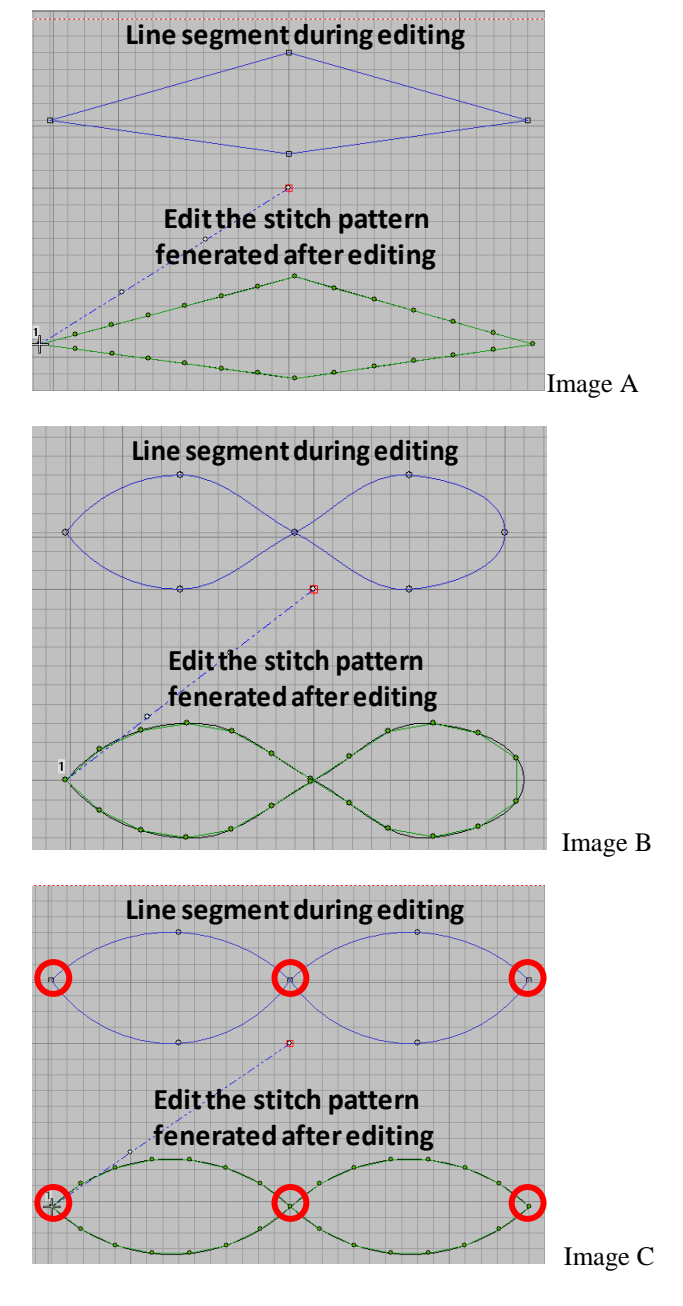

circle marks the left mouse button and the rest the right mouse button.

Click  $\leftrightarrow$  to run the pattern and  $\leftrightarrow$  run in units of 10

stitches or  $\rightarrow$  in units of 1 stitch. Press the right mouse button to run the pattern with a specific number of stitches, and check the direction and sequence of the stitching.

#### 4.2 Modification of straight stitch distance and addition of inverted stitch

### **Modification of straight stitch pitch:**

After selecting the line tool , the current stitch type and the stitch distance between the two stitches after the pattern is generated will be displayed below the editing area; after entering the corresponding stitch point distance value in the "plain stitch length", press the Enter key to confirm the pattern. After the editing is completed, the stitch point will be generated according to the set distance.

When running patterns, the status bar position below the editing area will display XY coordinate position and stitch length according to the cross cursor position.

#### **Add inverted stitch:**

In the actual pattern sewing process, in order to avoid the problems of starting sewing and ending sewing thread shedding, an "inverted stitch" will be added to the pattern.

After selecting the pattern, click Properties  $\Box$  in the main toolbar area to enter the object property setting interface. Select the "Connecting Line" interface to set the type and value of the connecting line, trim the line after the object, lock the stitch before the object, and behind the object. Stop the stitch.

Set "lock stitch before object" to "always lock stitch" and "sup stitch after object" to "always sup stitch". The system will automatically add "back stitch" stitches at the

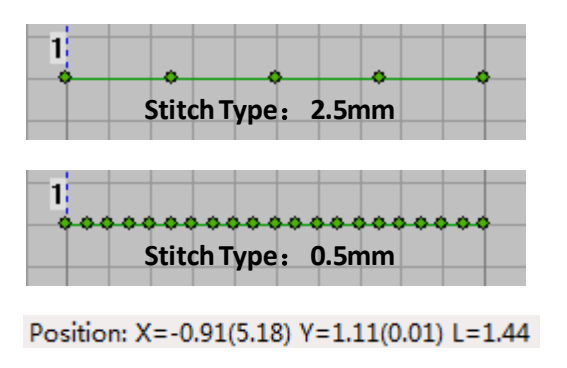

Stitch Position: 7

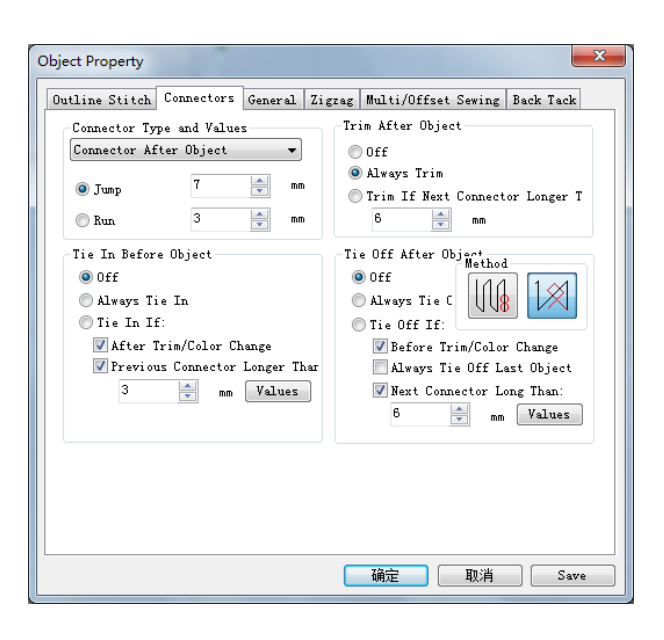

beginning and end of the pattern.

### 4.3 Special pattern operation

Select  $\mathbb{R}^n$  the process template in the left stitch object input toolbar.

Select "Eyelet Hole " in the template, click the confirmation button to enter the function to start editing.

**Note: Linear bartack and half-moon templates are mainly used to reinforce trouser pockets, trouser loops and schoolbag belts. The eyelet hole template is mainly used on hats. Button Sewing templates are used on clothes that need sewing buttons.** 

After entering the template, move the cursor to determine the origin position of the pattern, and click the left mouse button to determine its position.

Set in the template parameter setting interface on the right, and the system will display the pattern effect after modifying the parameters in real time.

After the pattern is generated, the " running pattern" operation is required to check whether the sewing sequence and size of the pattern meet the requirements.

Refe[r 3.3.3 Round Head Hole Template \(Eyelet Hole\)](#page-135-0) specific parameters.

Note: Parameters are mainly modified: outer diameter, inner diameter and underlay sewing;

Minor modification items of parameters: sewing stitch number, starting stitch and ending positioning stitch.

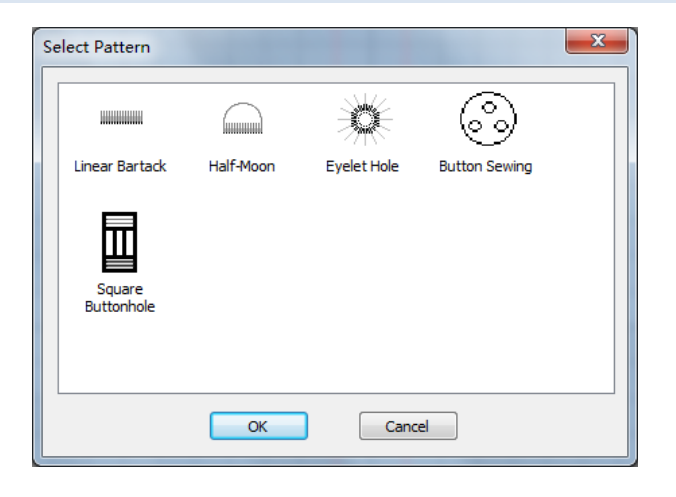

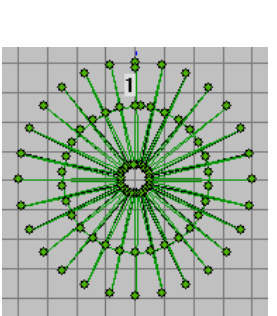

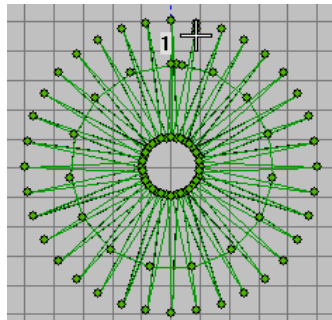

Pattern after original Pattern changes parameters

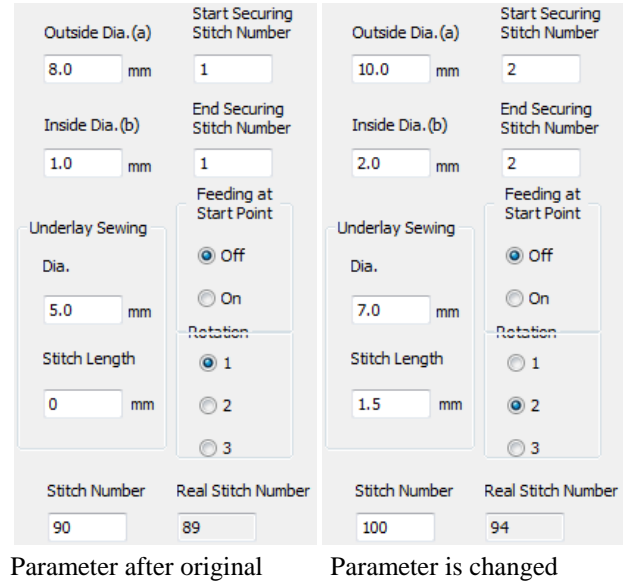

## 4.4 Elastic pattern editing operation

pattern

In the "Stitch Type", select the satin stitch  $\frac{1}{\sqrt{2\pi}}$  and

select the line tool for editing in the stitch object input tool; firstly, determine the sewing length and direction of the zigzag stitch pattern by using the mesh, and confirm with the carriage return; secondly, determine the zigzag stitch by means of the mesh. Width (i.e. column width), enter to confirm.

1 Φ 中 ⊲ ¢ 庙 Confirm length Confirmation Generate

column width

and direction

Select the pattern, click Properties tool, or right-click the pattern, select Properties, and modify the number of stitches in the zigzag setting interface to achieve "three to nine twists".

**Note: The system automatically specifies the adjustable range according to the width of zigzag seam fence.** 

As shown in the right figure, there are " three twists" and " four twists".

Note: If there is a need to modify " spacing and column width" for zigzag sewing, you can select " stitch spacing" or " column width" to set it after editing the zigzag sewing pattern.

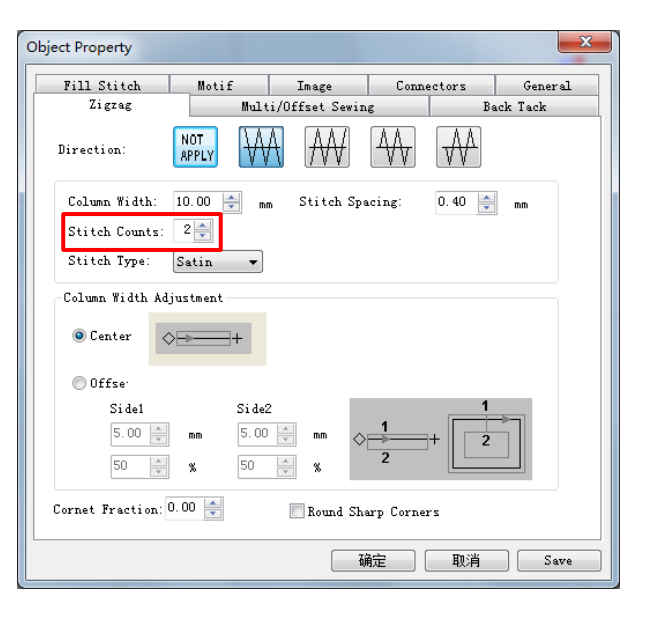

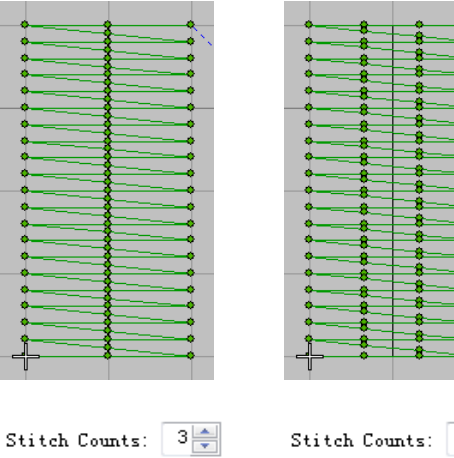

 $4 \div$ 

#### 4.5 Editing operation of button pattern

Select "button sewing " in the template, click the confirmation key, enter the function and start editing.

In the button sewing template, the pattern editing of " two holes, three holes, four holes and five holes" can be performed.

The two-hole and three-hole patterns can be set with " hole spacing, number of lines between holes, length of starting / ending lock stitch and rotation angle";

Five - hole pattern can not only set two-hole and three-hole patterns, but also set the function of " connection mode".

Four - hole pattern can be set up with two - hole, three-hole and five-hole patterns, as well as the function of " independent stitch and sewing position".

Independent stitch function: it can be set whether trim during pattern sewing. when it is set to " no", the pattern will not be cut from the beginning to the end of sewing, which can avoid thread shedding when sewing again after trim.

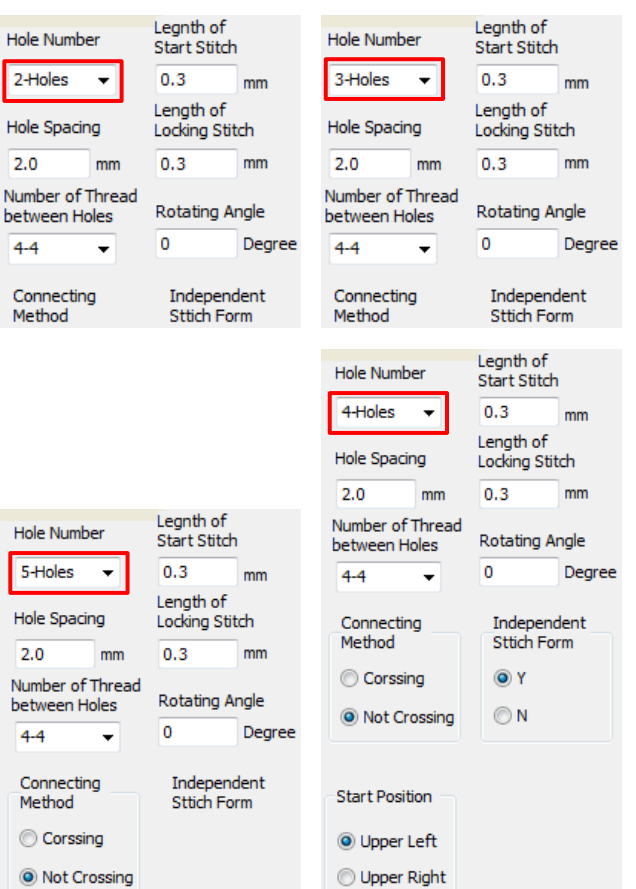

## 4.6 Operation of three editing methods of box cross pattern

#### **Three editing methods of box cross pattern:**

(4) Repeat sewing of upper and lower line segments Editing method of square cross pattern by sewing up and down twice

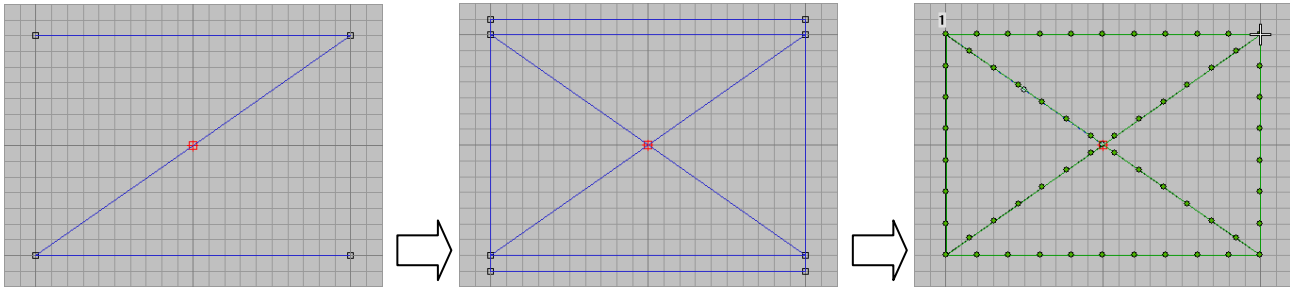

(5) Repeat sewing of left and right line segments Editing method of square cross pattern with left and right sewing twice

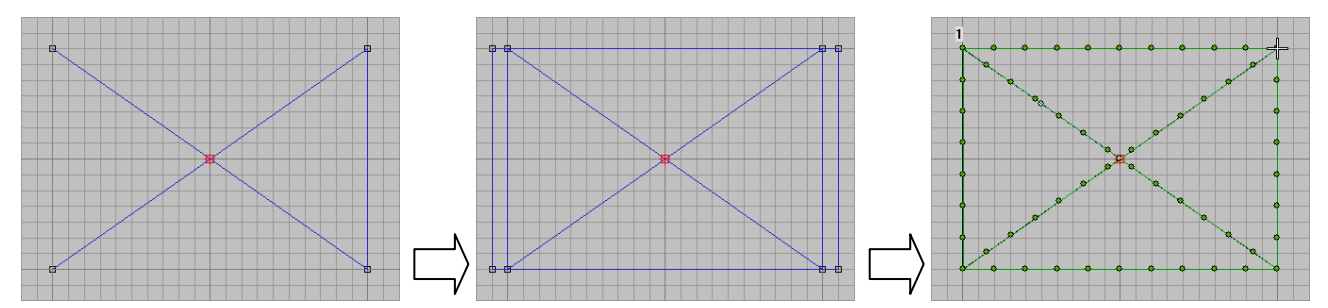

(6) Repeat sewing for the crossed line segment. Editing Method of Square Cross Pattern with Cross Sewing Twice

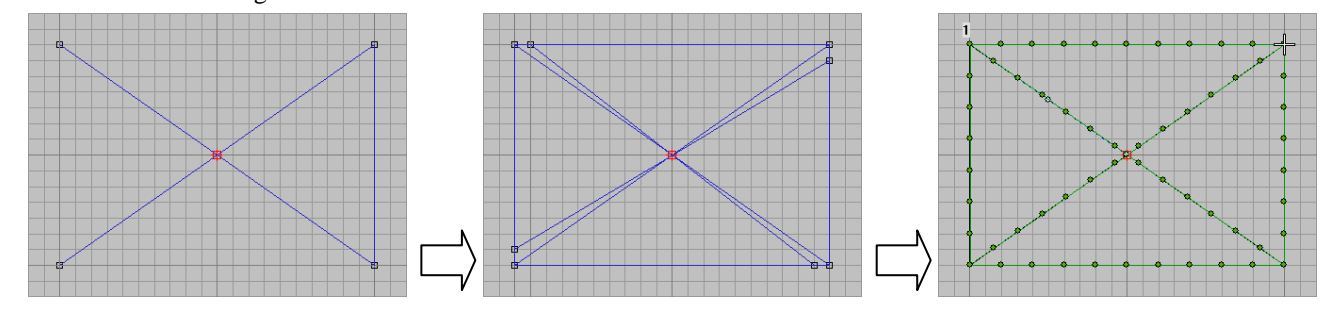

## **5 Function description of pattern design for automatic pattern machine**

As the system has been put on the market for customers to use, and the corresponding functions have been added according to customers' requirements; In order to facilitate people to better understand its functions, the following will introduce the corresponding functions.

## 5.1 Setting operation of pattern position in the menu "curve action"

Click menu "Edit" to select menu item "curve action". There are "Align Datum Line" and "Align Center" to select.

Firstly, the graphics in the file is imported into the editing area;

Then, choose all patterns. There are three ways to choose all patterns:

(1) Use the Ctrl+A to select all patterns;

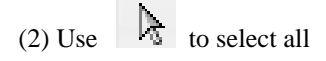

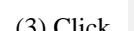

(3) Click object list, select the object optimization

page, and click  $\begin{bmatrix} 1 & 1 \\ 0 & 1 \end{bmatrix}$  to select all patterns.

After the graphics in the file is imported into the editing area, the default is the template-based centering mode, as shown in the right figure, the black solid line is the upper border of the pattern, and the red dashed line is the sewing range (or editing range) allowed by the template model.

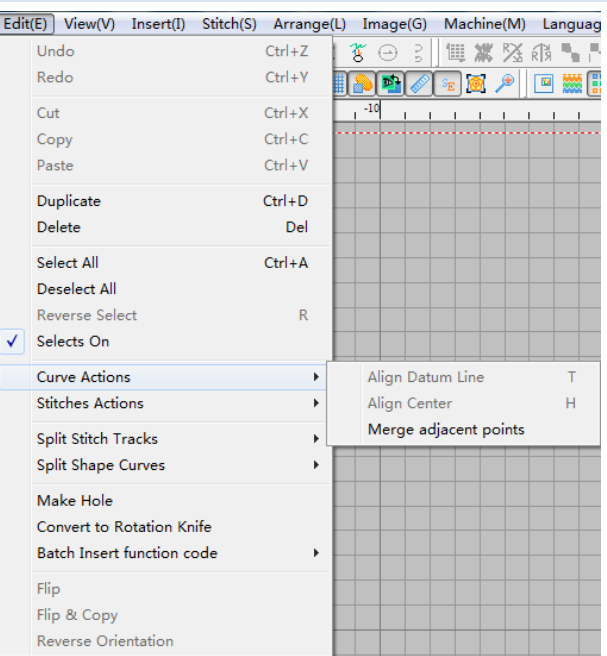

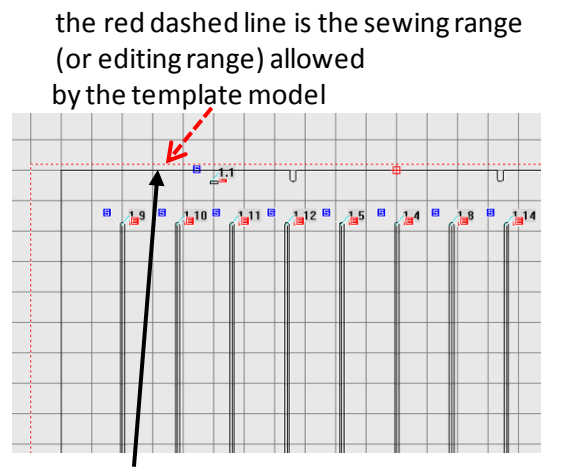

the black solid line is the upper border of the pattern

#### (1) Align Datum Line

After the pattern is selected, click "Align Datum Line" to align with the upper edge of the template as the datum, and the pattern border (the editing range area defined by X positive orientation) will be aligned with the upper edge of the template frame, as shown in the right figure.

Note: Center point of upper border of pattern

#### (2) Align Center:

After the pattern is selected, click "Align Center ". The origin of the pattern of the template coincides with the center point of the model, as shown in the right figure.

## the pattern border will be aligned with the upper edge of the template frame

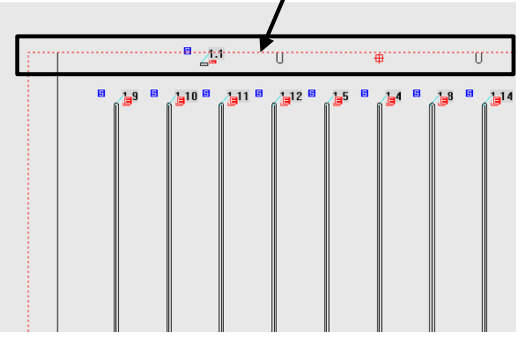

The origin of the pattern of the template coincides with the center point of the model

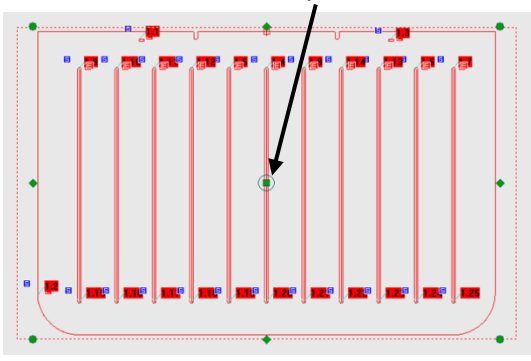

#### 5.2 Operation of sorting function in pattern editing of automatic pattern machine

000 In the main interface, click icon  $\overline{\bullet}$  of the object list, click the tab sheet page "Conversion", and click

Sorting

to enter the sorting function.

The sorting method is divided into:

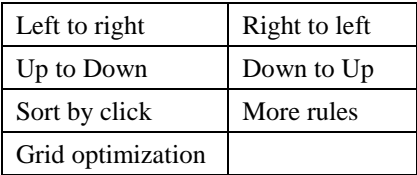

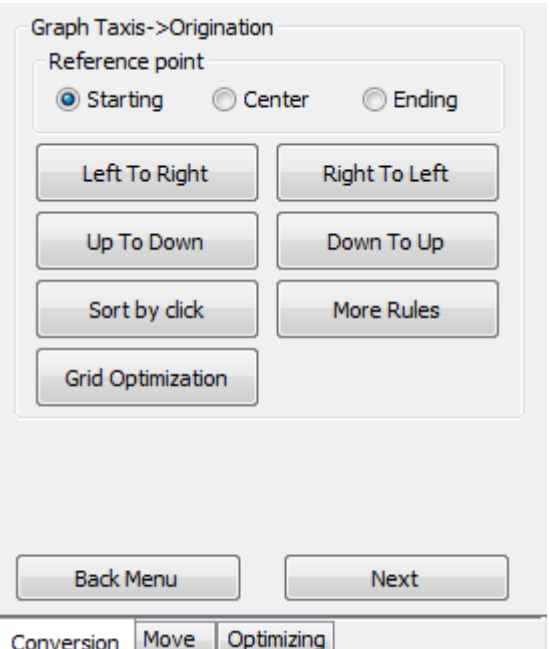

6, From left to right and from right to left, they are all arranged horizontally, which is more suitable for patterns arranged horizontally.

For example, make several horizontal patterns as shown in Figure A,

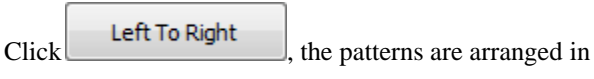

order from left to right, as shown in Figure B.

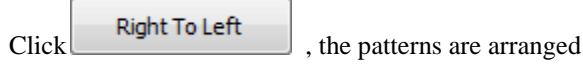

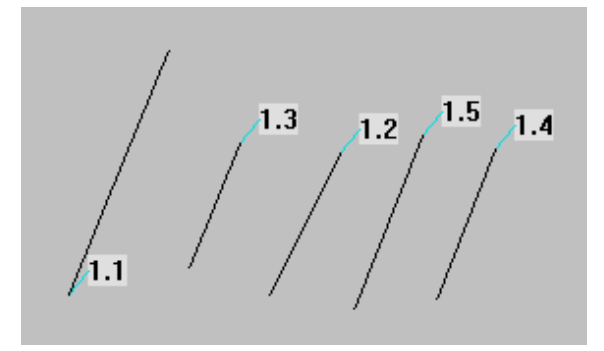

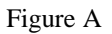

from right to left, as shown in Figure C.

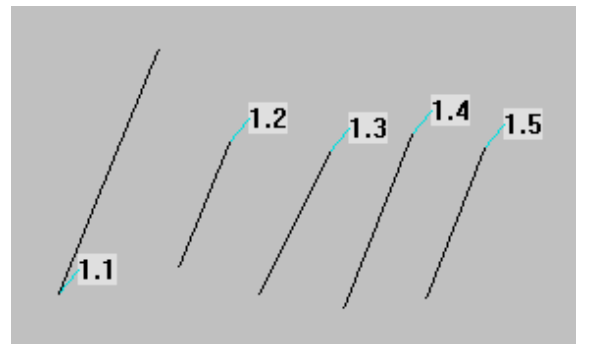

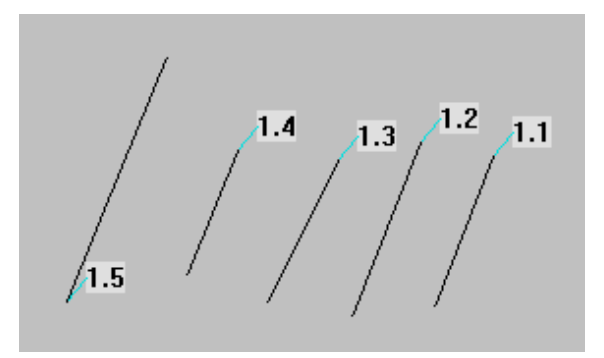

Figure B Figure C

7, From up to down and from down to up, they are both arranged vertically, which is more suitable for vertically arranged patterns.

For example, draw up several longitudinal patterns as shown in Figure D,

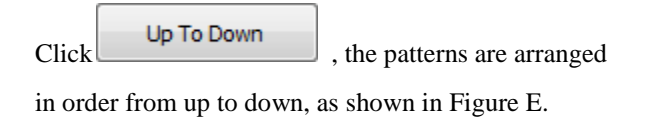

 $Click$  Down To Up , the patterns are arranged in

order from down to up, as shown in Figure F.

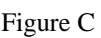

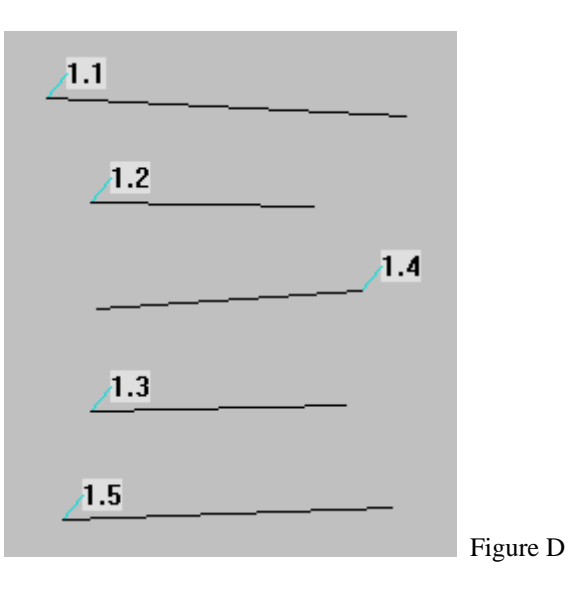

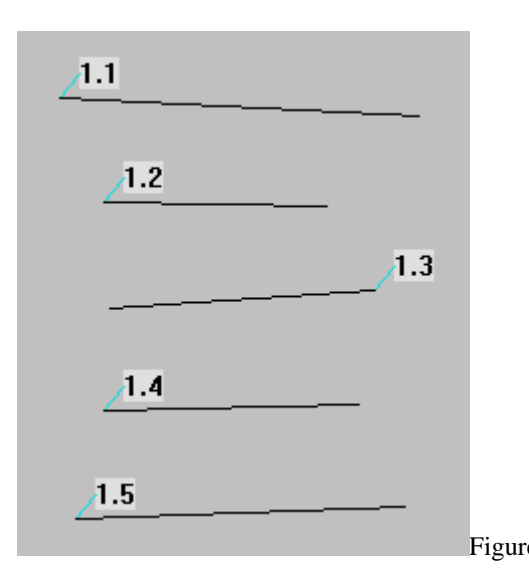

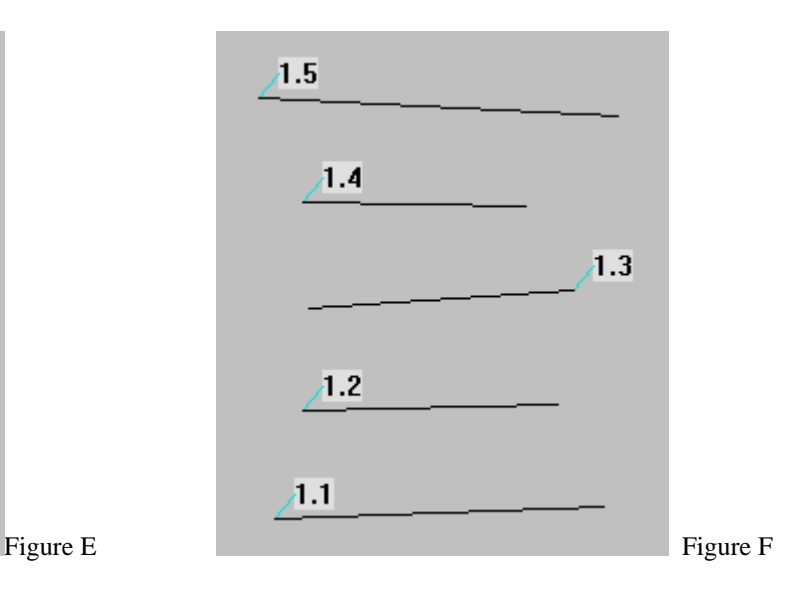

8, Click More rules, and the patterns can be sorted freely according to the order in which the user manually clicks the patterns.

For example, edit several irregular patterns as shown in Figure G.

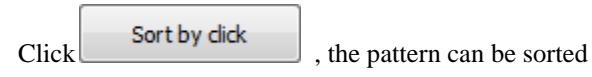

according to the order of the mouse clicks, as shown in Figures H-1 and H-2.

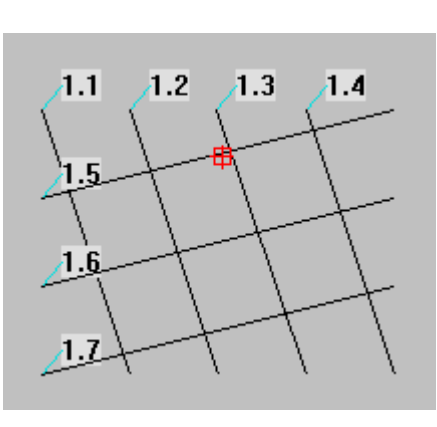

Figure G

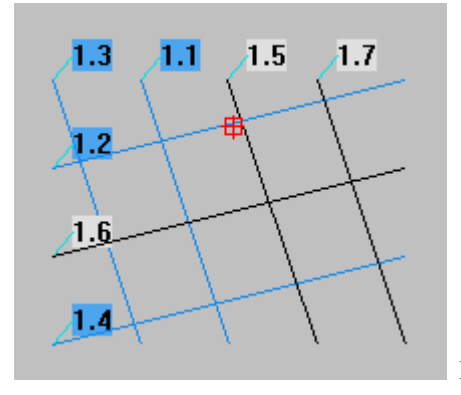

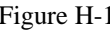

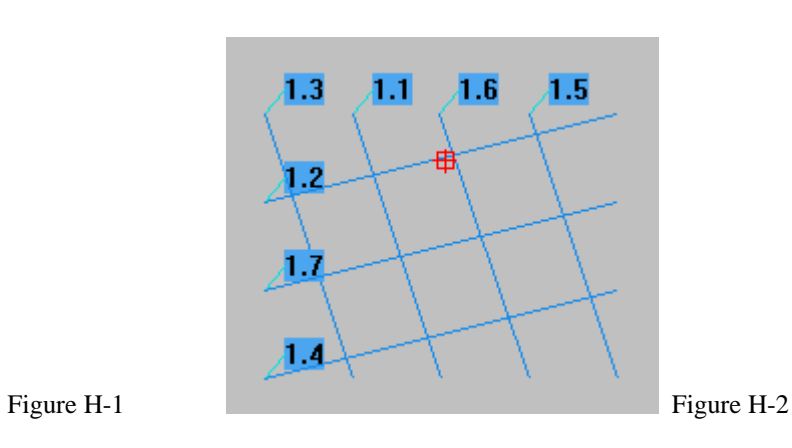

After finishing the click sorting, you can click on the blank space to leave sort by clicking? Select Yes to complete the click sorting.

9, Grid optimization. This sorting method is applicable to the disordered patterns arranged in the grid mode on the right. Click to sort with the goal of reducing the empty feed spacing.

For example, edit several irregular patterns as shown in Figure G.

 $Click$  Grid Optimization , the pattern will complete the automatic sorting, as shown in Figure J.

- 10, Curves sort: this sort can set sort for the selected part of patterns in the specified orientation. The orientation can be set as follows:
	- (4) If there is no orientation, this sorting method is the default optimized sorting method of the system system. Click to automatically sort patterns.
	- (5) From left to right and from right to left, they are all arranged horizontally, which is more suitable for arranging patterns horizontally.
	- (6) From up to down and from down to up, both are arranged vertically, which is more suitable for vertically arranging patterns.

![](_page_171_Picture_10.jpeg)

![](_page_171_Figure_11.jpeg)

Figure J

![](_page_171_Figure_13.jpeg)

<span id="page-171-0"></span>5.3 Basic operation steps for pattern conversion of automatic pattern machine

Select the pattern to be converted, and after sorting according to section 3.7.1, click next to set the conversion settings. In this step, the sewing orientation can be set:

Start from left side, start from right side, start from top side, start from bottom side; After confirmation, click Next to enter the preview stitch.

![](_page_172_Figure_4.jpeg)

Back Tack, which can set pattern stitch distance and sewing speed, back stitch setting, stitch starting point setting, shrinkage stitch setting, interlayer insertion pause code and default value;

For example, set up back sew, as shown in Figure A:

Select end-to-end back sew, start: back sew 2 stitches, end: back sew 2 stitches;

Click OK, and the pattern conversion is successful, as shown in Figure B.

After successful pattern conversion, the sewing speed can be set and trial sewing can be performed. After confirming the setting, click Save Pattern to save the pattern locally. Figure A

![](_page_172_Figure_10.jpeg)

![](_page_172_Figure_11.jpeg)

![](_page_173_Picture_82.jpeg)

## 5.4 Template pattern build layer and adding midway sup code video

## 5.4.1 Build Layer

#### **New layer:**

In the object list →tab sheet page conversion, click

New Layer to add Layer 2;

#### **Move to layer:**

Select the pattern of the layer to be moved, and fill in the number of the layer to be moved at "Move to Layer" to complete the pattern moving layer.

![](_page_173_Figure_10.jpeg)

Optimizing

Move

Conversion

#### **Layer display settings:**

Right-click the layer to be set, and click properties in the menu to set the size, position, transformation, lines, etc. of the layer, as shown in figure a.

![](_page_174_Picture_45.jpeg)

![](_page_174_Picture_46.jpeg)

Figure A

When setting only for a single layer, it is recommended to set the remaining layer attributes to "locked" and "hidden" to facilitate the setting of the layer.

Right-click the layer to be set, and click properties in the menu to set "lock" and "hide".

## 5.4.2 Add Halfway Sup Code

Take the right figure as an example, add a sup code at the origin:

1. Complete pattern conversio[n5.3 Basic operation steps](#page-171-0)  [for pattern conversion of automatic pattern machine](#page-171-0)

2. Click  $\leftrightarrow$  to automatically move the cross cursor to the origin position, and then move the cross cursor to the last stitch position of the first layer according to the 3.1.8 [Tool of Stitch Form Guide \(clicking left key is to move](#page-116-0)  [current stitch forward while clicking right key is to move](#page-116-0)  [the current stitch backwards\),](#page-116-0) as shown in the figure. B; 3. According t[o3.4.2 Input of Stitch Form Object](#page-151-0) the

manual increase of the empty feed stitch, so that after the Layer 1 pattern is finished, it will automatically return to the original position, as shown in Figure C;

4. After running the cursor to the origin position, click the

٦e Pause, and the stop code is added successfully, as shown in Figure D.

**Note: The location of adding function codes is determined by the user's requirements.** 

![](_page_175_Figure_9.jpeg)

![](_page_175_Figure_10.jpeg)

![](_page_175_Figure_11.jpeg)

Figure C

![](_page_175_Picture_13.jpeg)

![](_page_175_Figure_14.jpeg)

5.5 Curve diagram closed graphics modify sewing point operation

Take rectangular and ellipse patterns on the right as an example, modify the starting point:

3、 Rectangular example: According to th[e3.1.4 Tools For](#page-111-0) 

[Selecting/ Editing Object,](#page-111-0) use the  $\mathbb{R}$  stitch editing tool to increase the stitch point at the desired stitching point, and click the closing curve at the stitch point

⊖ to set the stitching point button. The seam point was successfully modified, as shown in Figure A.

4、 For example, ellipse is the same as rectangle setting method (note: right click is used to add stitch points to ellipse), as shown in Figure B

![](_page_176_Figure_7.jpeg)

Original drawing

![](_page_176_Figure_9.jpeg)

Figure A

![](_page_176_Figure_11.jpeg)

![](_page_176_Figure_12.jpeg)

#### 5.6 Curve diagram segment segmentation function operation

#### 1. Split intersection

Take the five straight lines on the right as an example for splitting intersection; draw a line at the length you want to

 $\frac{1}{2}$  divide, and click  $\frac{1}{2}$  split intersection to complete the

intersection as shown in Figure A.

![](_page_176_Figure_19.jpeg)

drawing

![](_page_177_Figure_2.jpeg)

![](_page_177_Figure_3.jpeg)

![](_page_177_Figure_4.jpeg)

Take the curve on the right as an example for segmentation.

In Edit  $\rightarrow$  Split Graph Curve, you can choose the split method, as shown in Figure A:

- (1) Split at current graph
- (2) Split by one corner point
- (3) Split by all corner points

**Split by one corner point**: Select the point you want to split, as shown in Figure B;

After confirming, click Split Graphics to

complete the split, as shown in Figure C.

Straight curve and free curve are cut in the same way.

![](_page_177_Picture_15.jpeg)

## Original drawing

![](_page_177_Figure_17.jpeg)

![](_page_177_Picture_18.jpeg)

![](_page_177_Picture_133.jpeg)

Figure B

**Split by all corner points:** select straight curve, as shown

**Note: The method of splitting all corners is only valid** 

in Figure D, and select "Split by all corner points" to

complete the split, as shown in figure e.

**for straight curves.** 

 $\overline{1.1}$ .

Figure C

![](_page_178_Figure_4.jpeg)

Figure D

![](_page_178_Figure_6.jpeg)

![](_page_178_Figure_7.jpeg)

## 5.7 Automatic pattern machine output setting function operation

Take the example of adding end-to-end brushes. The milling cutter and laser cutting setup method are the same: Method 1

Set straight lines 1.2 and 1.3 as brushes, select two straight lines, select the beginning and end brushes in "object list"  $\rightarrow$  "conversion"  $\rightarrow$  "output setting", as shown in Figure A;

Can click  $\boxed{\text{Param}}$  to continue setting the two line parameters, as shown in Figure B.

![](_page_178_Figure_12.jpeg)

Original drawing

![](_page_179_Picture_111.jpeg)

![](_page_179_Picture_3.jpeg)

Figure A

## Method 2

According t[o5.3 Basic operation steps for pattern](#page-171-0)  [conversion of automatic pattern machine,](#page-171-0) straight lines are converted into patterns.

After converting the graph, click on the stitch list: view the stitch details and perform stitch editing, right-click the stitch to be inserted into the brush function, and click "Insert Function" to add the brush function;

**Note: The complete functions of brush, milling cutter and laser cutting must have two functions: start and end.** 

**Note: Only one function of brush, milling cutter and laser cutting can be set under the same line trace.** 

![](_page_179_Picture_10.jpeg)

![](_page_179_Picture_11.jpeg)
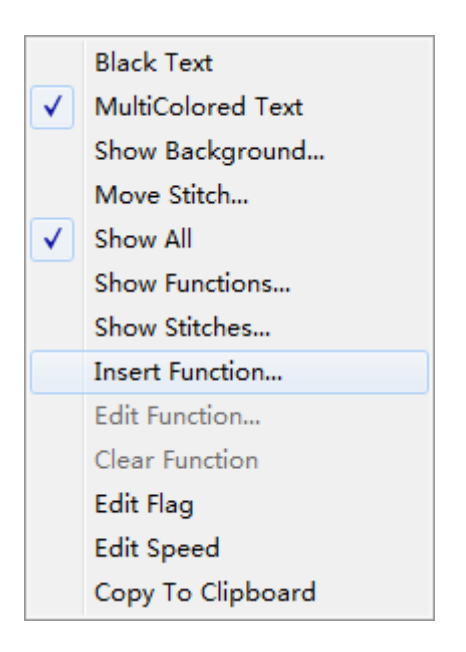

#### 5.8 Pattern back sew setting operation of automatic pattern machine

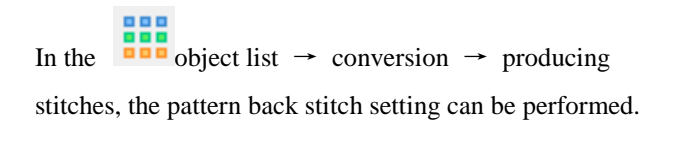

```
Click \left\lfloor \frac{\text{Back Sew Setting}}{\text{5 kinds of back sew setting can}} \right\rfloor
```
be selected;

0. NOT APPLY: the back sew function is not applied;

1. First back sew: only back sew mode and number of stitches at pattern start position can be set;

2. Tail back sew: only back sew mode and number of stitches at pattern end position can be set;

3. Closed back sew: the back sew mode and number of stitches of closed pattern can be set (only the end mode and number of stitches can be set);

4. End- to -end back sew: The back sew mode and number of stitches at the beginning and end positions of the pattern can be set.

**Note: This back sew function can only be used in the state of curve diagram.** 

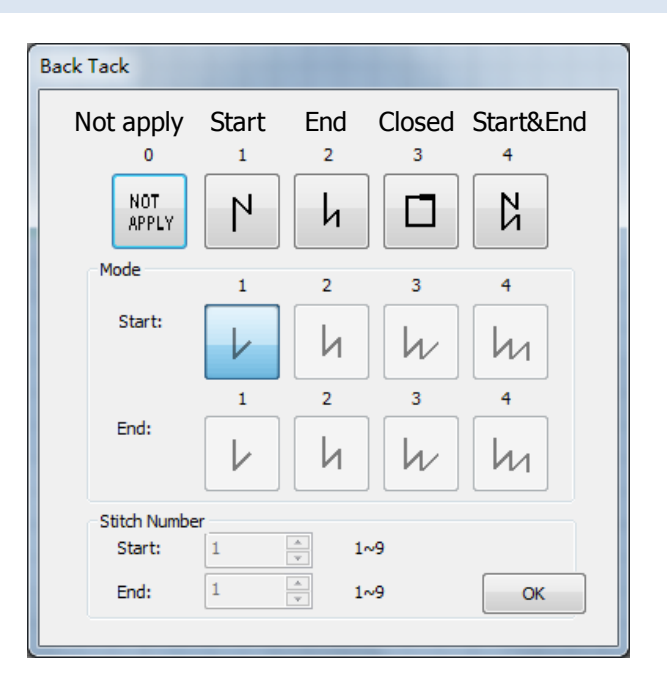

#### 5.9 Pattern shrinkage stitch setting operation of automatic pattern machine

In the  $\frac{1000}{100}$  Object List  $\rightarrow$  Conversion  $\rightarrow$  producing stitches, the shrink sew setting can be performed.

 $Click$  Shrink Sew Setting to enter the shrink sew setting.

Import the curve diagram from a file into the system editing area, or edit the curve pattern in the editing area.

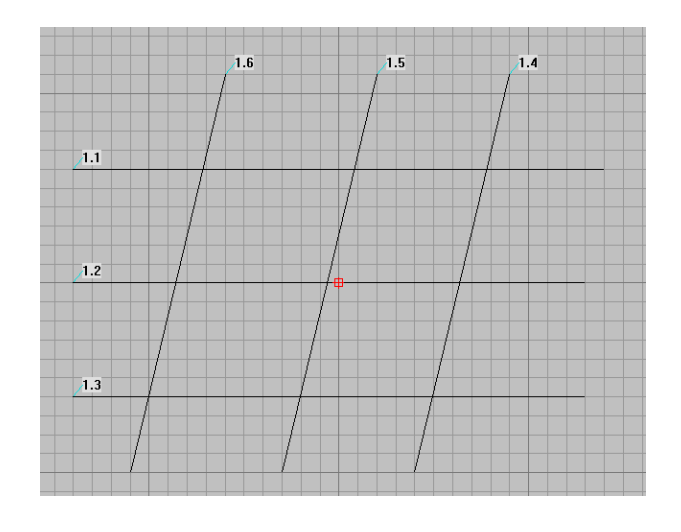

In the shrink sew setting, the first stitch can be directly set (between the first stitch and the second stitch at the beginning of sewing) and the number of inserted stitches (the number of inserted stitches is equal to the stitch pitch).

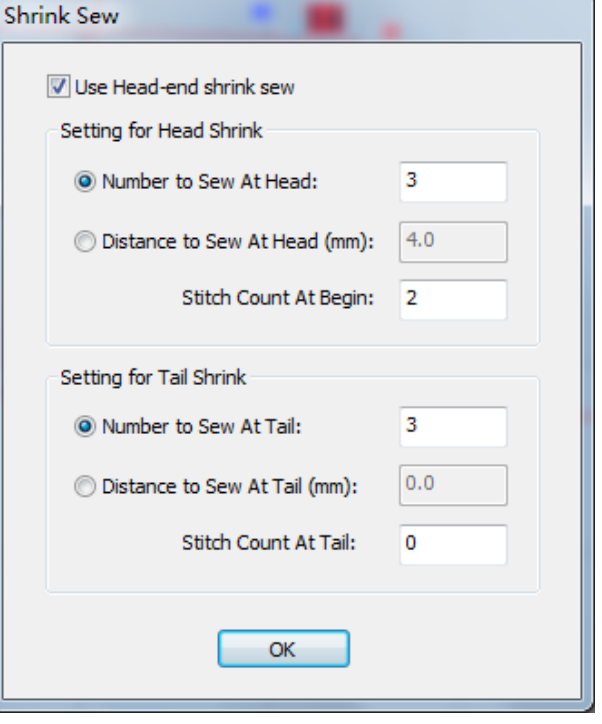

It is also possible to set the shrink sew length and insert the number of stitches within the setting.

**Note: Only start (head end) position contraction sewing or only tail end contraction sewing can be performed. If only the head-end contraction joint is performed, the tail-end contraction joint can be set to 0. Similarly, if only the tail end is shrunk, the head end will be set to 0.** 

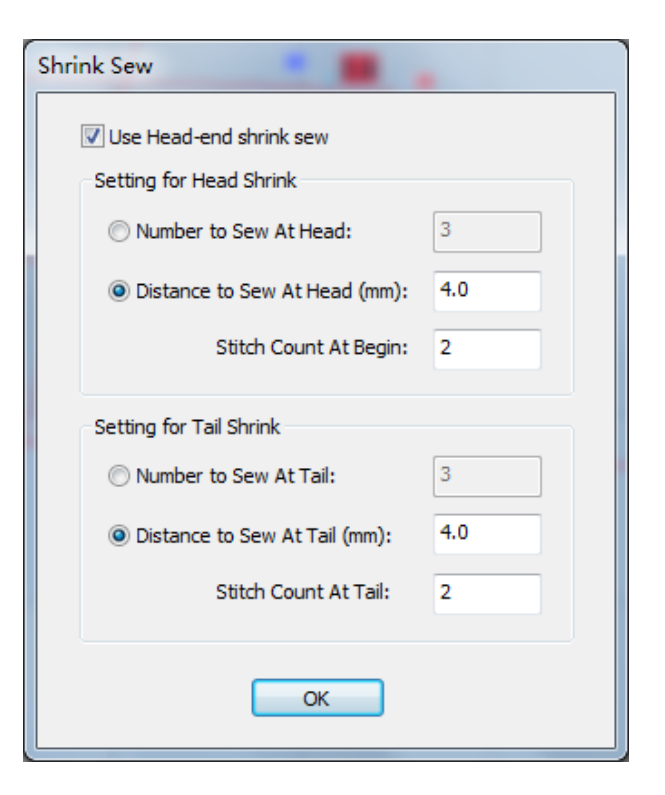

After the setting is completed, continue to click the

Next prompt in the 'Conversion Wizard'

to generate the stencil pattern.

#### **Note:**

- **4. Shrink sew function can only be used under the condition of curve diagram;**
- **5. If both back sew and shrinkage sew are specified at the starting seam, the back sew setting will be ignored.**
- **6. If both back sew and shrinkage sew are specified at the end, the back sew setting will be ignored.**

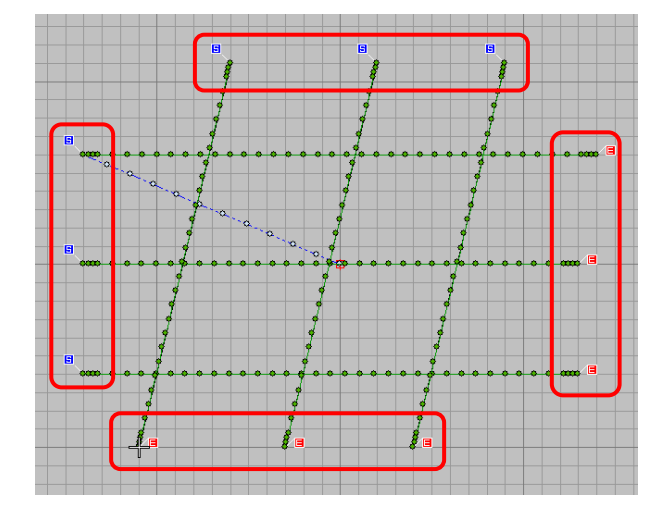

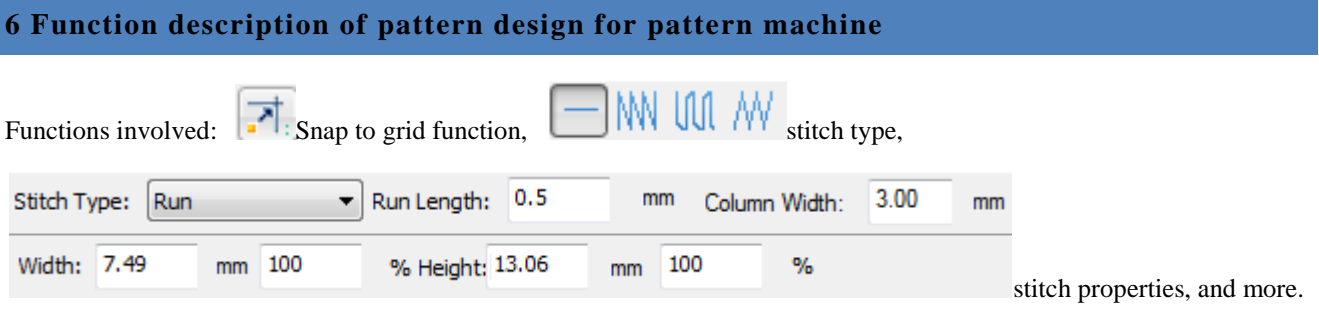

#### 6.1 Circular pattern editing pattern

#### **Edit circular pattern:**

(1) Select the stitch type of 'Stitch Type' and select 'Snap

to Grid' and select  $\bigcup_{\text{the circular tool for editing.}}$ 

(2) click with that left mouse button to determine the position of one end of the diameter of the circular pattern, then drag the mouse to determine the diameter of the circular pattern, and click with the left mouse button again to determine the generation of the circular pattern;

( 3 ) Click the " Select Object" tool to select the generated pattern after generating the pattern, and then set the stitch distance and modify the size of the pattern in the " stitch attribute";

**Note: When modifying the stitch distance and pattern size, click the OK button after entering the numerical value, which means to generate the pattern according to the user-defined data.** 

#### **Edit concentric circular pattern:**

( 1 ) Select stitch type and snap to grid first, then select circular tool to start editing pattern;

(2) Hold down the shift key left mouse button, click the center of the circle with the left mouse button, drag the mouse to determine the radius of the circle, and click the left mouse button again to generate the circle; Continuously and repeatedly operating and editing circular

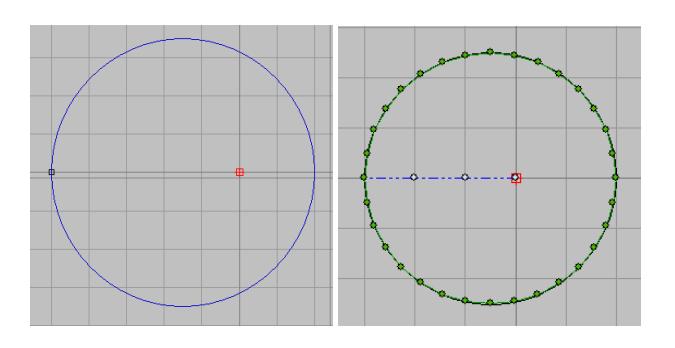

Silhouette pattern Create pattern patterns

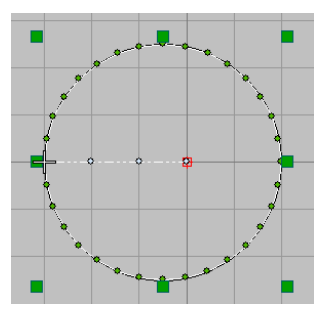

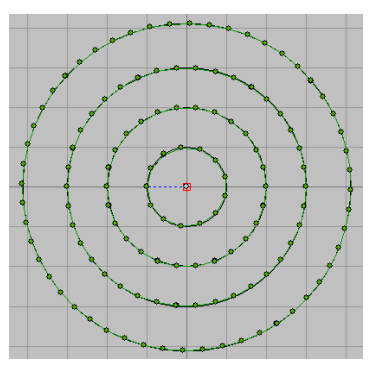

patterns;

#### **Spiral circular pattern editing:**

The functions involved are the same as those used for editing circular patterns.

(1) Select Input Outline tool to edit the pattern;

**Note: The 'Enter Outline' tool requires that its editing pattern must be a closed pattern to generate the desired pattern** 

(2) The left or right mouse button can be used for editing, and press Enter to confirm after pattern editing is completed;

(3) After generating the initial pattern, use the " Select Object" tool or use Ctrl+A to select the pattern, then click the attribute function icon or right-click the selected pattern, and select the " Attribute" function in the pop-up menu;

**Modify the relevant parameters of "offset", "generate stitch orientation", "spiral" and "retain original contour" in the attribute to generate different patterns.** 

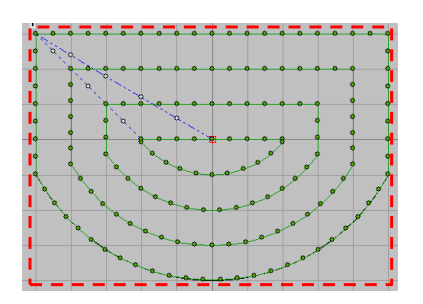

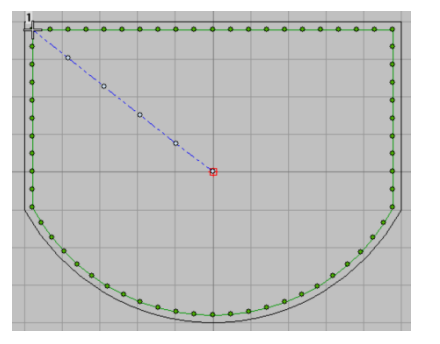

Generates the initial pattern pattern

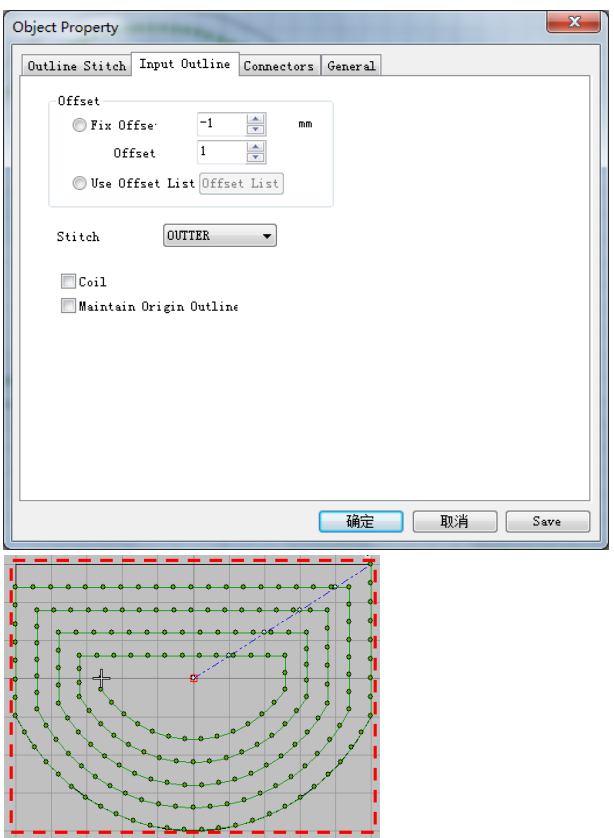

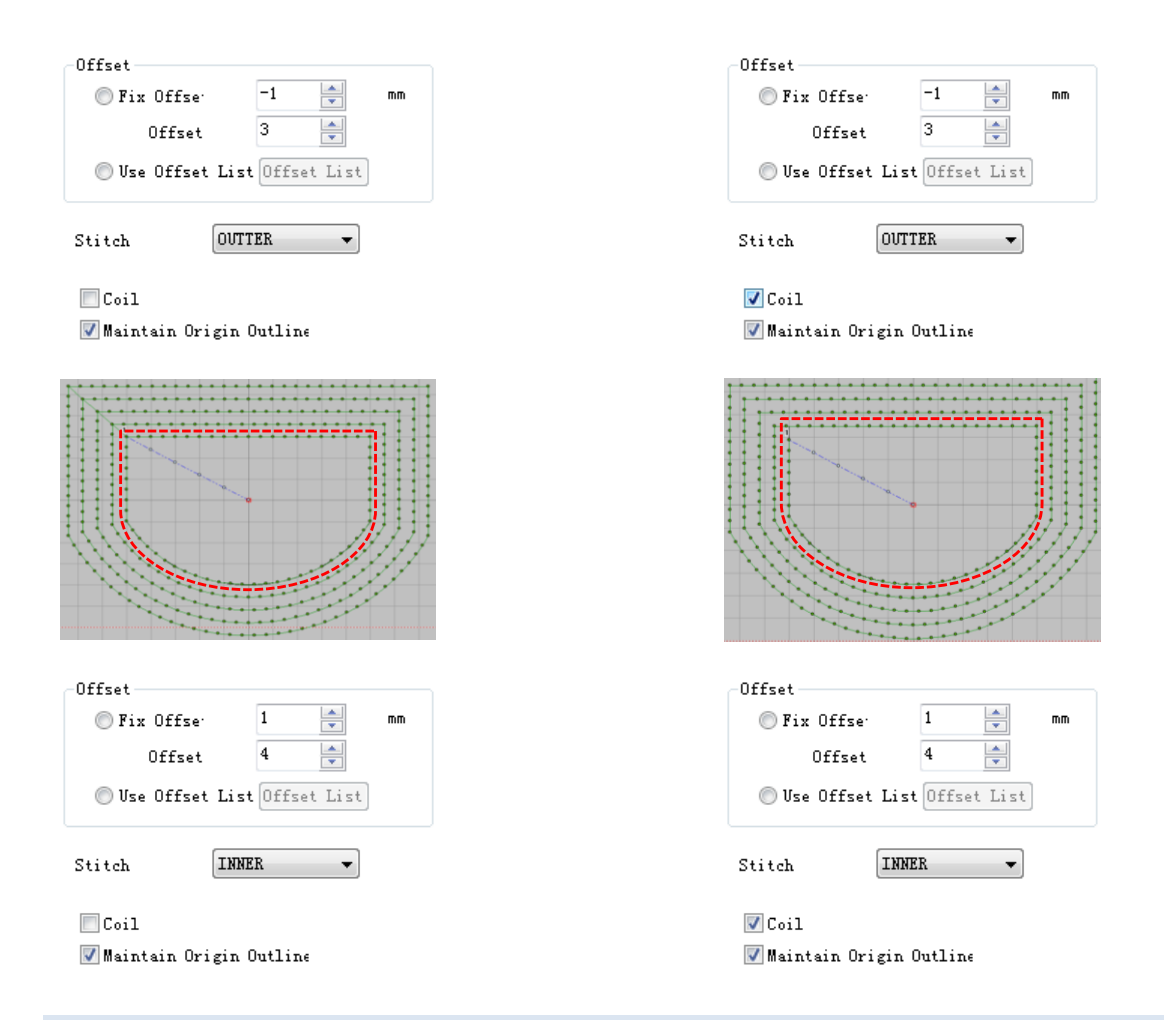

#### 6.2 Add a second origin to edit pattern

Before editing, please know what is the " second origin". The second origin is the second origin position except the pattern sewing point ( the first point position when sewing starts )

(1) Click  $\overrightarrow{H}$  the second origin function code in the object selection editing tool at the left side of the editing area; or click the  $\mathbf{F}$  second origin function code in the function code toolbar, if there is no second origin  $\overline{\bullet}$  in the function code toolbar Function code, in the main toolbar, click "View" → "Function Code Options" function, select "Second Origin", click OK, the second origin will appear  $\mathbf{a}^{\dagger}$  in the function code toolbar in the left position function code.

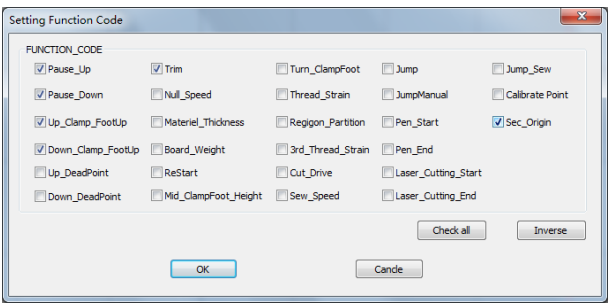

(2) Press Enter key to generate stitch pattern for normal pattern editing, and add' second origin' to the loose line segment between the origin (center of editing area) and pattern sewing point, and the system will automatically add it to the pattern sewing point position by default.

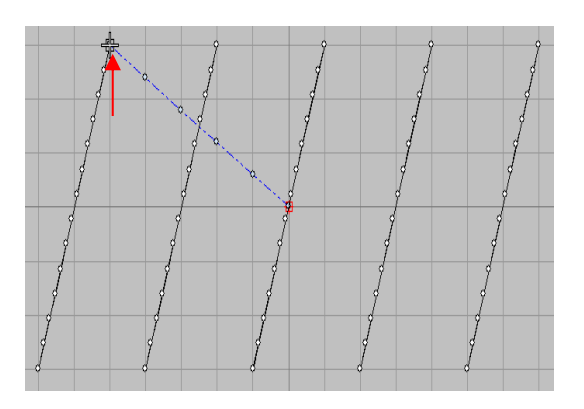

(3) If you need to design an empty feeding stitch, you will

need to add an empty feed point using the  $\begin{bmatrix} 1 & 1 \\ 1 & 1 \end{bmatrix}$  Manual Stitch tool.

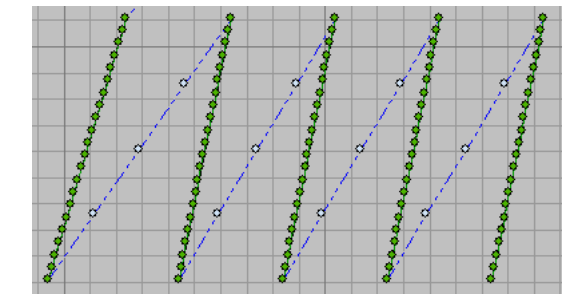

(4)Move the cross cursor to the origin position in the

editing area first, or click to run the pattern start/end function.

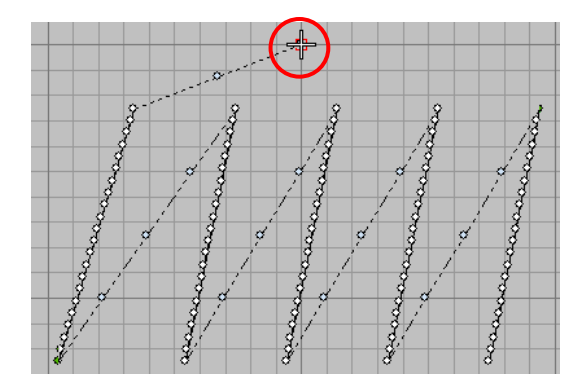

(5) Use the Manual Stitch tool to select the position to insert the empty feeding point, click the right mouse button, and press the Enter key to confirm.

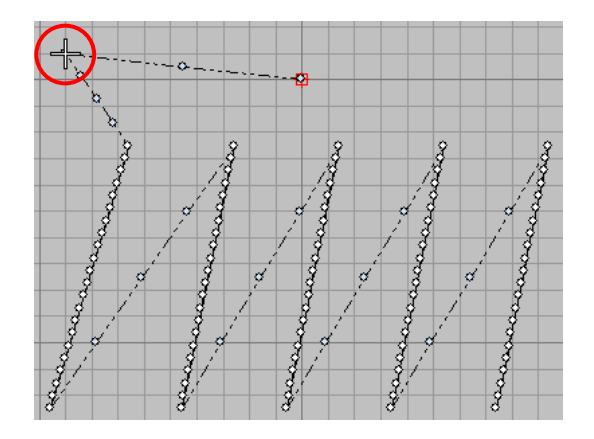

(6) If you need to insert the empty feeding point again, you need to click the right mouse button again in front of the empty feeding point to insert and then press enter key.

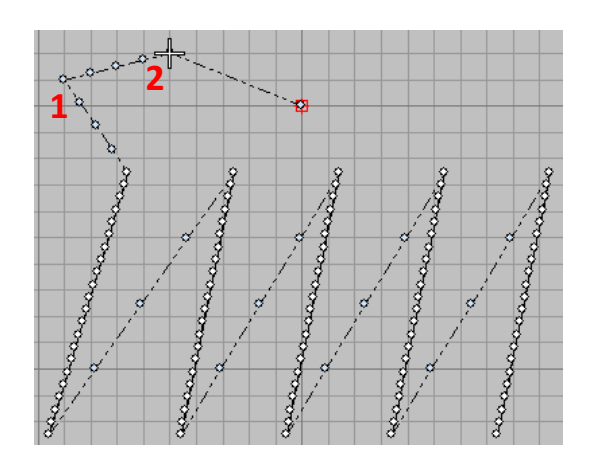

#### 6.3 Segmentation of stitch line segments

When modifying patterns in the process of editing patterns, for example, a selected segment in the pattern is deleted in the middle, so it is necessary to use the " split sewing stitch" function.

#### **Delete a selected segment in the stitch segment:**

( 1 ) Use the orientation keys to move the cross cursor to one end of the line segment to be deleted, and then select " Split Sewing Tracks "  $\rightarrow$  " Split By one stitch " in " Edit" to complete the split of the stitch line segment into two segments.

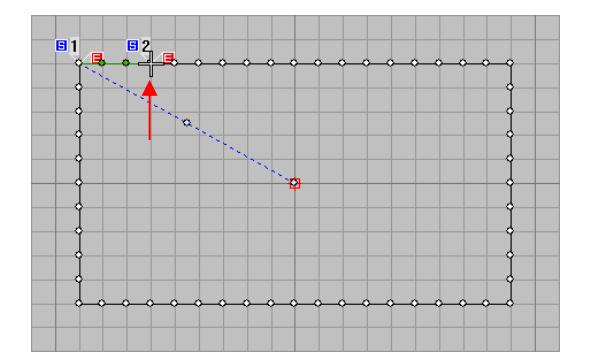

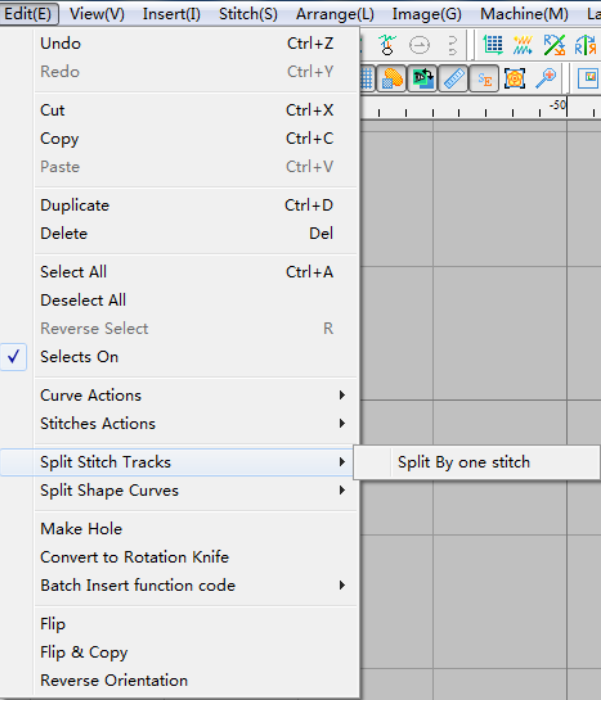

( 2 ) Perform the same operation, move the cross cursor to the other end of the segment to be deleted, click " Edit" again, select " Split Sewing Thread"  $\rightarrow$  " Split Sewing Point" and divide the segment to be deleted;

( 3 ) Click the line segment to be deleted with the left mouse button, and then click the right mouse button to select' Delete' in the pop-up menu or press the Delete key to delete the selected line segment to complete the deletion of a selected segment in the stitch line segment.

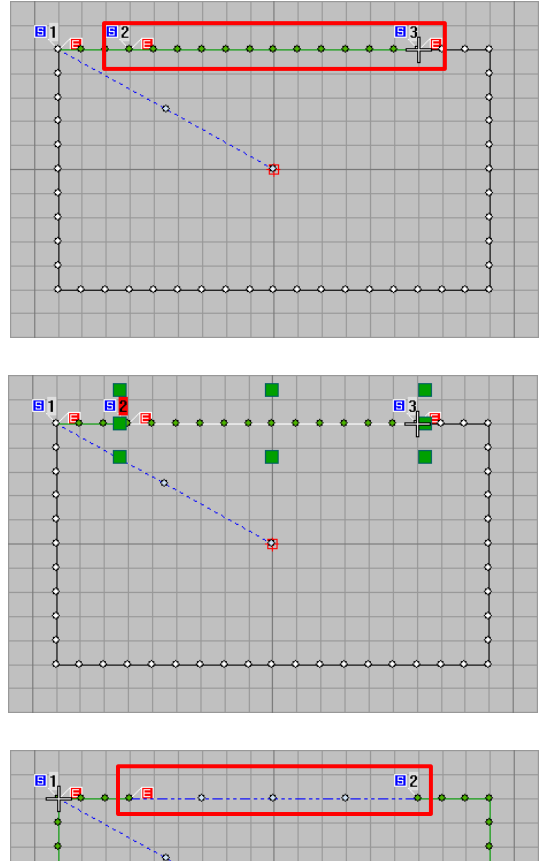

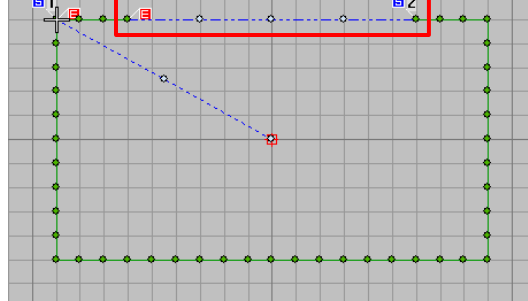

## 6.4 Modify the sewing orientation of stitch pattern ( sewing object in pattern ) and modify the position of sewing point

#### **Modify the sewing orientation of stitch pattern:**

Use the left mouse button to click on the object in the pattern to be modified (or hold down the left button and drag the

mouse to select the modified object frame), and then select the first and last exchange function keys **WA** above the editing area to modify (repeated operation);

For example, first exchange patterns 2 and 4 in the following figure, as shown in the following figure:

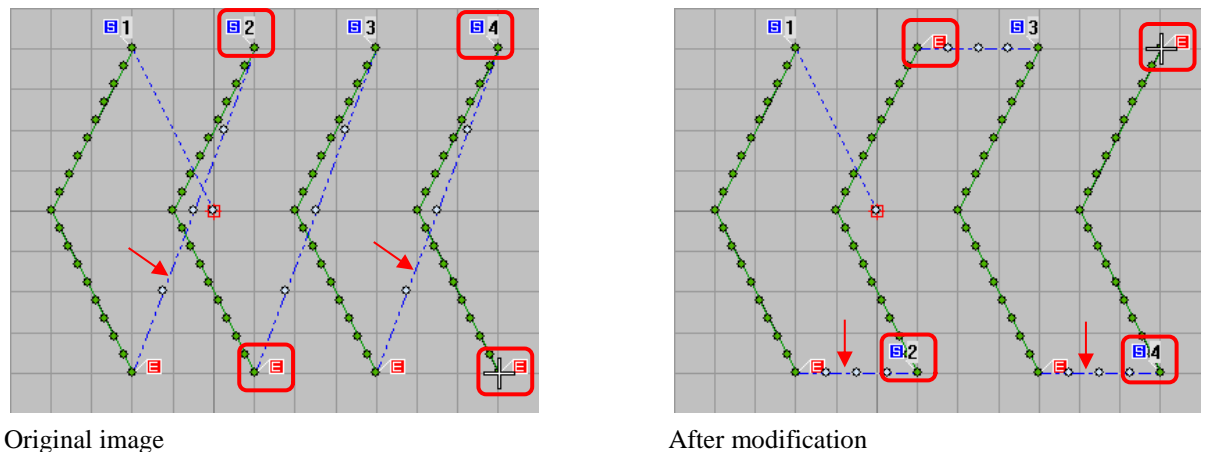

Modify the position of pattern sewing point: refer to Position: Refer to [5.5 Curve diagram closed graphics modify sewing](#page-175-0)  [point operation](#page-175-0)

Now move the cross cursor position to the diagonal position of the starting point position **(the modified starting point position can be arbitrarily set according to requirements);** 

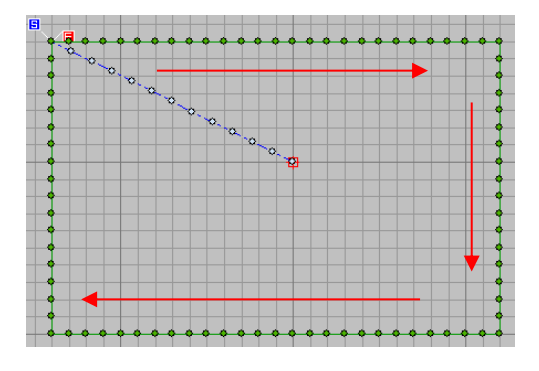

Original drawing

Use' split sewing stitch' to divide the closed pattern into two objects;

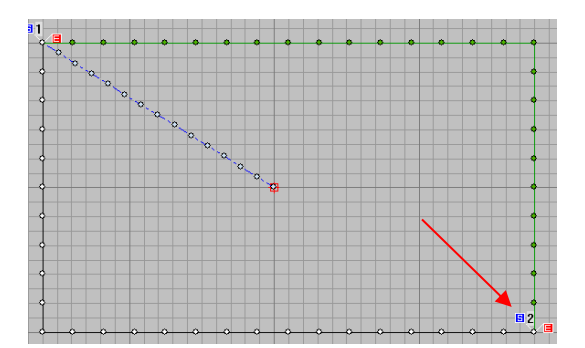

Select one of the divided objects according to the sewing

direction to perform a  $\mathcal{M}$  'close exchange' operation;

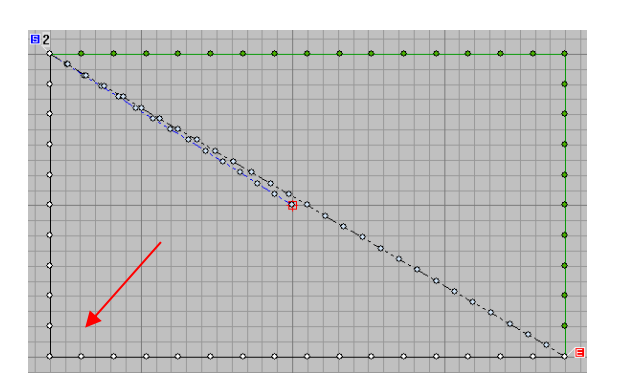

Similarly, after another object is operated, the pattern display will show that the sewing point position will automatically change to the dividing point position.

Note: In the process of modifying the stitch starting point by closing the stitch pattern, since the original object is divided into two objects by the segmentation operation, it is necessary to manually add trimming function code at the end position before saving the pattern, and then set not to automatically add trim code when saving.

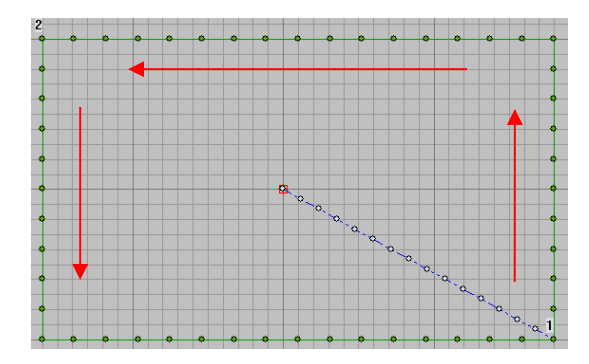

#### 6.5 Double stitch editing

The sewing effect in the picture is often encountered in the market, and special tools need to be used to operate when dealing with the sewing pattern in the picture.

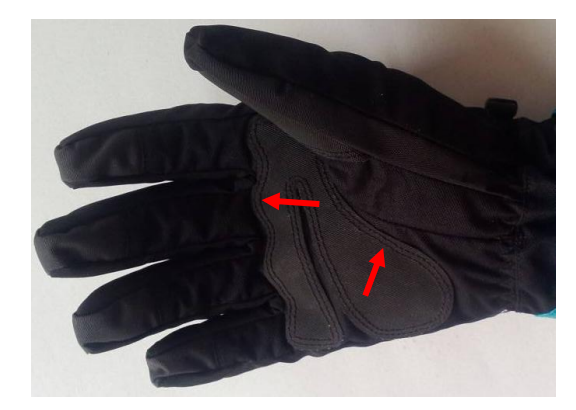

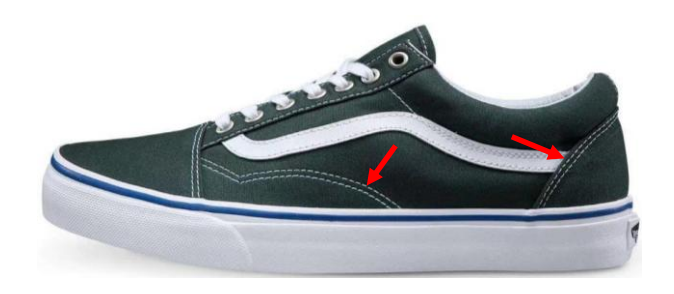

(1) Use the' stitch type' and the' straight line' tool in the input tool to generate patterns with the left and right mouse buttons;

(2) Use the left mouse button to select patterns and select the " multiple sewing" function in the " attribute" function, and set the sewing type, offset, number of times and offset orientation in its page;

Sewing type: multiple sewing.

Offset: the distance between the generated line segment and the original line segment.

Number of times: that is, the number of same line segments generated.

Offset orientation: generate line segments based on sewing orientation.

(3) After setting in the attribute, press OK button to generate the required pattern.

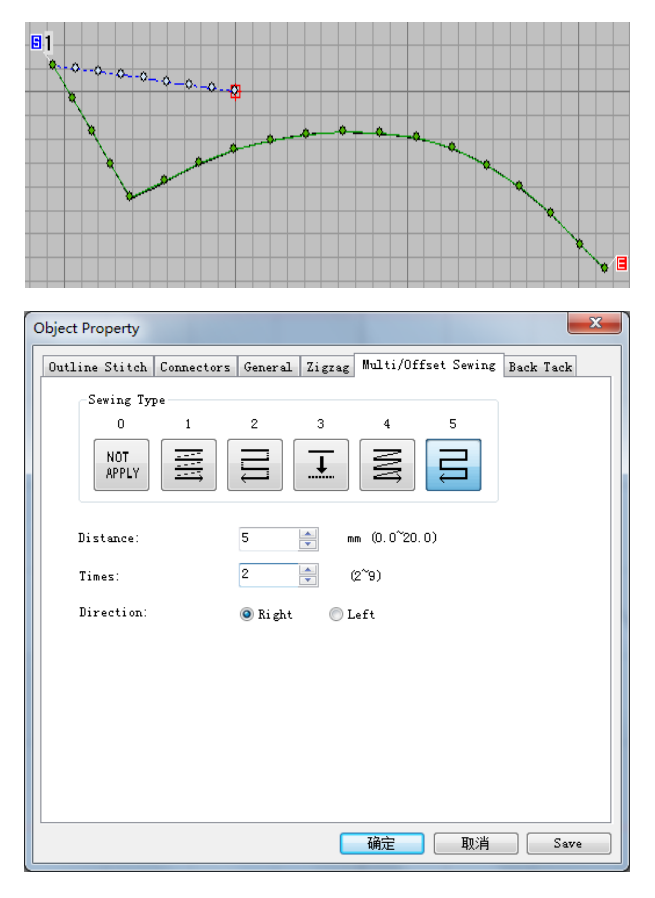

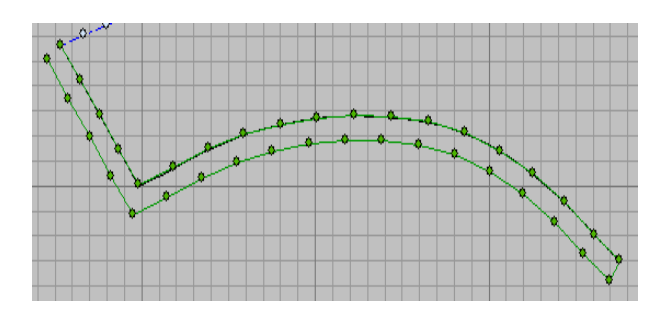

#### **Note: If you need to add a lock pin in the pattern,**

**you can set it in the properties. (used in** 

**self-stitching stitch patterns)**

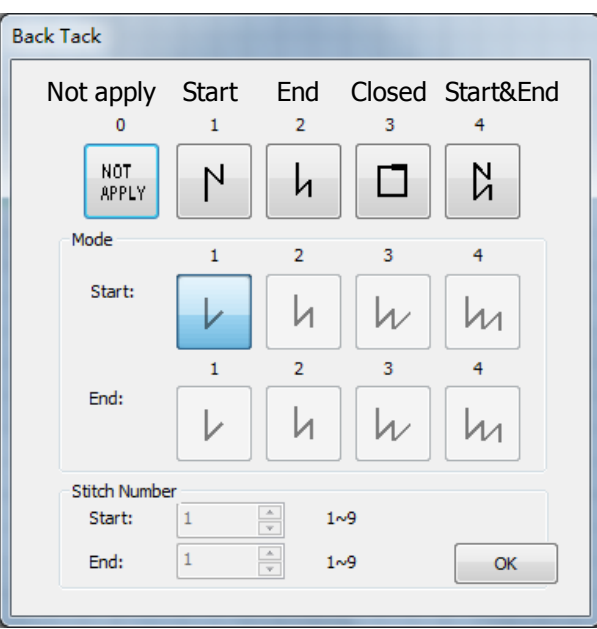

#### 6.6 Combination operation of straight line and zigzag seam

In reality, special patterns will be used for the strap connectors on schoolbags or handbags of middle school students.

The functions involved are the plain stitch

MΝ

and the satin stitch in the stitch type , the plain stitch in the input tool, and the continuous editing

**END** function key  $\overline{MRJ}$ , as shown in the right figure.

(1) The  $\overrightarrow{A}$ : 'Snap to grid' and 'Input

Continuously'  $\frac{F_{\text{max}}}{F_{\text{max}}}$  functions are selected at the same

time. Now use the 'Run Plain' and 'Plane' tools

to edit a "rectangle with two diagonal" pattern.

(2) Then select the 'satin stitch'  $\mathbb{N}$  and 'plain stitch'

' functions to start editing the zigzag pattern at the end of the rectangle with two diagonal pattern.

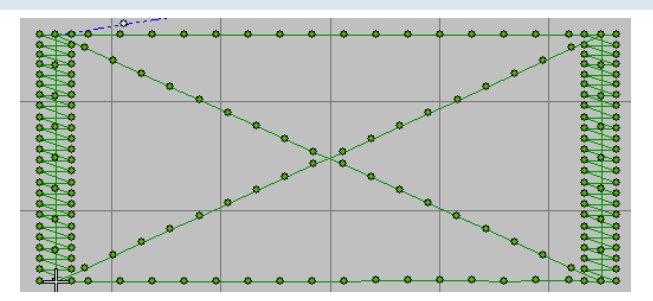

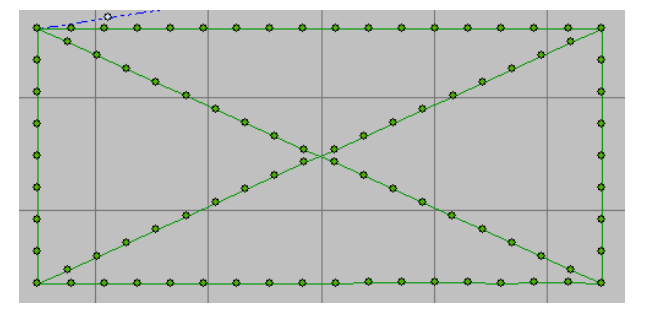

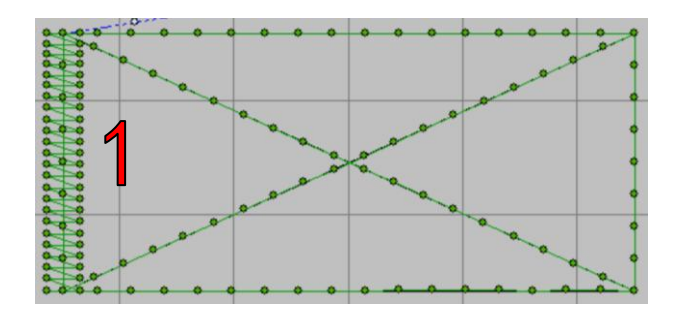

( 3 ) If the generated' stitch spacing' and' column width' data of satin stitches are not expected values, adjustment is required;

- **Starting orientation:** select the appropriate method in the options, which means that there will be empty feeding line segment between the starting point of zigzag sewing and the end point of the previous object;
- **Zigzag seam width and stitch spacing:** modify the width of the bar to the width required for editing; Modifying stitch pitch is to modify the pitch width of zigzag stitches.

(4 It is necessary to sew to the next position when editing the satin stitch on the other side, so it is necessary to use the satin stitch tool to start editing the plain stitch segment from the end position of the first plain stitch to the start position of the next satin stitch.

(5) The same operations as in steps (2) and (3) are performed to generate the corresponding satin stitches.

#### 6.7 Adding function codes to patterns

In the process of sewing patterns, special actions need to be performed mechanically after sewing to a certain position, so the operation of adding function codes to the patterns is involved. The positions of adding function codes are respectively inserting function code function bars and stitch lists on the left side of the editing area to add function codes.

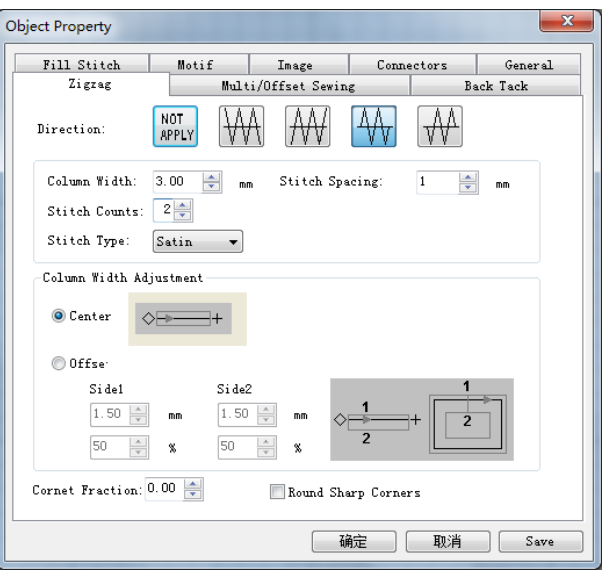

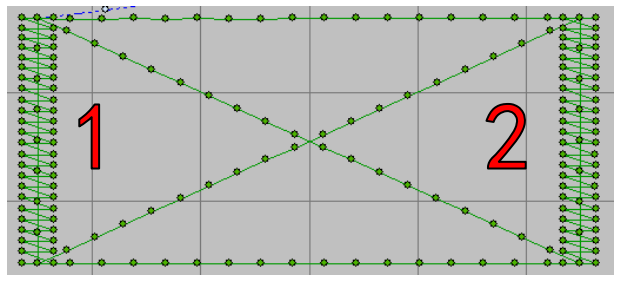

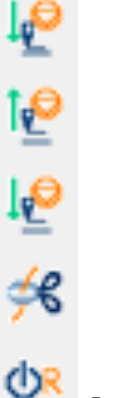

Insert function bar

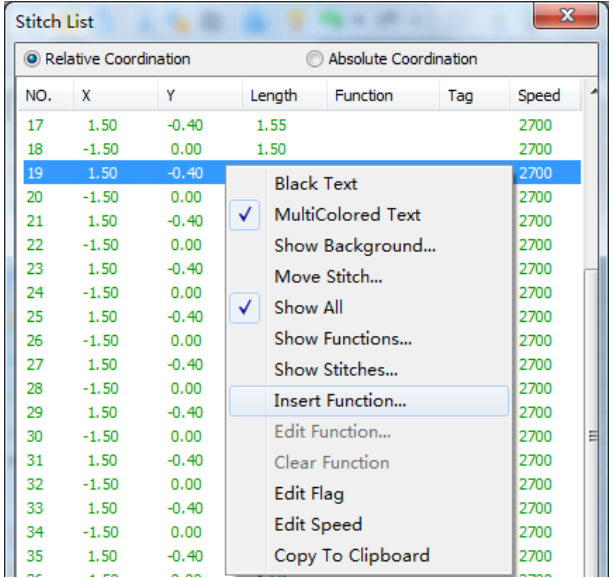

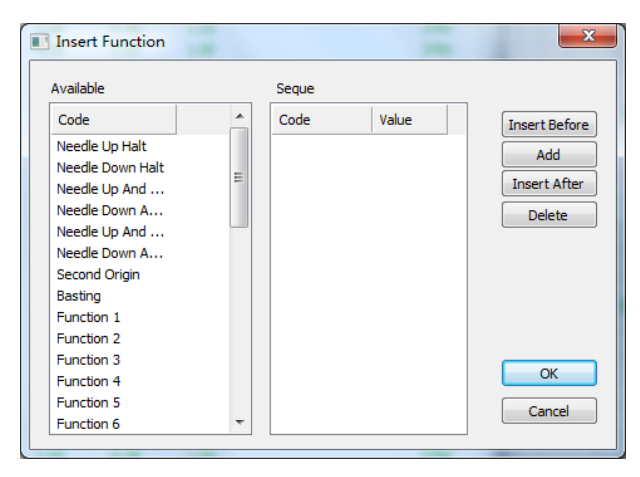

Insert function dialog

#### Insert function in stitch list

Move the crossing cursor to the position where the function code is to be inserted, and then insert the function code in the function code bar or stitch list.

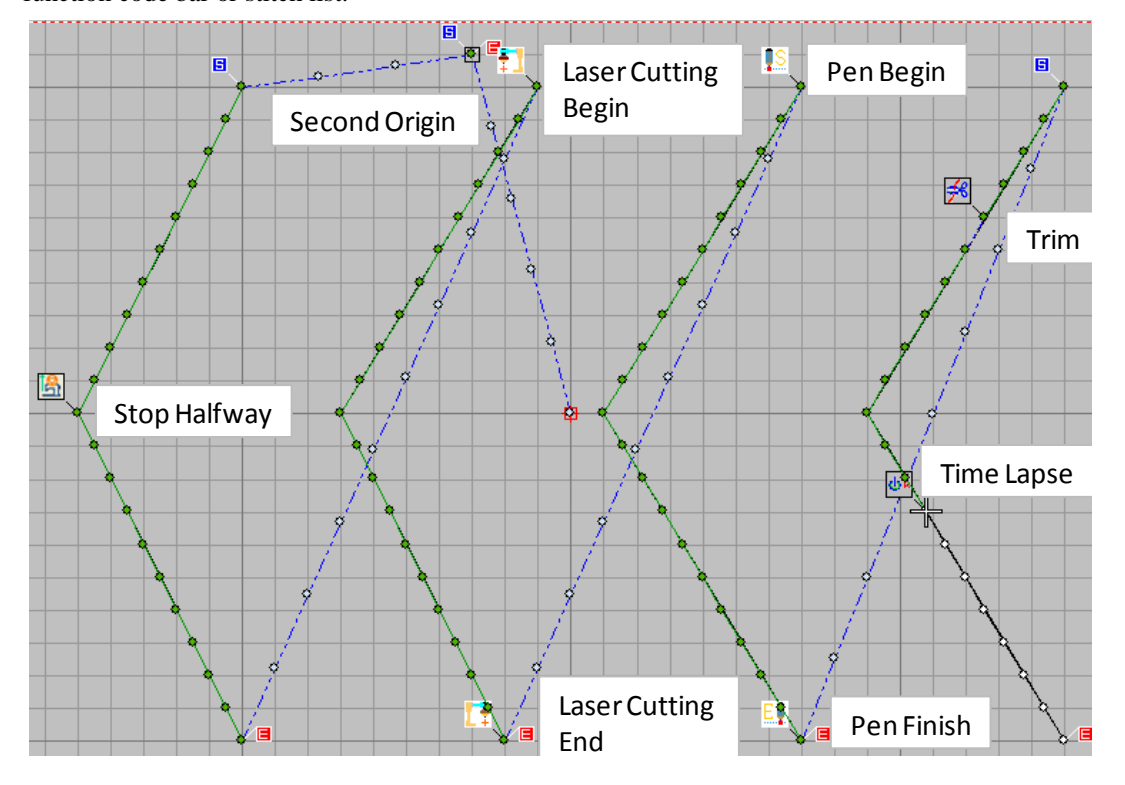

#### 6.8 Pattern sewing speed setting and modification

During sewing patterns, the phenomenon of inconsistent thickness and thickness may be encountered, so when dealing with patterns with inconsistent thickness, the sewing speed will be set to low speed when sewing thick materials and high speed when sewing thin materials.

(1) If the pattern consists of multiple objects, some sew with thick materials and others need thin materials, the object is selected and the corresponding speed is set in the

Sewing 'sewing speed'.

2700  $\div$  RPM

(2) If only a certain stitches in the object need be modified, they can be changed in the' Object List'.

Click the start point of the modified section with the left mouse button, then click the end point of the modified section with the Shift left mouse button to select all the modified sections, and click the right mouse button again to select' edit speed' in the pop-up menu to set.

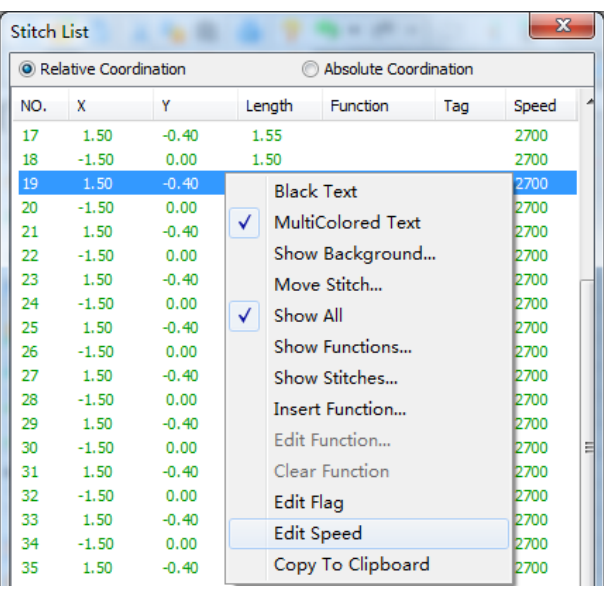

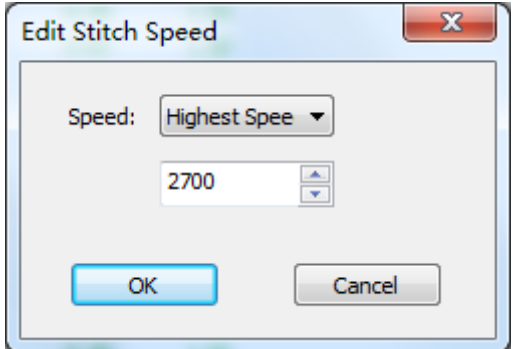

#### 6.9 Special font editing operation

When special fonts and pictures do not exist in the system font library, special functions need to be used for editing.

For example, as shown on the right.

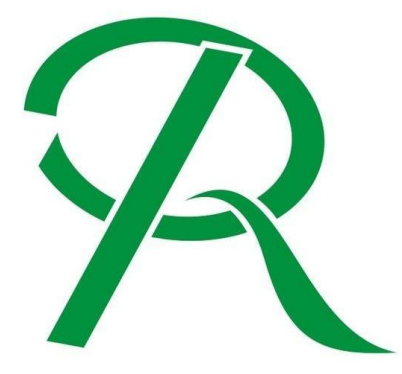

Edit using' Input Method A' and' Input Method B' in the input tool as follows.

Note: For the functional operation methods of Input Methods A and B, please refer to the 3.2.3.1 Input Method A and B parameters of th[e3.2.3 Properties of Stitch Object](#page-120-0)

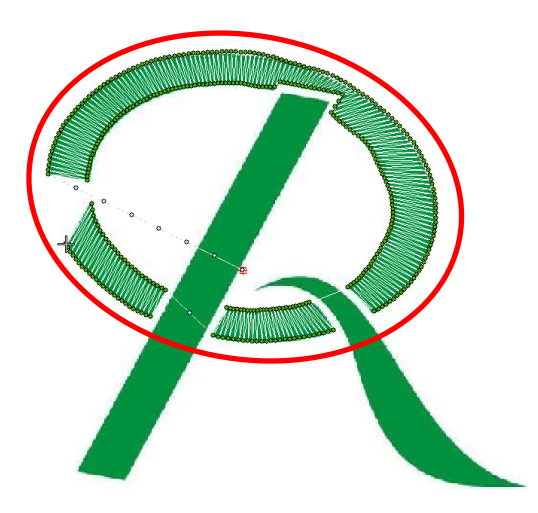

Input method b function editing effect

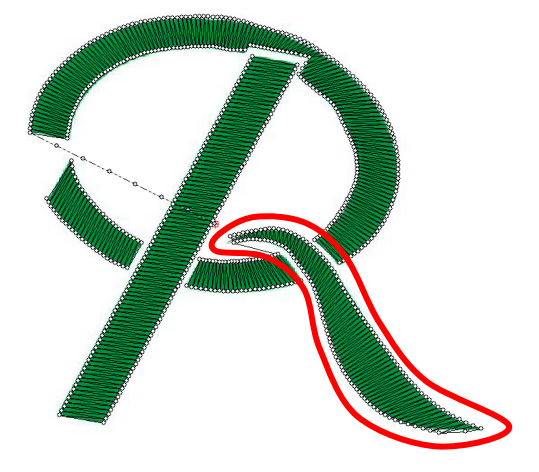

Input method b function editing effect Actual sewing effect

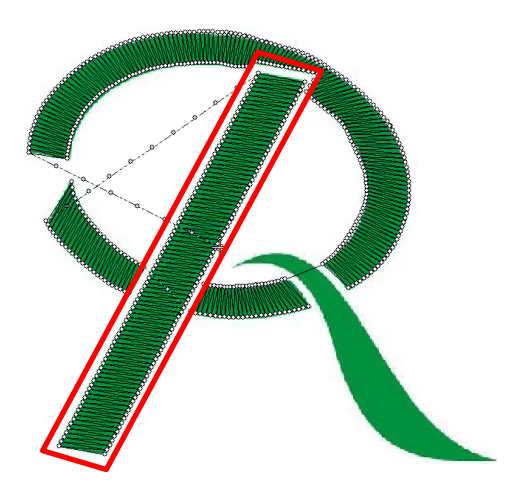

Input method a function editing effect

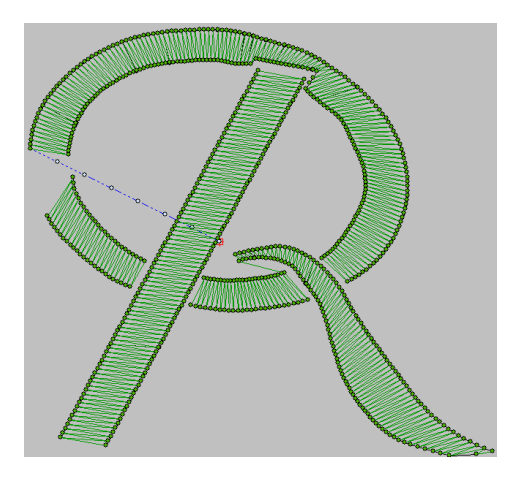

### 6.10 Modification of empty delivery trajectory

In order to sew the required pattern, the user will make the corresponding template according to the shape of the pattern. However, due to the fact that the middle presser foot may hit the mold when the starting pedal is pressed after the mold is used and the mold is moved from the origin position to the sewing point, planning is needed to avoid the problem of hitting the pressing plate.

(1) When moving the crossing cursor to simulate the pattern sewing, first make sure that the pattern is not selected **(there are no green solid squares around the pattern, i.e. as shown in Figure 1)** Figure 1

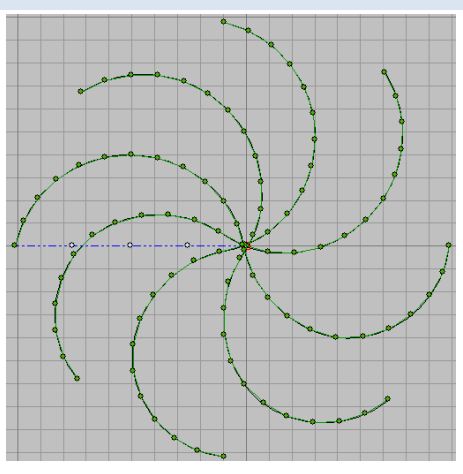

(2) Press  $\leftarrow$  to simulate the pattern sewing start\end

button and the crossing cursor will automatically move to the origin position.

(3) Click  $\sum_{n=1}^{\infty}$  the manual stitch button, then drag the mouse to the desired position, click the right mouse button once and press the Enter key to generate a empty feeding point.

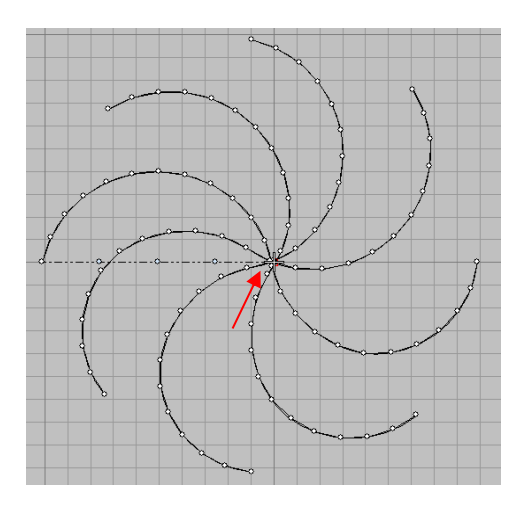

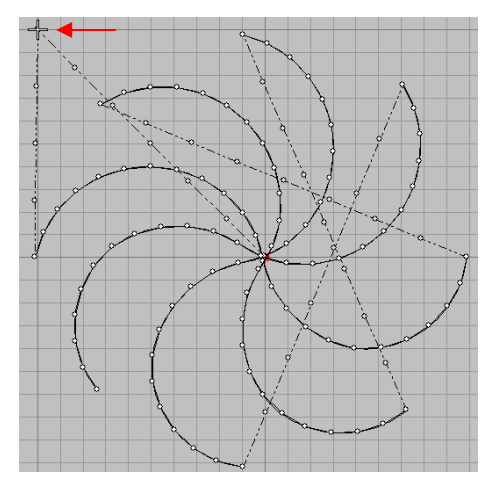

(4) Under the condition that the position of the crossing cursor is unchanged, drag the mouse again to right-click at another position and press Enter to generate another empty feeding point.

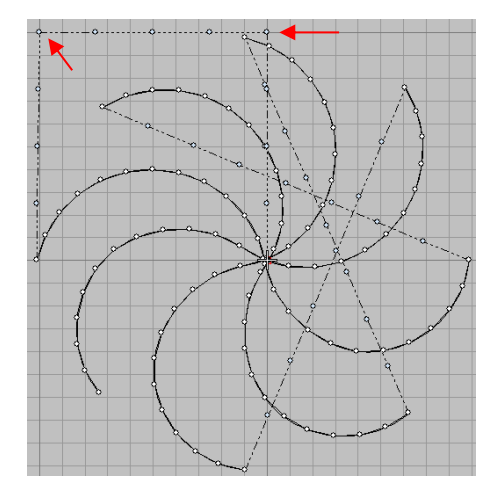

# **7 Glossary/Hot-keys**

# 7.1 Glossary

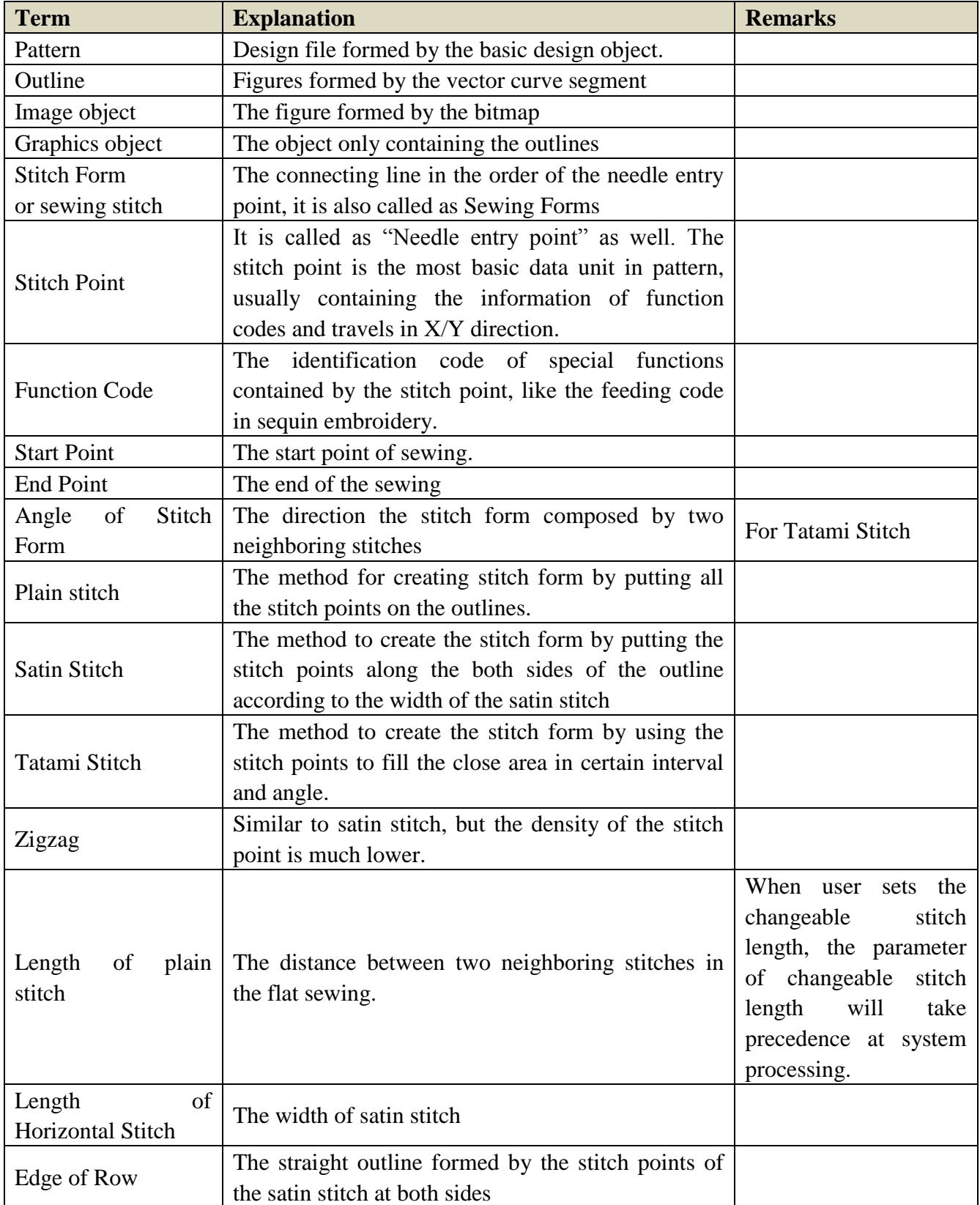

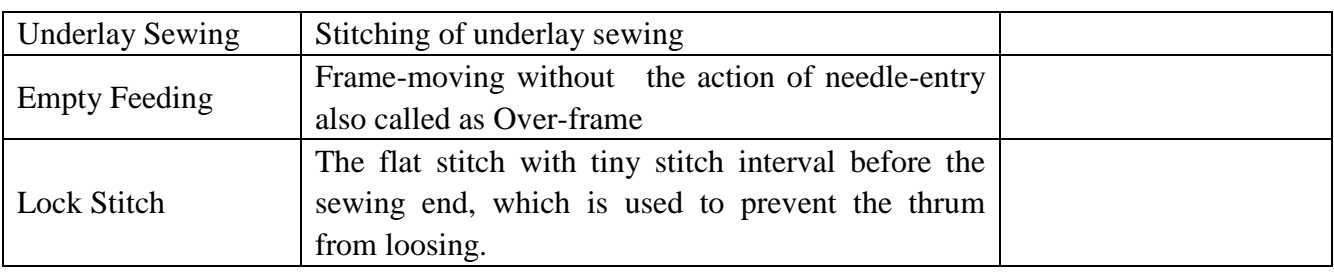

### 7.2 Hot-keys

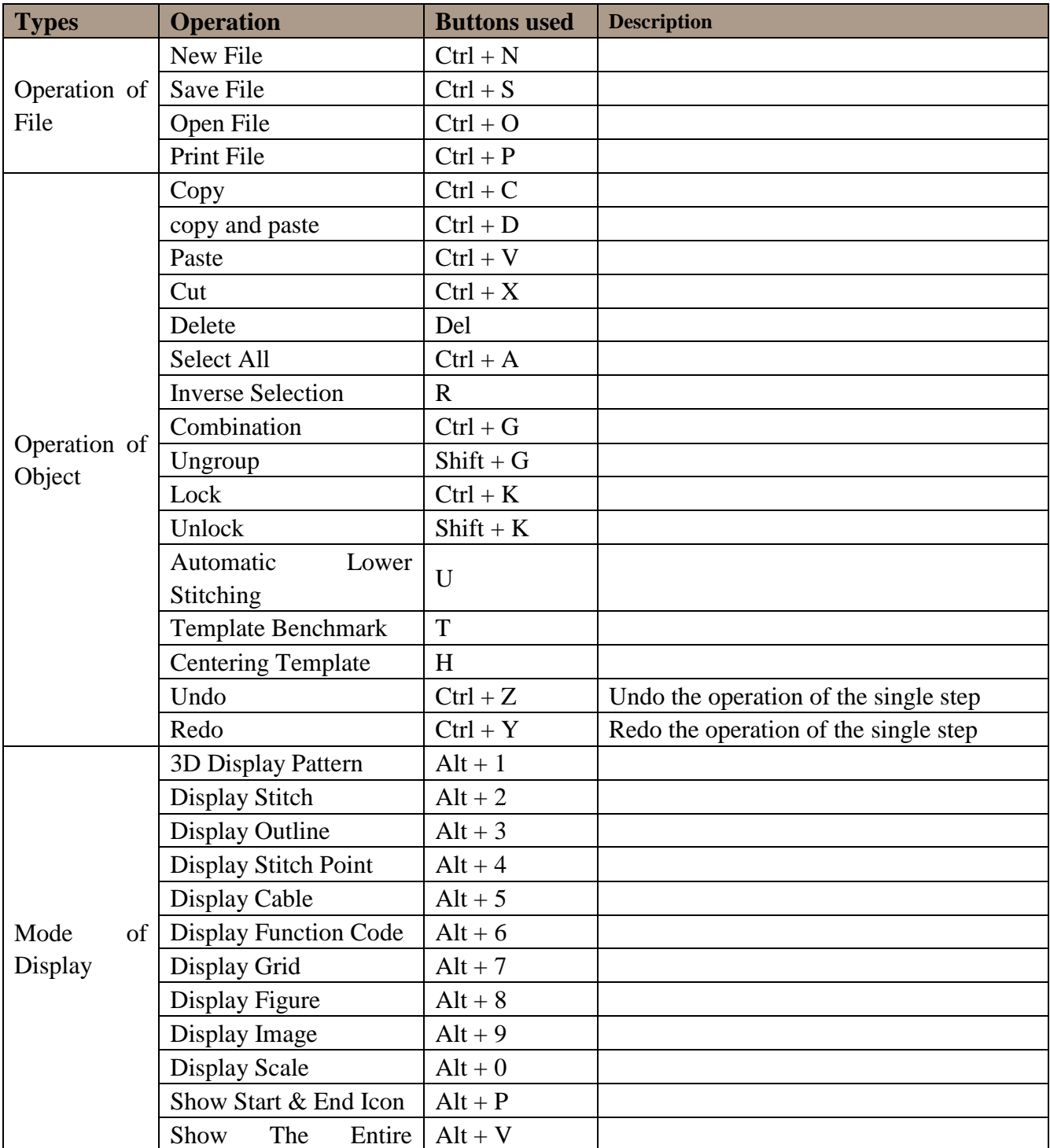

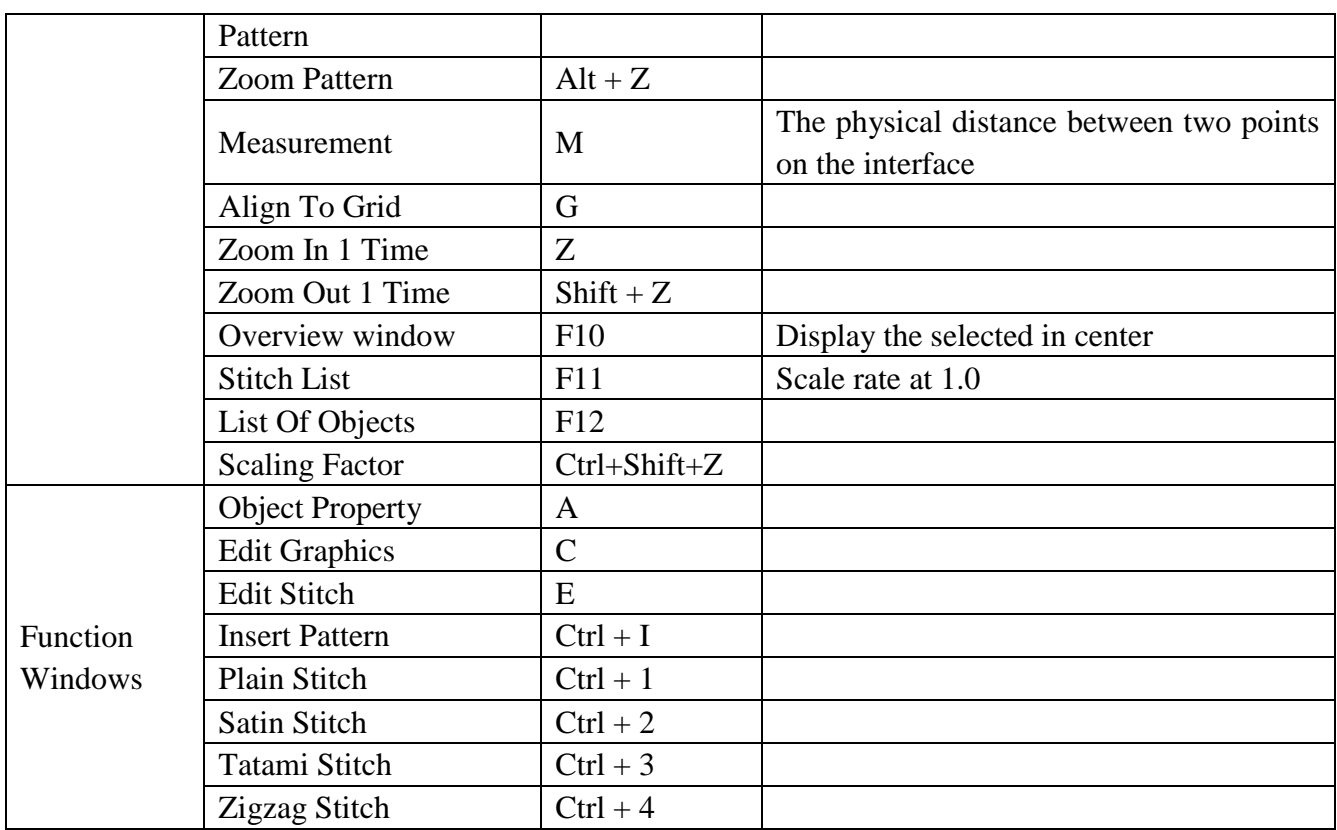

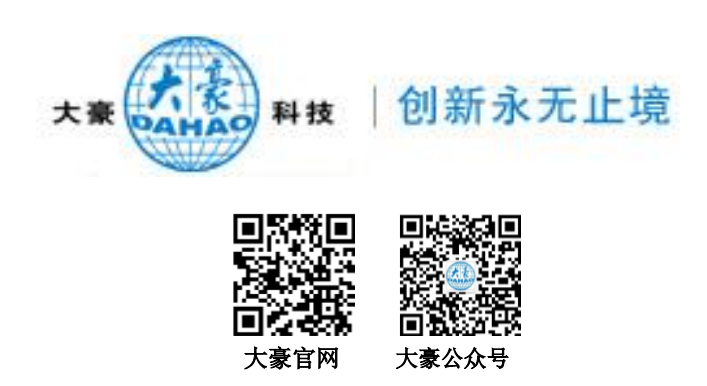

# 北京大豪科技股份有限公司

地址:北京市朝阳区酒仙桥东路 1 号 M7 栋 电话:010-59248888 传真:010-59248866 网址:[www.dahaobj.com](http://www.dahaobj.com/) 资料如有更改,恕不另行通知,以实际系统为准。

# **Beijing Dahao Technology Corp.,Ltd**

Add:M7 Building,NO.1 JiuXianQiao East Road,Chaoyang District,Beijing <Tel:010-59248888> Fax:010-59248866 Web:www.dahaobj.com You will be not informed if the lile has been revised.Please set sample as atandard.